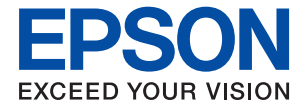

# XP-2200 Series **Guia do Utilizador**

**[Impressão](#page-32-0)**

**[Digitalização](#page-54-0)**

**[Manutenção da impressora](#page-61-0)**

**[Resolução de problemas](#page-96-0)**

NPD6908-00 PT

# *Índice de Conteúdo*

### *[Guia para este manual](#page-4-0)*

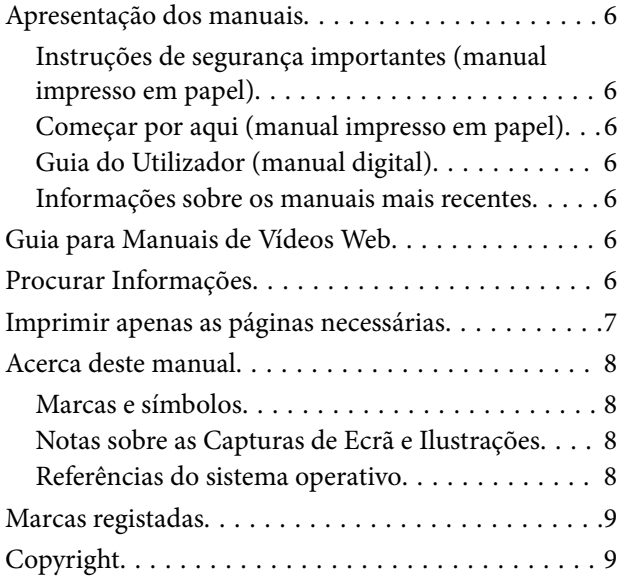

### *[Instruções Importantes](#page-10-0)*

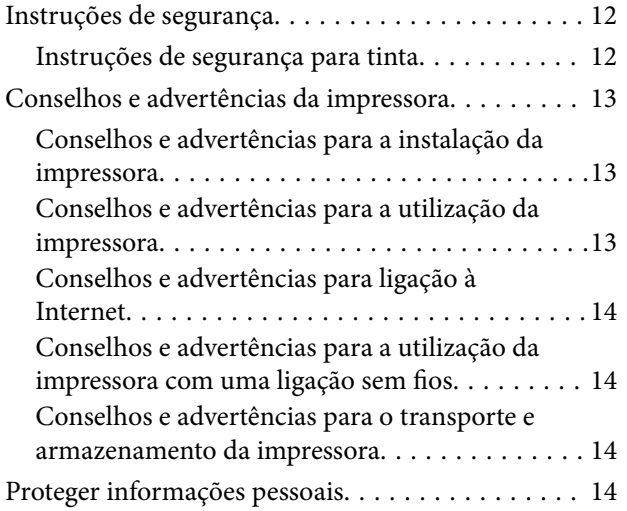

### *[Nomes das peças e funções](#page-14-0)*

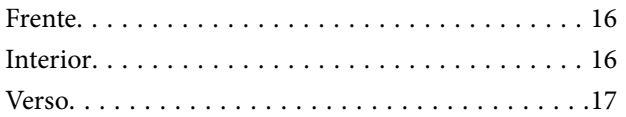

### *[Guia do Painel de Controlo](#page-17-0)*

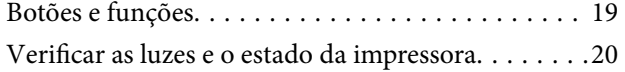

## *[Carregar papel](#page-23-0)*

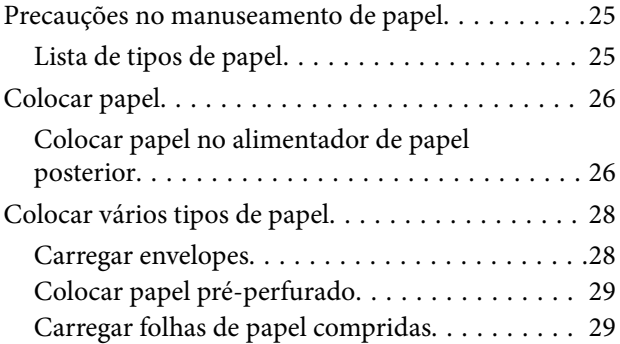

### *[Colocação de originais](#page-29-0)*

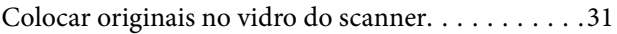

### *[Impressão](#page-32-0)*

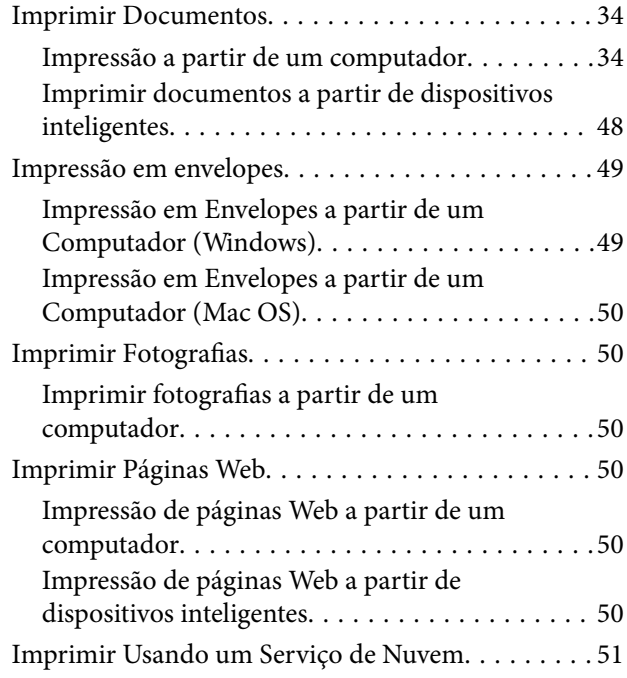

### *[Copiar](#page-52-0)*

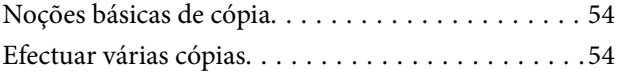

### *[Digitalização](#page-54-0)*

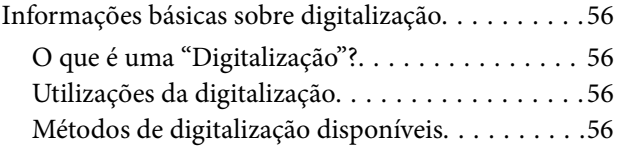

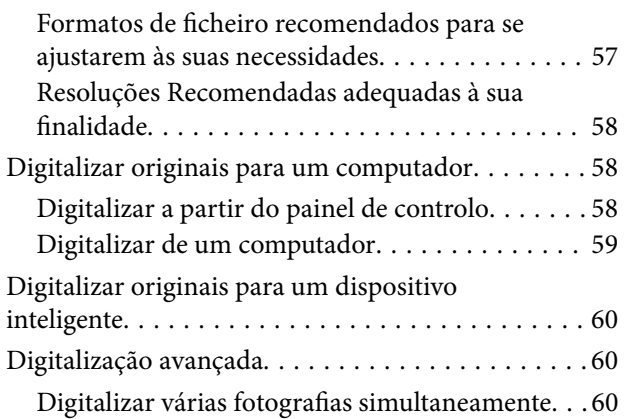

# *[Manutenção da impressora](#page-61-0)*

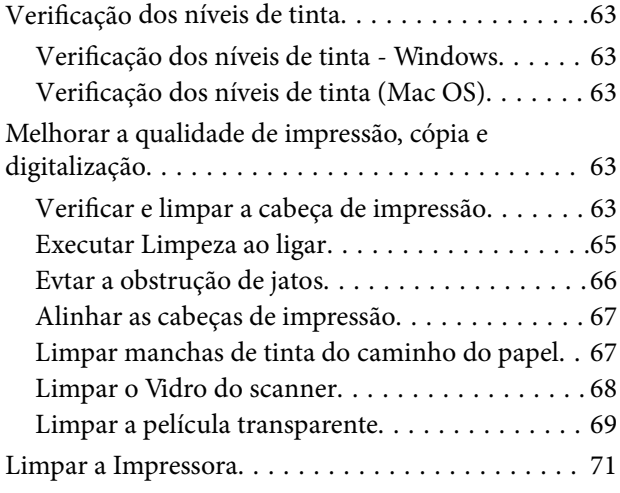

## *[Nestas situações](#page-72-0)*

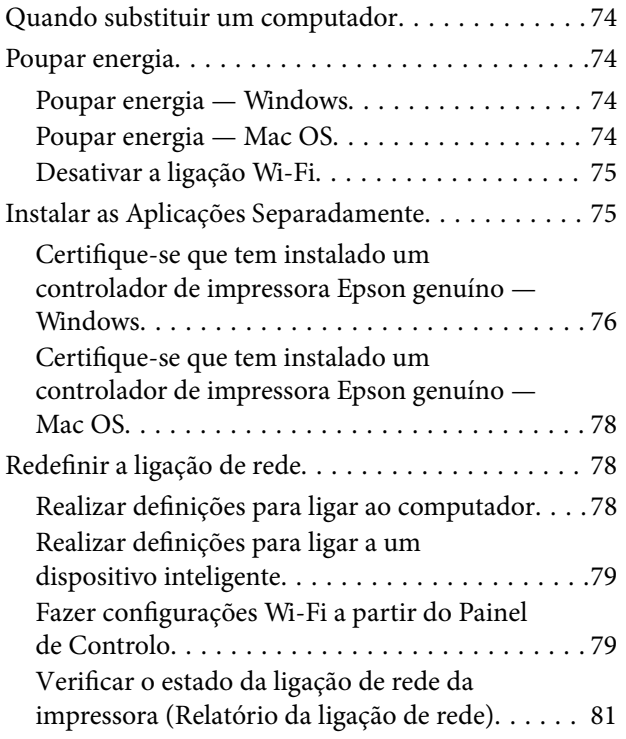

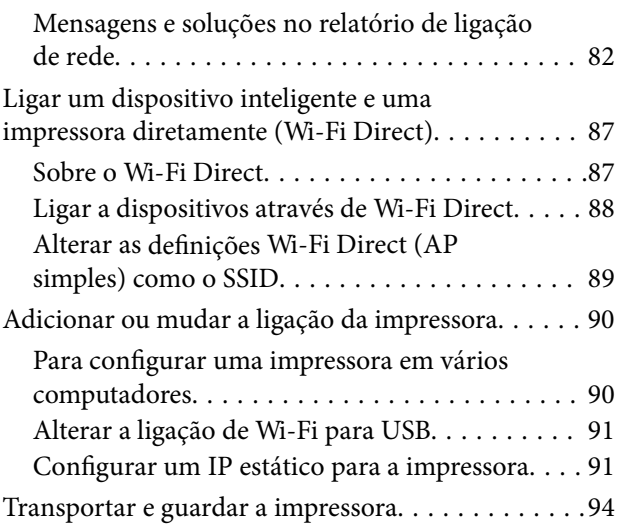

# *[Resolução de problemas](#page-96-0)*

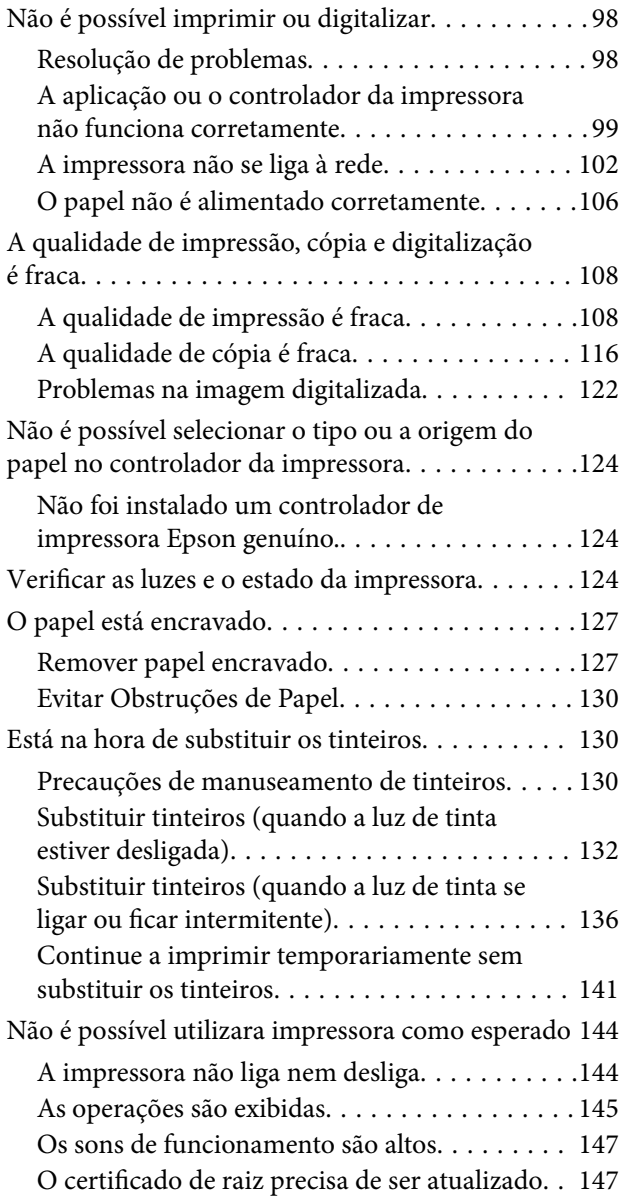

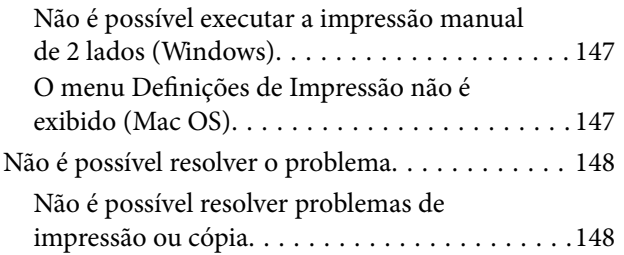

## *[Informações sobre o produto](#page-149-0)*

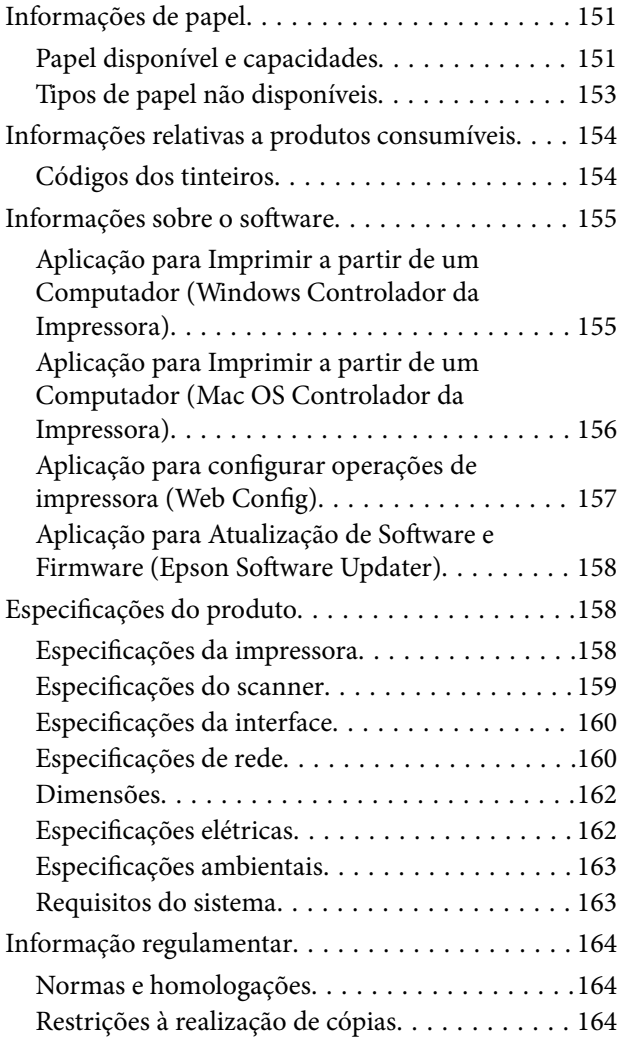

## *[Onde obter ajuda](#page-165-0)*

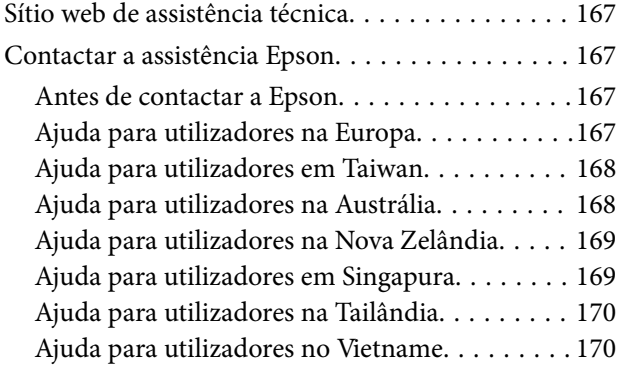

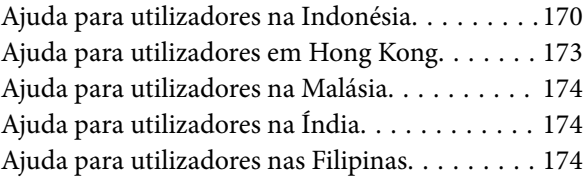

# <span id="page-4-0"></span>**Guia para este manual**

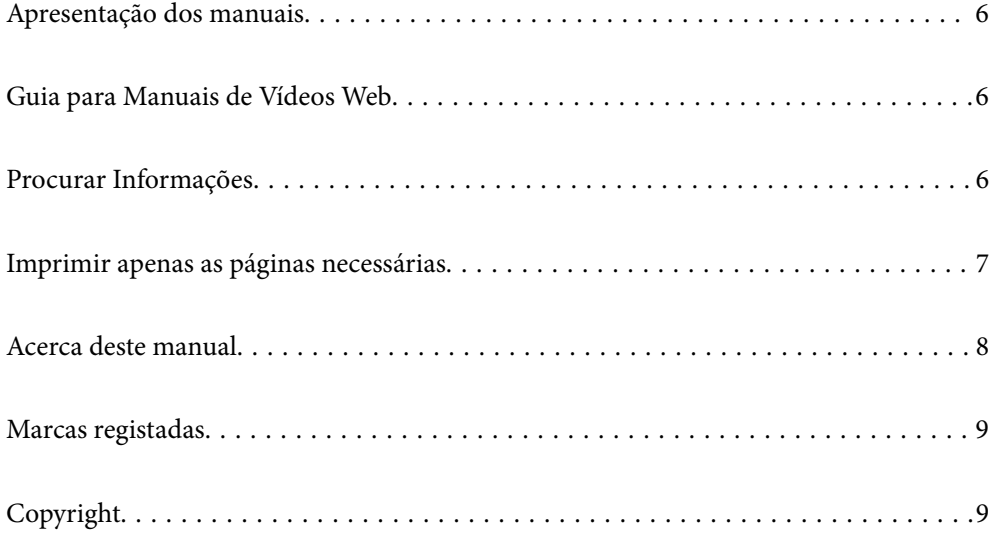

# <span id="page-5-0"></span>**Apresentação dos manuais**

Os manuais seguintes são fornecidos com a sua impressora Epson. Para além dos manuais, consulte também a ajuda incluída nas diversas aplicações de software da Epson.

Instruções de segurança importantes (manual impresso em papel)

Fornece instruções que garantem a utilização em segurança da impressora.

Começar por aqui (manual impresso em papel)

Fornece informações sobre a instalação da impressora e do software.

Guia do Utilizador (manual digital)

Este manual. Disponível como PDF e manual online. Fornece informações e instruções detalhadas sobre a utilização da impressora e resolução de problemas.

Informações sobre os manuais mais recentes

❏ Manual impresso em papel

Visite o sítio Web de assistência da Epson Europe em <http://www.epson.eu/support>, ou o sítio Web de assistência a nível mundial da Epson em <http://support.epson.net/>.

❏ Manual digital

Visite o website indicado em seguida, introduza o nome do produto e aceda a **Assistência**. <https://epson.sn>

# **Guia para Manuais de Vídeos Web**

Pode ver Manuais de Vídeos Web para aprender a utilizar a impressora. Aceda ao website que se segue. O conteúdo dos Manuais de Vídeos Web está sujeito a alterações sem aviso prévio.

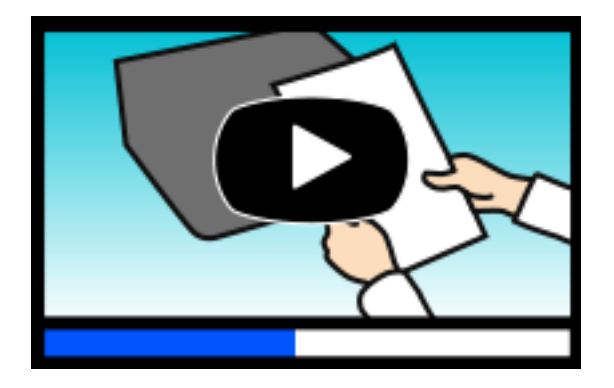

[https://support.epson.net/publist/video.php?model=xp-2200\\_series](https://support.epson.net/publist/video.php?model=xp-2200_series)

# **Procurar Informações**

O manual PDF permite procurar informações por palavra-chave, ou avançar diretamente para secções específicas usando marcadores. Esta seção explica como usar um manual PDF aberto no Adobe Acrobat Reader DC no seu computador.

#### <span id="page-6-0"></span>**Procura por palavra-chave**

Clique em **Editar** > **Procura avançada**. Digite o palavra-chave (texto) das informações que pretende encontrar na janela de procura e clique em **Procurar**. Os resultados são exibidos em forma de lista. Clique num dos resultados para avançar para a página.

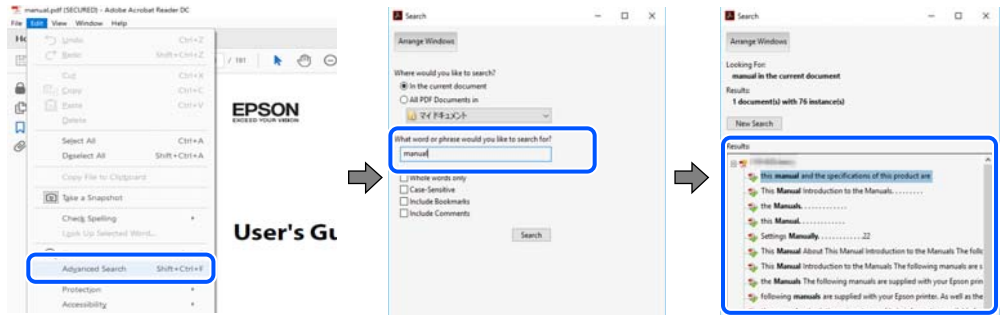

#### **Avançar diretamente a partir dos marcadores**

Clique num título para avançar para essa página. Clique em + ou > para exibir os títulos do nível inferior dessa secção. Para regressar à página anterior, execute a seguinte operação no seu teclado.

- ❏ Windows: mantenha pressionado **Alt**, e a seguir pressione **←**.
- ❏ Mac OS: mantenha pressionada a tecla comando, e a seguir pressione **←**.

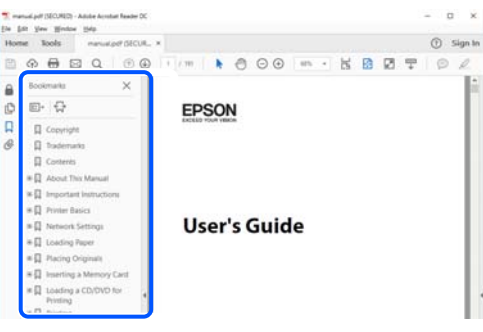

# **Imprimir apenas as páginas necessárias**

Também pode extrair e imprimir apenas as páginas necessárias. Clique em **Imprimir** no menu **Ficheiro**, e a seguir especifique as páginas que pretende imprimir em **Páginas** em **Páginas para imprimir**.

❏ Para especificar uma série de páginas, indique a página inicial separada por um hífen da página final.

Exemplo: 20-25

❏ Para especificar páginas que não se encontram em série, separe as páginas por vírgulas.

Exemplo: 5, 10, 15

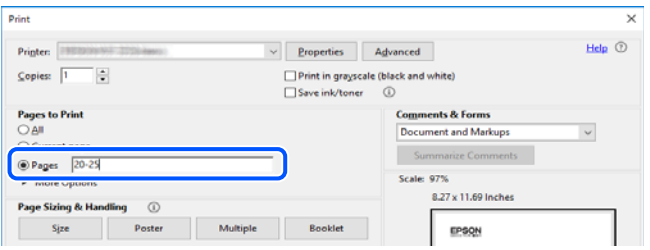

# <span id="page-7-0"></span>**Acerca deste manual**

Esta secção explica o significado de marcas e símbolos, notas sobre descrições, e informações de referência do sistema operativo utilizadas neste manual.

### **Marcas e símbolos**

!*Aviso:*

Instruções que têm de ser rigorosamente cumpridas a fim de evitar lesões corporais.

c*Importante:*

Instruções que têm de ser cumpridas a fim de evitar danos no equipamento.

*Nota:*

Fornece informações complementares e de referência.

#### **Informações relacionadas**

& Ligações para as secções relacionadas.

Disponibilizam Manuais de Vídeos Web de instruções de utilização. Visite o link com informações relacionadas.

### **Notas sobre as Capturas de Ecrã e Ilustrações**

- ❏ As capturas de ecrãs do controlador da impressora são do Windows 10 ou do macOS High Sierra (10.13). O conteúdo apresentado nos ecrãs varia consoante o modelo e a situação.
- ❏ As ilustrações incluídas neste manual servem apenas como exemplo. Apesar de poderem existir ligeiras diferenças consoante o modelo, o método de funcionamento é idêntico.

### **Referências do sistema operativo**

#### **Windows**

Neste manual, termos tais como "Windows 11", "Windows 10", "Windows 8.1", "Windows 8", "Windows 7", "Windows Vista" e "Windows XP" referem-se aos seguintes sistemas operativos. Adicionalmente, "Windows" é utilizado para se referir a todas as versões.

- ❏ Sistema operativo Microsoft® Windows® 11
- ❏ Sistema operativo Microsoft® Windows® 10
- ❏ Sistema operativo Microsoft® Windows® 8.1
- ❏ Sistema operativo Microsoft® Windows® 8
- ❏ Sistema operativo Microsoft® Windows® 7
- <span id="page-8-0"></span>❏ Sistema operativo Microsoft® Windows Vista®
- ❏ Sistema operativo Microsoft® Windows® XP
- ❏ Sistema operativo Microsoft® Windows® XP Professional x64 Edition

#### **Mac OS**

Neste manual, "Mac OS" é utilizado para se referir a Mac OS X 10.9.5 ou versão posterior, assim como macOS 11 ou versão posterior.

# **Marcas registadas**

- ❏ EPSON® é uma marca comercial registada e EPSON EXCEED YOUR VISION ou EXCEED YOUR VISION é uma marca comercial da Seiko Epson Corporation.
- ❏ QR Code is a registered trademark of DENSO WAVE INCORPORATED in Japan and other countries.
- ❏ Microsoft®, Windows®, and Windows Vista® are registered trademarks of Microsoft Corporation.
- ❏ Apple, Mac, macOS, OS X, Bonjour, ColorSync, and Safari are trademarks of Apple Inc., registered in the U.S. and other countries.
- ❏ Use of the Works with Apple badge means that an accessory has been designed to work specifically with the technology identified in the badge and has been certified by the developer to meet Apple performance standards.
- ❏ Chrome, Google Play, and Android are trademarks of Google LLC.
- ❏ Adobe, Acrobat, and Reader are either registered trademarks or trademarks of Adobe in the United States and/or other countries.
- ❏ Firefox is a trademark of the Mozilla Foundation in the U.S. and other countries.
- ❏ PictBridge is a trademark.
- ❏ Aviso Geral: outros nomes de produtos aqui utilizados servem apenas propósitos de identificação e podem ser marcas comerciais dos respetivos proprietários. A Epson declina todos e quaisquer direitos sobre essas marcas.

# **Copyright**

Esta publicação não pode ser integral ou parcialmente reproduzida, arquivada nem transmitida por qualquer processo eletrónico, mecânico, fotocópia, gravação ou outro, sem prévia autorização por escrito da Seiko Epson Corporation. Não é assumida nenhuma responsabilidade de patente no que respeita ao uso das informações aqui contidas. De igual modo, não é assumida nenhuma responsabilidade por danos resultantes da utilização das informações aqui contidas. As informações aqui contidas destinam-se apenas à utilização deste produto Epson. A Epson não se responsabiliza pela aplicação das informações aqui contidas a outros produtos.

O comprador deste produto ou terceiros não podem responsabilizar a Seiko Epson Corporation, ou as suas filiais, por quaisquer danos, perdas, custos ou despesas incorridos por ele ou por terceiros, resultantes de acidentes, abusos ou má utilização do produto, de modificações não autorizadas, reparações ou alterações do produto, ou que (excluindo os E.U.A.) resultem ainda da inobservância estrita das instruções de utilização e de manutenção estabelecidas pela Seiko Epson Corporation.

A Seiko Epson Corporation e as respetivas filiais não se responsabilizam por nenhuns danos ou problemas decorrentes da utilização de opções ou consumíveis não reconhecidos como sendo produtos originais Epson ou produtos aprovados pela Seiko Epson Corporation.

A Seiko Epson Corporation não se responsabiliza por quaisquer avarias provocadas por interferências eletromagnéticas resultantes da utilização de quaisquer cabos de interface não reconhecidos como sendo produtos aprovados pela Seiko Epson Corporation.

© 2022 Seiko Epson Corporation

O conteúdo deste manual e as especificações deste produto estão sujeitas a alterações sem aviso prévio.

# <span id="page-10-0"></span>**Instruções Importantes**

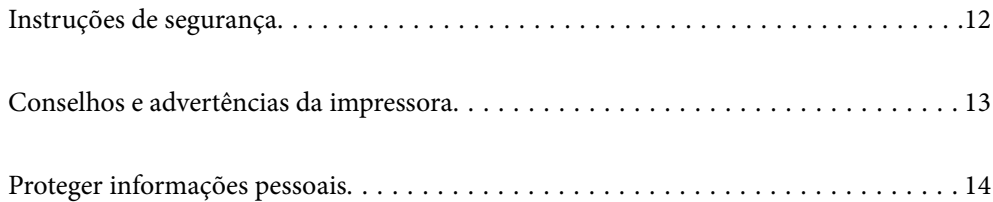

# <span id="page-11-0"></span>**Instruções de segurança**

Leia e siga estas instruções para garantir a utilização da impressora em segurança. Certifique-se de que conserva este manual para referência futura. De igual modo, assegure que segue todos os avisos e instruções assinalados na impressora.

❏ Alguns dos símbolos usados na sua impressora destinam-se a garantir a segurança e a correta utilização da impressora. Visite o seguinte Web site para se informar sobre o significado dos símbolos.

<http://support.epson.net/symbols/>

- ❏ Utilize apenas o cabo de alimentação fornecido com a impressora e não utilize o cabo com qualquer outro equipamento. A utilização de outros cabos com esta impressora ou a utilização do cabo fornecido com outros equipamentos pode resultar em incêndio ou choque eléctrico.
- ❏ Certifique-se de que o cabo de corrente AC está de acordo com as normas de segurança locais.
- ❏ Nunca desmonte, modifique nem tente reparar o cabo de alimentação, a ficha, a unidade de impressão, a unidade de digitalização ou as opções por si mesmo, exceto quando especificamente indicado nos manuais da impressora.
- ❏ Desligue a impressora e recorra aos serviços de técnicos qualificados nas seguintes condições:

Se o cabo de alimentação ou a ficha estiverem danificados; se algum líquido tiver sido derramado na impressora; se a impressora tiver caído ou se a caixa exterior estiver danificada; se a impressora não funcionar corretamente ou apresentar uma alteração significativa no desempenho. Não ajuste controlos que não sejam referidos nas instruções de funcionamento.

- ❏ Coloque a impressora junto a uma tomada de parede, de onde a respetiva ficha possa ser retirada facilmente.
- ❏ Não coloque nem guarde a impressora no exterior, perto de locais sujeitos a sujidade ou pó excessivos, água, fontes de calor ou locais sujeitos a choques, vibrações, temperaturas ou humidade elevadas.
- ❏ Tenha cuidado para não derramar líquidos sobre a impressora e não a manuseie com as mãos molhadas.
- ❏ Mantenha a impressora afastada pelo menos 22 cm de pacemakers. As ondas de rádio emitidas por esta impressora poderão afectar negativamente o funcionamento de pacemakers.

### **Instruções de segurança para tinta**

- ❏ Tenha cuidado quando manusear os tinteiros usados, uma vez que pode ter ficado alguma tinta à volta da porta de fornecimento de tinta.
	- ❏ Se a tinta entrar em contacto com a pele, lave a área cuidadosamente com água e sabão.
	- ❏ Se a tinta entrar em contacto com os olhos, lave-os imediatamente com água. Caso os problemas de visão e desconforto permaneçam após um enxaguamento rigoroso, consulte um médico imediatamente.
	- ❏ Se lhe entrar tinta para a boca, consulte um médico de imediato.
- ❏ Não desmonte o tinteiro, pois a tinta pode entrar em contacto com os olhos ou a pele.
- ❏ Não agite os tinteiros com demasiada força e não os deixe cair. Tenha igualmente cuidado para não os espremer nem rasgar as etiquetas. Se o fizer, a tinta pode verter.
- ❏ Mantenha os tinteiros fora do alcance das crianças.

# <span id="page-12-0"></span>**Conselhos e advertências da impressora**

Leia e cumpra estas instruções para evitar danificar a impressora ou causar danos materiais. Certifique-se de que conserva este manual para futuras consultas.

### **Conselhos e advertências para a instalação da impressora**

- ❏ Não bloqueie nem cubra as saídas de ventilação e as aberturas existentes na impressora.
- ❏ Utilize apenas o tipo de fonte de alimentação indicado na etiqueta da impressora.
- ❏ Evite utilizar tomadas no mesmo circuito de fotocopiadoras ou sistemas de controlo de ar que sejam regularmente ligados e desligados.
- ❏ Evite utilizar tomadas elétricas que sejam controladas por interruptores de parede ou temporizadores automáticos.
- ❏ Mantenha o sistema informático afastado de potenciais fontes de interferência eletromagnética, tais como altifalantes ou bases de telefones sem fio.
- ❏ Os cabos de alimentação devem ser colocados de forma a evitar abrasões, cortes, desgaste, dobras e curvaturas. Não coloque objetos em cima dos cabos de alimentação, nem permita que estes sejam pisados ou que algo lhe passe por cima. Tenha especial cuidado em manter todos os cabos de alimentação bem esticados nas extremidades e nos pontos de entrada e saída do transformador.
- ❏ Se utilizar uma extensão com a impressora, certifique-se de que a soma total da amperagem dos dispositivos ligados à extensão não excede a amperagem total da própria extensão. Certifique-se também de que a amperagem total de todos os dispositivos ligados à tomada de parede não excede a amperagem da mesma.
- ❏ Se pretende utilizar a impressora na Alemanha, tenha em atenção que, para a proteger de curto-circuitos e sobrecargas, a instalação elétrica do edifício deve estar protegida por um disjuntor de 10 ou 16 A.
- ❏ Quando ligar a impressora a um computador ou a outro dispositivo através de um cabo, certifique-se de que os conectores se encontram na posição correta. Cada conector tem apenas uma posição correta. Se inserir incorretamente um conector, poderá danificar ambos os dispositivos ligados através do cabo.
- ❏ Coloque a impressora sobre uma superfície plana e estável que seja mais larga do que a base da impressora em todas as direções. A impressora não funcionará corretamente se estiver inclinada.
- ❏ Deixe espaço por cima da impressora para que possa levantar a tampa do digitalizador na totalidade.
- ❏ Deixe espaço suficiente na parte frontal da impressora para permitir que o papel seja totalmente ejectado.
- ❏ Evite locais sujeitos a variações bruscas de temperatura e humidade. Mantenha também a impressora afastada de luz solar direta, luzes intensas ou fontes de calor.

### **Conselhos e advertências para a utilização da impressora**

- ❏ Não introduza objetos nas ranhuras existentes na impressora.
- ❏ Não coloque as mãos no interior da impressora durante a impressão.
- ❏ Não toque no cabo fita branco existente no interior da impressora.
- ❏ Não utilize aerossóis que contenham gases inflamáveis no interior ou à volta da impressora. Fazê-lo pode provocar um incêndio.
- ❏ Não mova as cabeças de impressão manualmente, dado que pode danificar a impressora.
- ❏ Tenha cuidado para não entalar os dedos ao fechar a unidade de digitalização.
- <span id="page-13-0"></span>❏ Não exerça demasiada pressão no vidro do scanner durante a colocação dos originais.
- ❏ Desligue sempre a impressora no botão P. Não desligue a impressora da ficha nem desligue a alimentação na tomada até que a luz  $\bigcup$  deixe de estar intermitente.
- ❏ Se não pretende utilizar a impressora durante um longo período de tempo, certifique-se de que desliga o cabo de alimentação da tomada elétrica.

### **Conselhos e advertências para ligação à Internet**

Não ligue este produto diretamente à Internet. Ligue-o a uma rede protegida por um router ou uma firewall.

### **Conselhos e advertências para a utilização da impressora com uma ligação sem fios**

- ❏ As ondas de rádio emitidas por esta impressora podem afectar negativamente o funcionamento de equipamento médico electrónico e fazer com que avarie.Quando utilizar esta impressora dentro de instalações médicas ou perto de equipamento médico, siga as recomendações do pessoal autorizado que representa as instalações médicas, bem como todos os avisos afixados e indicações do próprio equipamento médico.
- ❏ As ondas de rádio emitidas por esta impressora podem afectar negativamente o funcionamento de dispositivos de controlo automático, como portas ou alarmes de incêndio automáticos, e provocar acidentes devido a avaria.Quando utilizar esta impressora perto de dispositivos controlados automaticamente, siga todos os avisos afixados e indicações dos próprios dispositivos.

## **Conselhos e advertências para o transporte e armazenamento da impressora**

- ❏ Quando guardar ou transportar a impressora, evite incliná-la, colocá-la na vertical ou virá-la ao contrário, já que a tinta pode verter.
- ❏ Antes de transportar a impressora, certifique-se de que a cabeça de impressão está na posição inicial (encostada totalmente à direita).

# **Proteger informações pessoais**

Se oferecer a impressora a alguém ou a eliminar, restaure as definições predefinidas de rede usando os botões da impressora.

#### **Informações relacionadas**

& ["Botões e funções" na página 19](#page-18-0)

# <span id="page-14-0"></span>Nomes das peças e funções

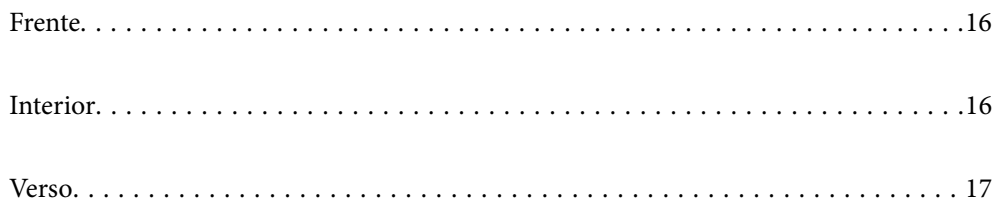

# <span id="page-15-0"></span>**Frente**

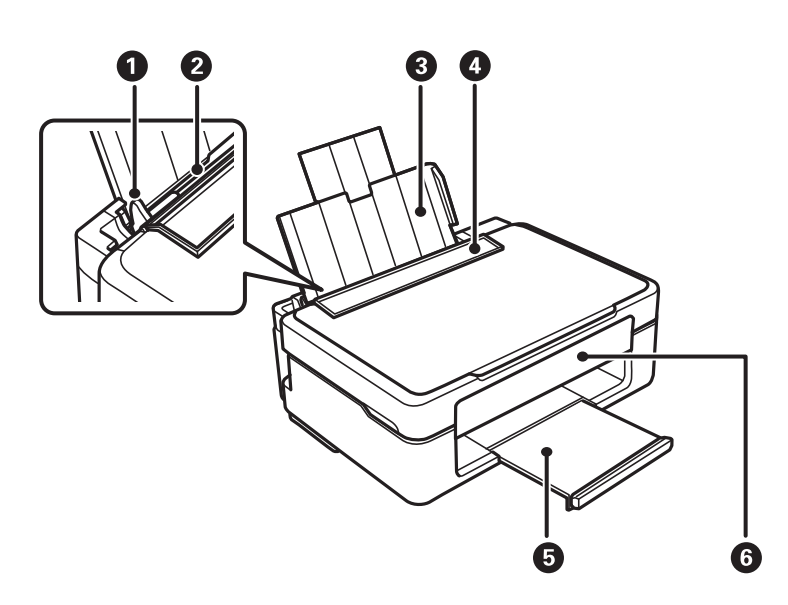

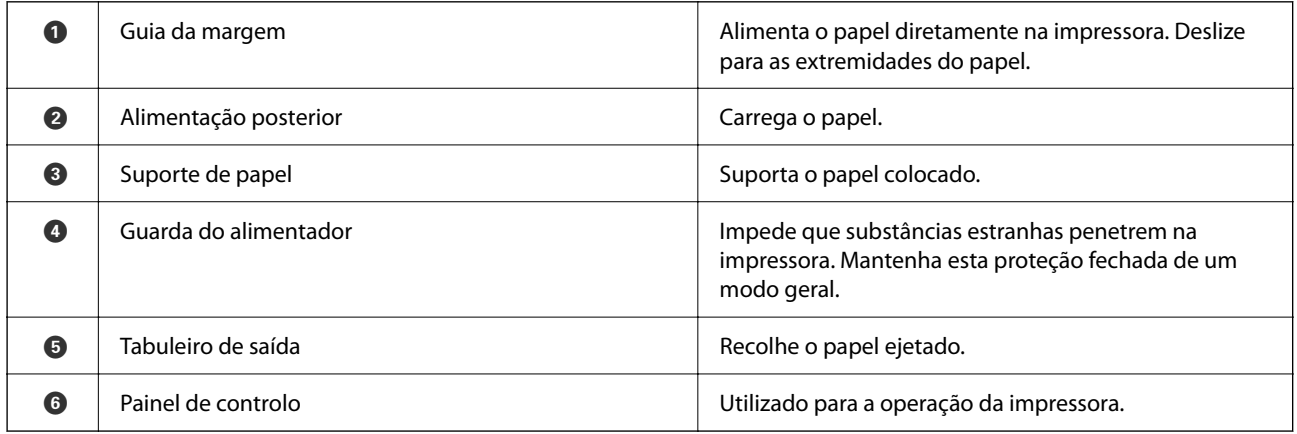

# **Interior**

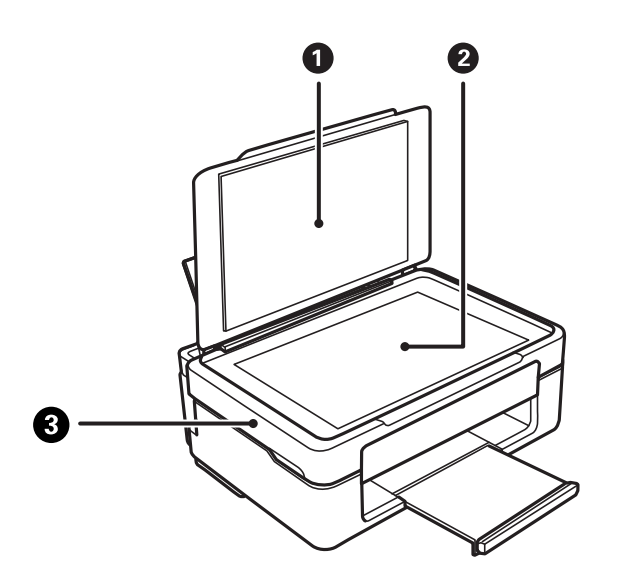

<span id="page-16-0"></span>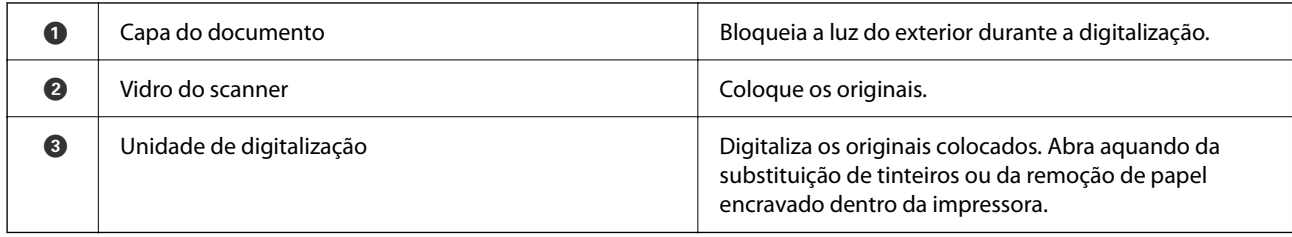

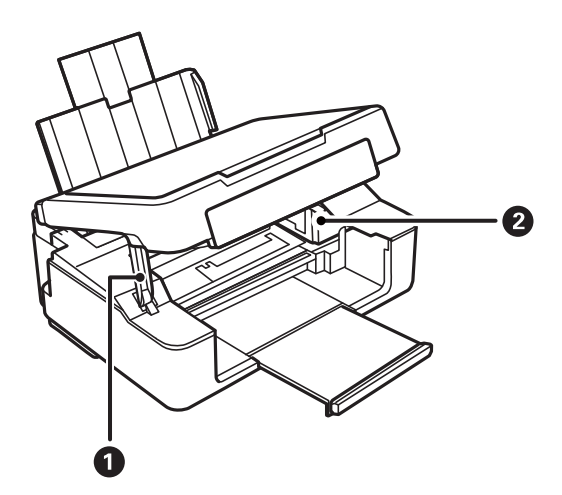

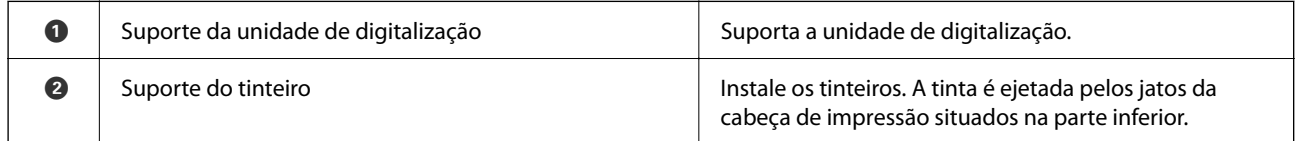

# **Verso**

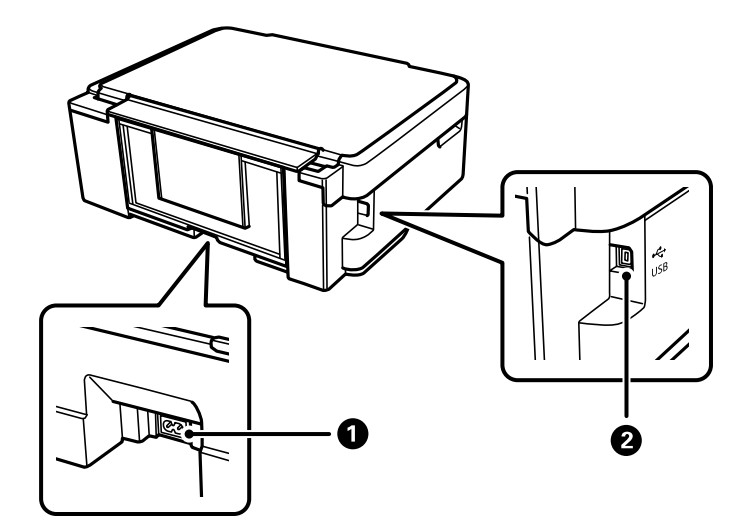

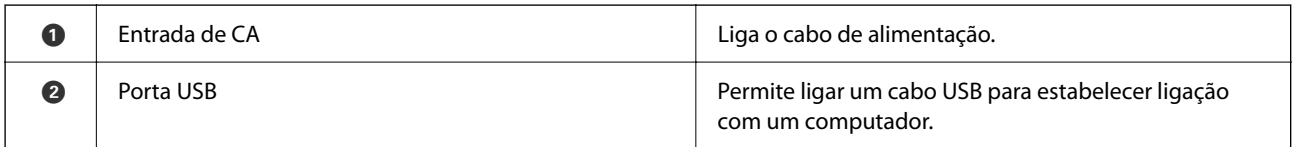

# <span id="page-17-0"></span>**Guia do Painel de Controlo**

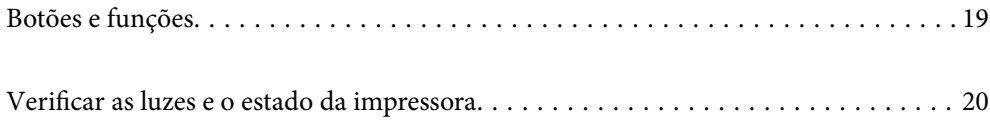

# <span id="page-18-0"></span>**Botões e funções**

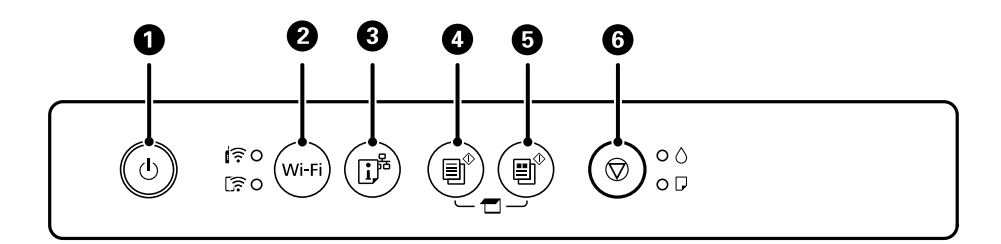

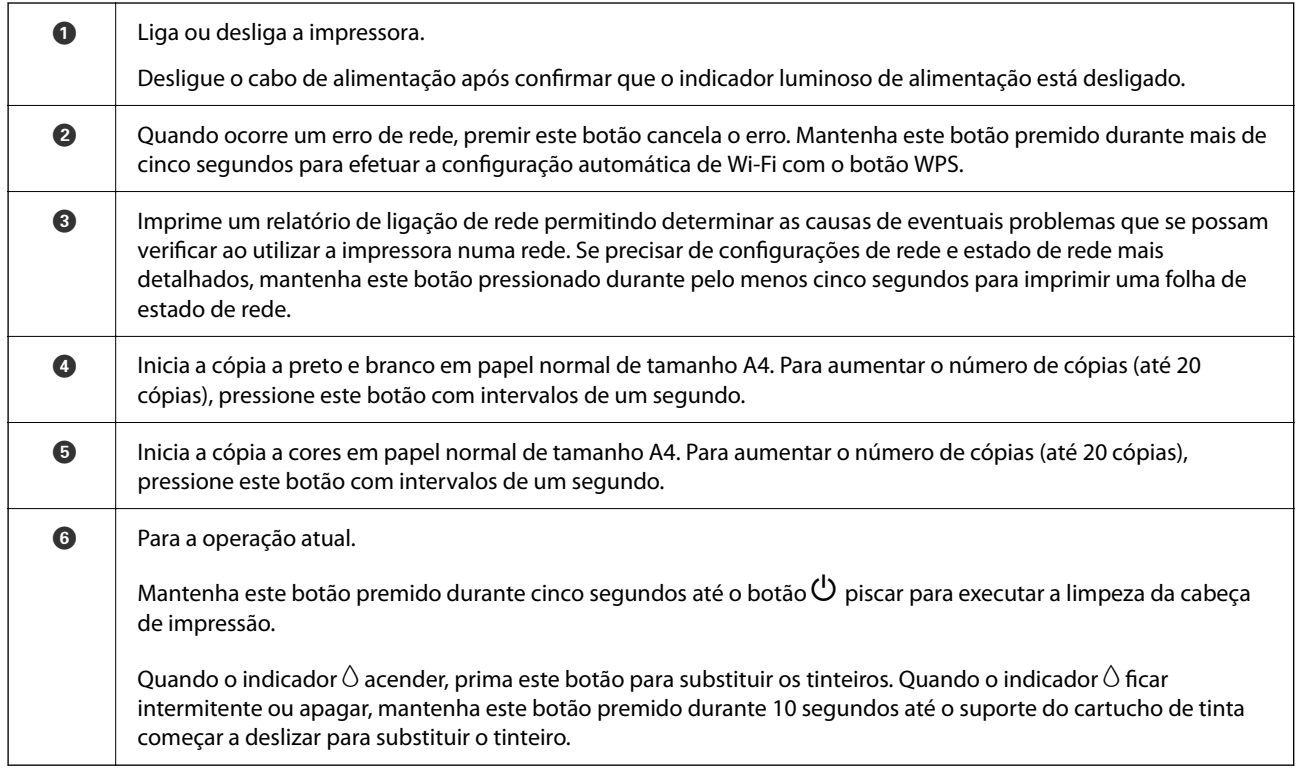

#### **Funções e combinações de botões**

Estão disponíveis funções adicionais através de diferentes combinações de botões.

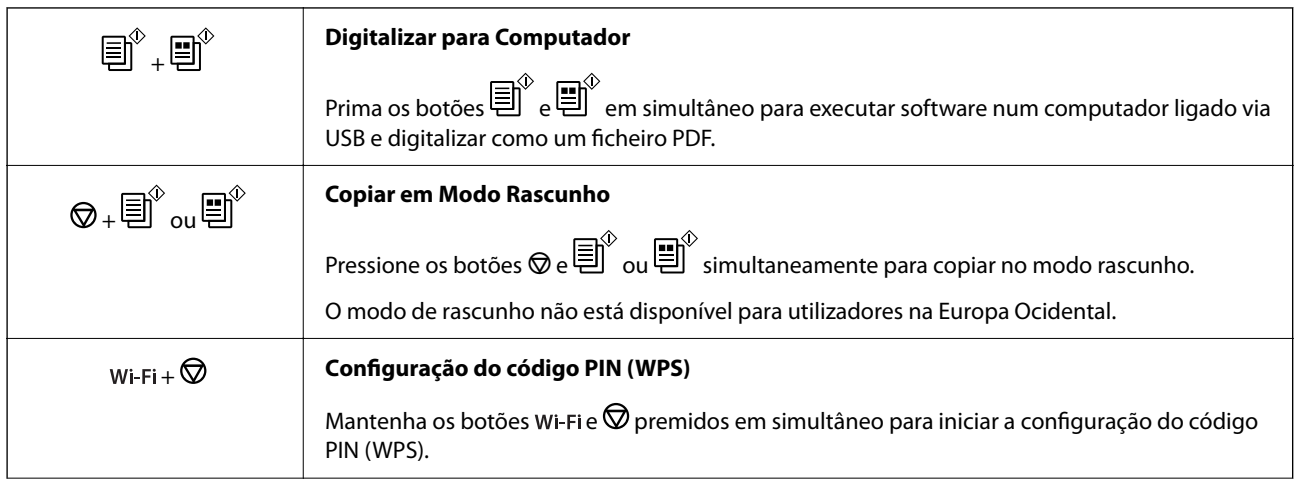

<span id="page-19-0"></span>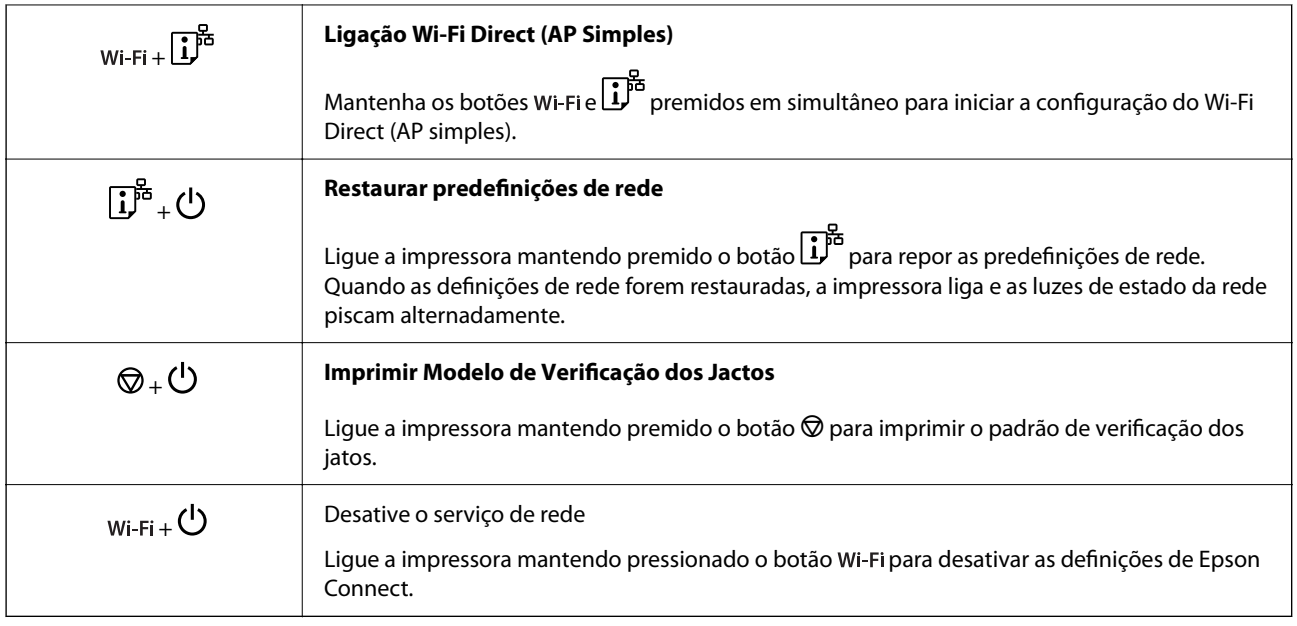

#### **Informações relacionadas**

- & ["Definir Wi-Fi através de configuração por código PIN \(WPS\)" na página 80](#page-79-0)
- & ["Ligar a dispositivos através de Wi-Fi Direct" na página 88](#page-87-0)
- & ["Verificar e limpar a cabeça de impressão" na página 63](#page-62-0)

# **Verificar as luzes e o estado da impressora**

As luzes do painel de controlo indicam o estado da impressora.

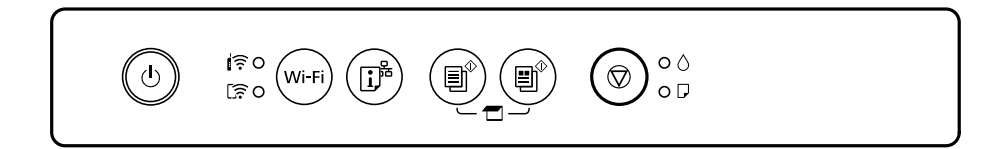

#### **Estado normal**

O: Ligado

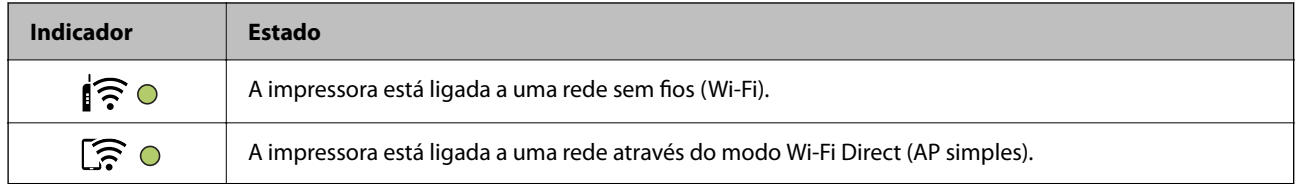

#### **Estado de erro**

Quando ocorre um erro, o indicador luminoso acende ou pisca. No ecrã do computador, são apresentados detalhes do erro.

O/O: Ligado

 $\overrightarrow{O}$  :  $\overrightarrow{O}$  : Intermitente

# **[Guia do Painel de Controlo](#page-17-0) >** [Verificar as luzes e o estado da impressora](#page-19-0)

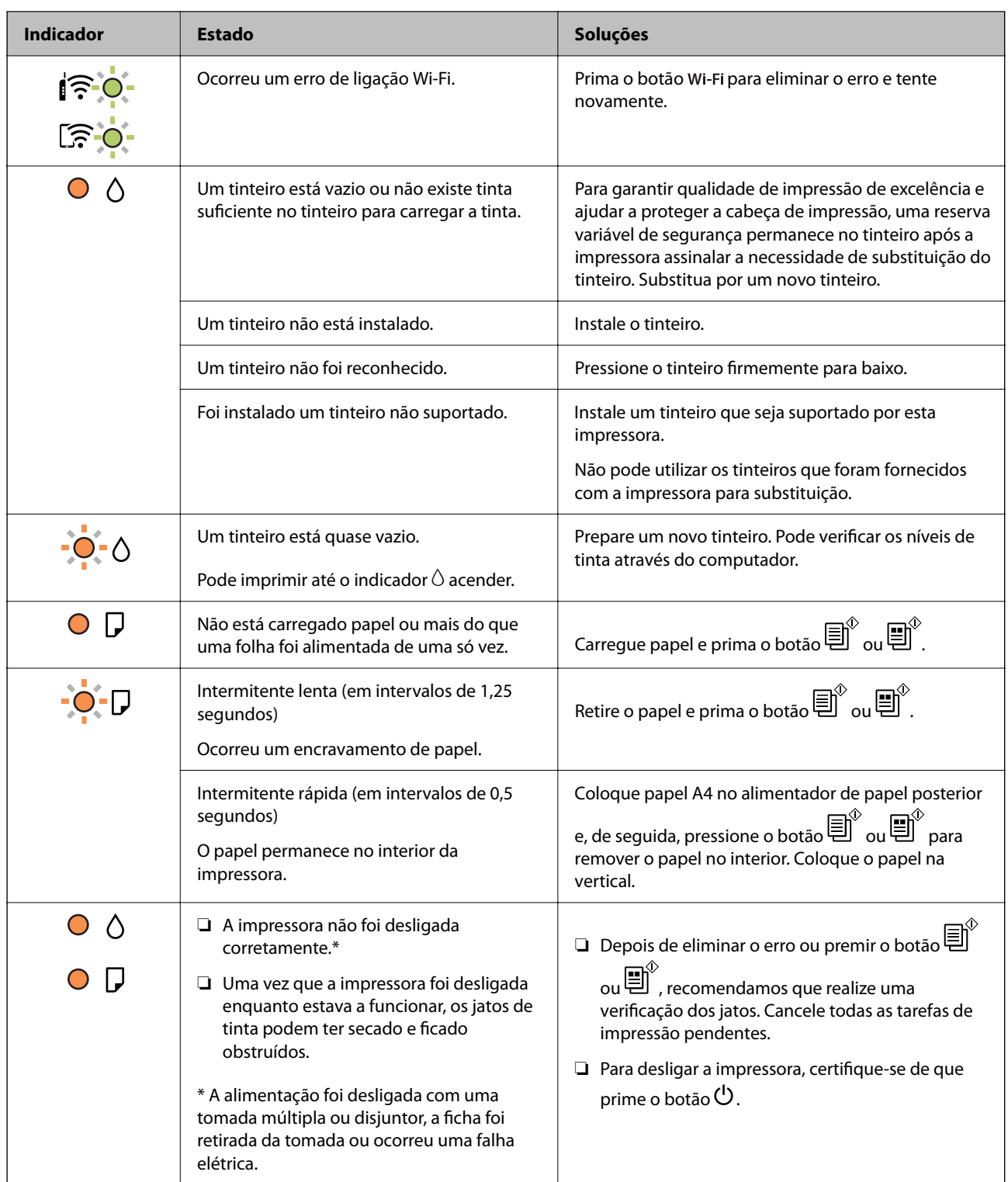

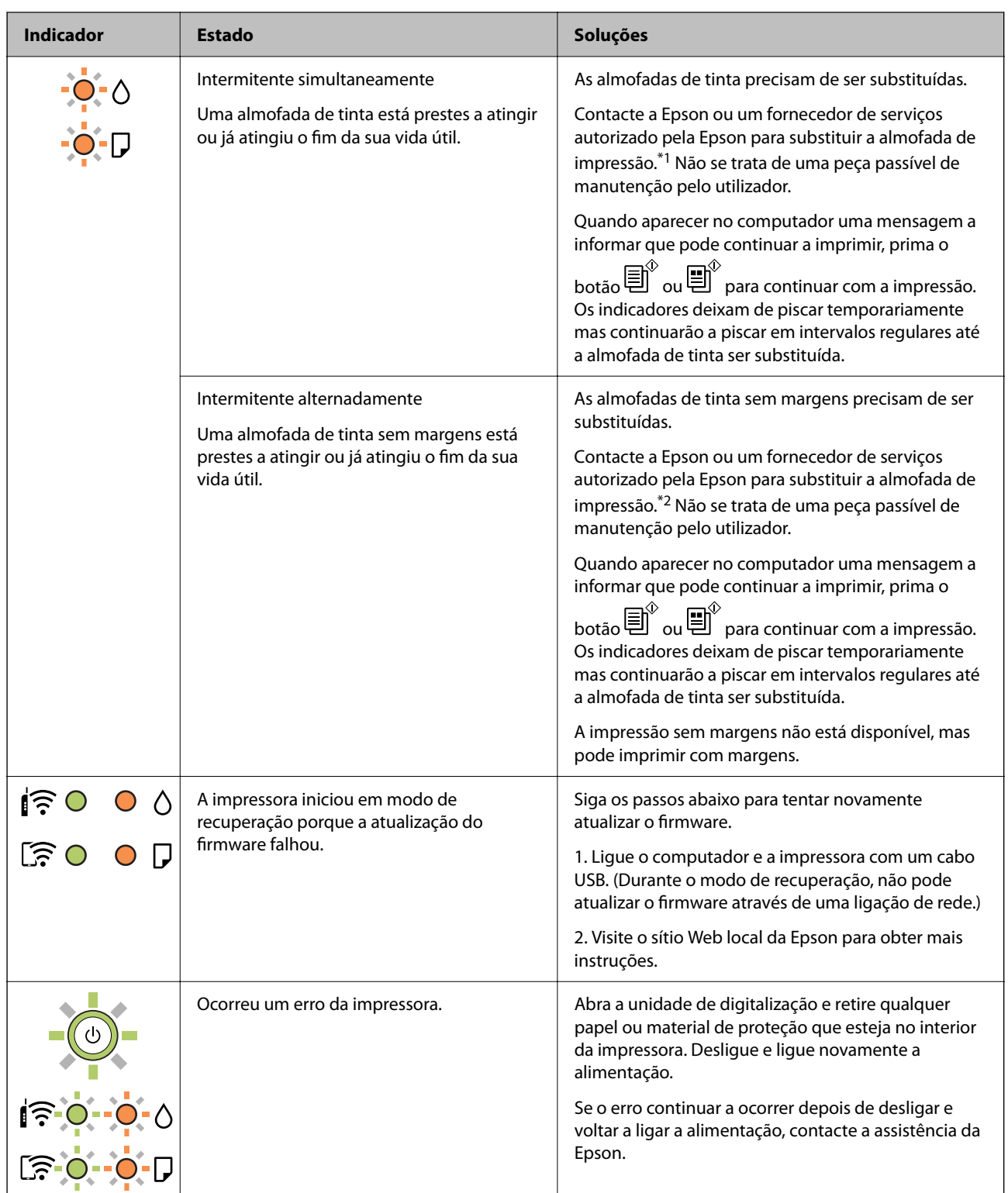

\*1 Nalguns ciclos de impressão, poderá ser recolhida uma quantidade muito reduzida de tinta extra na almofada de tinta. Para evitar derramamento de tinta da almofada, a impressora foi concebida para parar a impressão quando a almofada atinge o seu limite. A necessidade ou frequência desta ação depende do número de páginas a imprimir, o tipo de material que imprimir e do número de ciclos de limpeza efetuados pela impressora. A necessidade de substituição da almofada não significa que a impressora tenha deixado de funcionar em conformidade com as suas especificações. A impressora avisa-o quando a almofada necessitar de substituição e este procedimento apenas pode ser executado por um fornecedor de serviços autorizado Epson. A garantia Epson não abrange o custo desta substituição.

\*2 Nalguns ciclos de impressão, poderá ser recolhida uma quantidade muito reduzida de tinta extra na almofada de tinta. Para evitar derramamento de tinta da almofada, a impressora foi concebida para parar de imprimir quando a almofada atinge o seu limite. A necessidade de executar este procedimento e a frequência do mesmo irá variar de acordo com o número de páginas impressas utilizando a opção de impressão sem margens. A necessidade de substituição da almofada não significa que a impressora tenha deixado de funcionar em conformidade com as suas especificações. A impressora avisa-o quando a almofada necessitar de substituição e este procedimento apenas pode ser executado por um fornecedor de serviços autorizado Epson. A garantia Epson não abrange o custo desta substituição.

#### **Informações relacionadas**

- & ["Remover papel encravado" na página 127](#page-126-0)
- & ["Contactar a assistência Epson" na página 167](#page-166-0)

# <span id="page-23-0"></span>**Carregar papel**

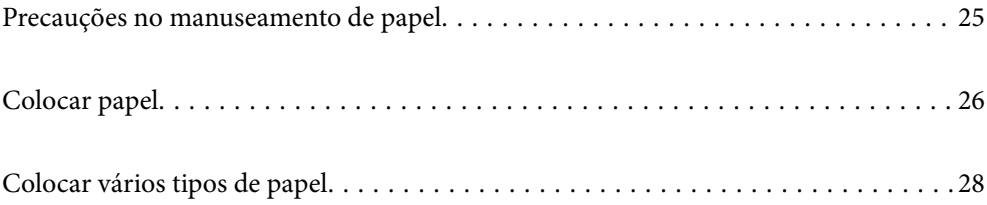

# <span id="page-24-0"></span>**Precauções no manuseamento de papel**

- ❏ Leia as folhas de instruções fornecidas com o papel.
- ❏ Para obter impressões de alta qualidade com papel original Epson, utilize o papel no ambiente indicado nas folhas fornecidas com o papel.
- ❏ Separe e alinhe as extremidades do papel antes de o carregar. Não separe nem enrole papel fotográfico. Se o fizer, pode danificar o lado imprimível.

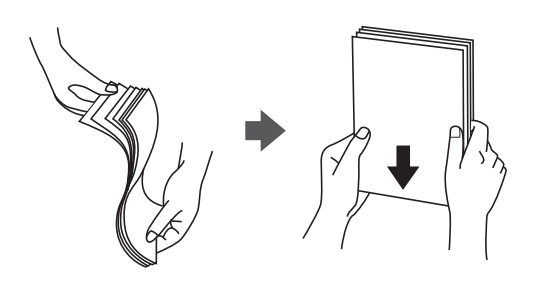

❏ Se o papel estiver enrolado, alise-o ou enrole-o ligeiramente na direção inversa antes de o carregar. A impressão em papel enrolado pode provocar encravamentos de papel e manchas na impressão.

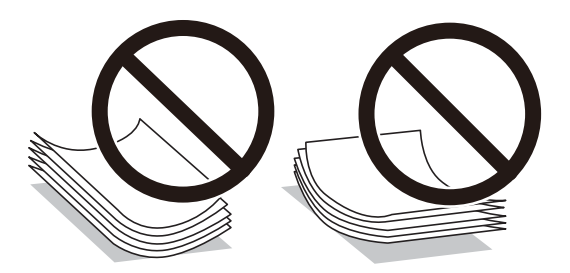

- ❏ Podem verificar-se frequentemente problemas de alimentação de papel no caso das impressões de 2 lados em um papel pré-impresso num dos lados. Reduza o número de folhas para metade ou menos, ou coloque uma folha de papel de cada vez se a obstrução de papel persistir.
- ❏ Separe e alinhe as extremidades dos envelopes antes de os carregar. Se os envelopes empilhados estiverem insuflados, pressione-os para os espalmar antes de os carregar.

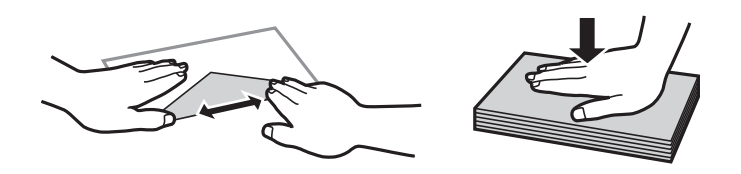

#### **Informações relacionadas**

- & ["Papel disponível e capacidades" na página 151](#page-150-0)
- & ["Tipos de papel não disponíveis" na página 153](#page-152-0)

### **Lista de tipos de papel**

Para obter resultados ótimos de impressão, selecione o tipo de papel que se adequa ao papel.

<span id="page-25-0"></span>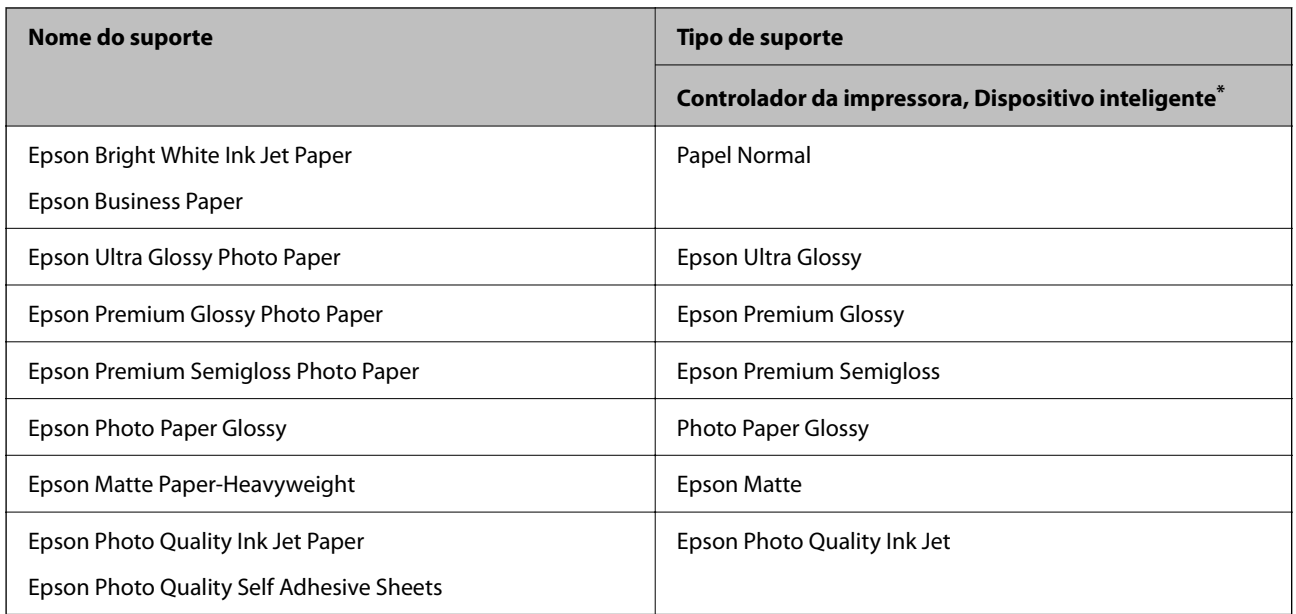

Nos dispositivos inteligentes, estes tipos de papel podem ser selecionados quando imprimir utilizando o Epson Smart Panel.

# **Colocar papel**

## **Colocar papel no alimentador de papel posterior**

1. Abra a proteção do alimentador, aumente o suporte do papel e incline-o para trás.

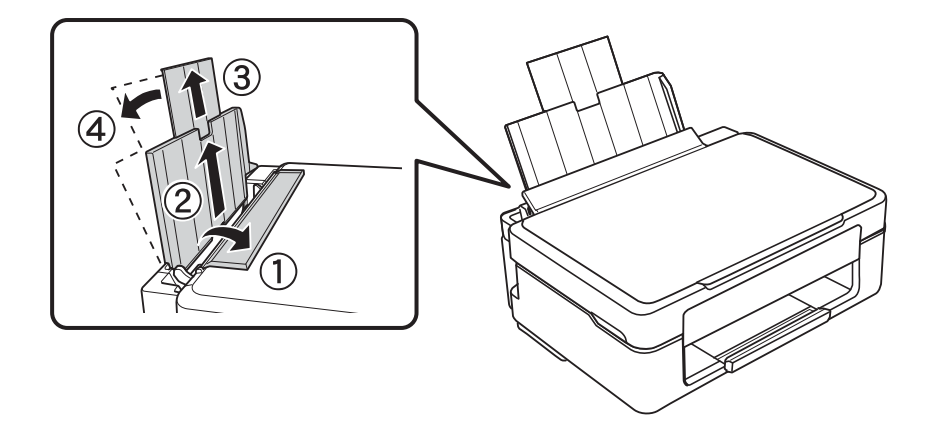

2. Faça deslizar o guia de margem para a esquerda.

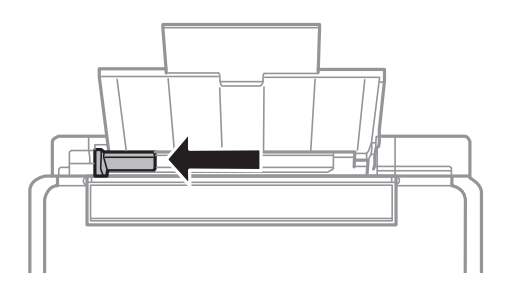

3. Coloque o papel na vertical ao longo do lado direito do alimentador posterior com a face imprimível virada para cima.

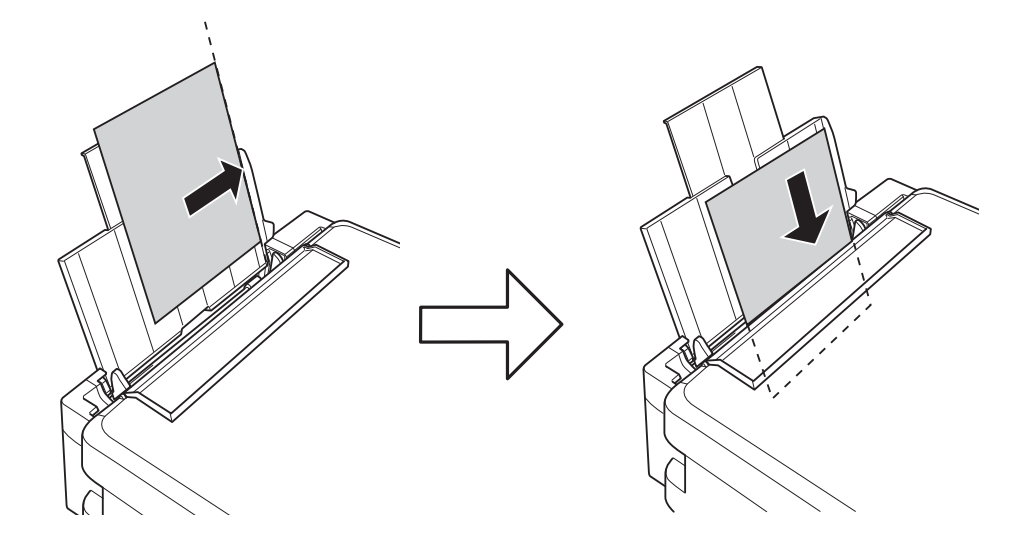

#### c*Importante:*

Não coloque mais folhas do que o número máximo de folhas especificado para o papel. Para papel normal, não coloque acima da linha indicada pelo símbolo do triângulo no guia de margem.

4. Deslize a guia de margem até à extremidade do papel e feche a proteção do alimentador.

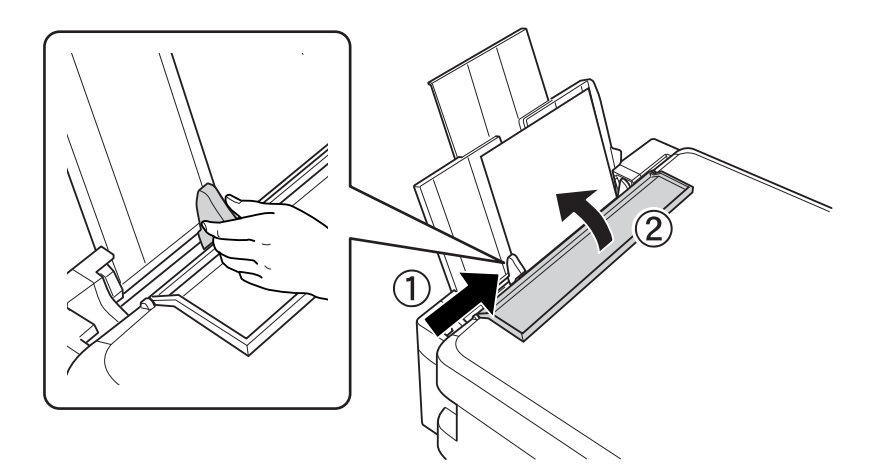

<span id="page-27-0"></span>5. Deslize o tabuleiro de saída para fora.

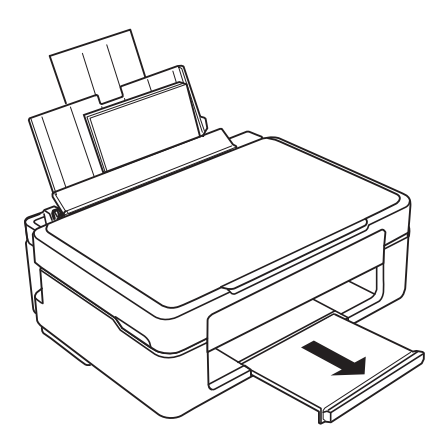

*Nota:*

Reponha o papel restante na embalagem. Se o deixar na impressora, pode enrolar ou a qualidade de impressão pode diminuir.

# **Colocar vários tipos de papel**

### **Carregar envelopes**

Coloque envelopes ao longo da lateral direita do alimentador de papel posterior, introduzindo primeiro a margem curta com a aba virada para baixo e deslize o guia até à extremidade dos envelopes.

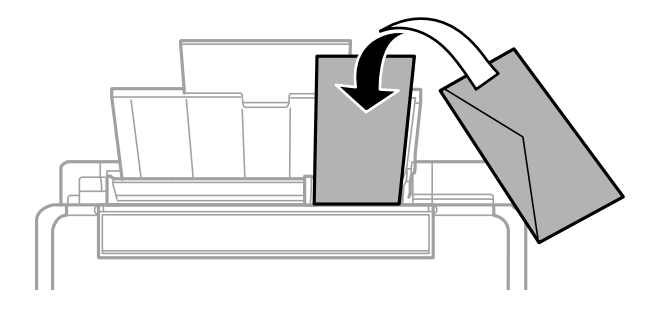

#### **Informações relacionadas**

- & ["Papel disponível e capacidades" na página 151](#page-150-0)
- & ["Tipos de papel não disponíveis" na página 153](#page-152-0)

## <span id="page-28-0"></span>**Colocar papel pré-perfurado**

Coloque o papel ao longo do lado direito do alimentador posterior com a face imprimível virada para cima.

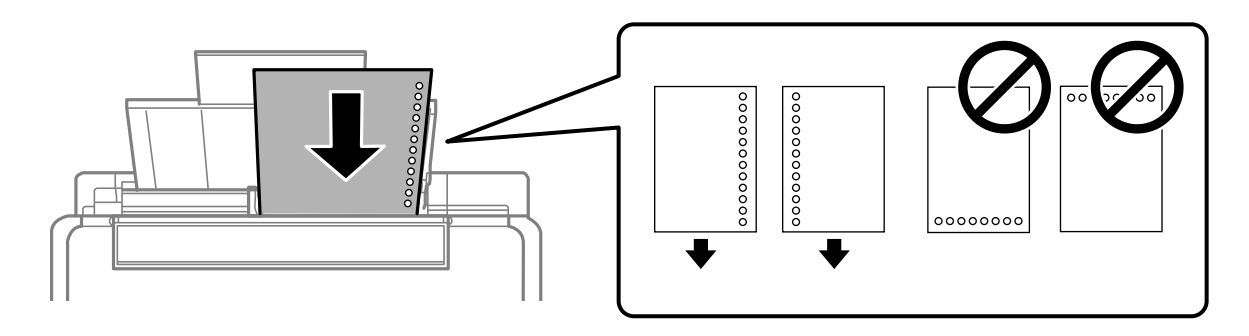

- ❏ Colocar uma folha de papel com o tamanho definido com orifícios à esquerda ou à direita.
- ❏ Ajuste a posição de impressão do seu ficheiro para evitar imprimir sobre os orifícios.

#### **Informações relacionadas**

- & ["Papel disponível e capacidades" na página 151](#page-150-0)
- & ["Tipos de papel não disponíveis" na página 153](#page-152-0)

## **Carregar folhas de papel compridas**

Ao carregar papel mais comprido do que o tamanho legal, guarde o suporte do papel e, a seguir, alise a extremidade dianteira do papel.

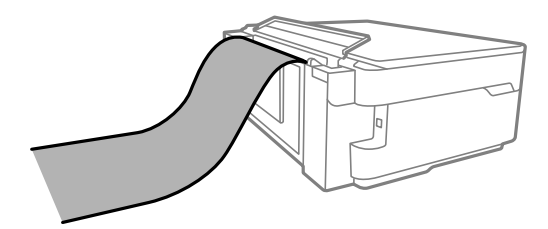

- ❏ Certifique-se que a extremidade do papel é cortada perpendicularmente. Um corte diagonal pode causar problemas de alimentação de papel.
- ❏ O papel longo não pode permanecer no tabuleiro de saída. Prepare uma caixa ou outro meio para se certificar que o papel não cai para o chão.
- ❏ Não toque no papel que está a ser alimentado ou ejetado. Se o fizer, pode magoar-se ou afetar a qualidade de impressão.

#### **Informações relacionadas**

- & ["Papel disponível e capacidades" na página 151](#page-150-0)
- & ["Tipos de papel não disponíveis" na página 153](#page-152-0)

# <span id="page-29-0"></span>**Colocação de originais**

[Colocar originais no vidro do scanner. . . . . . . . . . . . . . . . . . . . . . . . . . . . . . . . . . . 31](#page-30-0)

# <span id="page-30-0"></span>**Colocar originais no vidro do scanner**

1. Abra a capa de documento.

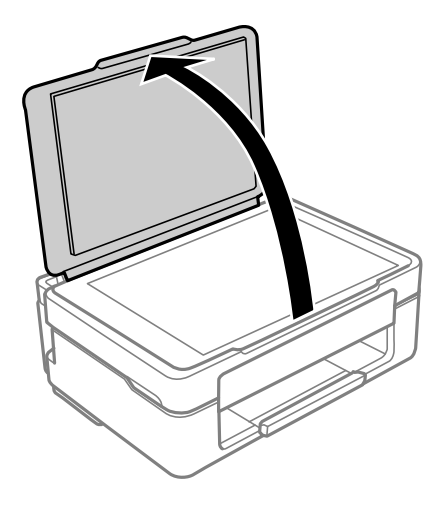

2. Remover pó e manchas da superfície do vidro do scanner usando um pano suave, seco e limpo.

#### *Nota:*

Se houver lixo ou sujidade no vidro do scanner, a zona de digitalização pode ser alargada para incluir a sujidade, pelo que a imagem do original pode ser deslocada ou reduzida.

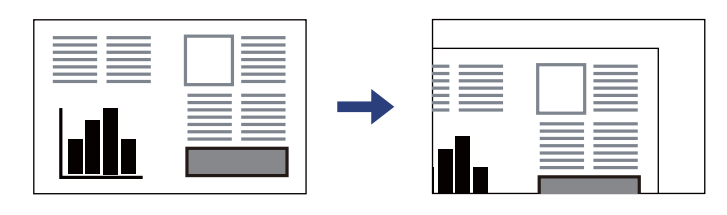

3. Coloque o original com a face voltada para baixo e deslize-o para a marca do canto.

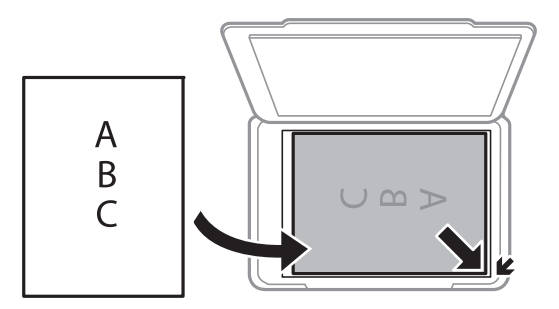

4. Feche a tampa com cuidado.

#### c*Importante:*

- ❏ Ao colocar originais volumosos, como livros, evite que a luz exterior incida diretamente no vidro do scanner.
- ❏ Não faça muita força sobre o vidro do scanner ou na capa de documento. Caso contrário, podem ser danificados.

5. Retire os originais após digitalizar.

*Nota:*

Se deixar os originais no vidro do scanner durante longos períodos de tempo, estes poderão aderir à superfície do vidro.

#### **Informações relacionadas**

& ["Especificações do scanner" na página 159](#page-158-0)

# <span id="page-32-0"></span>**Impressão**

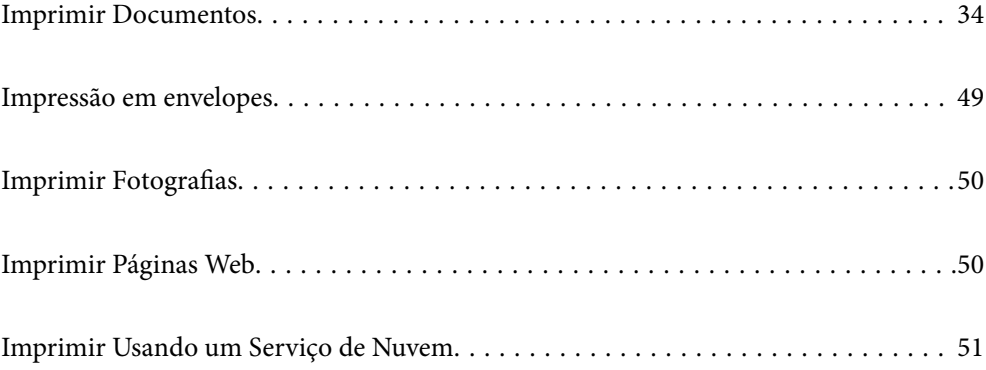

# <span id="page-33-0"></span>**Imprimir Documentos**

### **Impressão a partir de um computador**

Esta secção explica como imprimir um documento a partir do seu computador utilizando o Windows como exemplo. No Mac OS, o procedimento poderá ser diferente ou algumas funcionalidades poderão não ser suportadas.

### **Imprimir Usando Definições Fáceis**

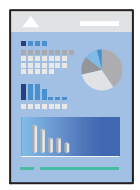

#### *Nota:* As operações podem variar dependendo da aplicação. Consulte a ajuda da aplicação para obter detalhes.

1. Coloque papel na impressora.

["Colocar papel no alimentador de papel posterior" na página 26](#page-25-0)

- 2. Abra o ficheiro que pretende imprimir.
- 3. Selecione **Imprimir** ou **Configurar impressão** no menu **Ficheiro**.
- 4. Selecione a impressora.

5. Selecione **Preferências** ou **Propriedades** para aceder à janela do controlador da impressora.

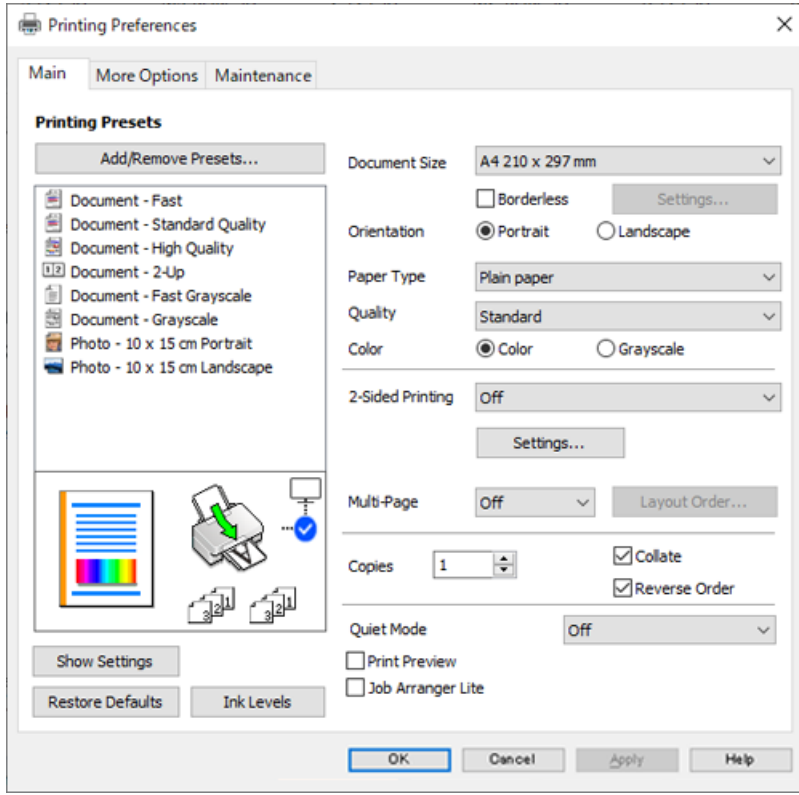

6. Mude as configurações conforme necessário.

Pode consultar a ajuda Online para obter explicações sobre os itens de definição. Ao clicar com o botão direito do rato num item é exibida a **Ajuda**.

- 7. Clique em **OK** para fechar a janela do controlador da impressora.
- 8. Clique em **Imprimir**.

#### **Informações relacionadas**

- & ["Lista de tipos de papel" na página 25](#page-24-0)
- & ["Papel disponível e capacidades" na página 151](#page-150-0)

### **Adicionar Predefinições de Impressão para Imprimir Facilmente**

Se criar a sua própria predefinição de definições de impressão utilizadas frequentemente no controlador da impressão, pode imprimir facilmente selecionando a predefinição na lista.

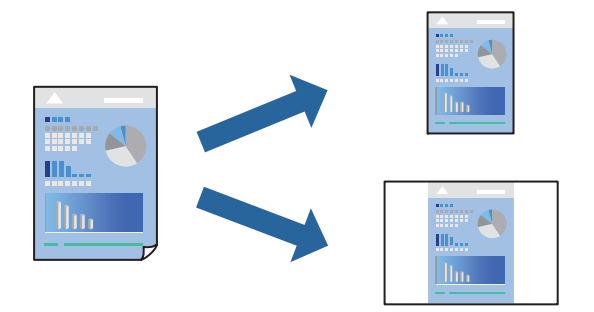

- 1. No separador **Principal** ou **Mais Opções** controlador da impressora, defina cada item (como por exemplo **Formato** e **Tipo de Papel**).
- 2. Clique em **Adicionar/Remover Predefinições** em **Predefinições Impressão**.
- 3. Introduza um **Nome** e, se necessário, introduza um comentário.
- 4. Clique em **Gravar**.

#### *Nota:*

Para apagar uma predefinição adicionada, clique em *Adicionar/Remover Predefinições*, selecione o nome predefinido que pretende apagar da lista e depois apague-o.

5. Clique em **Imprimir**.

A próxima vez que pretender imprimir com as mesmas definições, selecione o nome da predefinição registada em **Predefinições Impressão**, e clique em **OK**.

### **Impressão de 2 lados**

Pode utilizar um dos seguintes métodos para imprimir em ambos os lados do papel.

❏ Impressão de 2 lados automática
❏ Impressão manual de 2 lados

Quando a impressora acabar de imprimir o primeiro lado, volte o papel ao contrário para imprimir do outro lado.

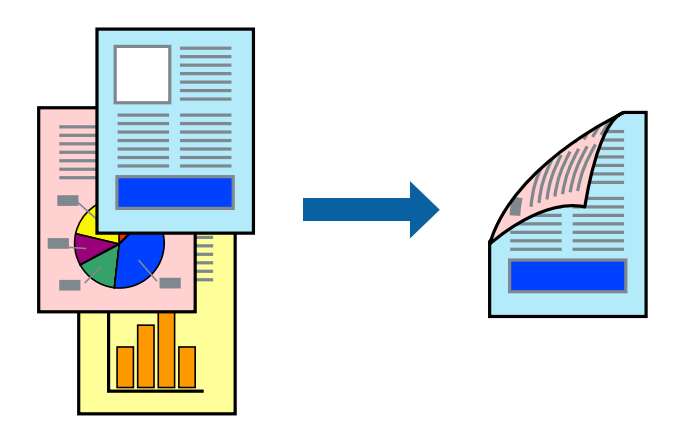

*Nota:* Esta funcionalidade não está disponível para impressão sem margens.

Aceda ao controlador da impressora e, em seguida, configure as seguintes definições.

Separador **Principal** > **Impressão dos 2 lados**

#### **Informações relacionadas**

- & ["Papel para impressão em 2 lados" na página 153](#page-152-0)
- & ["Não é possível executar a impressão manual de 2 lados \(Windows\)" na página 147](#page-146-0)

### **Imprimir um Folheto**

Também pode imprimir um desdobrável que pode ser criado ao reordenar as páginas e dobrar a impressão.

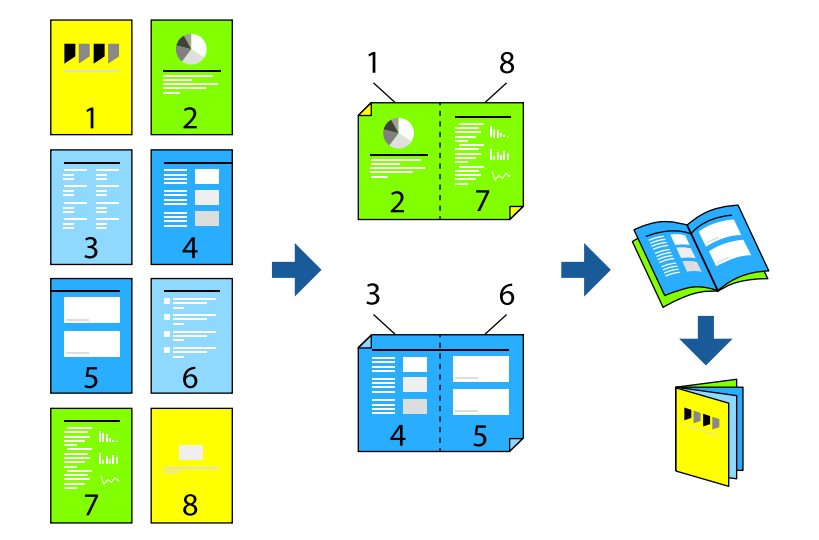

#### *Nota:*

Esta funcionalidade não está disponível para impressão sem margens.

Aceda ao controlador da impressora e, em seguida, configure as seguintes definições.

No separador **Principal**, selecione o método de impressão de 2 lados **Impressão dos 2 lados** e, em seguida, selecione **Definições do Poster** > **Livro**.

#### **Informações relacionadas**

- & ["Papel para impressão em 2 lados" na página 153](#page-152-0)
- & ["Não é possível executar a impressão manual de 2 lados \(Windows\)" na página 147](#page-146-0)

### **Impressão de várias páginas numa folha**

Pode imprimir várias páginas de dados numa única folha de papel.

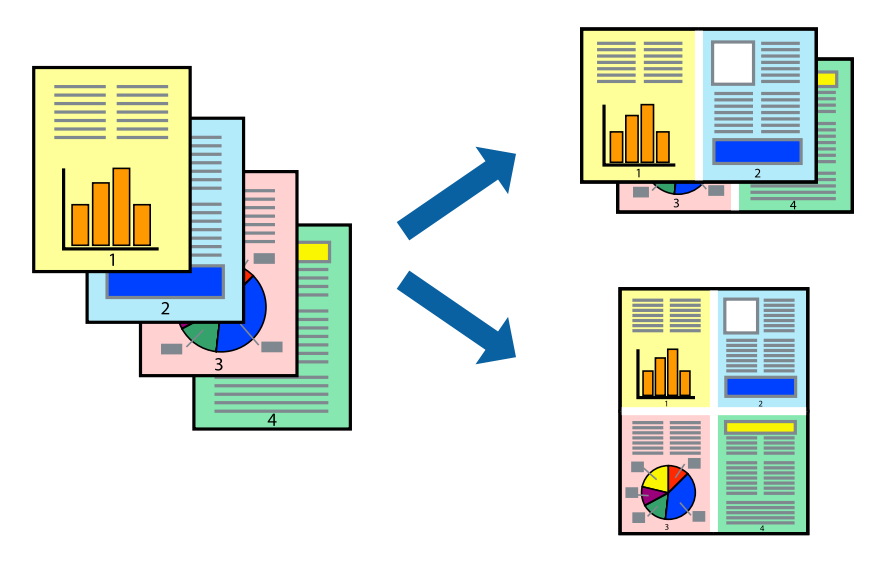

#### *Nota:*

Esta funcionalidade não está disponível para impressão sem margens.

Aceda ao controlador da impressora e, em seguida, configure as seguintes definições. Separador **Principal** > **Multi-Pg** > **2 cóp**, etc.

#### **Impressão ajustada ao tamanho do papel**

Pode imprimir de forma ajustada ao tamanho do papel que carregou na impressora.

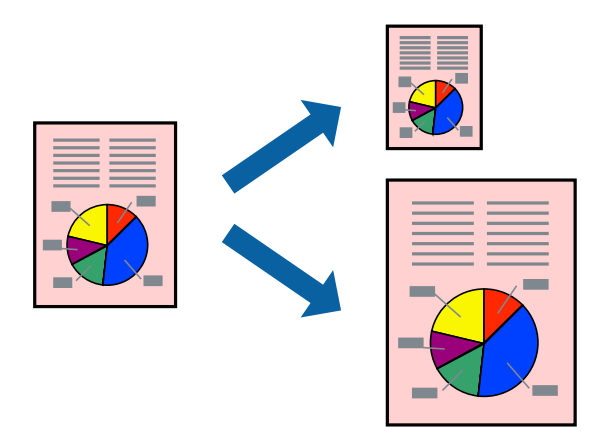

#### *Nota:*

Esta funcionalidade não está disponível para impressão sem margens.

Aceda ao controlador da impressora e, em seguida, configure as seguintes definições. No separador **Mais Opções** > **Ejectar Papel**, selecione o tamanho do papel colocado.

# **Impressão de documento reduzido ou ampliado a qualquer ampliação**

Pode reduzir ou aumentar o tamanho de um documento numa percentagem específica.

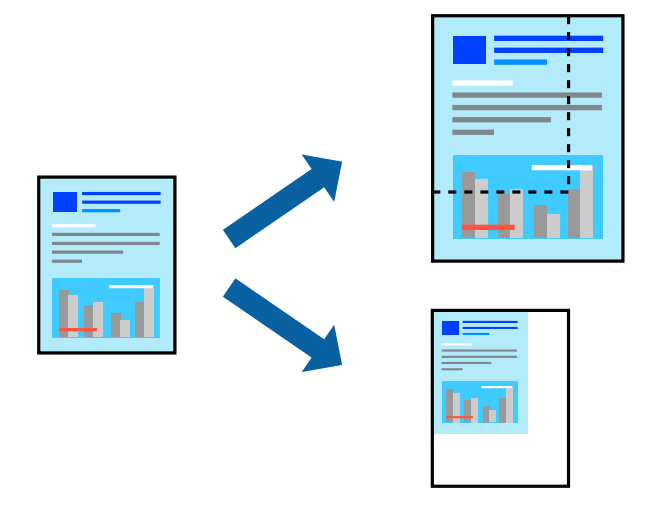

#### *Nota:* Esta funcionalidade não está disponível para impressão sem margens.

- 1. No separador do controlador da impressora **Mais Opções**, selecione o tamanho do documento na configuração **Formato**.
- 2. Selecione o tamanho do papel que pretende imprimir na definição **Ejectar Papel**.
- 3. Selecione **Reduzir/Aumentar Documento**, **Zoom para** e, de seguida, introduza uma percentagem.

### **Imprimir uma imagem em várias folhas para ampliar (criar um cartaz)**

Esta função permite imprimir uma imagem em várias folhas de papel. Pode criar um poster maior colando as folhas.

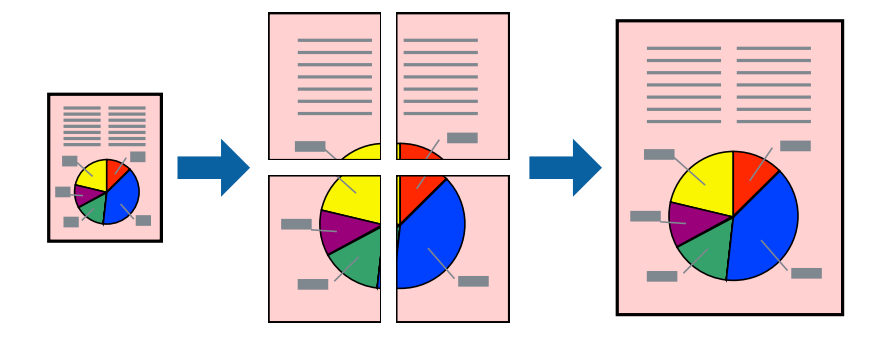

#### *Nota:*

Esta funcionalidade não está disponível para impressão de 2 lados.

Aceda ao controlador da impressora e, em seguida, configure as seguintes definições.

Separador **Principal** > **Multi-Pg** > **Poster 2x2**, etc.

#### *Criar Posters Utilizando Sobrepor Marcas de Alinhamento*

Aqui tem um exemplo de como criar um poster quando **Poster 2x2** estiver seleccionado e **Sobrepor Marcas de Alinhamento** estiver seleccionado em **Imprimir Marcas de Corte**.

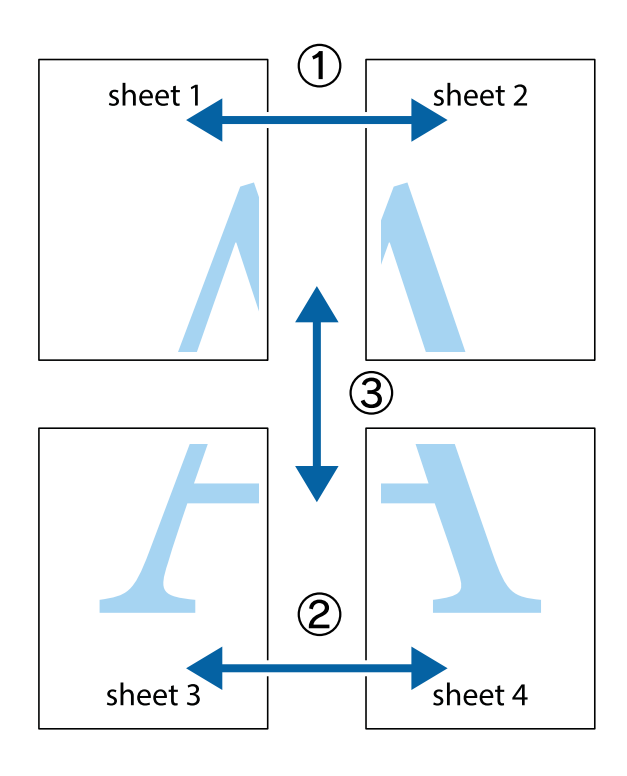

1. Prepare Sheet 1 e Sheet 2. Corte as margens da Sheet 1 ao longo da linha azul vertical, pelo centro das marcas em cruz superiores e inferiores.

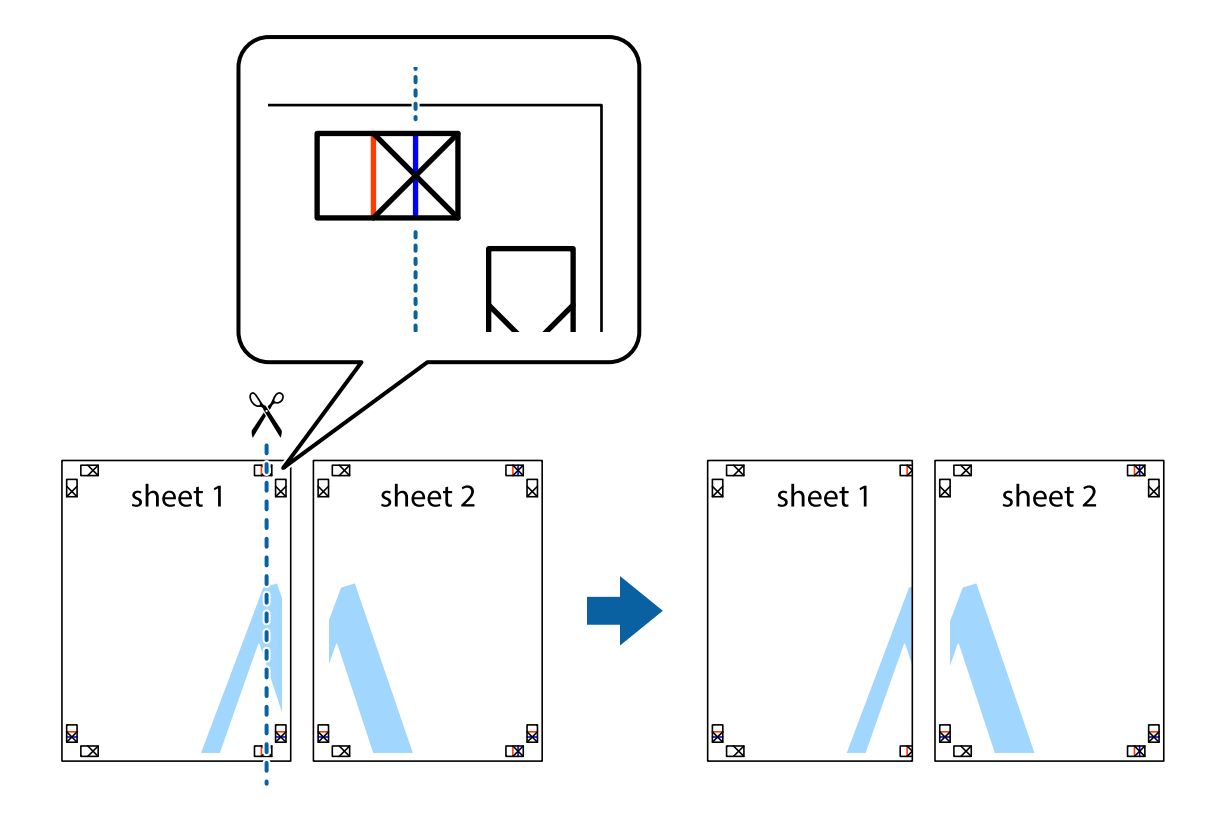

2. Coloque a margem da Sheet 1 em cima da Sheet 2, alinhe as marcas em cruz e cole temporariamente as duas folhas juntas pela parte de trás.

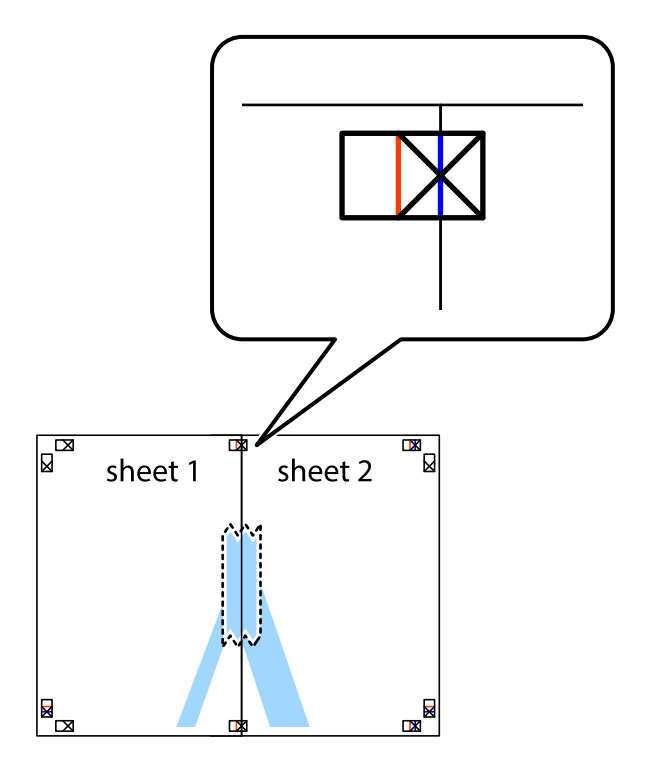

3. Corte as folhas coladas em dois ao longo da linha vermelha vertical, pelas marcas de alinhamento (desta vez, a linha à esquerda das marcas em cruz).

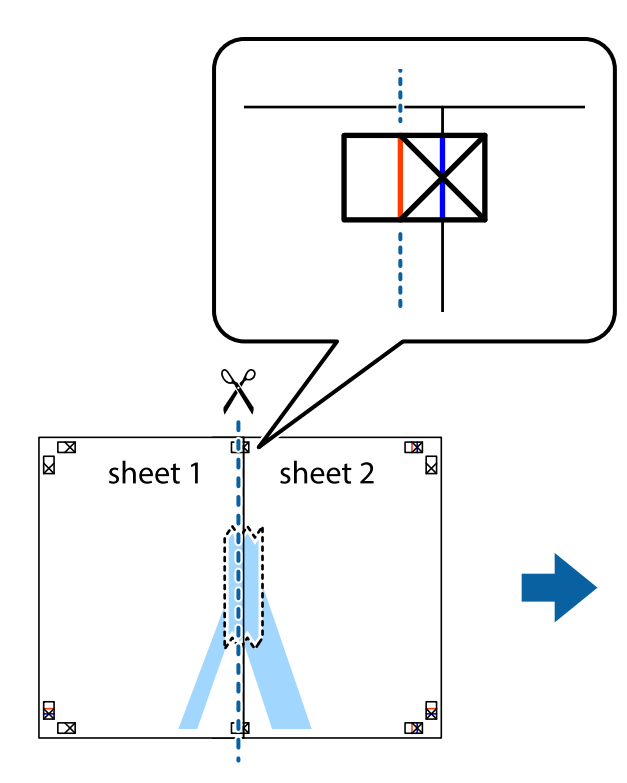

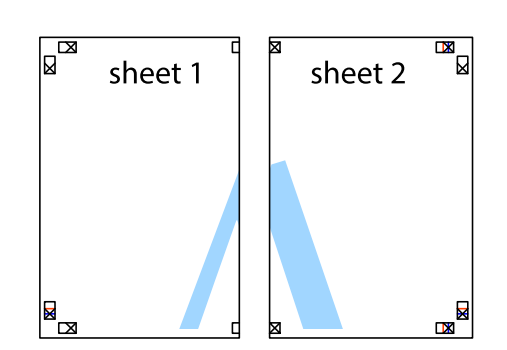

4. Cole as folhas juntas pela parte de trás.

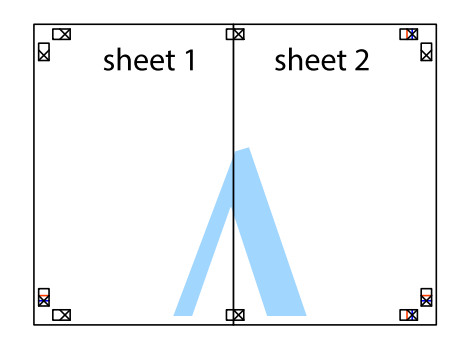

5. Repita os passo 1 a 4 para colar Sheet 3 e Sheet 4.

6. Corte as margens da Sheet 1 e da Sheet 2 ao longo da linha azul horizontal, pelo centro das marcas em cruz do lado esquerdo e direito.

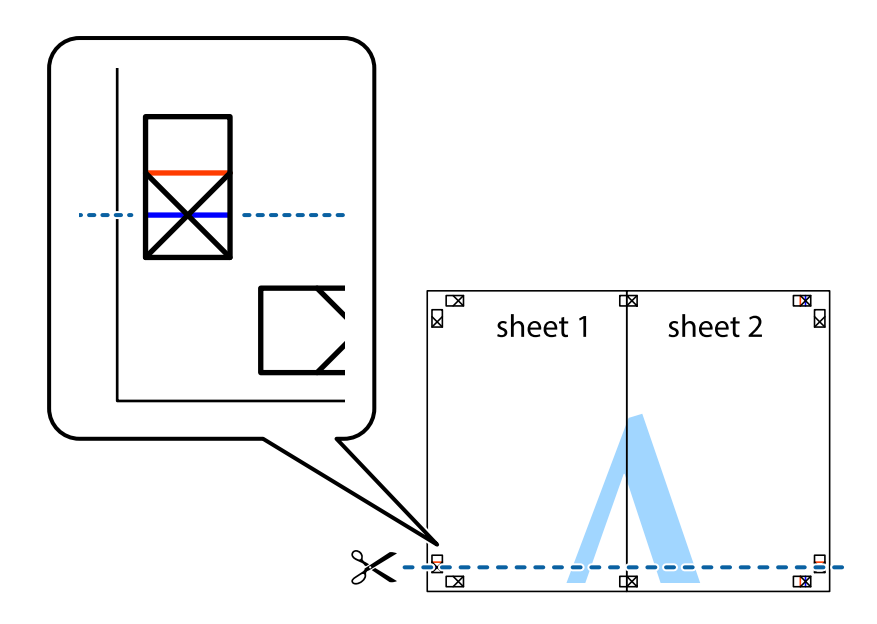

7. Coloque a margem da Sheet 1 e Sheet 2 em cima da Sheet 3 e Sheet 4 e alinhe as marcas em cruz e cole temporariamente as duas folhas juntas pela parte de trás.

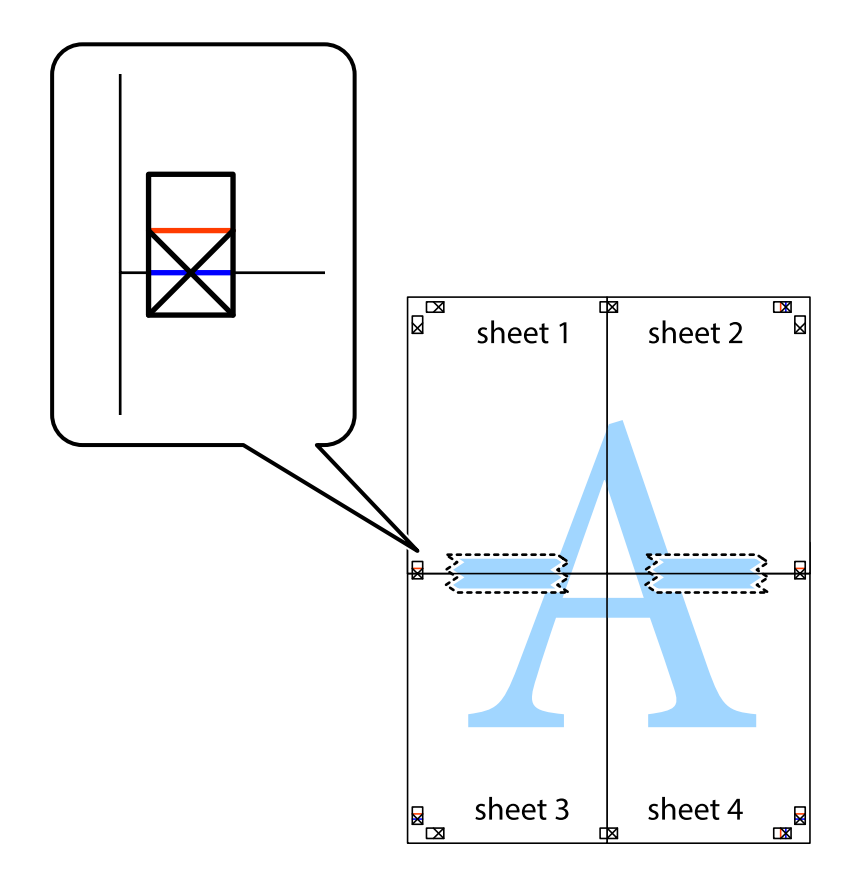

8. Corte as folhas coladas em dois ao longo da linha vermelha horizontal, pelas marcas de alinhamento (desta vez, a linha por cima das marcas em cruz).

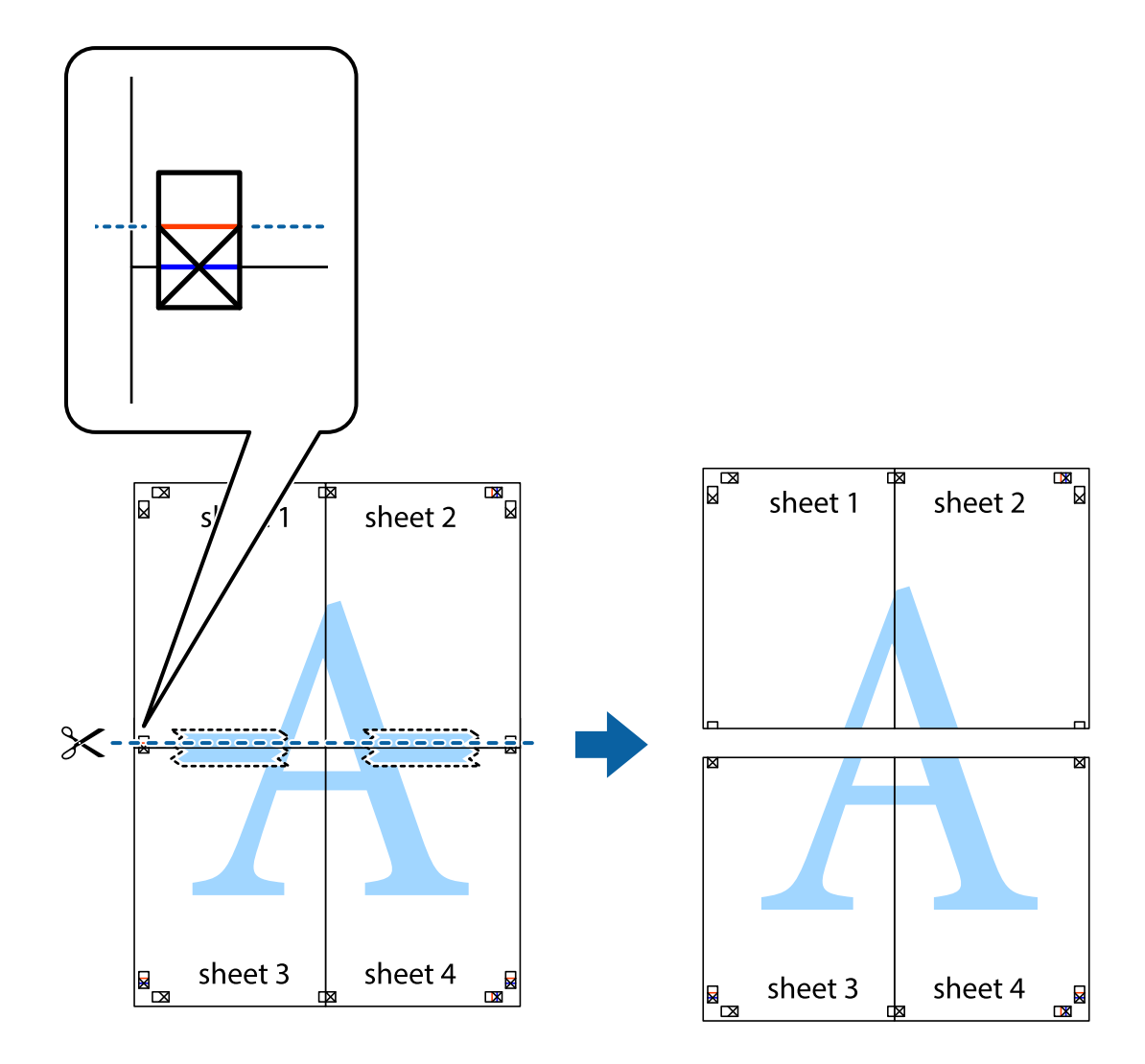

9. Cole as folhas juntas pela parte de trás.

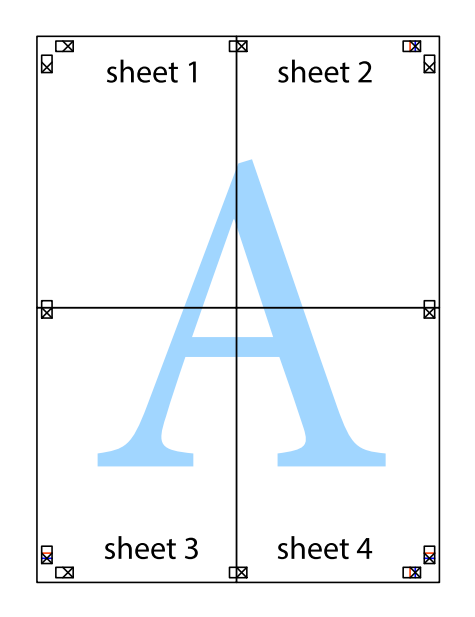

10. Corte as restantes margens ao longo do guia exterior.

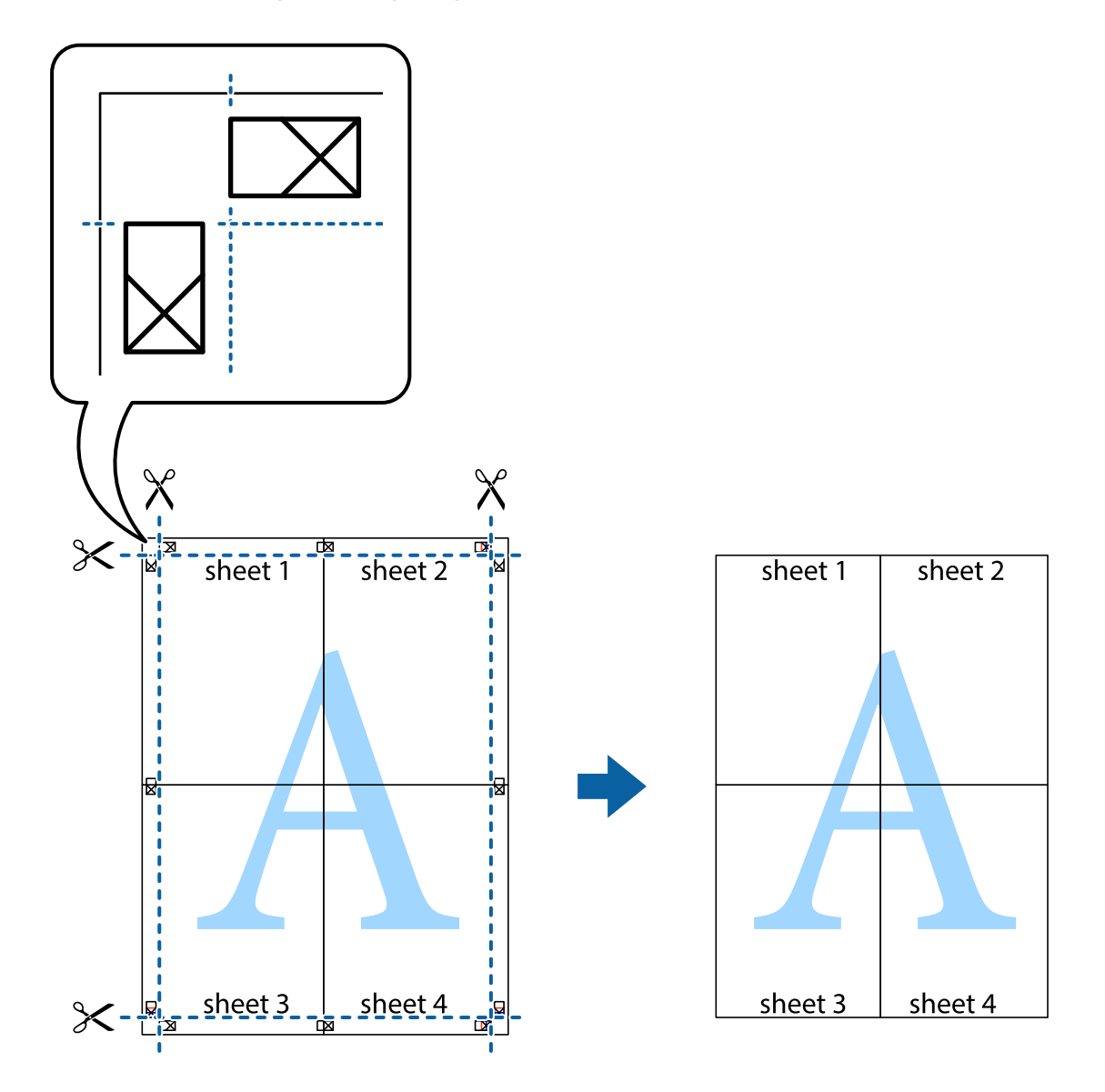

# **Imprimir com cabeçalho e rodapé**

Pode imprimir informações, tais como, o nome de utilizador e a data de impressão em cabeçalhos ou rodapés.

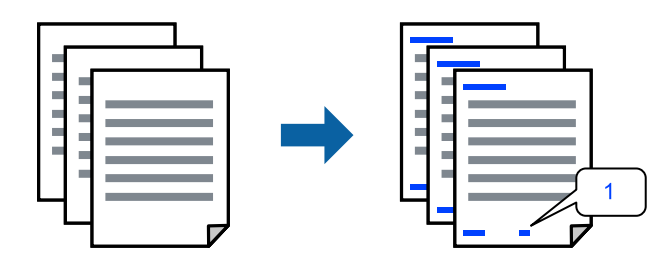

Aceda ao controlador da impressora e, em seguida, configure as seguintes definições.

Separador **Mais Opções** > **Funções de Marca de Água** > **Cabeçalho/Rodapé**

# **Imprimir um padrão anti cópia**

Pode imprimir um padrão anti cópia nas suas impressões. Ao imprimir, as letras não são impressas e toda a impressão apresenta um tom ligeiramente diferente. As letras ocultas aparecem quando são fotocopiadas para distinguir facilmente o original das cópias.

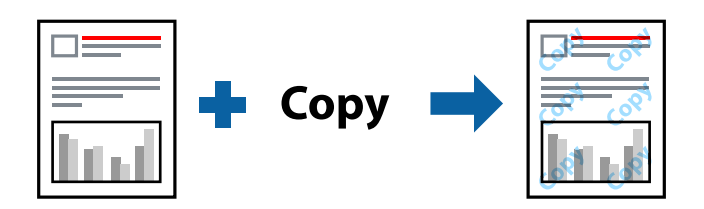

Modelo de Anticópia está disponível nas seguintes condições:

- ❏ Tipo de Papel: Papel Normal
- ❏ Qualidade: Normal
- ❏ Sem impressões: não selecionado
- ❏ Correcção de Cor: Automático

Aceda ao controlador da impressora e, em seguida, configure as seguintes definições.

Separador **Mais Opções** > **Funções de Marca de Água** > **Modelo de Anticópia**

# **Impressão de vários ficheiros juntos**

Organizador de Tarefas Fácil permite-lhe combinar vários ficheiros criados por diferentes aplicações e imprimi-los como um único trabalho de impressão. Pode especificar as definições de impressão para ficheiros combinados, como o esquema de várias páginas e impressão de 2 lados.

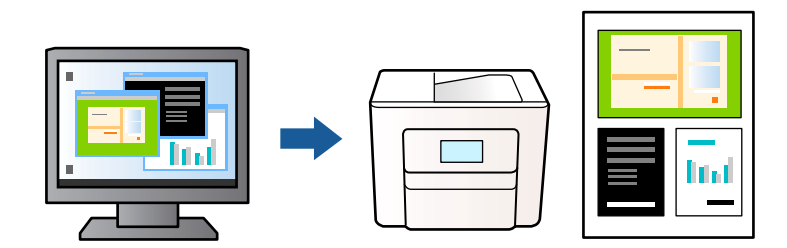

- 1. No separador **Principal** do controlador da impressora, selecione **Organizador de Tarefas Fácil** e, em seguida, clique em **OK**.
- 2. Clique em **Imprimir**.

Ao iniciar a impressão, a janela Organizador de Tarefas Fácil é exibida.

- 3. Com a janela Organizador de Tarefas Fácil aberta, abra o ficheiro que pretende combinar com o ficheiro atual, e a seguir repita os passos acima.
- 4. Ao selecionar uma tarefa de impressão adicionada em Imprimir Projecto na janela Organizador de Tarefas Fácil, pode editar o esquema da página.

5. Clique em **Imprimir** no menu **Ficheiro** para começar a imprimir.

#### *Nota:*

Se fechar a janela Organizador de Tarefas Fácil antes de adicionar os dados de impressão ao Imprimir Projecto, a tarefa de impressão que está atualmente a realizar será cancelada. Clique em *Gravar* no menu *Ficheiro* para guardar a tarefa atual. A extensão dos ficheiros guardados é "ecl".

Para abrir um projeto de impressão, clique em *Organizador de Tarefas Fácil* no separador *Manutenção* do controlador da impressora para abrir a janela Organizador de Tarefas Fácil. De seguida, selecione *Abrir* no menu *Ficheiro* para selecionar o ficheiro.

### **Imprimir usando o recurso de impressão universal a cores**

É possível melhorar a visibilidade de textos e imagens nas impressões.

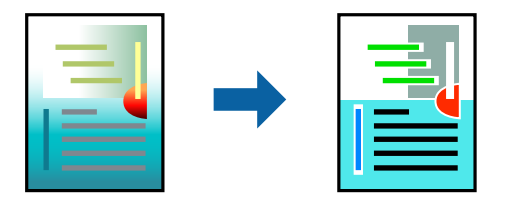

Impressão a Cores Universal só está disponível quando as seguintes definições estão selecionadas.

- ❏ Tipo de Papel: Papel Normal
- ❏ Qualidade: Normal ou qualidade superior
- ❏ Cor: Cor
- ❏ Aplicações: Microsoft® Office 2007 ou posterior
- ❏ Tamanho do texto: 96 pts ou menor

Aceda ao controlador da impressora e, em seguida, configure as seguintes definições.

Separador **Mais Opções** > **Correcção de Cor** > **Opções de Imagem** > **Impressão a Cores Universal**

## **Ajustar a cor da impressão**

Pode ajustar as cores utilizadas no trabalho de impressão. Estes ajustes não são aplicados aos dados originais.

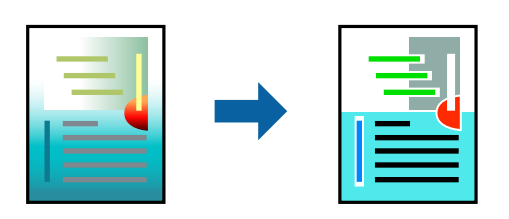

Aceda ao controlador da impressora e, em seguida, configure as seguintes definições.

Separador **Mais Opções** > **Correcção de Cor** > **Personalizado** > **Avançado**, etc.

## **Impressão para enfatizar as linhas finas**

Pode engrossar linhas finas que são demasiado finas para imprimir.

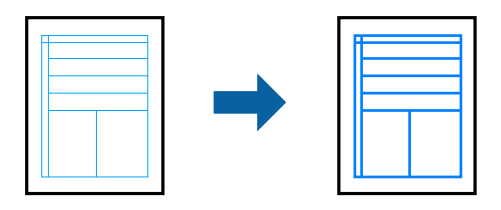

Aceda ao controlador da impressora e, em seguida, configure as seguintes definições.

Separador **Mais Opções** > **Correcção de Cor** > **Opções de Imagem** > **Enfatizar Linhas Finas**

### **Imprimir códigos de barras claros**

Se os códigos de barras impressos não podem ser lidos corretamente, é possível imprimir claramente usando um escorrimento reduzido de tinta. Ative esta funcionalidade apenas se o código de barras que imprimiu não puder ser digitalizado. Eliminar a desfocagem pode nem sempre ser possível, de acordo com as circunstâncias.

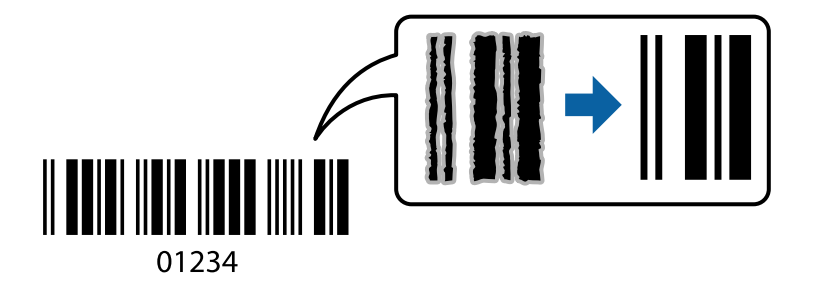

É possível utilizar esta funcionalidade para os seguintes tipos de papel e qualidade de impressão.

Papel Normal, Envelope: Normal

Aceda ao controlador da impressora e, em seguida, configure as seguintes definições.

Separador **Manutenção** > **Definições Aumentadas** > **Modo de código de barras**

# **Imprimir documentos a partir de dispositivos inteligentes**

É possível imprimir documentos a partir de um dispositivo inteligente como por exemplo um smartphone ou tablet.

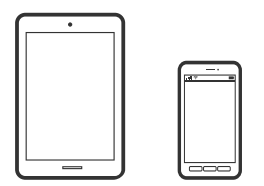

### **Imprimir utilizando o Epson Smart Panel**

O Epson Smart Panel é uma aplicação que permite executar facilmente operações da impressora, incluindo impressão, cópia ou digitalização a partir de um dispositivo inteligente, como smartphone ou tablet. Pode ligar a impressora e o dispositivo inteligente através de uma rede sem fios, verificar os níveis de tinta e o estado da impressora, e procurar soluções se ocorrer um erro. Também pode copiar facilmente registando uma cópia favorita.

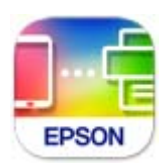

Instale o Epson Smart Panel através do URL ou do código QR abaixo.

<https://support.epson.net/smpdl/>

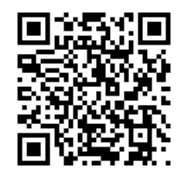

Abra o Epson Smart Panel e, em seguida, selecione o menu de impressão no ecrã inicial.

## **Imprimir utilizando o Epson Print Enabler**

Pode imprimir através de uma ligação sem fios os seus documentos, e-mails, fotografias e páginas Web diretamente a partir do seu telefone ou tablet Android (Android v 4.4 ou posterior). Com apenas alguns toques, o seu dispositivo Android irá encontrar uma impressora Epson que esteja ligada à mesma rede sem fios.

Procurar e instalar o Epson Print Enabler a partir da Google Play.

Aceda a **Definições** no seu dispositivo Android, selecione **Impressão**, e a seguir ative o Epson Print Enabler. A partir de uma aplicação Android como o Chrome, toque no ícone de menu e imprima o que estiver a ser apresentado no ecrã.

#### *Nota:*

Se não encontrar a sua impressora, toque em *Todas as impressoras* e selecione a sua impressora.

# **Impressão em envelopes**

# **Impressão em Envelopes a partir de um Computador (Windows)**

1. Carregue envelopes na impressora.

["Carregar envelopes" na página 28](#page-27-0)

- 2. Abra o ficheiro que pretende imprimir.
- 3. Aceda à janela do controlador da impressora.
- 4. Selecione o tamanho de envelope em **Formato** no separador **Principal**, e a seguir selecione **Envelope** em **Tipo de Papel**.
- 5. Defina os outros itens nos separadores **Principal** e **Mais Opções** conforme necessário e, de seguida, clique **OK**.
- 6. Clique em **Imprimir**.

# **Impressão em Envelopes a partir de um Computador (Mac OS)**

- 1. Carregue envelopes na impressora. ["Carregar envelopes" na página 28](#page-27-0)
- 2. Abra o ficheiro que pretende imprimir.
- 3. Selecione **Imprimir** no menu **Ficheiro** ou outro comando para aceder à caixa de diálogo de impressão.
- 4. Selecione o tamanho como definição **Formato**.
- 5. Selecione **Definições de Impressão** no menu de contexto.
- 6. Selecione **Envelope** como definição **Papel**.
- 7. Configure os outros itens conforme necessário.
- 8. Clique em **Imprimir**.

# **Imprimir Fotografias**

# **Imprimir fotografias a partir de um computador**

Epson Photo+ permite-lhe imprimir fotografias facilmente e de forma precisa em vários modelos em papel fotográfico ou etiquetas CD/DVD (a impressão de etiquetas CD/DVD só está presente em alguns modelos). Consulte a ajuda da aplicação para obter detalhes.

# **Imprimir Páginas Web**

# **Impressão de páginas Web a partir de um computador**

Epson Photo+ permite-lhe exibir páginas Web, cortar a área especificada, e a seguir editar e imprimir as mesmas. Consulte a ajuda da aplicação para obter detalhes.

# **Impressão de páginas Web a partir de dispositivos inteligentes**

Instale o Epson Smart Panel através do URL ou do código QR abaixo.

<span id="page-50-0"></span><https://support.epson.net/smpdl/>

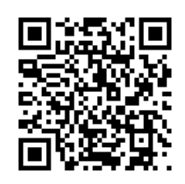

Abra a página Web que pretende imprimir na aplicação do seu navegador Web. Toque em **Partilhar** no menu do browser, selecione **Smart Panel** e inicie a impressão.

# **Imprimir Usando um Serviço de Nuvem**

Se utilizar o serviço Epson Connect disponível na Internet, pode imprimir a partir do seu smartphone, tablet ou computador portátil, em qualquer momento e em qualquer local. Para utilizar este serviço, é necessário registar o utilizador e a impressora em Epson Connect.

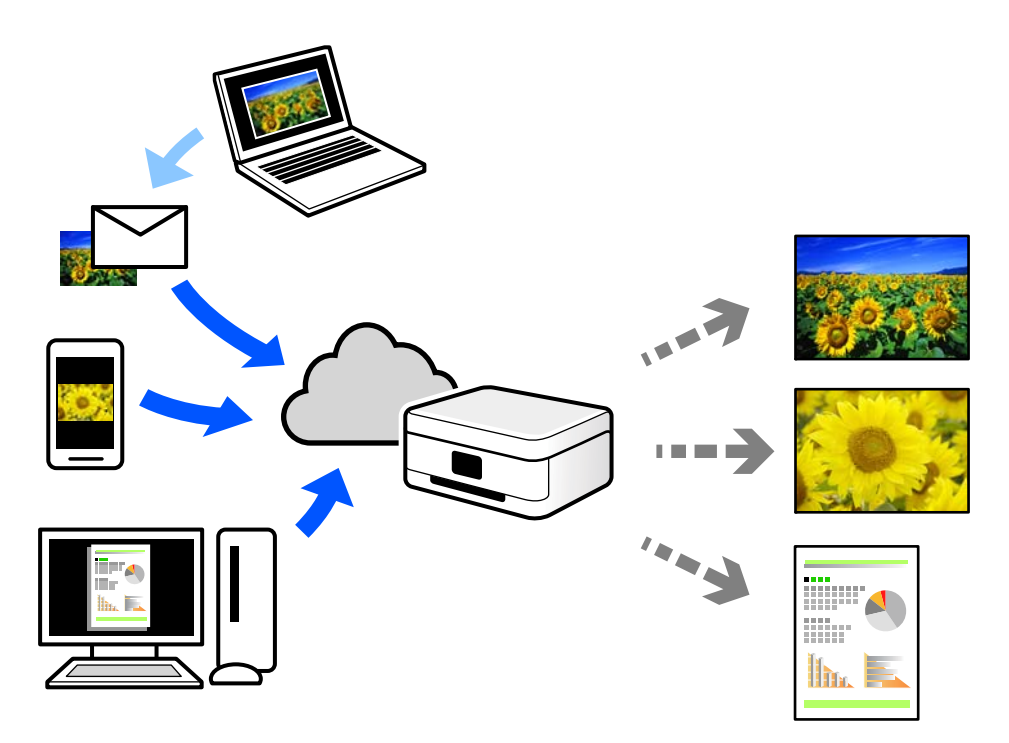

As funções disponíveis na Internet são as seguintes.

❏ Email Print

Quando enviar um e-mail com anexos, tais como documentos ou imagens para um endereço de e-mail atribuído à impressora, pode imprimir o e-mail e os anexos a partir de locais remotos tais como a sua impressora de casa ou do escritório.

❏ Remote Print Driver

Trata-se de um controlador partilhado compatível com o controlador de impressora remoto. Ao imprimir usando uma impressora num local remoto, pode imprimir alterando a impressora na janela de aplicações habituais.

Consulte o portal Web Epson Connect para obter mais detalhes sobre a configuração ou impressão.

<https://www.epsonconnect.com/> [http://www.epsonconnect.eu](http://www.epsonconnect.eu/) (apenas na Europa)

# <span id="page-52-0"></span>**Copiar**

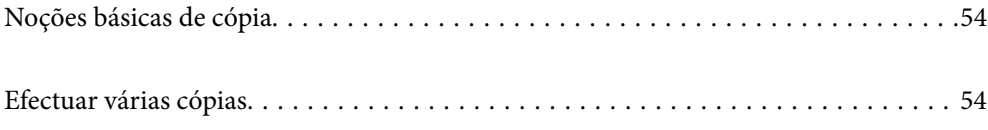

# <span id="page-53-0"></span>**Noções básicas de cópia**

Pode copiar em papel de tamanho A4 com a mesma percentagem de aumento. Aparecem margens com uma largura de 3 mm em volta das extremidades do papel, quer o original tenha ou não margens em volta das extremidades do papel. Quando copiar originais de tamanho inferior a A4, as margens serão mais largas do que 3 mm, dependendo da posição onde coloca o original.

1. Coloque papel na impressora.

["Colocar papel no alimentador de papel posterior" na página 26](#page-25-0)

2. Coloque os originais.

["Colocar originais no vidro do scanner" na página 31](#page-30-0)

3. Prima o botão  $\overline{\Xi}^{\mathcal{D}}$  ou  $\overline{\Xi}^{\mathcal{D}}$ 

*Nota:*

❏ A cor, tamanho e margem da imagem copiada são ligeiramente diferentes do original.

# **Efectuar várias cópias**

Pode efectuar várias cópias ao mesmo tempo. Pode especificar até 20 cópias. Aparecem margens com uma largura de 3 mm em volta das extremidades do papel.

1. Carregue o mesmo número de folhas de papel de tamanho A4 do que o número de cópias que pretende efectuar.

["Colocar papel no alimentador de papel posterior" na página 26](#page-25-0)

2. Coloque os originais.

["Colocar originais no vidro do scanner" na página 31](#page-30-0)

3. Prima o botão  $\equiv \int_0^\infty$ ou  $\equiv \int_0^\infty$ tantas vezes quantas o número de cópias que pretende efectuar. Por exemplo, se

quiser efectuar 10 cópias a cores, prima o botão  $\mathbb{E}^{\mathbb{D}}$  10 vezes.

#### *Nota:*

Prima o botão dentro de um segundo para alterar o número de cópias. Se o botão for premido após um segundo, o número de cópias está definido e a cópia começa.

# <span id="page-54-0"></span>**Digitalização**

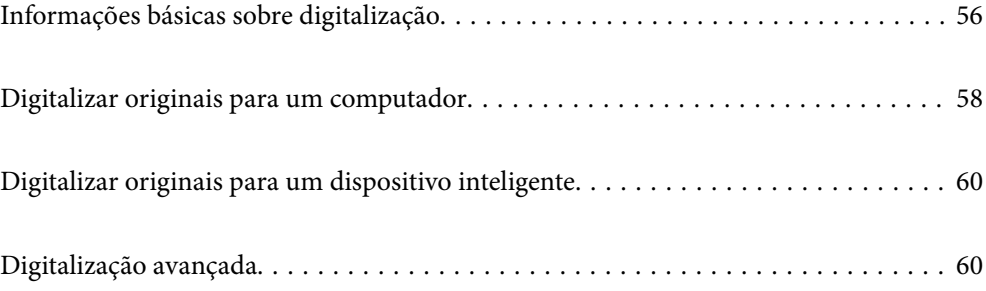

# <span id="page-55-0"></span>**Informações básicas sobre digitalização**

# **O que é uma "Digitalização"?**

Uma "digitalização" é o processo de transformar as informações óticas de dados em papel (tais como documentos, recortes de revistas, fotografias, ilustrações manuais, etc.) em dados de imagens digitais.

Pode guardar dados digitalizados como imagens digitais como JPEG ou PDF.

A seguir, pode imprimir a imagem, enviá-la por e-mail, etc.

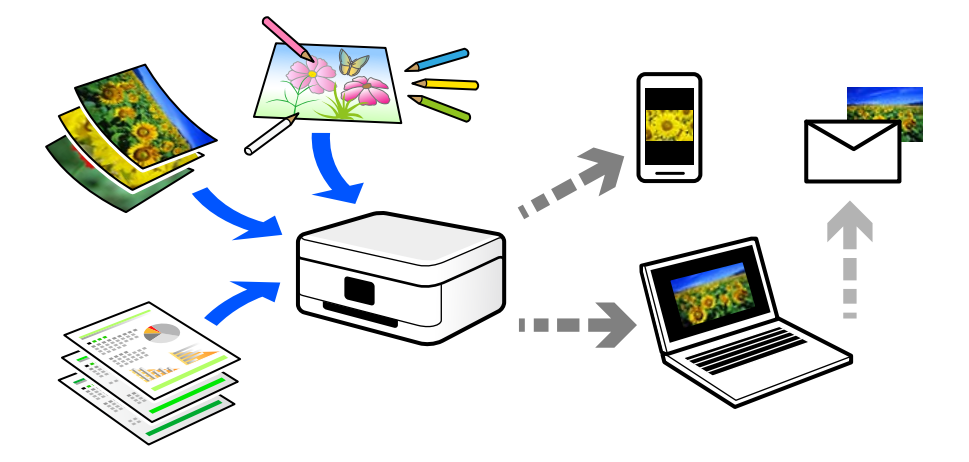

# **Utilizações da digitalização**

Pode utilizar a digitalização de várias formas para tornar a sua vida mais conveniente.

- ❏ Ao digitalizar um documento em papel e transformá-lo em dados digitais, pode ler o mesmo num computador ou num dispositivo inteligente.
- ❏ Ao digitalizar bilhetes ou folhetos para dados digitais, pode eliminar os originais e reduzir o lixo.
- ❏ Ao digitalizar documentos importantes, pode fazer cópias de segurança em serviços nuvem ou em outro meio de armazenamento, em caso se extraviem.
- ❏ Pode enviar as fotografias digitalizadas ou documentos para amigos por e-mail.
- ❏ Ao digitalizar ilustrações realizadas manualmente e etc., pode partilhá-las nos meios sociais com uma qualidade muito superior que tirando uma fotografia com o seu dispositivo inteligente.
- ❏ Ao digitalizar as suas páginas favoritas de jornais e revistas, pode guardá-las e eliminar os originais.

# **Métodos de digitalização disponíveis**

Pode usar um dos seguintes métodos para digitalizar usando esta impressora.

#### **Informações relacionadas**

- ◆ ["Digitalizar para um computador" na página 57](#page-56-0)
- & ["Digitalizar diretamente a partir de dispositivos inteligentes" na página 57](#page-56-0)

# <span id="page-56-0"></span>**Digitalizar para um computador**

Existem dois métodos de digitalizar originais para um computador; digitalizar utilizando o painel de controlo da impressora, e digitalizar a partir do computador.

É possível digitalizar facilmente a partir do painel de controlo.

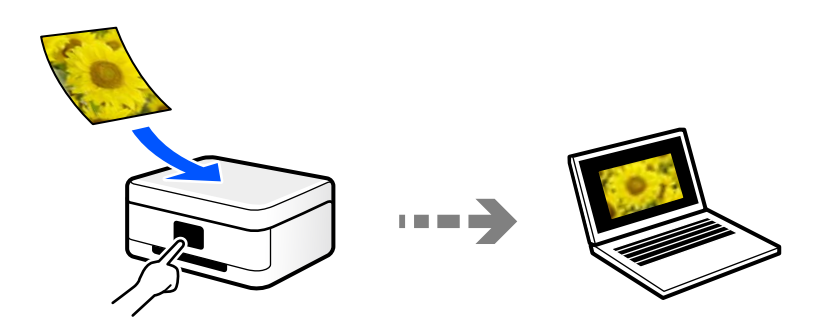

Utilize a aplicação de digitalização Epson ScanSmart para digitalizar a partir do scanner. É possível editar imagens após a digitalização.

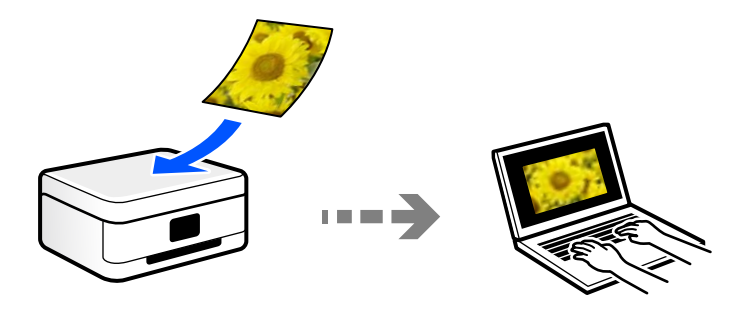

## **Digitalizar diretamente a partir de dispositivos inteligentes**

Pode guardar as imagens digitalizadas diretamente para um dispositivo inteligente como um smartphone ou tablet utilizando a aplicação Epson Smart Panel no dispositivo inteligente.

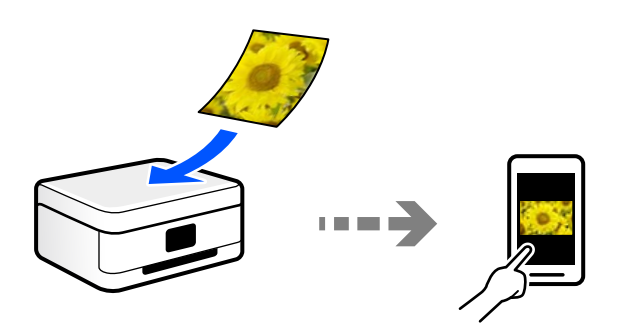

# **Formatos de ficheiro recomendados para se ajustarem às suas necessidades**

De uma forma geral, o formato JPEG é adequado para fotografias enquanto que o formato PDF é adequado para documentos.

Consulte as descrições que se seguem para escolher o melhor formato para o que pretende fazer.

<span id="page-57-0"></span>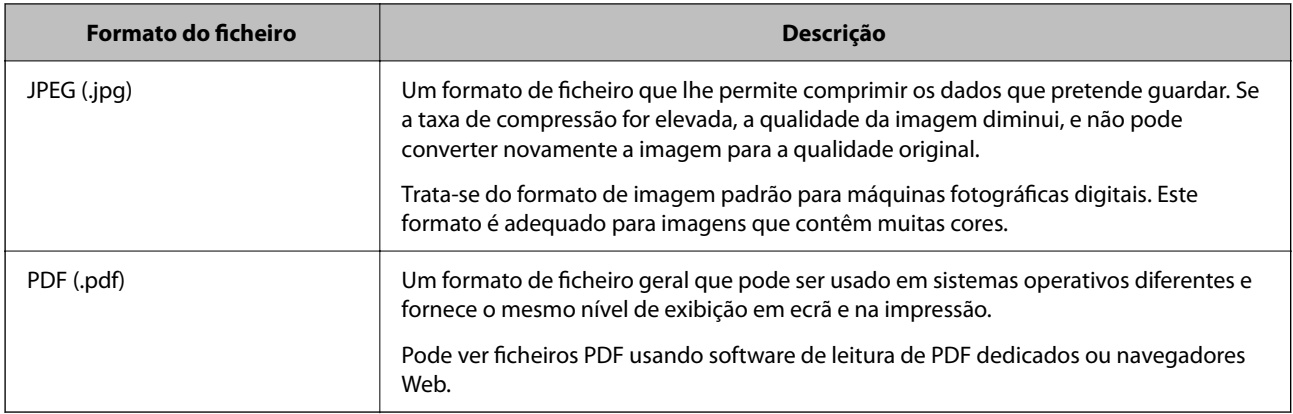

# **Resoluções Recomendadas adequadas à sua finalidade**

A resolução indica o número de pixéis (a área mais pequena de uma imagem) por cada polegada (25,4 mm), e é medida em ppp (pontos por polegada). A vantagem de aumentar a resolução é tornar os detalhes da imagem mais nítidos. No entanto, também pode ter as seguintes desvantagens.

- ❏ O tamanho do ficheiro aumenta
	- (Ao duplicar a resolução, o tamanho do ficheiro torna-se quatro vezes maior.)
- ❏ Digitalizar, guardar e a leitura da imagem demora mais tempo
- ❏ A imagem torna-se demasiado grande para ser exibida no ecrã ou imprimir no papel

Consulte a tabela e defina a resolução adequada à finalidade da sua imagem digitalizada.

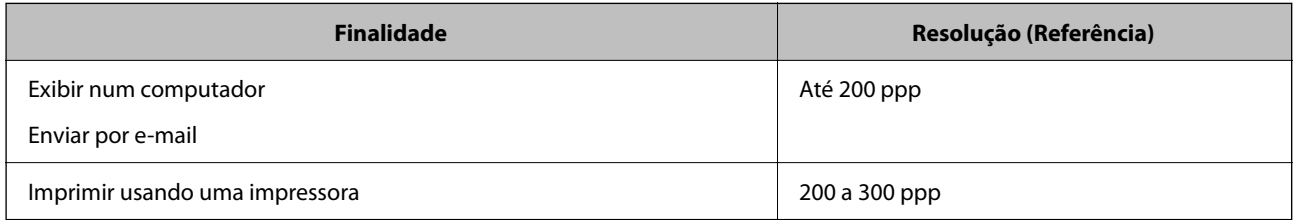

# **Digitalizar originais para um computador**

Existem dois métodos de digitalizar originais para um computador; digitalizar utilizando o painel de controlo da impressora, e digitalizar a partir do computador.

#### **Informações relacionadas**

- & "Digitalizar a partir do painel de controlo" na página 58
- & ["Digitalizar de um computador" na página 59](#page-58-0)

# **Digitalizar a partir do painel de controlo**

Pode guardar a imagem digitalizada num computador que esteja ligado à impressora com um cabo USB.

#### <span id="page-58-0"></span>*Nota:*

Para usar esta funcionalidade, certifique-se que tem as seguintes aplicações instaladas no computador.

- ❏ Epson ScanSmart (Windows 7 ou mais recente, ou OS X El Capitan (10.11) ou mais recente)
- ❏ Epson Event Manager (Windows Vista/Windows XP ou OS X Yosemite (10.10)/OS X Mavericks (10.9.5))
- ❏ Epson Scan 2 (aplicação necessária para utilizar a função de digitalização)

Consulte a informação que se segue para verificar as aplicações instaladas.

Windows 11: Clique no botão Iniciar e, em seguida, verifique a pasta *All apps* > *Epson Software* > *Epson ScanSmart*e a pasta *EPSON* > *Epson Scan 2*.

Windows 10: clique no botão iniciar e a seguir verifique a pasta *Epson Software* > *Epson ScanSmart*, e a pasta *EPSON* > *Epson Scan 2*.

Windows 8.1/Windows 8: introduza o nome da aplicação no atalho de pesquisa e, de seguida, verifique o ícone exibido.

Windows 7: clique no botão iniciar e a seguir selecione *Todos os programas*. A seguir, verifique a pasta *Epson Software* > *Epson ScanSmart*, e a seguir a pasta *EPSON* > *Epson Scan 2*.

Windows Vista/Windows XP: clique no botão iniciar e a seguir selecione *Todos os programas* ou *Programas*. A seguir, verifique a pasta *Epson Software* > *Epson Event Manager*, e a seguir a pasta *EPSON* > *Epson Scan 2*.

Mac OS: selecione *Ir* > *Aplicações* > *Epson Software*.

- 1. Coloque os originais.
- 2. Pressione o botão  $\overline{\Xi}^{\mathbb{O}}$  e o botão  $\overline{\Xi}^{\mathbb{O}}$  em simultâneo para iniciar a digitalização.

Ao utilizar o Windows 7 ou mais recente, ou o OS X El Capitan (10.11) ou mais recente: o Epson ScanSmart iniciará automaticamente no seu computador, e a digitalização será iniciada.

#### *Nota:*

- ❏ Consulte a ajuda do Epson ScanSmart para obter informações detalhadas sobre como utilizar o software. Clique em *Ajuda* no ecrã Epson ScanSmart para consultar a ajuda.
- ❏ A cor, tamanho e margem da imagem digitalizada não serão exatamente os mesmos que o original.

# **Digitalizar de um computador**

Pode digitalizar a partir de um computador usando o Epson ScanSmart.

Esta aplicação permite digitalizar documentos e fotografias facilmente, e a seguir guarde as imagens digitalizadas em passos simples.

1. Coloque os originais.

["Colocar originais no vidro do scanner" na página 31](#page-30-0)

- 2. Inicie o Epson ScanSmart.
	- ❏ Windows 11

Clique no botão Iniciar e, em seguida, selecione **Todas as aplicações** > **Epson Software** > **Epson ScanSmart**.

❏ Windows 10

Clique no botão Iniciar e selecione **Epson Software** > **Epson ScanSmart**.

<span id="page-59-0"></span>❏ Windows 8.1/Windows 8

Introduza o nome da aplicação no atalho de pesquisa e selecione o ícone apresentado.

❏ Windows 7

Clique no botão iniciar e selecione **Todos os programas** > **Epson Software** > **Epson ScanSmart**.

❏ Mac OS

Selecione **Ir** > **Aplicações** > **Epson Software** > **Epson ScanSmart**.

3. Quando o ecrã Epson ScanSmart for exibido, siga as instruções apresentadas no ecrã.

*Nota:*

Clique em *Ajuda* para consultar as informações detalhadas do funcionamento.

# **Digitalizar originais para um dispositivo inteligente**

*Nota:*

Antes de digitalizar, instale o Epson Smart Panel no seu dispositivo inteligente.

1. Coloque os originais.

["Colocação de originais" na página 30](#page-29-0)

- 2. Inicie o Epson Smart Panel no seu dispositivo inteligente.
- 3. Selecione o menu de digitalização no ecrã inicial.
- 4. Siga as instruções no ecrã para digitalizar e guardar as imagens.

# **Digitalização avançada**

# **Digitalizar várias fotografias simultaneamente**

Ao usar o Epson ScanSmart, é possível digitalizar várias fotografias simultaneamente e guardar cada imagem individualmente.

1. Coloque as fotografias no vidro do scanner. Colocar as fotografias afastadas 4,5 mm (0,2 pol.) das margens horizontal e vertical do vidro do scanner, e coloque-as afastadas pelo menos 20 mm (0,8 pol.) umas das outras.

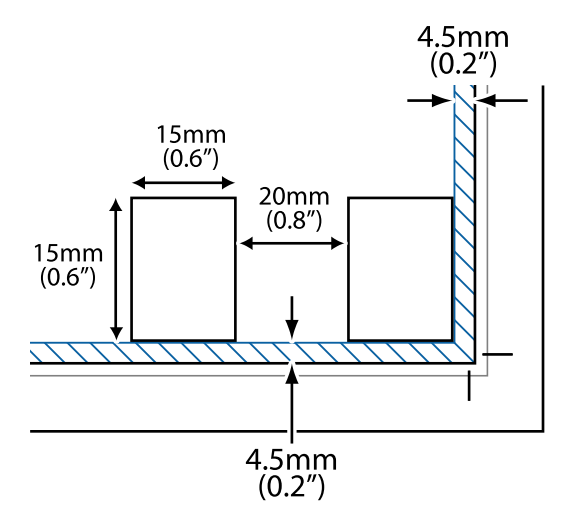

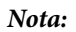

As fotografias devem ter um tamanho superior a 15×15 mm (0,6×0,6 pol.).

- 2. Inicie o Epson ScanSmart.
	- ❏ Windows 11

Clique no botão Iniciar e, em seguida, selecione **Todas as aplicações** > **Epson Software** > **Epson ScanSmart**.

❏ Windows 10

Clique no botão Iniciar e selecione **Epson Software** > **Epson ScanSmart**.

❏ Windows 8.1/Windows 8

Introduza o nome da aplicação no atalho de pesquisa e selecione o ícone apresentado.

❏ Windows 7

Clique no botão iniciar e selecione **Todos os programas** > **Epson Software** > **Epson ScanSmart**.

❏ Mac OS

Selecione **Ir** > **Aplicações** > **Epson Software** > **Epson ScanSmart**.

3. Quando o ecrã Epson ScanSmart for exibido, siga as instruções apresentadas no ecrã.

As fotografias digitalizadas são guardadas como imagens individuais.

# <span id="page-61-0"></span>**Manutenção da impressora**

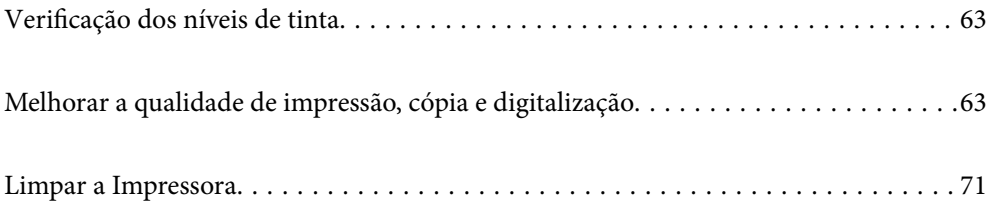

# <span id="page-62-0"></span>**Verificação dos níveis de tinta**

É possível verificar os níveis de tinta aproximados no computador.

*Nota:*

Pode continuar a imprimir enquanto a mensagem de pouca tinta é exibida. Substituir os tinteiros quando necessário.

#### **Informações relacionadas**

- & ["Continue a imprimir temporariamente sem substituir os tinteiros" na página 141](#page-140-0)
- & ["Continue a imprimir para poupar tinta preta \(apenas para Windows\)" na página 143](#page-142-0)
- $\rightarrow$  ["Está na hora de substituir os tinteiros" na página 130](#page-129-0)

# **Verificação dos níveis de tinta - Windows**

- 1. Aceda à janela do controlador da impressora.
- 2. Clique em **Níveis da Tinta** no separador **Principal**.

```
Nota:
```
Se o *EPSON Status Monitor 3* estiver desactivado, os níveis de tinta não são apresentados. Clique em *Definições Aumentadas* no separador *Manutenção* e depois seleccione *Activar EPSON Status Monitor 3*.

# **Verificação dos níveis de tinta (Mac OS)**

- 1. Selecione **Preferências do sistema** no menu Apple > **Impressoras e Digitalizadores** (ou **Impressão e Digitalização**, **Impressão e Fax**) e, de seguida, selecione a impressora.
- 2. Clique em **Opções e acessórios** > **Utilitário** > **Abrir utilitário de impressora**.
- 3. Clique em **EPSON Status Monitor**.

# **Melhorar a qualidade de impressão, cópia e digitalização**

# **Verificar e limpar a cabeça de impressão**

Pode também ver o procedimento nos Manuais de Vídeos Web. Aceda ao website que se segue.

<https://support.epson.net/publist/vlink.php?code=NPD6930>

Se os jatos estiverem obstruídos, as impressões tornam-se esbatidas, surgem linhas visíveis ou cores inesperadas na impressão. Se o jatos estiverem muito entupidos, a folha impressa sai totalmente branca. Se a qualidade de impressão tiver diminuído, em primeiro lugar utilize a funcionalidade de verificação dos jatos para verificar se os mesmos estão obstruídos. Se os jatos estiverem obstruídos, limpe as cabeças de impressão.

#### c*Importante:*

- ❏ Não abra a tampa frontal nem desligue a impressora durante a limpeza da cabeça de impressão. Se a limpeza da cabeça não for concluída, pode não ser possível imprimir.
- ❏ A limpeza de cabeças de impressão consome tinta e não deve ser realizada mais vezes que o necessário.
- ❏ Quando o nível de tinta é reduzido, poderá não ser capaz de limpar a cabeça de impressão.
- ❏ Se a qualidade de impressão não tiver melhorado depois de repetir a verificação dos jatos e a limpeza da cabeça de impressão 3 vezes, aguarde pelo menos 12 horas sem imprimir e, em seguida, efetue novamente a verificação dos jatos e repita a limpeza da cabeça de impressão, se necessário. Recomendamos desligar a impressora usado o

botão  $\mathcal O$ . Se a qualidade de impressão não melhorar, execute a Limpeza ao ligar.

❏ Para evitar que a cabeça de impressão seque, não desligue a impressora enquanto a alimentação estiver ligada.

Pode verificar e limpar a cabeça de impressão utilizando o painel de controlo da impressora.

- 1. Carregue papel normal A4 na impressora.
- 2. Prima o botão  $\bigcup$  para desligar a impressora.
- 3. Ligue a impressora mantendo premido o botão  $\bigcirc$  e, de seguida, solte os botões quando o indicador luminoso de alimentação piscar.

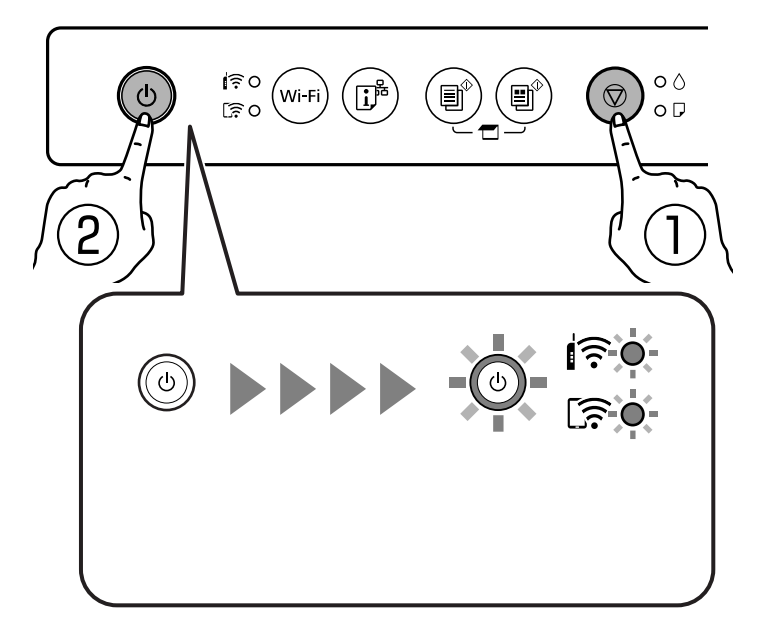

O padrão de verificação dos jatos é impresso.

#### *Nota:*

Poderá demorar algum tempo a iniciar a impressão do padrão de verificação dos jatos.

4. Verifique o padrão impresso para verificar se os jatos da cabeça de impressão estão obstruídos.

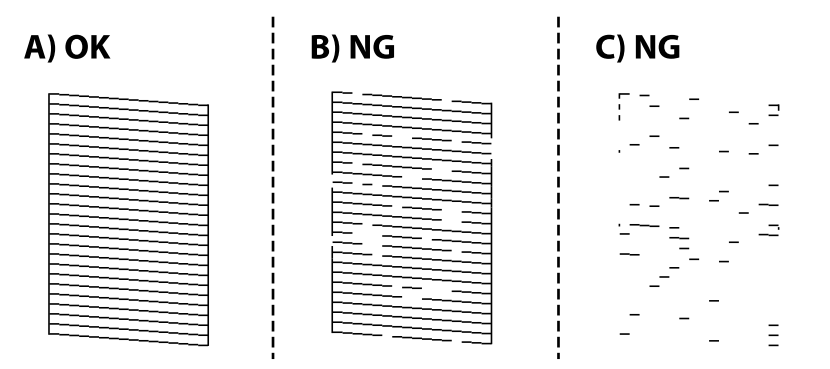

#### ❏ A:

Todas as linhas estão impressas. Não é necessário realizar qualquer ação.

❏ B ou perto de B

Alguns jatos estão obstruídos. Mantenha o botão  $\bigcirc$  premido durante cinco segundos até o indicador de alimentação ficar intermitente.

A limpeza da cabeça de impressão é iniciada.

#### *Nota:*

Poderá demorar algum tempo a iniciar a limpeza da cabeça de impressão.

❏ C ou perto de C

Se a maior parte das linhas estiverem em falta ou não estiverem impressas, isto indica que a maior parte dos jatos estão obstruídos. Execute o Limpeza ao ligar. Para mais informações, consulte as "Informações relacionadas" abaixo.

5. Quando o indicador de alimentação deixar de estar intermitente, volte a imprimir um padrão de verificação dos jactos. Repita a limpeza e impressão do padrão até que as linhas sejam completamente impressas.

#### c*Importante:*

Se a qualidade de impressão não tiver melhorado depois de repetir a verificação dos jatos e a limpeza da cabeça de impressão 3 vezes, aguarde pelo menos 12 horas sem imprimir e, em seguida, efetue novamente a verificação dos jatos e repita a limpeza da cabeça de impressão, se necessário. Recomendamos desligar a impressora usado o botão

 $\mathbb O$ . Se a qualidade de impressão não melhorar, execute a Limpeza ao ligar.

#### **Informações relacionadas**

& "Executar Limpeza ao ligar" na página 65

# **Executar Limpeza ao ligar**

A funcionalidade Limpeza ao ligar pode melhorar a qualidade de impressão nos seguintes casos.

- ❏ Quando a maior parte dos jatos estão obstruídos.
- ❏ Após realizar a verificação dos jatos e a limpeza da cabeça 3 vezes e aguardar pelo menos 12 horas sem imprimir, as a qualidade de impressão não melhorou.

c*Importante:*

A Limpeza ao ligar utiliza mais tinta que a limpeza da cabeça de impressão.

#### **Informações relacionadas**

& ["Verificar e limpar a cabeça de impressão" na página 63](#page-62-0)

### **Executar Limpeza ao ligar (Windows)**

- 1. Aceda à janela do controlador da impressora.
- 2. Clique em **Limpeza das Cabeças** no separador **Manutenção**.
- 3. Selecione **Limpeza ao ligar**.
- 4. Siga as instruções apresentadas no ecrã.

#### c*Importante:*

Se a qualidade de impressão não tiver melhorado depois de realizar a Limpeza ao ligar, aguarde pelo menos 12 horas sem imprimir e a seguir imprima novamente o padrão de verificação de jatos. Execute Limpeza ou Limpeza ao ligar novamente de acordo com o padrão impresso. Se mesmo assim a qualidade não melhorar, contacte a assistência da Epson.

## **Executar Limpeza ao ligar (Mac OS)**

- 1. Selecione **Preferências do sistema** no menu Apple > **Impressoras e Scanners** (ou **Impressão e Digitalização**, **Impressão e Fax**) e, de seguida, selecione a impressora.
- 2. Clique em **Opções e acessórios** > **Utilitário** > **Abrir utilitário de impressora**.
- 3. Clique em **Limpeza cab. impressão**.
- 4. Selecione **Limpeza ao ligar**.
- 5. Siga as instruções apresentadas no ecrã.

#### c*Importante:*

Se a qualidade de impressão não tiver melhorado depois de realizar a Limpeza ao ligar, aguarde pelo menos 12 horas sem imprimir e a seguir imprima novamente o padrão de verificação de jatos. Execute Limpeza ou Limpeza ao ligar novamente de acordo com o padrão impresso. Se mesmo assim a qualidade não melhorar, contacte a assistência da Epson.

# **Evtar a obstrução de jatos**

Utilize sempre o botão da alimentação para ligar e desligar a impressora.

Verifique se a luz de alimentação está desligada antes de desligar o cabo de alimentação.

A tinta pode secar se ficar exposta. Tal como colocamos uma tampa numa caneta de tinta permanente ou uma caneta de óleo para evitar que seque, certifique-se que a cabeça de impressão está devidamente tapada para evitar que a tinta seque.

Quando o cabo de alimentação é desligado ou quando ocorre um corte de energia com a impressora em funcionamento, a cabeça de impressão pode não ficar devidamente tapada. Se a cabeça de impressão for deixada destapada, a tinta seca e os jatos (saídas de tinta) ficam obstruídos.

Nestas situações, ligue novamente a impressora tão rapidamente quanto possível e desligue em seguida para tapar a cabeça de impressão.

# **Alinhar as cabeças de impressão**

Se reparar em linhas verticais desalinhadas ou imagens desfocadas, alinhe as cabeças de impressão.

### **Alinhar as cabeças de impressão — Windows**

- 1. Carregue papel normal A4 na impressora.
- 2. Aceda à janela do controlador da impressora.
- 3. Clique em **Alinhamento das Cabeças** no separador **Manutenção**.
- 4. Siga as instruções apresentadas no ecrã.

## **Alinhar as cabeças de impressão — Mac OS**

- 1. Carregue papel normal A4 na impressora.
- 2. Selecione **Preferências do sistema** no menu Apple > **Impressoras e Scanners** (ou **Impressão e Digitalização**, **Impressão e Fax**) e, de seguida, selecione a impressora.
- 3. Clique em **Opções e acessórios** > **Utilitário** > **Abrir utilitário de impressora**.
- 4. Clique em **Alinhamento das Cabeças**.
- 5. Siga as instruções apresentadas no ecrã.

# **Limpar manchas de tinta do caminho do papel**

Se as impressões ficarem manchadas ou amarrotadas, limpe o rolo no interior.

#### c*Importante:*

Não utilize lenços de papel para limpar o interior da impressora. Os jatos da cabeça de impressão podem ficar obstruídos com pelos e resíduos do tecido.

- 1. Certifique-se de que não existe pó ou sujidade no vidro do scanner e na capa de documento.
- 2. Carregue papel normal A4 na impressora.
- 3. Inicie a cópia sem colocar o original.
- 4. Repita este procedimento até o papel não ficar manchado com tinta.
- 5. Se não for possível resolver o problema depois de limpar o caminho do papel, significa que a parte no interior da impressora apresentada na ilustração está manchada. Desligue a impressora e, de seguida, limpe a tinta utilizando um cotonete.

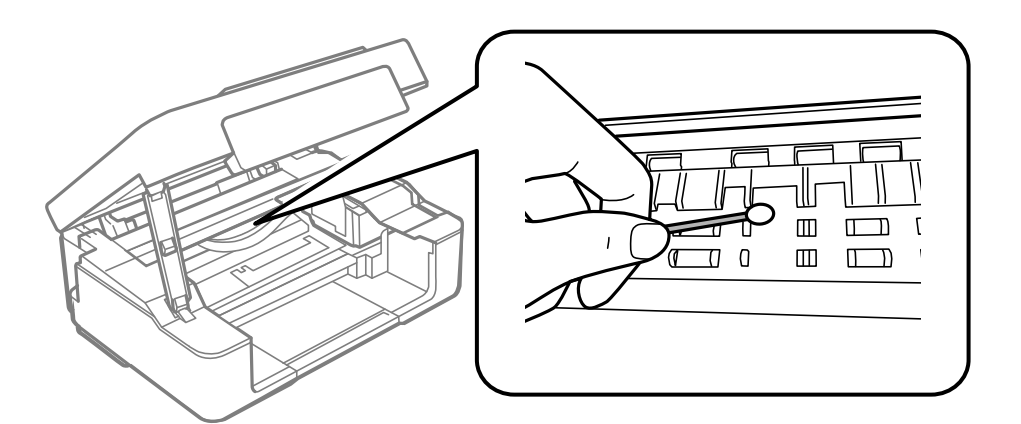

#### c*Importante:*

- ❏ Não utilize lenços de papel para limpar o interior da impressora. Os jatos da cabeça de impressão podem ficar obstruídos com pelos e resíduos do tecido.
- ❏ Não toque nas partes mostradas na ilustração que se segue. Se o fizer, pode provocar uma avaria.

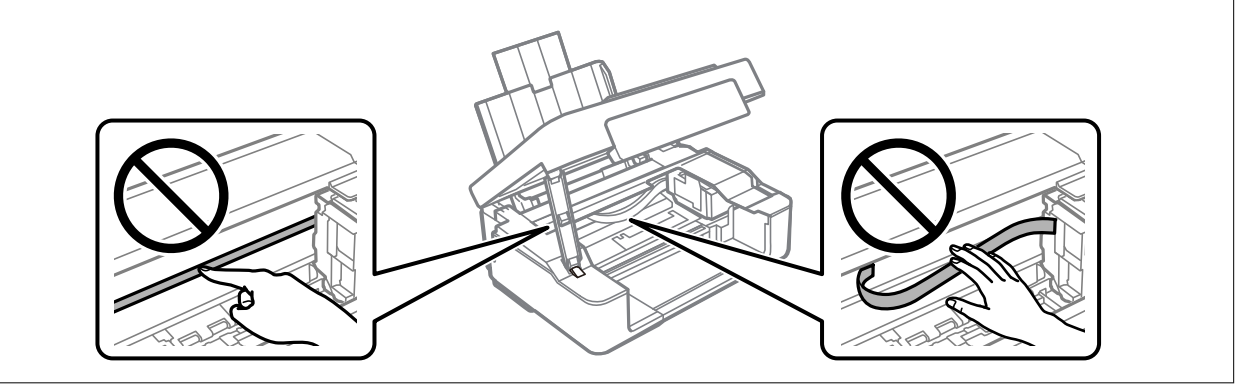

# **Limpar o Vidro do scanner**

Quando as cópias ou as imagens digitalizadas estiverem sujas, limpe o vidro do scanner.

### c*Importante:*

Nunca utilize álcool ou diluente para limpar a impressora. Estes químicos podem danificar a impressora.

<span id="page-68-0"></span>1. Abra a capa de documento.

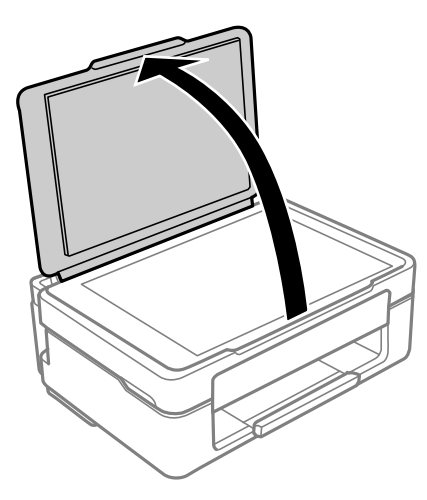

2. Utilize um pano limpo, seco e macio para limpar a superfície do vidro do scanner.

#### c*Importante:*

- ❏ Se a superfície de vidro estiver manchada de gordura ou qualquer outra substância de difícil remoção, utilize um pouco de limpa-vidros e um pano macio para remover as manchas. Seque bem os vestígios de líquido.
- ❏ Não prima a superfície de vidro com força.
- ❏ Tenha cuidado para não arranhar ou danificar a superfície do vidro. Se a superfície de vidro estiver danificada, a qualidade da digitalização pode diminuir.

# **Limpar a película transparente**

Se a impressão não for melhorada após alinhar a cabeça de impressão ou limpar o caminho do papel, a película transparente dentro da impressora pode estar manchada.

Itens necessários:

- ❏ Cotonetes (vários)
- ❏ Água com algumas gotas de detergente (2 a 3 gotas de detergente em 1/4 de copo de água da torneira)
- ❏ Luz para verificar manchas

#### c*Importante:*

Não utilize líquido de limpeza que não água com algumas gotas de detergente.

1. Desligue a impressora premindo o botão  $\mathcal{O}$ .

2. Abra a unidade de digitalização.

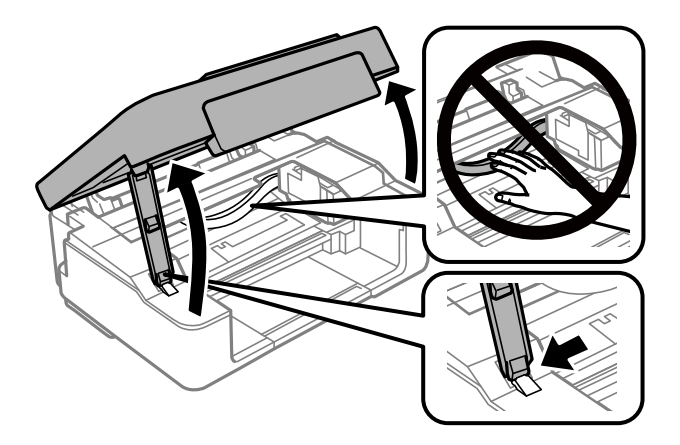

3. Verifique se a película transparente está manchada. As manchas são fáceis de detetar se utilizar uma luz. Se existirem manchas (tais como dedadas ou gordura) na película transparente (A), avance para o passo seguinte.

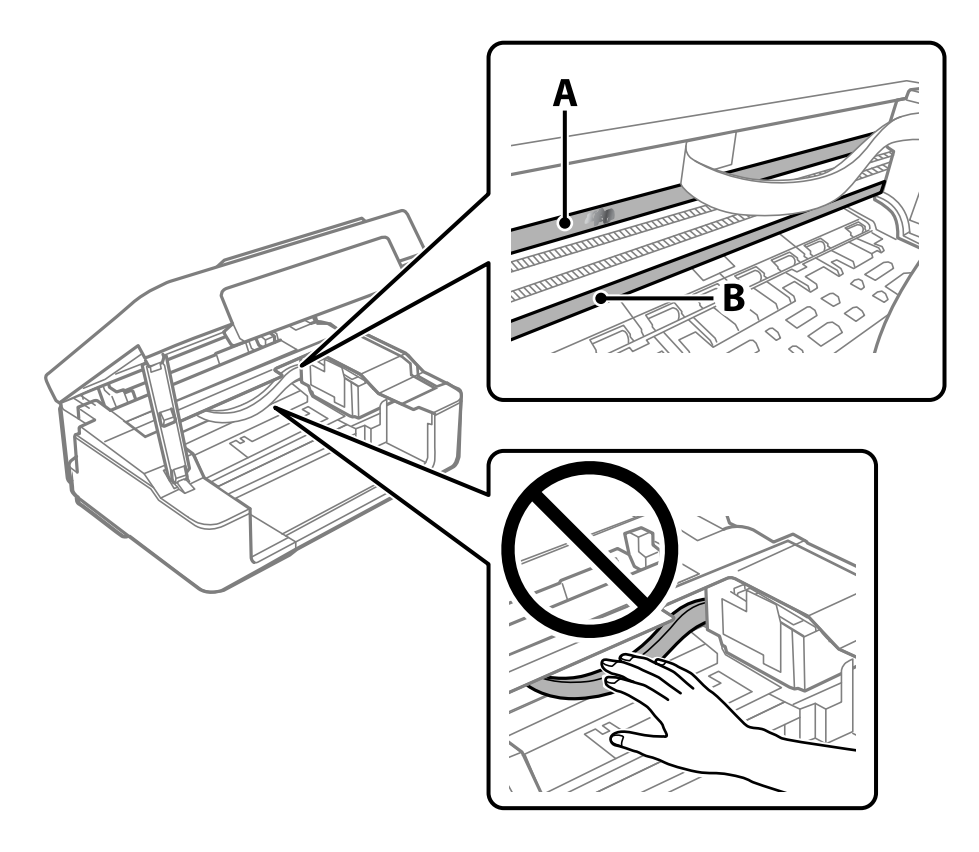

#### A: película transparente

#### B: guia

#### c*Importante:*

Tenha cuidado para não tocar na guia (B). Caso contrário, poderá não conseguir imprimir. Não limpe a gordura na guia, porque esta é necessária para o funcionamento.

<span id="page-70-0"></span>4. Humedeça um cotonete com água e algumas gotas de detergente de forma a que não fique encharcado e, de seguida, limpe a parte manchada.

Tenha cuidado para não tocar na tinta colada ao interior da impressora.

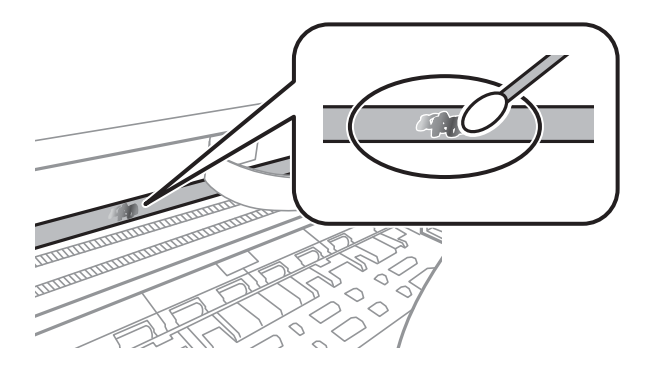

#### c*Importante:*

Limpe a mancha suavemente. Se pressionar o cotonete com demasiada força, as molas da película podem ser deslocadas e a impressora pode ficar danificada.

5. Utilize um novo cotonete para limpar a película.

#### c*Importante:*

Não deixe fibras na película.

#### *Nota:*

Para impedir que a mancha se alastre, substitua frequentemente o cotonete por um novo.

- 6. Repita os passos 4 e 5 até que a película não esteja manchada.
- 7. Verifique visualmente se a película não está manchada.

# **Limpar a Impressora**

Se os componentes e a caixa estiverem sujos ou poeirentos, desligue a impressora e limpe-os usando um pano suave e limpo humedecido com água. Se não conseguir remover a sujidade, tente adicionar uma pequena quantidade de detergente suave ao pano humedecido.

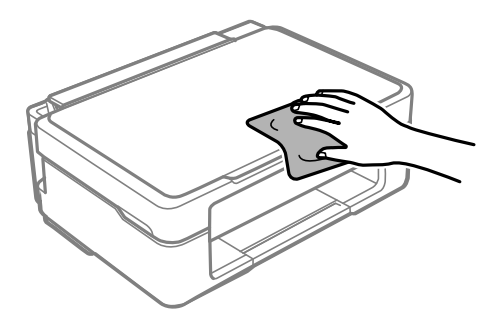

c*Importante:*

- ❏ Tenha cuidado para não derramar água no mecanismo de impressão ou nos componentes eletrónicos. Se o fizer, poderá danificar a impressora.
- ❏ Nunca utilize álcool ou diluente para limpar os componentes e a caixa. Estes químicos podem danificar os produtos.
- ❏ Não toque nas partes mostradas na ilustração que se segue. Se o fizer, pode provocar uma avaria.

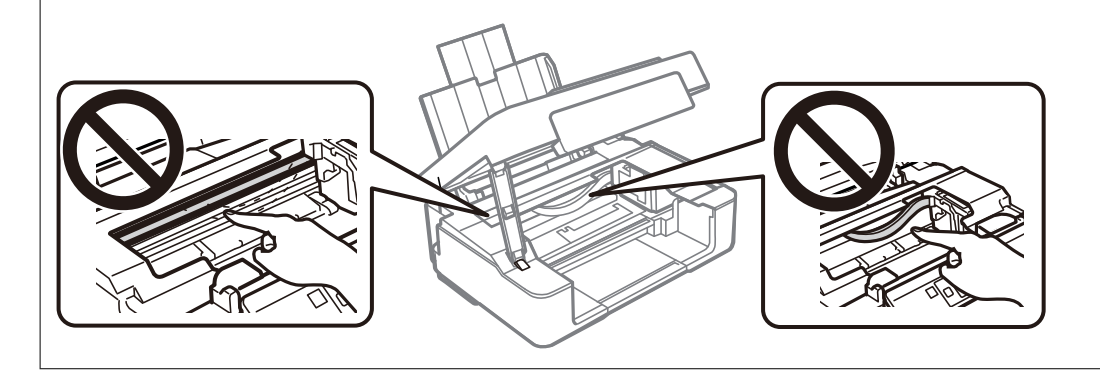
# <span id="page-72-0"></span>**Nestas situações**

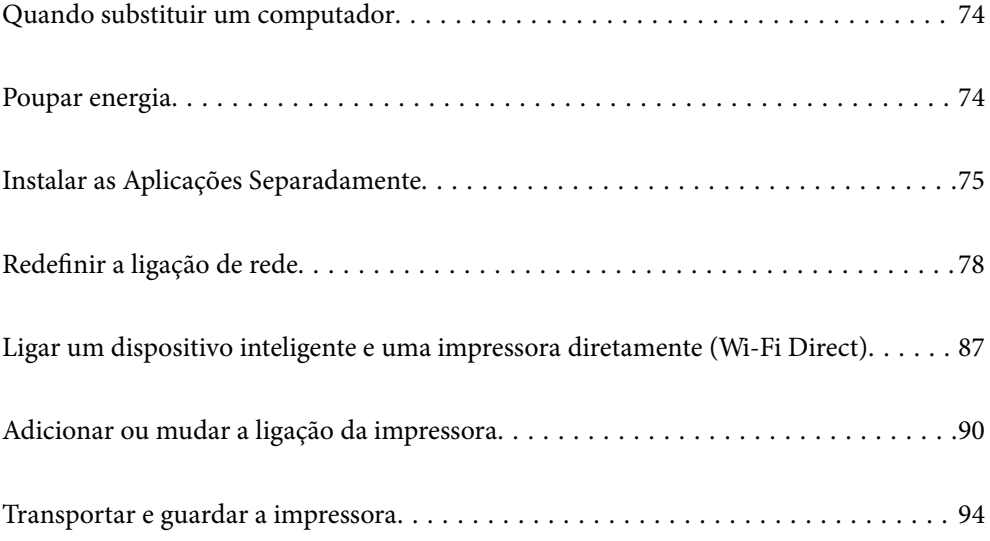

# <span id="page-73-0"></span>**Quando substituir um computador**

Deve instalar o controlador da impressora e outro software no novo computador.

Aceda ao seguinte sítio Web e digite o nome do produto. Aceda a **Configuração** e comece a realizar a configuração. Siga as instruções apresentadas no ecrã.

[https://epson.sn](https://epson.sn/?q=2)

# **Poupar energia**

A impressora entra em modo de repouso ou desliga-se automaticamente se não forem efetuadas operações durante um período de tempo definido. É possível ajustar o período de tempo antes de ser aplicada a função de gestão de energia. Qualquer aumento vai influenciar a eficiência energética do produto. Considere o ambiente antes de efetuar qualquer alteração.

Dependendo do local de compra, a impressora poderá possuir uma funcionalidade que a desliga automaticamente caso não seja ligada à rede num período de 30 minutos.

# **Poupar energia — Windows**

- 1. Aceda à janela do controlador da impressora.
- 2. Clique em **Dados s/ a Impressora e Opções** no separador **Manutenção**.
- 3. Efetue uma das seguintes ações.

#### *Nota:*

O seu produto poderá ter a funcionalidade *Temporizador de desligamento* ou as funcionalidades desligar quando desligada *Encerrar se desligado*, dependendo do local de compra.

- ❏ Selecione o período de tempo para que a impressora entre em modo de repouso na definição **Temporizador de suspensão** e clique em **Enviar**. Para que a impressora se desligue automaticamente, selecione o período de tempo na definição **Temporizador de desligamento** e clique em **Enviar**.
- ❏ Selecione o período de tempo para que a impressora entre em modo de repouso na definição **Temporizador de suspensão** e clique em **Enviar**. Para que a impressora se desligue automaticamente, selecione o período de tempo na definição **Encerrar se inactivo** ou **Encerrar se desligado** e, de seguida, clique em **Enviar**.
- 4. Clique em **OK**.

#### **Informações relacionadas**

& ["Aplicação para Imprimir a partir de um Computador \(Windows Controlador da Impressora\)" na página 155](#page-154-0)

# **Poupar energia — Mac OS**

1. Selecione **Preferências do sistema** no menu Apple > **Impressoras e Scanners** (ou **Impressão e Digitalização**, **Impressão e Fax**) e, de seguida, selecione a impressora.

- <span id="page-74-0"></span>2. Clique em **Opções e acessórios** > **Utilitário** > **Abrir utilitário de impressora**.
- 3. Clique em **Definições da Impressora**.
- 4. Efetue uma das seguintes ações.

*Nota:*

O seu produto poderá ter a funcionalidade *Temporizador de desligamento* ou as funcionalidades *Encerrar se inactivo* e *Encerrar se desligado*, dependendo do local de compra.

- ❏ Seleccione o período de tempo para que a impressora entre em modo de repouso na definição **Temporizador de suspensão** e clique em **Aplicar**. Para que a impressora se desligue automaticamente, seleccione o período de tempo na definição **Temporizador de desligamento** e clique em **Aplicar**.
- ❏ Seleccione o período de tempo para que a impressora entre em modo de repouso na definição **Temporizador de suspensão** e clique em **Aplicar**. Para que a impressora se desligue automaticamente, selecione o período de tempo na definição **Encerrar se inactivo** ou **Encerrar se desligado** e, de seguida, clique em **Aplicar**.

# **Desativar a ligação Wi-Fi**

Se costumava utilizar a rede Wi-Fi (rede sem fios) mas já não precisava de o fazer devido a uma mudança no modo de ligação, etc., pode desativar a sua ligação Wi-Fi.

Ao eliminar sinais de Wi-Fi desnecessários, pode também reduzir o consumo de energia em modo de suspensão.

- 1. Desligue a impressora, se estiver ligada.
- 2. Ligue a impressora mantendo pressionado o botão  $\mathbf{D}^{\mathbf{B}}$ .

As predefinições de rede são armazenadas e a ligação Wi-Fi é desativada.

*Nota:*

Terá de efetuar definições de rede para utilizar novamente o Wi-Fi.

#### **Informações relacionadas**

& ["Botões e funções" na página 19](#page-18-0)

# **Instalar as Aplicações Separadamente**

Ligue o computador à rede e instale as versões mais recentes das aplicações a partir do sítio Web. Inicie sessão no computador como administrador. Introduza a palavra-passe de administrador, caso lhe seja solicitado pelo computador.

#### *Nota:*

Para reinstalar uma aplicação, é necessário desinstalá-la previamente.

1. Certifique-se de que a impressora e o computador estão disponíveis para comunicação e que a impressora está ligada à Internet.

<span id="page-75-0"></span>2. Inicie o Epson Software Updater.

A captura de ecrã é um exemplo em Windows.

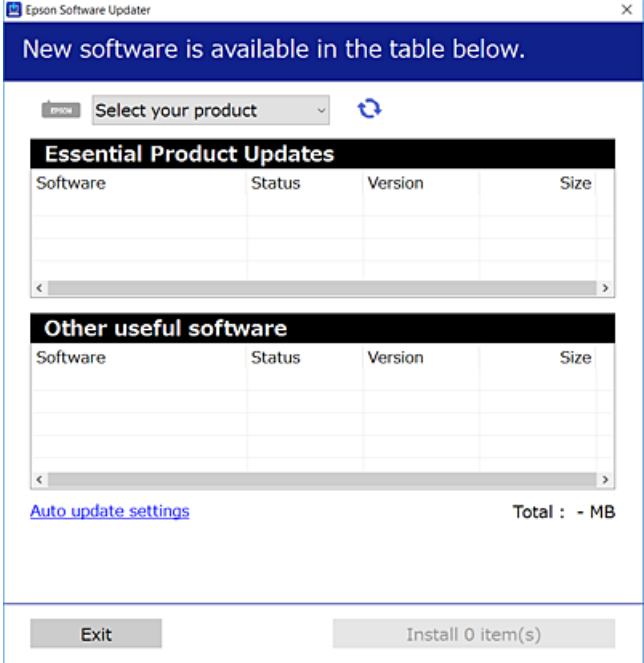

- $3.$  Em Windows, selecione a impressora e, de seguida, clique em  $\Box$  para obter as aplicações mais recentes disponíveis.
- 4. Selecione os itens que pretende instalar ou atualizar e, de seguida, clique no botão Instalar.

#### c*Importante:*

Não desligue nem retire o cabo de alimentação da impressora antes de concluir a atualização. Se o fizer, pode provocar uma avaria na impressora.

#### *Nota:*

Pode transferir as aplicações mais recentes a partir do sítio Web da Epson.

[http://www.epson.com](http://www.epson.com/)

#### **Informações relacionadas**

& ["Aplicação para Atualização de Software e Firmware \(Epson Software Updater\)" na página 158](#page-157-0)

# **Certifique-se que tem instalado um controlador de impressora Epson genuíno — Windows**

É possível verificar se um controlador de impressora Epson original está instalado no seu computador usando um dos seguintes métodos.

Selecione **Painel de Controlo** > **Ver dispositivos e impressoras** (**Impressoras**, **Impressoras e Faxes**), e a seguir realize o seguinte para abrir a janela de propriedades de impressão do servidor.

❏ Windows 11/Windows 10/Windows 8.1/Windows 8/Windows 7

Clique no ícone da impressora, e a seguir clique em **Imprimir propriedades do servidor** na parte superior da janela.

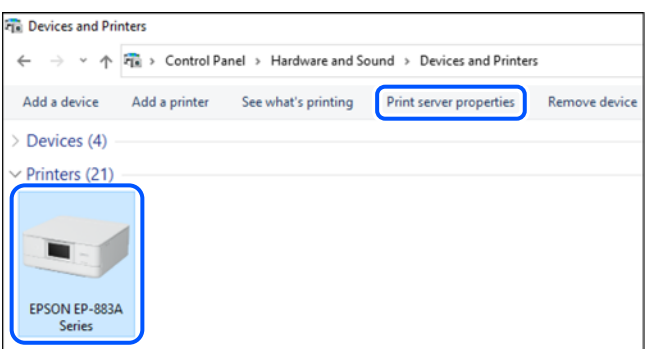

❏ Windows Vista

Clique com o botão direito do rato na pasta **Impressoras**, e a seguir clique em **Executar como administrador** > **Propriedades do servidor**.

❏ Windows XP

No menu **Ficheiro**, selecione **Propriedades do servidor**.

Clique no separador **Controladores**. Se o nome da impressora é exibido na lista, o seu computador tem instalado um controlador de impressora Epson original.

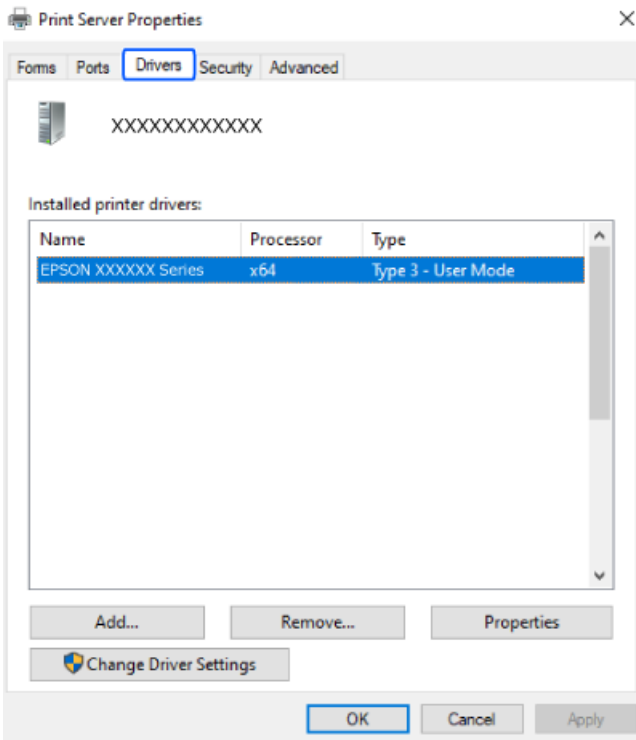

#### **Informações relacionadas**

& ["Instalar as Aplicações Separadamente" na página 75](#page-74-0)

# <span id="page-77-0"></span>**Certifique-se que tem instalado um controlador de impressora Epson genuíno — Mac OS**

É possível verificar se um controlador de impressora Epson original está instalado no seu computador usando um dos seguintes métodos.

Selecione **Preferências do sistema** no menu Apple > **Impressoras e Scanners** (ou **Impressão e Digitalização**, **Impressão e Fax**), e selecione a impressora. Clique em **Opções e acessórios**, e se o separador **Opções** e **Utilitários** se encontrarem exibidos na janela, o seu computador tem instalado um controlador de impressora Epson original.

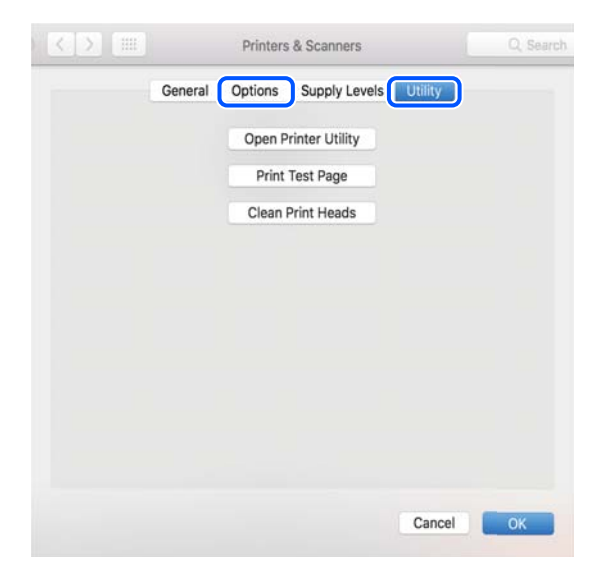

#### **Informações relacionadas**

& ["Instalar as Aplicações Separadamente" na página 75](#page-74-0)

# **Redefinir a ligação de rede**

- A rede da impressora deve ser configurada nos casos indicados em seguida.
- ❏ Quando utilizar uma impressora com ligação de rede
- ❏ Quando o seu ambiente de rede for alterado
- ❏ Quando o router sem fios for substituído
- ❏ Alterar o método de ligação ao computador

# **Realizar definições para ligar ao computador**

Pode executar o instalador através de um dos seguintes métodos.

#### **Definir a partir do sítio Web**

Aceda ao seguinte sítio Web e digite o nome do produto. Aceda a **Configuração** e comece a realizar a configuração. [https://epson.sn](https://epson.sn/?q=2)

Pode também ver o procedimento nos Manuais de Vídeos Web. Aceda ao website que se segue.

#### <span id="page-78-0"></span><https://support.epson.net/publist/vlink.php?code=NPD6870>

#### **Configurar utilizando o disco de software**

Se a sua impressora incluir um disco de software e estiver a utilizar um computador Windows com uma unidade de disco, insira o disco no computador e siga as instruções apresentadas no ecrã.

# **Realizar definições para ligar a um dispositivo inteligente**

Pode utilizar a impressora através do router sem fios a partir do seu dispositivo inteligente ligando a impressora à mesma rede que o router sem fios.

Para configurar uma nova ligação, aceda ao website seguinte a partir do dispositivo inteligente que pretende ligar à impressora. Introduza o nome do produto, aceda a Configuração e, em seguida, inicie a configuração.

#### [https://epson.sn](https://epson.sn/?q=2)

Pode ver o procedimento nos Manuais de Vídeos Web. Aceda ao website que se segue.

<https://support.epson.net/publist/vlink.php?code=VC00006>

#### *Nota:*

Caso já tenha configurado a ligação entre o seu dispositivo inteligente e a impressora, mas precise de reconfigurar, pode fazê-lo a partir de uma aplicação como, por exemplo, o Epson Smart Panel.

# **Fazer configurações Wi-Fi a partir do Painel de Controlo**

Se não estiver a utilizar um computador ou dispositivo inteligente para configurar a ligação da impressora, poderá fazê-lo no painel de controlo.

Pode selecionar definições de rede a partir do painel de controlo da impressora de várias formas. Escolha o método de ligação correspondente ao ambiente e condições que está a utilizar.

# **Configurar a ligação Wi-Fi através da Configuração de Botão**

É possível configurar automaticamente uma rede Wi-Fi premindo um botão no router sem fios. Se estiverem reunidas as condições abaixo, poderá efetuar a configuração utilizando este método.

❏ O router sem fios é compatível com WPS (Wi-Fi Protected Setup).

❏ A ligação Wi-Fi atual foi estabelecida premindo um botão no router sem fios.

#### *Nota:*

Se não conseguir encontrar o botão ou estiver a efetuar a configuração utilizando o software, consulte a documentação fornecida com o router sem fios.

1. Mantenha o botão [WPS] pressionado no router sem fios até a luz de segurança começar a piscar.

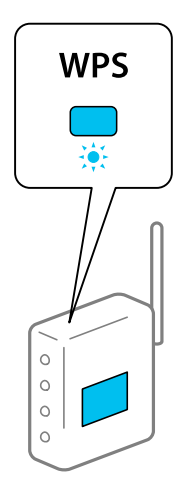

Se não souber onde se encontra o botão [WPS] ou se não existirem botões no router sem fios, consulte a documentação fornecida com o seu ponto de acesso.

2. Manter pressionado o botão Wi-Fi na impressora durante pelo menos 5 segundos até que as luzes  $\sum_{n=1}^{\infty} e_n$ pisquem alternadamente.

A definição de ligação é aplicada. Quando a ligação estiver estabelecida, a luz  $\widehat{\mathbf{C}}$  acende-se.

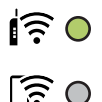

#### *Nota:*

A impressora encontra-se num estado de erro de ligação quando a luz  $\widehat{\bullet}$  e a luz  $\widehat{\bullet}$  piscarem simultaneamente. Depois de eliminar o erro da impressora premindo o botão Wi-Fi na impressora, reinicie o router sem fios, aproxime-o da impressora e tente novamente. Se mesmo assim a ligação não funcionar, imprima um relatório de ligação de rede e verifique a solução.

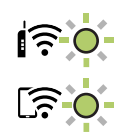

# **Definir Wi-Fi através de configuração por código PIN (WPS)**

É possível estabelecer uma ligação a um router sem fios utilizando um código PIN impresso na folha de estado da rede. Pode utilizar este método de configuração se um router sem fios for compatível com WPS (Configuração Protegida de Wi-Fi). Utilize um computador para introduzir um código PIN no router sem fios.

- 1. Colocar o papel.
- 2. Mantenha premido o botão  $\mathbf{L}^{\mathbf{F}}$ na impressora durante, pelo menos, 5 segundos.

A folha do estado da rede é impressa.

<span id="page-80-0"></span>*Nota:*

Se soltar o botão  $\mathbf{D}^{\mathbf{\tilde{e}}}$  nos 5 segundos seguintes, é impresso um relatório de ligação de rede.Note que a informação do código PIN não é impressa neste relatório.

- 3. Enquanto mantém pressionado o botão Wi-Fi, pressione o botão  $\bigotimes$  até que a luz  $\bullet$  e a luz  $\bullet$  fiquem intermitentes alternadamente.
- 4. Utilize o seu computador para introduzir o código PIN (um número com oito dígitos), impresso na coluna [WPS-PIN Code] da folha de estado da rede, no router sem fios no espaço de dois minutos.

Quando a ligação estiver estabelecida, a luz  $\widehat{\mathbf{R}}$  acende-se.

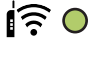

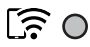

#### *Nota:*

- ❏ Para obter mais detalhes sobre a introdução de um código PIN, consulte a documentação fornecida com o seu router sem fios.
- $\Box$  A impressora encontra-se num estado de erro de ligação quando a luz $\widehat{\mathbb{R}}$  e a luz $\widehat{\mathbb{R}}$  piscarem simultaneamente. Depois de eliminar o erro da impressora premindo o botão Wi-Fi na impressora, reinicie o router sem fios, aproxime-o da impressora e tente novamente. Se mesmo assim a ligação não funcionar, imprima um relatório de ligação de rede e verifique a solução.

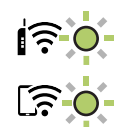

# **Verificar o estado da ligação de rede da impressora (Relatório da ligação de rede)**

Pode imprimir um relatório de ligação de rede para verificar o estado entre a impressora e o router sem fios.

- 1. Colocar o papel.
- 2. Pressione o botão  $\mathbf{D}^{\mathbf{B}}$ .

O relatório de ligação de rede é impresso.

Se tiver ocorrido um erro, verifique o relatório da ligação em rede e siga as instruções impressas.

# <span id="page-81-0"></span>**Mensagens e soluções no relatório de ligação de rede**

Verifique as mensagens e os códigos de erro no relatório da ligação de rede e siga as soluções.

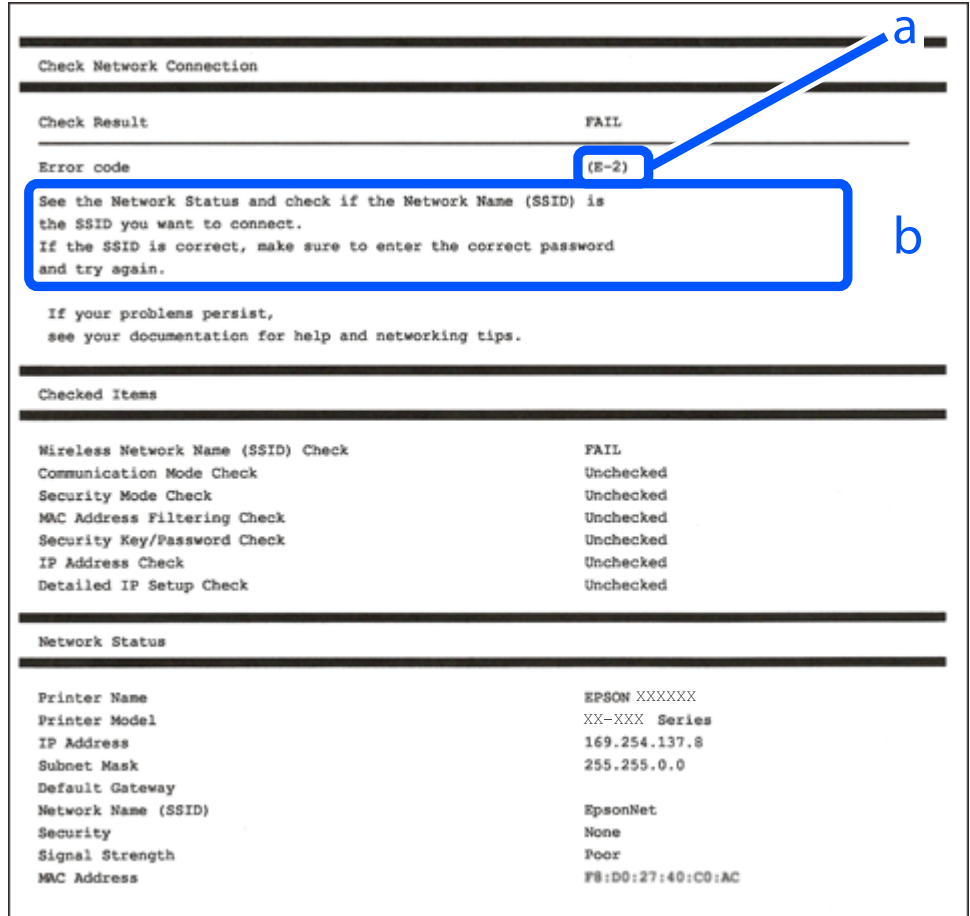

a. Código de erro

b. Mensagens no ambiente de rede

#### **Informações relacionadas**

- $\blacktriangleright$  ["E-1" na página 83](#page-82-0)
- $\blacktriangleright$  ["E-2, E-3, E-7" na página 83](#page-82-0)
- $\blacktriangleright$  ["E-5" na página 84](#page-83-0)
- & ["E-6" na página 84](#page-83-0)
- & ["E-8" na página 84](#page-83-0)
- & ["E-9" na página 85](#page-84-0)
- & ["E-10" na página 85](#page-84-0)
- $\blacktriangleright$  ["E-11" na página 85](#page-84-0)
- $\blacktriangleright$  ["E-12" na página 86](#page-85-0)
- $\blacktriangleright$  ["E-13" na página 86](#page-85-0)
- & ["Mensagem no ambiente de rede" na página 87](#page-86-0)

### <span id="page-82-0"></span>**E-1**

#### **Soluções:**

- ❏ Certifique-se de que o hub ou outro dispositivo de rede está ligado.
- ❏ Se pretende ligar a impressora por Wi-Fi, é necessário fazer as definições de Wi-Fi para a impressora novamente porque está desligada.

#### **Informações relacionadas**

& ["Fazer configurações Wi-Fi a partir do Painel de Controlo" na página 79](#page-78-0)

## **E-2, E-3, E-7**

#### **Soluções:**

- ❏ Certifique-se de que o seu router sem fios está ligado.
- ❏ Confirme que o computador ou o dispositivo está corretamente ligado ao router sem fios.
- ❏ Desligue o router sem fios. Aguarde cerca de 10 segundos e, em seguida, ligue novamente.
- ❏ Aproxime a impressora do router sem fios e remova quaisquer obstáculos entre os mesmos.
- ❏ Se tiver introduzido o SSID manualmente, verifique se o mesmo está correto. Verifique o SSID em **Estado da Rede** no relatório de ligação de rede.
- ❏ Se um router sem fios possuir vários SSID, selecione o SSID exibido. Se o SSID utilizar uma frequência não compatível, o mesmo não será exibido pela impressora.
- ❏ Se estiver a utilizar a configuração de botão para estabelecer uma ligação de rede, certifique-se de que o router sem fios suporta WPS. Não poderá utilizar a configuração de botão se o router sem fios não suportar WPS.
- ❏ Certifique-se de que o seu SSID utiliza apenas caracteres ASCII (caracteres alfanuméricos e símbolos). A impressora não consegue mostrar um SSID que contenha caracteres não-ASCII.
- ❏ Certifique-se de que sabe o seu SSID e a palavra-passe antes de ligar ao router sem fios. Se estiver a utilizar um router sem fios com as respetivas predefinições, o SSID e a palavra-passe estarão indicados na etiqueta do router sem fios. Se não souber o SSID e a palavra-passe, contacte a pessoa que configurou o router sem fios ou consulte a documentação fornecida com o mesmo.
- ❏ Se estiver a estabelecer ligação a um SSID criado a partir da função de partilha de um dispositivo inteligente, procure o SSID e a palavra-passe na documentação fornecida com o dispositivo inteligente.
- ❏ Se a ligação Wi-Fi se desligar subitamente, verifique as condições abaixo indicadas. Se alguma destas condições for aplicável, reponha as definições da sua rede transferindo e executando o software do seguinte sítio Web. [https://epson.sn](https://epson.sn/?q=2) > **Configuração**
	- ❏ Foi adicionado mais um dispositivo inteligente à rede através da configuração de botão.
	- ❏ A rede Wi-Fi foi configurada utilizando outro método que não a configuração de botão.

#### **Informações relacionadas**

- & ["Redefinir a ligação de rede" na página 78](#page-77-0)
- & ["Fazer configurações Wi-Fi a partir do Painel de Controlo" na página 79](#page-78-0)

### <span id="page-83-0"></span>**E-5**

#### **Soluções:**

Certifique-se de que o tipo de segurança do router sem fios está definido para um dos apresentados em seguida. Caso não esteja, altere o tipo de segurança do router sem fios e reponha as definições de rede da impressora.

- ❏ WEP-64 bits (40 bits)
- ❏ WEP-128 bits (104 bits)
- ❏ WPA PSK (TKIP/AES)\*
- ❏ WPA2 PSK (TKIP/AES)\*
- ❏ WPA (TKIP/AES)
- ❏ WPA2 (TKIP/AES)
- ❏ WPA3-SAE (AES)
- \* WPA PSK é também conhecido por WPA Pessoal. WPA2 PSK é também conhecido por WPA2 Pessoal.

## **E-6**

#### **Soluções:**

- ❏ Verifique se a filtragem de endereços MAC está desativada. Se estiver ativada, registe o endereço MAC para que o mesmo não seja filtrado. Para obter mais informações, consulte a documentação fornecida com o router sem fios. Pode verificar o endereço MAC da impressora na secção **Estado da Rede** do relatório da ligação de rede.
- ❏ Se o seu router sem fios estiver a utilizar autenticação partilhada com segurança WEP, certifique-se de que a chave e o índice de autenticação estão corretos.
- ❏ Se o número de dispositivos que podem ser ligados ao router sem fios for inferior ao número de dispositivos de rede que pretende ligar, ajuste as definições no router sem fios para aumentar o número de dispositivos que podem ser ligados. Para ajustar as definições, consulte a documentação fornecida com o router sem fios.

#### **Informações relacionadas**

 $\blacktriangleright$  ["Realizar definições para ligar ao computador" na página 78](#page-77-0)

### **E-8**

#### **Soluções:**

- ❏ Ative a função DHCP no router sem fios se a definição Obter endereço IP da impressora estiver definida como Auto.
- ❏ Se a definição Obter endereço IP da impressora estiver definida como Manual, o endereço IP definido manualmente é inválido por estar fora do intervalo (por exemplo: 0.0.0.0). Defina um endereço IP válido no painel de controlo da impressora.

#### **Informações relacionadas**

& ["Configurar um IP estático para a impressora" na página 91](#page-90-0)

### <span id="page-84-0"></span>**E-9**

#### **Soluções:**

Verifique estes pontos.

- ❏ Os dispositivos estão ligados.
- ❏ É possível aceder à Internet e a outros computadores ou dispositivos de rede na mesma rede a partir dos dispositivos que pretende ligar à impressora.

Se não for possível ligar a impressora e os dispositivos de rede depois de confirmar os pontos acima indicados, desligue o router sem fios. Aguarde cerca de 10 segundos e, em seguida, ligue novamente. Em seguida, reponha as definições da sua rede transferindo e executando o instalador do seguinte sítio Web.

#### [https://epson.sn](https://epson.sn/?q=2) > **Configuração**

#### **Informações relacionadas**

& ["Realizar definições para ligar ao computador" na página 78](#page-77-0)

### **E-10**

#### **Soluções:**

Verifique estes pontos.

- ❏ Estão ligados outros dispositivos na rede.
- ❏ Os endereços da rede (endereços IP, máscara de sub-rede e gateway predefinido) estão corretos se a opção Obter endereço IP da impressora estiver definida como Manual.

Reponha os endereços de rede se estiverem incorretos. Pode verificar o endereço IP, a máscara de sub-rede e o gateway predefinido em **Estado da Rede** no relatório de ligação de rede.

Se a função DHCP estiver ativada, altere a opção Obter endereço IP da impressora para Auto. Se pretende definir o endereço IP manualmente, verifique o endereço IP da impressora em **Estado da Rede** no relatório de ligação de rede, e selecione Manual na janela das definições de rede. Defina a máscara de sub-rede para [255.255.255.0].

Se mesmo assim não for possível ligar a impressora e os dispositivos de rede, desligue o router sem fios. Aguarde cerca de 10 segundos e, em seguida, ligue novamente.

#### **Informações relacionadas**

& ["Configurar um IP estático para a impressora" na página 91](#page-90-0)

### **E-11**

#### **Soluções:**

Verifique o seguinte.

- ❏ O endereço de gateway predefinido está correto se a Configuração de TCP/IP da impressora estiver definida como Manual.
- ❏ O dispositivo definido como gateway predefinido está ligado.

<span id="page-85-0"></span>Defina o endereço correto do gateway predefinido. Pode verificar o endereço de gateway predefinido na secção **Estado da Rede** do relatório da ligação de rede.

#### **Informações relacionadas**

& ["Configurar um IP estático para a impressora" na página 91](#page-90-0)

### **E-12**

#### **Soluções:**

Verifique estes pontos.

- ❏ Estão ligados outros dispositivos na rede.
- ❏ Os endereços de rede (endereço IP, máscara de sub-rede e gateway predefinido) estão corretos caso sejam introduzidos manualmente.
- ❏ Os endereços de rede de outros dispositivos (máscara de sub-rede e gateway predefinido) são os mesmos.
- ❏ Não existe conflito do endereço IP com outros dispositivos.

Se continuar a não ligar a impressora e os dispositivos de rede depois de confirmar as opções acima, tente fazer o seguinte.

- ❏ Desligue o router sem fios. Aguarde cerca de 10 segundos e, em seguida, ligue novamente.
- ❏ Efetue novamente as definições de rede com o instalador. Pode executar o mesmo a partir do sítio Web.

[https://epson.sn](https://epson.sn/?q=2) > **Configuração**

❏ Pode registar várias palavras-passe num router sem fios que utilize o tipo de segurança WEP. Se forem registadas diversas palavras-passe, verifique se a primeira palavra-passe registada está definida na impressora.

#### **Informações relacionadas**

& ["Configurar um IP estático para a impressora" na página 91](#page-90-0)

### **E-13**

#### **Soluções:**

Verifique estes pontos.

- ❏ Os dispositivos de rede como, por exemplo, um router sem fios, concentrador e router, estão ligados.
- ❏ A configuração de TCP/IP para dispositivos de rede não foi configurada manualmente. (Se a configuração de TCP/IP da impressora for definida automaticamente enquanto é realizada manualmente a configuração de TCP/IP para outros dispositivos de rede, a rede da impressora pode ser diferente da rede de outros dispositivos).

Se não funcionar mesmo depois de verificar os pontos indicados acima, siga estes passos.

- ❏ Desligue o router sem fios. Aguarde cerca de 10 segundos e, em seguida, ligue novamente.
- ❏ Faça as configurações de rede no computador que se encontra na mesma rede que a impressora usando o instalador. Pode executar o mesmo a partir do sítio Web.

#### [https://epson.sn](https://epson.sn/?q=2) > **Configuração**

❏ Pode registar várias palavras-passe num router sem fios que utilize o tipo de segurança WEP. Se forem registadas diversas palavras-passe, verifique se a primeira palavra-passe registada está definida na impressora.

#### <span id="page-86-0"></span>**Informações relacionadas**

- & ["Configurar um IP estático para a impressora" na página 91](#page-90-0)
- & ["Realizar definições para ligar ao computador" na página 78](#page-77-0)

# **Mensagem no ambiente de rede**

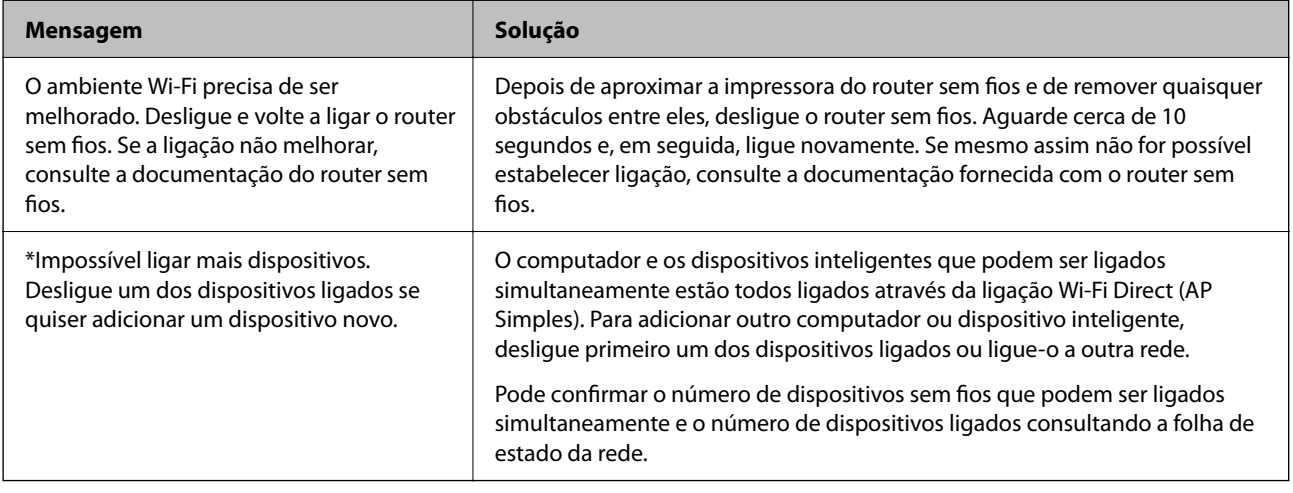

# **Ligar um dispositivo inteligente e uma impressora diretamente (Wi-Fi Direct)**

Wi-Fi Direct (AP simples) permite-lhe ligar um dispositivo inteligente diretamente à impressora sem um router sem fios e imprimir a partir de um dispositivo inteligente.

# **Sobre o Wi-Fi Direct**

Utilize este método de ligação se não estiver a utilizar Wi-Fi em casa ou no escritório ou se pretender ligar diretamente a impressora e o computador ou dispositivo inteligente. Neste modo, a impressora funciona como um router sem fios, e é possível ligar até quatro dispositivos à impressora sem ser necessário utilizar um router sem fios padrão. No entanto, os dispositivos ligados diretamente à impressora não podem comunicar entre si através da impressora.

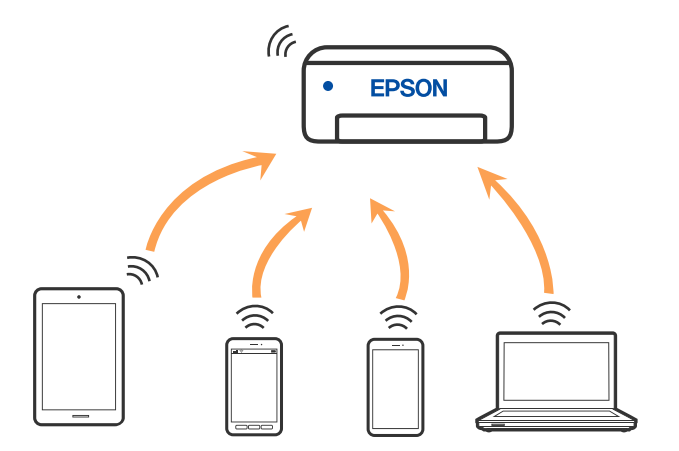

A impressora pode ser ligada por Wi-Fi e Wi-Fi Direct (AP simples) simultaneamente. No entanto, se iniciar uma ligação de rede em Wi-Fi Direct (AP simples) com a impressora ligada por Wi-Fi, o Wi-Fi é desativado temporariamente.

# **Ligar a dispositivos através de Wi-Fi Direct**

Este método permite ligar diretamente a impressora a dispositivos sem um router sem fios. A impressora funciona como um router sem fios.

<sup>1.</sup> Enquanto mantém pressionado o botão Wi-Fi, pressione o botão  $\overrightarrow{L}$  até que a luz  $\overrightarrow{R}$  e a luz  $\overrightarrow{R}$  fiquem intermitentes alternadamente.

Aguarde até que o processo termine.

Quando a ligação estiver estabelecida, a luz  $\widehat{\mathbb{G}}$  acende-se.

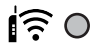

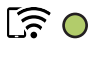

*Nota:* Se ativar uma vez o Wi-Fi Direct, permanece ligado até restaurar as definições predefinidas de rede.

- 2. Colocar o papel.
- 3. Mantenha pressionado o botão  $\overline{\mathbf{L}}^{\mathbf{B}}$  na impressora durante, pelo menos, 5 segundos.

A folha do estado da rede é impressa. Pode consultar o SSID e a palavra-passe do Wi-Fi Direct (AP simples) nesta folha.

4. No ecrã de ligação de rede do computador ou no ecrã Wi-Fi do dispositivo inteligente, selecione o mesmo SSID apresentado na folha de estado da rede para fazer a ligação.

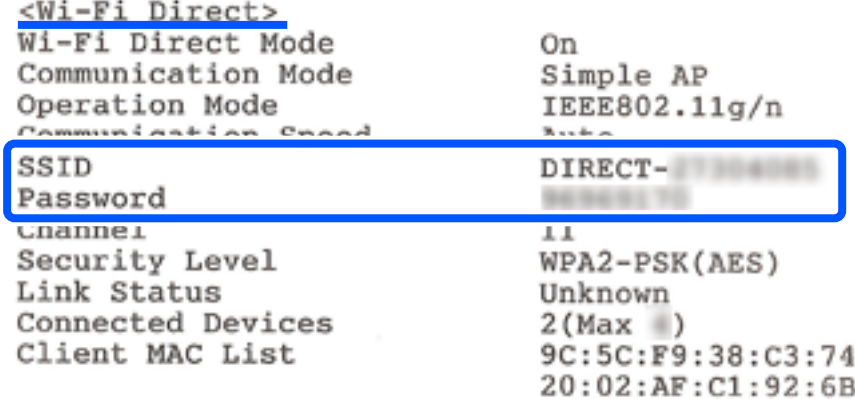

5. Introduza no computador ou dispositivo inteligente a palavra-passe impressa na folha de estado da rede. Pode confirmar o estado do Wi-Fi Direct na folha de estado da rede.

*Nota:*

#### *Se efetuar a ligação a partir de um dispositivo inteligente utilizando a ligação Wi-Fi Direct (para Android)*

Se estiver a utilizar um dispositivo Android e estabelecer ligação à impressora utilizando Wi-Fi Direct, a luz  $\widehat{\bullet}$  e a luz

piscam simultaneamente na impressora.

Pressione o botão Wi-Fi para permitir o pedido de ligação.

Prima o botão  $\bigcirc$  se pretender rejeitar o pedido de ligação.

# **Alterar as definições Wi-Fi Direct (AP simples) como o SSID**

Quando uma ligação Wi-Fi Direct (AP simples) estiver ativada, pode alterar as definições Wi-Fi Direct, como, por exemplo, o nome e palavra-passe de rede.

- 1. Aceda a Web Config.
- 2. Inicie sessão como administrador a partir de **Definições avançadas**.

#### *Nota:*

A palavra-passe de administrador é previamente definida para as definições avançadas no Web Config. Consulte o link abaixo para obter detalhes sobre a palavra-passe de administrador.

- 3. Selecione o separador **Serviços** >**Wi-Fi Direct**.
- 4. Defina os itens que pretende alterar.

#### ❏ **Wi-Fi Direct**:

Ativa ou desativa Wi-Fi Direct.

Ao desativar, todos os dispositivos ligados à impressora por ligação Wi-Fi Direct (AP simples) são desligados.

#### ❏ **SSID**:

Alterar o nome de rede Wi-Fi Direct (AP simples) (SSID) usado para ligar à impressora ao seu nome arbitrário.

Ao alterar o nome de rede (SSID), todos os dispositivos ligados são desligados. Use o novo nome de rede (SSID) se pretende ligar novamente o dispositivo.

#### ❏ **Palavra-passe**:

Alterar a palavra-passe Wi-Fi Direct (AP simples) para ligação à impressão ao seu valor arbitrário.

Ao alterar a palavra-passe, todos os dispositivos ligados são desligados. Use a nova palavra-passe se pretende ligar novamente o dispositivo.

#### 5. Clique no botão **Seguinte**.

Se pretender repor todas as predefinições Wi-Fi Direct (AP simples), clique em **Restaurar predefinições**. As informações de ligação Wi-Fi Direct (AP simples) do dispositivo inteligente guardado na impressora são eliminadas.

#### **Informações relacionadas**

& ["Aplicação para configurar operações de impressora \(Web Config\)" na página 157](#page-156-0)

# <span id="page-89-0"></span>**Adicionar ou mudar a ligação da impressora**

# **Para configurar uma impressora em vários computadores**

Embora possa ligar vários computadores ao mesmo router sem fios, pode atribuir um SSID diferente a cada computador.

Se os SSID atribuídos através de router sem fios não forem tratados como sendo da mesma rede, então cada computador está efetivamente ligado a uma rede diferente. Quando começa a configurar a impressora a partir do computador A, a impressora é adicionada à mesma rede que o computador A, permitindo que o computador A imprima através da mesma.

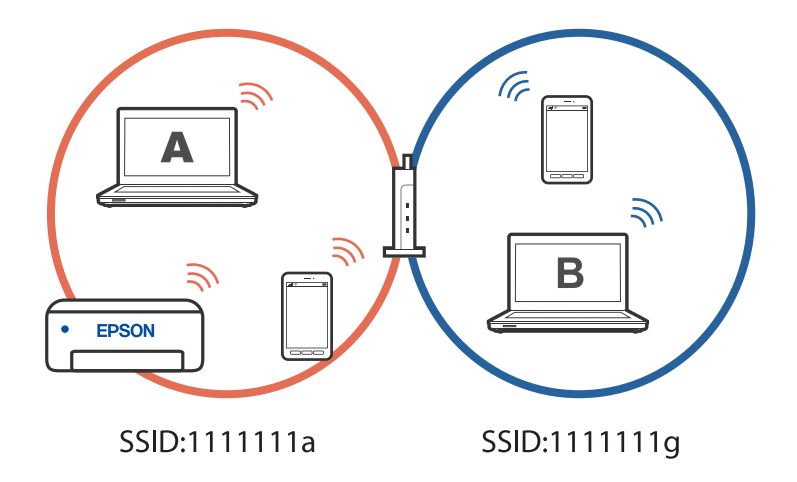

Além disso, se começar a configurar a impressora a partir do computador B na configuração exibida acima, a impressora é configurada na rede do computador B, permitindo que o computador B imprima, mas não o computador.

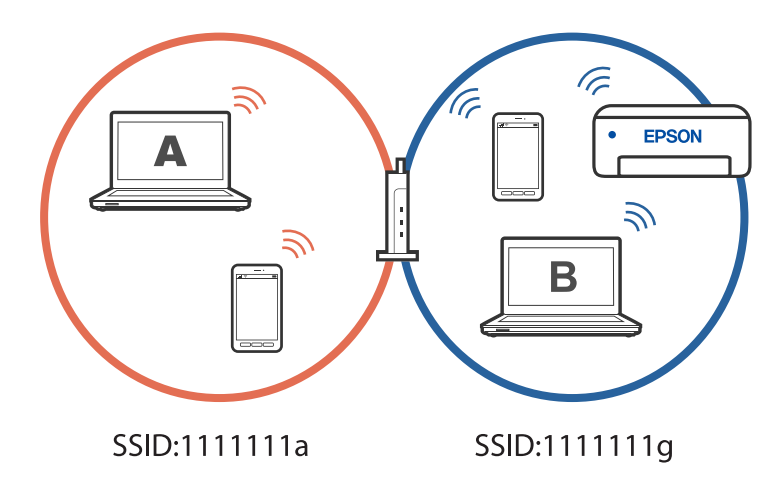

Para evitar que isto aconteça, quando pretender configurar uma impressora em rede a partir de um segundo computador, inicie o programa de instalação do computador ligado à mesma rede que a impressora. Se a impressora for detetada na mesma rede, a impressora não será reconfigurada para a rede e irá configurar a impressora pronta para ser utilizada.

# <span id="page-90-0"></span>**Alterar a ligação de Wi-Fi para USB**

Siga os passos indicados abaixo se a ligação Wi-Fi que está a utilizar estiver instável, ou se pretender mudar para uma ligação USB mais estável.

- 1. Ligue a impressora a um computador utilizando um cabo USB.
- 2. Selecione uma impressora que não esteja assinalada como (XXXXX) quando imprimir através de uma ligação USB.

O nome da impressora ou "Rede" é exibido em XXXX em função da versão do sistema operativo.

Exemplo de Windows 11

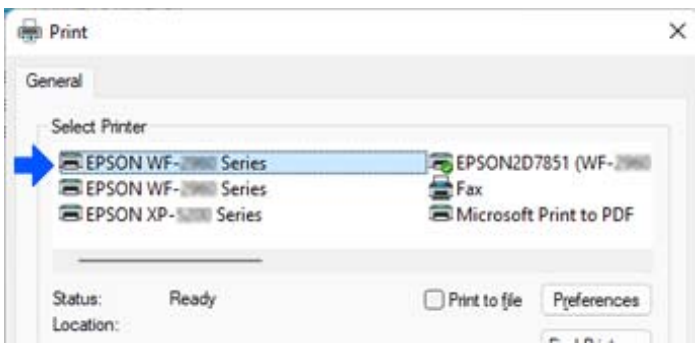

Exemplo de Windows 10

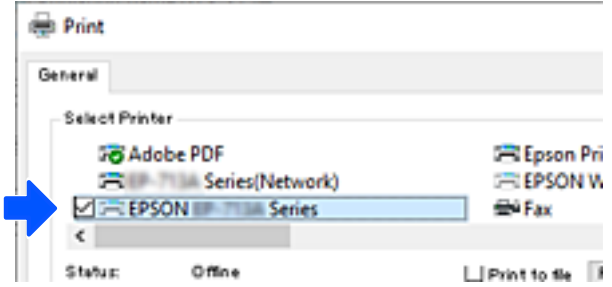

# **Configurar um IP estático para a impressora**

Pode configurar um endereço IP estático para uma impressora utilizando o Web Config.

1. Aceda ao Web Config.

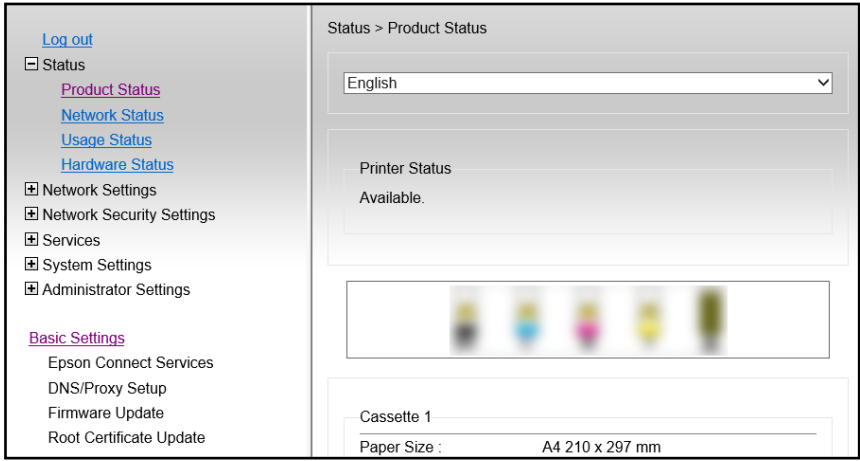

#### *Nota:*

O conteúdo e os itens exibidos para Web Config variam em função do modelo.

Se vir a seguinte janela, selecione *Definições avançadas* na lista no canto superior direito da janela.

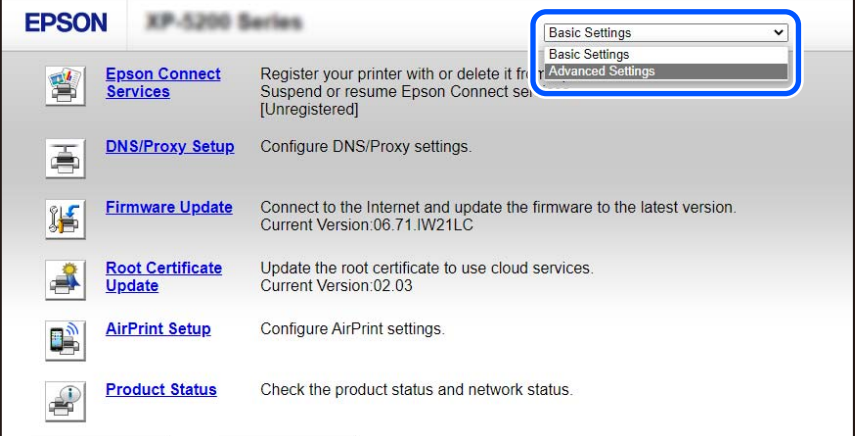

2. Inicie sessão como administrador.

#### *Nota:*

A palavra-passe de administrador é previamente definida para as *Definições avançadas* no Web Config. Consulte o link abaixo para obter detalhes sobre a palavra-passe de administrador.

3. Selecione **Definições de rede**.

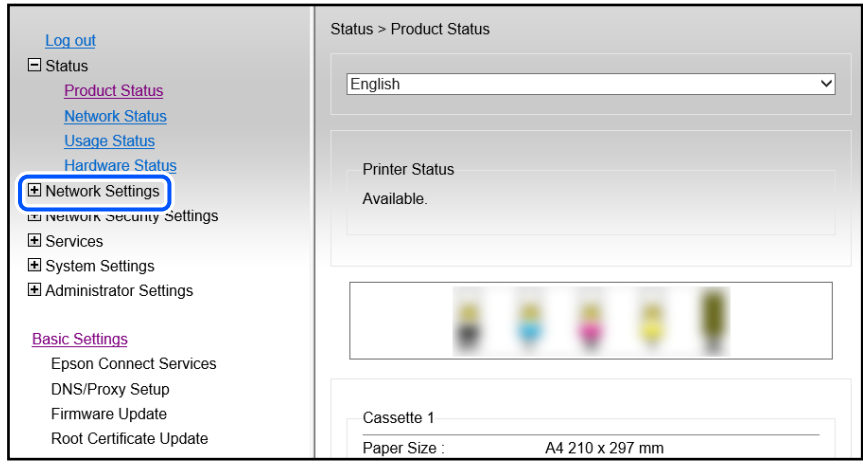

### 4. Selecione **Básico**.

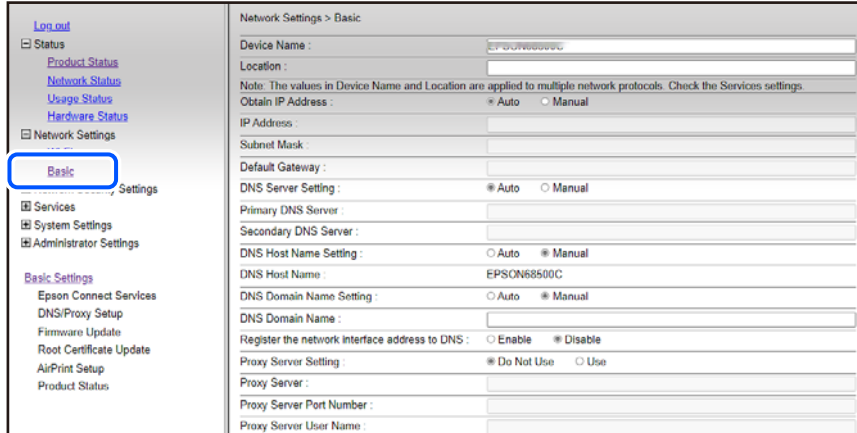

- 5. Selecione **Manual** para **Obter endereço IP**.
- 6. Introduza o endereço IP que está a configurar em **Endereço IP**.

Defina a máscara de sub-rede, gateway predefinido, servidor DNS, etc., de acordo com o seu ambiente de rede.

- 7. Clique em **Seguinte**.
- 8. Clique em **OK**.

As definições são aplicadas.

Para aceder novamente ao Web Config, especifique o endereço IP que definiu.

#### **Informações relacionadas**

- & ["Executar o Web Config num browser da Web" na página 157](#page-156-0)
- & ["Aplicação para configurar operações de impressora \(Web Config\)" na página 157](#page-156-0)

# <span id="page-93-0"></span>**Transportar e guardar a impressora**

Quando for necessário guardar a impressora ou transportá-la em mudanças ou para reparações, siga os passos abaixo para embalar a impressora.

- 1. Desligue a impressora premindo o botão  $\mathcal{O}$ .
- 2. Certifique-se de que o indicador luminoso de alimentação está apagado e desligue o cabo de alimentação.

#### c*Importante:*

Desligue o cabo de alimentação quando o indicador luminoso de alimentação estiver desligado. Caso contrário, as cabeças de impressão não voltam à posição inicial, a tinta seca e deixa de ser possível imprimir.

- 3. Desligue todos os cabos, como o de alimentação e o USB.
- 4. Remova todo o papel da impressora.
- 5. Certifique-se de que não existem originais na impressora.
- 6. Abra a unidade de digitalização com a tampa do documento fechada. Fixe o suporte do cartucho de tinta à caixa com fita adesiva.

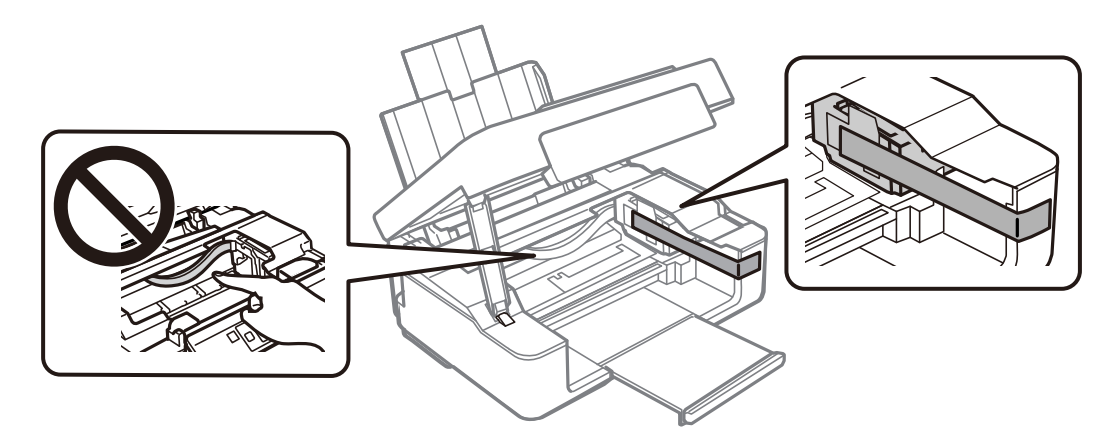

### !*Aviso:*

Tenha cuidado para não entalar a mão ou os dedos ao abrir ou fechar a unidade de digitalização. Caso contrário, poderá sofrer ferimentos.

7. Feche a unidade de digitalização.

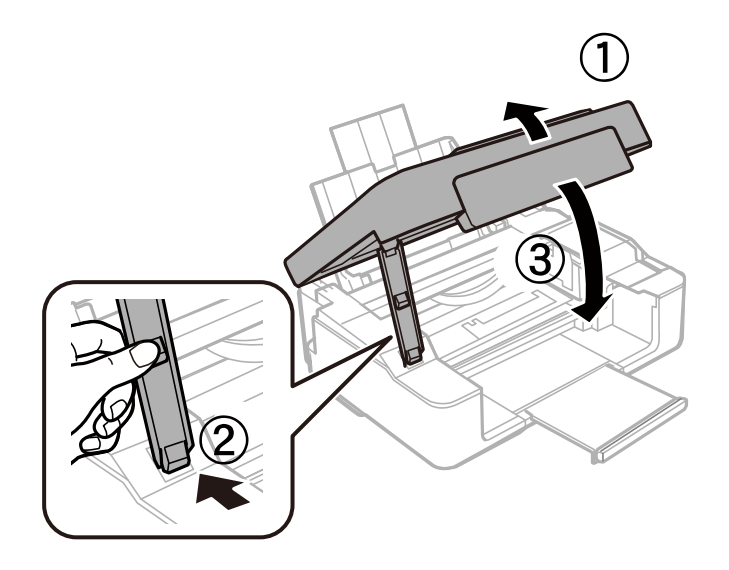

8. Prepare a embalagem da impressora conforme apresentado abaixo.

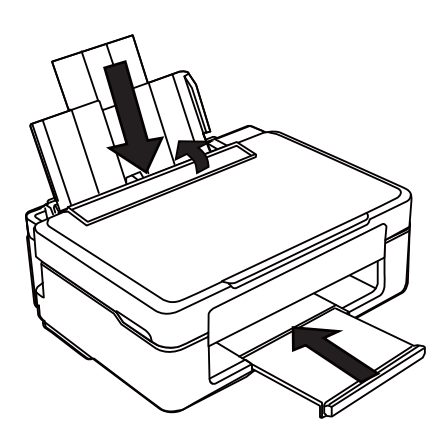

9. Embale a impressora na caixa, utilizando os materiais protetores.

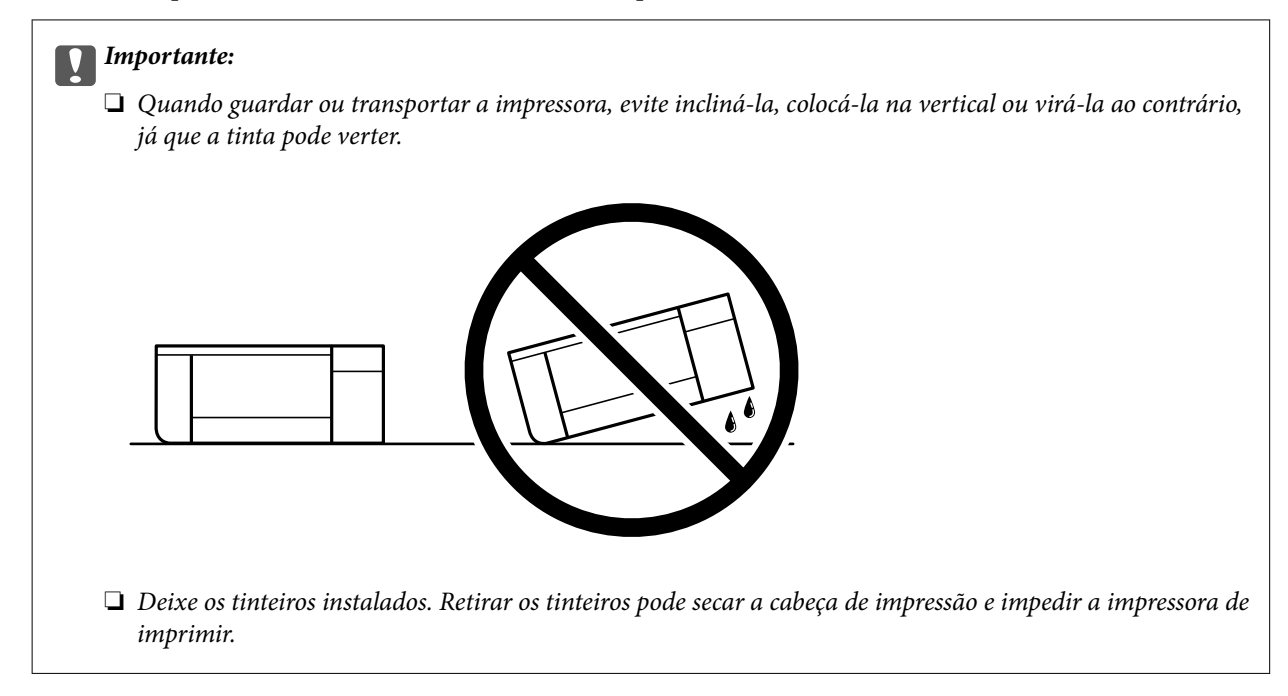

Quando utilizar novamente a impressora, certifique-se de que remove a fita adesiva utilizada para fixar o suporte do cartucho de tinta. Se a qualidade de impressão diminuir da próxima vez que imprimir, limpe e alinhe a cabeça de impressão.

#### **Informações relacionadas**

- & ["Verificar e limpar a cabeça de impressão" na página 63](#page-62-0)
- & ["Alinhar as cabeças de impressão" na página 67](#page-66-0)

# <span id="page-96-0"></span>**Resolução de problemas**

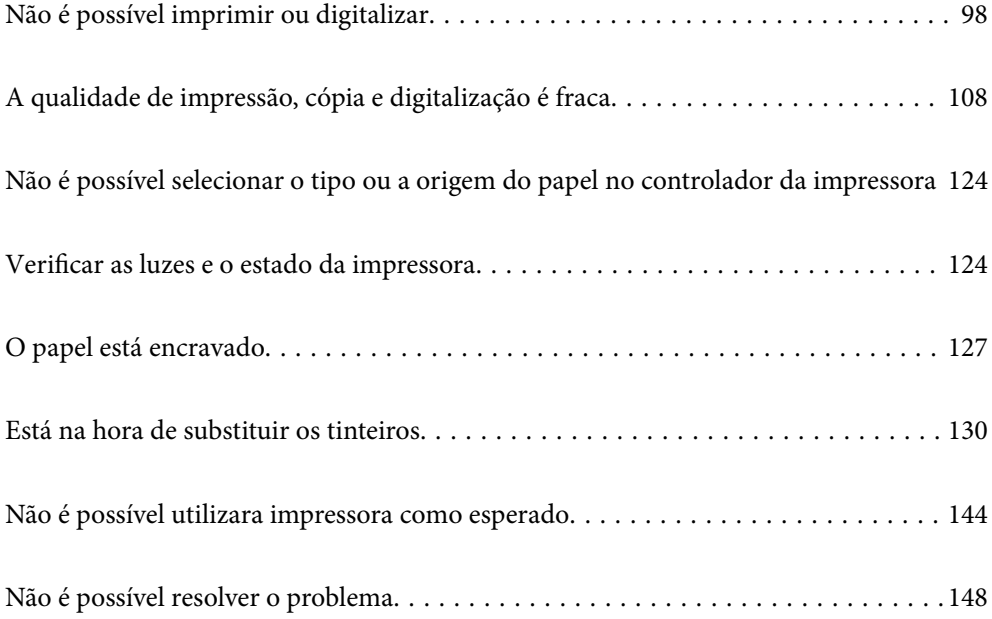

# <span id="page-97-0"></span>**Não é possível imprimir ou digitalizar**

### **Resolução de problemas**

Leia esta secção caso não seja possível imprimir ou digitalizar como esperado ou se ocorrerem problemas ao imprimir. Consulte em seguida as soluções apresentadas para alguns problemas comuns.

#### **A impressora está ligada?**

#### **Soluções**

- ❏ Certifique-se de que a impressora está ligada.
- ❏ Certifique-se de que o cabo de alimentação está corretamente ligado.
- & ["A alimentação não liga" na página 144](#page-143-0)
- & ["Não é possível resolver o problema" na página 148](#page-147-0)

#### **Existe papel encravado na impressora?**

#### **Soluções**

Se existir papel encravado na impressora, não será possível iniciar a impressão. Remova o papel encravado da impressora.

◆ ["O papel está encravado" na página 127](#page-126-0)

#### **A própria impressora está a funcionar corretamente?**

#### **Soluções**

- ❏ Se as luzes no painel de controlo acenderem ou piscarem, verifique o erro.
- ❏ Imprima uma folha de estado e utilize-a para verificar se a própria impressora imprime corretamente.
- & ["Verificar as luzes e o estado da impressora" na página 20](#page-19-0)

#### **Tem problemas de ligação?**

#### **Soluções**

- ❏ Certifique-se de que todos os cabos estão corretamente ligados.
- ❏ Certifique-se de que o dispositivo de rede e o concentrador USB estão a funcionar normalmente.
- ❏ Se tiver uma ligação Wi-Fi, certifique-se de que as definições da ligação Wi-Fi estão corretas.
- ❏ Verifique a rede à qual o seu computador e impressora estão ligados e certifique-se de que os nomes das redes coincidem.
- & ["A impressora não se liga à rede" na página 102](#page-101-0)
- $\rightarrow$  ["Não é possível ligar a impressora através de USB" na página 102](#page-101-0)
- & ["Verificar o estado da ligação de rede da impressora \(Relatório da ligação de rede\)" na página 81](#page-80-0)

#### **Os dados de impressão foram corretamente enviados?**

#### **Soluções**

❏ Certifique-se de que não existem dados de impressão em espera de uma tarefa anterior.

- <span id="page-98-0"></span>❏ Verifique o controlador da impressora para se certificar de que a impressora não está offline.
- & ["Ainda existe uma tarefa a aguardar para ser impressa." na página 100](#page-99-0)
- & ["A impressora está pendente ou desligada." na página 100](#page-99-0)

# **A aplicação ou o controlador da impressora não funciona corretamente**

### **Apesar de ter sido estabelecida uma ligação, não é possível imprimir (Windows)**

É possível considerar as seguintes causas.

#### **Existe um problema com o software ou dados.**

#### **Soluções**

- ❏ Certifique-se que tem instalado um controlador de impressora Epson genuíno (EPSON XXXXX). Se não tiver um controlador de impressora Epson genuíno, as funções disponíveis são limitadas. Recomendamos usar um controlador de impressora Epson genuíno.
- ❏ Se precisar de imprimir uma imagem com muitos dados, é possível que o computador fique sem memória. Imprima a imagem numa resolução mais baixa ou num tamanho mais pequeno.
- ❏ Se experimentou todas as soluções e não conseguiu resolver o problema, tente desinstalar e instalar novamente o controlador da impressora.
- ❏ Pode conseguir resolver o problema atualizando o software com a versão mais recente. Para verificar o estado do software, use a ferramenta de atualização do software.
- & ["Certifique-se que tem instalado um controlador de impressora Epson genuíno Windows" na](#page-75-0) [página 76](#page-75-0)
- & ["Certifique-se que tem instalado um controlador de impressora Epson genuíno Mac OS" na](#page-77-0) [página 78](#page-77-0)
- & ["Instalar as Aplicações Separadamente" na página 75](#page-74-0)

#### **Existe um problema com o estado da impressora.**

#### **Soluções**

Clique em **EPSON Status Monitor 3** no separador **Manutenção** do controlador de impressora e, em seguida, verifique o estado da impressora. Se o **EPSON Status Monitor 3** estiver desativado, clique em **Definições Aumentadas** no separador **Manutenção** e depois selecione **Activar EPSON Status Monitor 3**.

#### <span id="page-99-0"></span>**Ainda existe uma tarefa a aguardar para ser impressa.**

#### **Soluções**

Clique em **Fila de impressão** no separador **Manutenção** do controlador da impressora. Se permanecerem dados desnecessários, selecione **Cancelar todos os documentos** no menu **Impressora**.

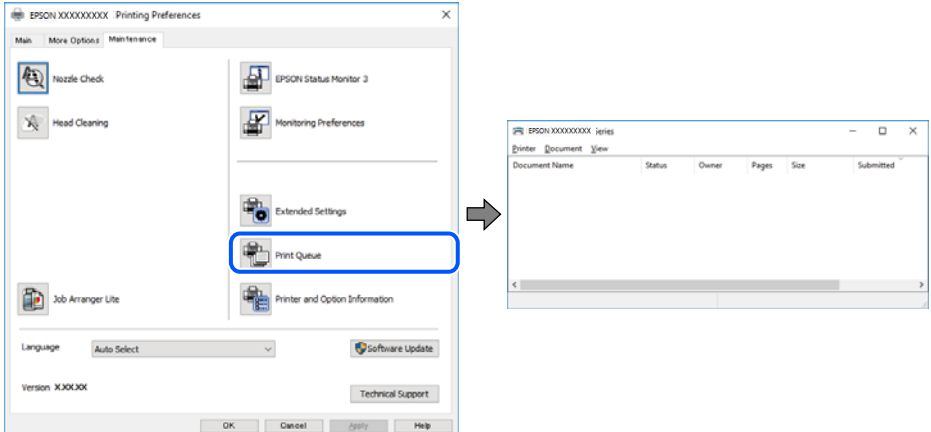

#### **A impressora está pendente ou desligada.**

#### **Soluções**

Clique em **Fila de impressão** no separador **Manutenção** do controlador da impressora.

Se a impressora estiver offline ou pendente, remova a seleção da definição de offline ou pendente no menu **Impressora**.

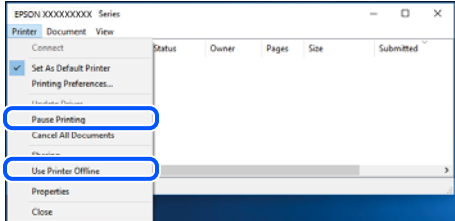

#### **A impressora não está selecionada como a impressora predefinida.**

#### **Soluções**

Clique com o botão direito do rato no ícone da impressora no **Painel de controlo** > **Ver dispositivos e impressoras** (ou **Impressoras**, **Impressoras e Faxes**) e clique em **Definir como impressora predefinida**.

#### *Nota:*

Se existirem vários ícones de impressora, consulte as seguintes informações para selecionar a impressora correta.

Exemplo:

Ligação USB: EPSON série XXXX

Ligação de rede: EPSON série XXXX (rede)

Se instalar o controlador de impressora várias vezes, poderão ser criadas cópias do controlador de impressora. Se forem criadas cópias como "EPSON série XXXX (cópia 1)", clique com o botão direito do rato no ícone do controlador copiado e, de seguida, clique em **Remover dispositivo**.

#### **A porta da impressora não foi definida corretamente.**

#### **Soluções**

Clique em **Fila de impressão** no separador **Manutenção** do controlador da impressora.

Certifique-se de que a porta da impressora está selecionada corretamente em **Propriedade** > **Porta** no menu **Impressora**.

Ligação USB: **USBXXX**, Ligação de rede: **EpsonNet Print Port**

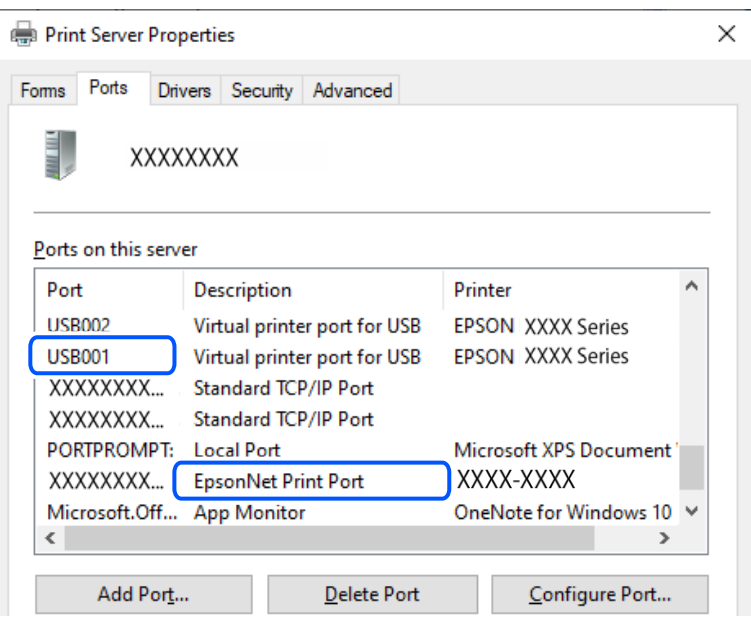

### **Apesar de ter sido estabelecida uma ligação, não é possível imprimir (Mac OS)**

É possível considerar as seguintes causas.

#### **Existe um problema com o software ou dados.**

#### **Soluções**

- ❏ Certifique-se que tem instalado um controlador de impressora Epson genuíno (EPSON XXXXX). Se não tiver um controlador de impressora Epson genuíno, as funções disponíveis são limitadas. Recomendamos usar um controlador de impressora Epson genuíno.
- ❏ Se precisar de imprimir uma imagem com muitos dados, é possível que o computador fique sem memória. Imprima a imagem numa resolução mais baixa ou num tamanho mais pequeno.
- ❏ Se experimentou todas as soluções e não conseguiu resolver o problema, tente desinstalar e instalar novamente o controlador da impressora.
- ❏ Pode conseguir resolver o problema atualizando o software com a versão mais recente. Para verificar o estado do software, use a ferramenta de atualização do software.
- & ["Certifique-se que tem instalado um controlador de impressora Epson genuíno Windows" na](#page-75-0) [página 76](#page-75-0)

& ["Certifique-se que tem instalado um controlador de impressora Epson genuíno — Mac OS" na](#page-77-0) [página 78](#page-77-0)

& ["Instalar as Aplicações Separadamente" na página 75](#page-74-0)

#### <span id="page-101-0"></span>**Existe um problema com o estado da impressora.**

#### **Soluções**

Certifique-se de que o estado da impressora não é **Pausa**.

Selecione **Preferências do sistema** no menu **Apple** > **Impressoras e Scanners** (ou **Impressão e Digitalização**, **Impressão e Fax**), e a seguir clique duas vezes na impressora. Se a impressora estiver em pausa, clique em **Retomar**.

#### **Não é possível digitalizar apesar de ter sido estabelecida corretamente uma ligação**

#### **Digitalizar com uma resolução elevada através de uma rede.**

#### **Soluções**

Experimente digitalizar numa resolução mais baixa.

#### **Não é possível ligar a impressora através de USB**

É possível considerar as seguintes causas.

#### **O cabo USB não foi ligado corretamente à tomada elétrica.**

#### **Soluções**

Ligue bem o cabo USB à impressora e ao computador.

#### **Existe um problema com o concentrador USB.**

#### **Soluções**

Se estiver a utilizar um concentrador USB, experimente ligar a impressora diretamente ao computador.

#### **Existe um problema no cabo USB ou na entrada USB.**

#### **Soluções**

Se o cabo USB não for reconhecido, mude a porta ou mude o cabo USB.

# **A impressora não se liga à rede**

#### **Principais causas e soluções para problemas de ligação de rede**

Se a ligação Wi-Fi falhar, verifique se existe um problema no funcionamento ou nas definições do dispositivo ligado.

#### **Verifique a causa da falha na ligação à rede da impressora.**

#### **Soluções**

Imprima o relatório de verificação de ligação à rede para ver o problema e consultar a solução recomendada.

Verifique as seguintes informações relacionadas para obter detalhes sobre a leitura do relatório de verificação de ligação à rede.

*Nota:*

Se pretender verificar mais informações sobre as definições de rede, imprima uma folha de estado da rede.

& ["Verificar o estado da ligação de rede da impressora \(Relatório da ligação de rede\)" na página 81](#page-80-0)

#### **Utilize o Epson Printer Connection Checker para melhorar a ligação ao computador. (Windows)**

#### **Soluções**

Também poderá resolver o problema de acordo com os resultados da verificação.

1. Faça clique duas vezes no ícone **Epson Printer Connection Checker** situado no ambiente de trabalho.

O Epson Printer Connection Checker é iniciado.

Se não existir um ícone no ambiente de trabalho, siga os métodos abaixo para iniciar o Epson Printer Connection Checker.

❏ Windows 11

Clique no botão Iniciar e, em seguida, selecione **Todas as aplicações** > **Epson Software** > **Epson Printer Connection Checker**.

❏ Windows 10

Clique no botão Iniciar e selecione **Epson Software** > **Epson Printer Connection Checker**.

❏ Windows 8.1/Windows 8

Introduza o nome da aplicação no atalho de pesquisa e selecione o ícone apresentado.

❏ Windows 7

Clique no botão iniciar e selecione **Todos os programas** > **Epson Software** > **Epson Printer Connection Checker**.

2. Siga as instruções apresentadas no ecrã para verificar.

#### *Nota:*

Se o nome da impressora não for exibido, instale um controlador de impressora Epson genuíno.

["Certifique-se que tem instalado um controlador de impressora Epson genuíno — Windows" na página 76](#page-75-0)

Quando identificar o problema, siga a solução apresentada no ecrã.

Quando não conseguir resolver o problema, verifique o seguinte de acordo com a sua situação.

❏ A impressora não é reconhecida através de uma ligação de rede

["Verificar o estado da ligação de rede da impressora \(Relatório da ligação de rede\)" na página 81](#page-80-0)

❏ A impressora não é reconhecida através de uma ligação USB

["Não é possível ligar a impressora através de USB" na página 102](#page-101-0)

❏ A impressora é reconhecida, mas não é possível imprimir.

["Apesar de ter sido estabelecida uma ligação, não é possível imprimir \(Windows\)" na página 99](#page-98-0)

#### **Está algo errado com os dispositivos de rede para ligação Wi-Fi.**

#### **Soluções**

Desligue os dispositivos que pretende ligar à rede. Aguardar cerca de 10 segundos e a seguir, ligar os dispositivos pela seguinte ordem: router sem fios, computador ou dispositivo inteligente e a seguir a

impressora. Mover a impressora e o computador ou dispositivo inteligente para uma posição mais próxima ao router sem fios para facilitar a comunicação da onda de rádio e a seguir, tentar configurar a rede novamente.

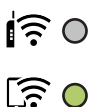

#### **Os dispositivos não conseguem receber sinais do router sem fios porque estão demasiado afastados.**

#### **Soluções**

Após aproximar o computador ou dispositivo inteligente e a impressora do router sem fios, desligue o router sem fios, e a seguir ligue novamente.

#### **Ao alterar o router sem fios, as definições não correspondem ao router novo.**

#### **Soluções**

Realize novamente as configurações de ligação para corresponderem ao novo router sem fios.

& ["Redefinir a ligação de rede" na página 78](#page-77-0)

### **Os SSIDs ligados a partir do computador ou dispositivo inteligente e computador são diferentes.**

#### **Soluções**

Ao utilizar múltiplos routers sem fios simultaneamente ou quando o router sem fios tiver vários SSIDs e os dispositivos estiverem ligados a diferentes SSIDs, não é possível ligar ao router sem fios.

❏ Exemplo de ligação a diferentes SSIDs

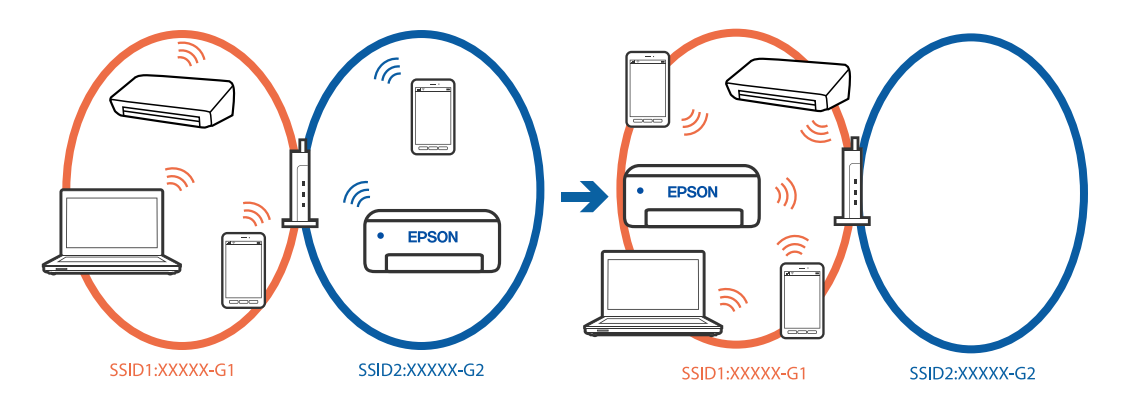

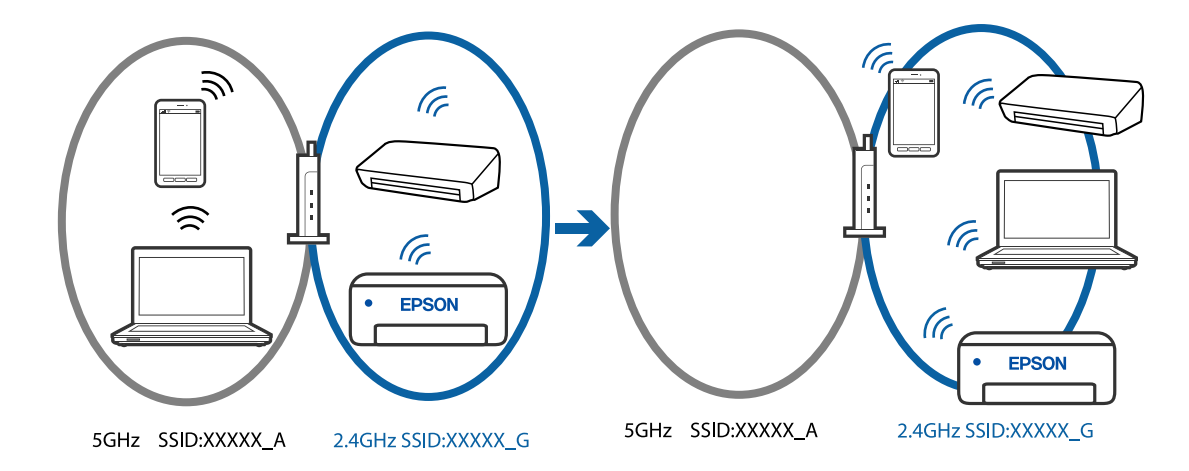

❏ Exemplo de ligação a SSIDs com um intervalo de frequência diferente

Ligue o computador ou dispositivo inteligente ao mesmo SSID que a impressora.

- ❏ Clique no SSID ao qual a impressora está ligada imprimindo o relatório de verificação de ligação à rede.
- ❏ Verifique o nome da rede ou Wi-Fi ao qual está ligado em todos os computadores e dispositivos inteligentes que pretende ligar à impressora.
- ❏ Se a impressora e o computador ou dispositivo inteligente estiverem ligados a redes diferentes, volte a ligar o dispositivo ao SSID ao qual está ligada a impressora.

#### **Está disponível um separador de privacidade no router sem-fios.**

#### **Soluções**

A maioria dos routers sem fios possui uma função de separação que bloqueia a comunicação entre dispositivos dentro do mesmo SSID. Se não estabelecer a ligação entre a impressora e o computador ou dispositivo inteligente, mesmo se estiverem ligados na mesma rede, desative a função de separador no router sem fios. Consulte o manual fornecido com o router sem fios para obter mais informações.

#### **A atribuição do endereço IP não está correta.**

#### **Soluções**

Se o endereço IP atribuído à impressora for 169.254.XXX.XXX e a máscara de sub-rede for 255.255.0.0, o endereço IP poderá não estar corretamente atribuído.

Imprima o relatório de ligação à rede, e a seguir verifique o endereço IP e a máscara sub-rede atribuída à

impressora. Para imprimir o relatório de ligação à rede, pressione o botão  $\mathbf{D}^{\mathbf{E}}$ no painel de controlo da impressora.

Reinicie o router sem fios ou reponha as definições de rede da impressora.

& ["Configurar um IP estático para a impressora" na página 91](#page-90-0)

#### **O dispositivo ligado à porta USB 3.0 provoca interferências de frequência rádio.**

#### **Soluções**

Ao ligar um dispositivo à porta USB 3.0 num Mac, podem verificar-se interferências de frequência rádio. Se não conseguir estabelecer a ligação sem-fios LAN (Wi-Fi) ou se o funcionamento for instável, tente o seguinte.

❏ Coloque o dispositivo ligado à porta USB 3.0 mais afastado do computador.

### <span id="page-105-0"></span>**Existe um problema nas definições de rede no computador ou no dispositivo inteligente. Soluções**

Tente aceder a um website a partir do seu computador ou dispositivo inteligente para se certificar de que as definições de rede do seu dispositivo estão corretas. Se não conseguir aceder a qualquer website, significa que existe um problema no computador ou dispositivo inteligente.

Verifique a ligação de rede do computador ou dispositivo inteligente. Para obter mais detalhes, consulte a documentação fornecida com o computador ou dispositivo inteligente.

# **O papel não é alimentado corretamente**

### **Pontos a verificar**

Verifique os seguintes pontos e, em seguida, experimente as soluções de acordo com os problemas.

#### **O local de instalação não é adequado.**

#### **Soluções**

Coloque a impressora numa superfície plana e opere-a nas condições ambientais recomendadas.

 $\blacktriangleright$  ["Especificações ambientais" na página 163](#page-162-0)

#### **Está a ser utilizado papel não compatível.**

#### **Soluções**

Utilize papel suportado por esta impressora.

- & ["Papel disponível e capacidades" na página 151](#page-150-0)
- & ["Tipos de papel não disponíveis" na página 153](#page-152-0)

**O manuseamento de papel não é o apropriado.**

#### **Soluções**

Sigas as precauções de manuseamento de papel.

& ["Precauções no manuseamento de papel" na página 25](#page-24-0)

#### **Foram colocadas muitas folhas na impressora.**

#### **Soluções**

Não coloque mais folhas do que o número máximo de folhas especificado para o papel. Para papel normal, não coloque acima da linha indicada pelo símbolo do triângulo no guia de margem.

& ["Papel disponível e capacidades" na página 151](#page-150-0)

### **O papel é alimentado com inclinação**

É possível considerar as seguintes causas.

#### **O papel não foi colocado corretamente.**

#### **Soluções**

Carregue papel na direção correta e deslize o guia da margem encostando-o à extremidade do papel.

& ["Colocar papel no alimentador de papel posterior" na página 26](#page-25-0)

### **São alimentadas várias folhas de papel ao mesmo tempo**

É possível considerar as seguintes causas.

#### **O papel está húmido ou molhado.**

#### **Soluções**

Coloque papel novo.

#### **A eletricidade estática está a fazer com que as folhas de papel colem umas às outras.**

#### **Soluções**

Folheie o papel antes de o colocar. Se o papel não for alimentado, coloque uma folha de papel de cada vez.

### **Várias folhas de papel alimentadas ao mesmo tempo durante a impressão manual de 2 lados.**

#### **Soluções**

Retire o papel que estiver na fonte de papel antes de colocar novamente o papel.

### **Ocorre um erro de falta de papel**

#### **O papel não está colocado no centro do alimentador de papel posterior.**

#### **Soluções**

Quando ocorre um erro de falta de papel, apesar de existir papel no alimentador de papel posterior, deve voltar a colocar papel no centro do alimentador de papel posterior.

# <span id="page-107-0"></span>**A qualidade de impressão, cópia e digitalização é fraca**

# **A qualidade de impressão é fraca**

### **Surgem linhas, cores inesperadas ou cores em falta nas impressões**

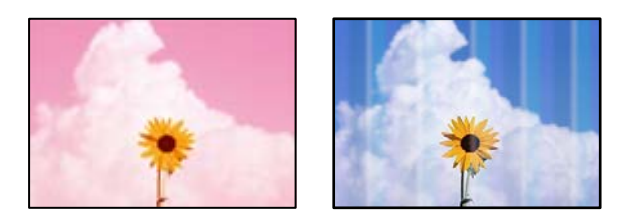

### **Os jatos da cabeça de impressão podem estar obstruídos.**

### **Soluções**

Realize uma verificação dos jatos para verificar se os jatos da cabeça de impressão estão obstruídos. Execute uma verificação dos jatos e, de seguida, limpe a cabeça de impressão caso algum dos jatos da cabeça esteja obstruído. Se não usar a impressora há muito tempo, os jactos da cabeça de impressão poderão estar obstruídos e as gotas de tinta poderão não ser dispensadas.

& ["Verificar e limpar a cabeça de impressão" na página 63](#page-62-0)

# **Aparecem linhas na impressão em intervalos de cerca de 2.5 cm**

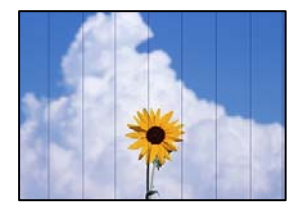

É possível considerar as seguintes causas.

### **A definição do tipo de papel não corresponde à definição do papel colocado.**

### **Soluções**

Selecione a definição de tipo de papel adequada ao papel colocado na impressora.

& ["Lista de tipos de papel" na página 25](#page-24-0)

### **A qualidade de impressão é definida como baixa.**

#### **Soluções**

Quando imprimir em papel normal, utilize uma definição de alta qualidade.

❏ Windows

Selecione **Alto** em **Qualidade** do separador **Principal** do controlador da impressora.
❏ Mac OS

Selecione **Óptima** como **Resolução** no menu da caixa de diálogo **Definições de Impressão** da impressora.

## **A posição da cabeça de impressão está desalinhada.**

## **Soluções**

Alinhe a cabeça de impressão.

❏ Windows

Clique em **Alinhamento das Cabeças** no separador **Manutenção** do controlador da impressora.

❏ Mac OS

Selecione **Preferências do sistema** no menu Apple > **Impressoras e Scanners** (ou **Impressão e Digitalização**, **Impressão e Fax**) e, de seguida, selecione a impressora. Clique em **Opções e acessórios** > **Utilitário** > **Abrir utilitário de impressora** e, de seguida, clique em **Alinhamento das Cabeças**.

## **Impressões desfocadas, linhas verticais ou desalinhamento**

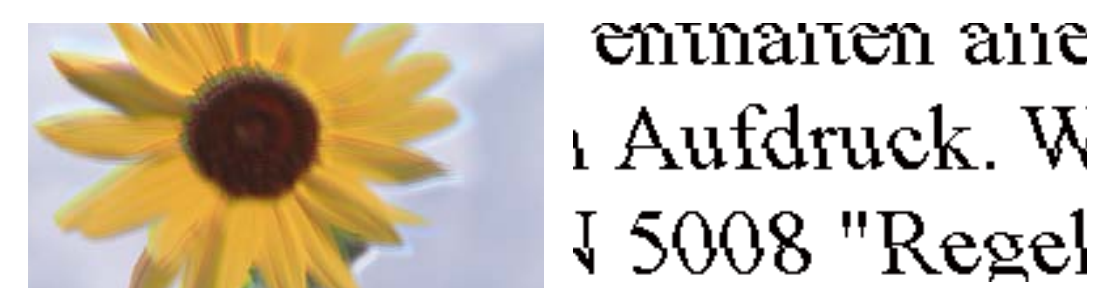

É possível considerar as seguintes causas. Verifique as causas e siga as soluções por ordem a partir do topo.

## **A posição da cabeça de impressão está desalinhada.**

## **Soluções**

Alinhe a cabeça de impressão.

❏ Windows

Clique em **Alinhamento das Cabeças** no separador **Manutenção** do controlador da impressora.

❏ Mac OS

Selecione **Preferências do sistema** no menu Apple > **Impressoras e Scanners** (ou **Impressão e Digitalização**, **Impressão e Fax**) e, de seguida, selecione a impressora. Clique em **Opções e acessórios** > **Utilitário** > **Abrir utilitário de impressora** e, de seguida, clique em **Alinhamento das Cabeças**.

## **A definição de impressão bidirecional está ativada.**

## **Soluções**

Se a qualidade da impressão não melhorar mesmo após alinhar a cabeça de impressão, desative a definição de impressão bidirecional.

Durante a impressão bidirecional (ou de alta velocidade), a cabeça de impressão imprime deslocando-se em ambas as direções e as linhas verticais podem ficar desalinhadas. Ao desativar esta definição, pode diminuir a velocidade de impressão mas melhorar a qualidade de impressão.

#### ❏ Windows

Remova a seleção de **Impressão bidirecional** no separador **Mais Opções** do controlador da impressora.

❏ Mac OS

Selecione **Preferências do sistema** no menu Apple > **Impressoras e Digitalizadores** (ou **Impressão e Digitalização**, **Impressão e Fax**) e, de seguida, selecione a impressora. Clique em **Opções e acessórios** > **Opções** (ou **Controlador**). Selecione **Não** como a definição de **Impressão bidirecional**.

## **A impressão sai como uma folha branca**

### **Os jatos da cabeça de impressão podem estar obstruídos.**

#### **Soluções**

Execute a verificação dos jatos e, em seguida, tente realizar a Limpeza ao ligar caso os jatos da cabeça de impressão estejam obstruídos.

- & ["Verificar e limpar a cabeça de impressão" na página 63](#page-62-0)
- & ["Executar Limpeza ao ligar" na página 65](#page-64-0)

**As definições de impressão e o tamanho de papel colocados na impressora são diferentes.**

### **Soluções**

Mude as definições de impressão de acordo com o tamanho de papel colocado na impressora. Coloque papel na impressora que corresponda às definições de impressão.

### **Entraram várias folhas de papel na impressora ao mesmo tempo.**

#### **Soluções**

Consulte a informação que se segue para evitar que várias folhas de papel entrem na impressora ao mesmo tempo.

& ["São alimentadas várias folhas de papel ao mesmo tempo" na página 107](#page-106-0)

## **O papel está manchado ou amarrotado**

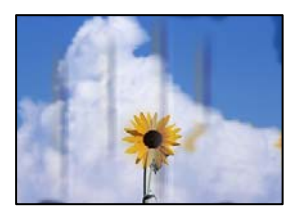

É possível considerar as seguintes causas.

## **O papel não está inserido corretamente.**

#### **Soluções**

Se aparecerem linhas horizontais (perpendiculares à direção de impressão) ou se a parte superior ou inferior do papel estiver manchada, coloque o papel na direção correta e deslize os guias de margem até às extremidades do papel.

& ["Colocar papel no alimentador de papel posterior" na página 26](#page-25-0)

## **O percurso do papel está manchado.**

#### **Soluções**

Quando aparecerem linhas verticais (horizontais à direção de impressão) ou o papel estiver manchado, limpe o percurso do papel.

& ["Limpar manchas de tinta do caminho do papel" na página 67](#page-66-0)

## **O papel está enrolado.**

## **Soluções**

Coloque o papel numa superfície plana para verificar se está enrolado. Se estiver, alise-o.

## **A parte de trás do papel foi impressa antes da parte impressa secar.**

#### **Soluções**

Quando executar a impressão de 2 lados manual, certifique-se de que a tinta está completamente seca antes de colocar novamente o papel.

## **As fotografias impressas são pegajosas**

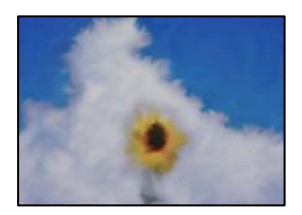

## **A impressão foi realizada no lado errado do papel de fotografia.**

#### **Soluções**

Certifique-se que está a imprimir no lado correto. Ao imprimir no lado errado do papel fotográfico, é necessário limpar o percurso do papel.

& ["Limpar manchas de tinta do caminho do papel" na página 67](#page-66-0)

## **As imagens ou fotografias são impressas com cores inesperadas**

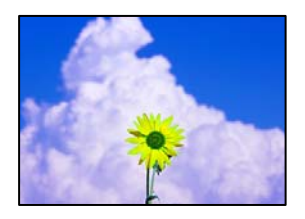

É possível considerar as seguintes causas.

## **Os jatos da cabeça de impressão podem estar obstruídos.**

### **Soluções**

Realize uma verificação dos jatos para verificar se os jatos da cabeça de impressão estão obstruídos. Execute uma verificação dos jatos e, de seguida, limpe a cabeça de impressão caso algum dos jatos da cabeça esteja obstruído. Se não usar a impressora há muito tempo, os jactos da cabeça de impressão poderão estar obstruídos e as gotas de tinta poderão não ser dispensadas.

& ["Verificar e limpar a cabeça de impressão" na página 63](#page-62-0)

## **A correção de cor foi aplicada.**

### **Soluções**

Quando imprimir a partir do controlador da impressora Windows a definição de ajuste automático de fotografias da Epson é aplicada por predefinição dependendo do tipo de papel. Experimente alterar a definição.

No separador **Mais Opções**, selecione **Personalizado** em **Correcção de Cor** e, de seguida, clique em **Avançado**. Mude a definição **Correcção de Cena** em **Automático** para qualquer outra opção. Se mudar a definição não resultar, utilize qualquer método de correção de cor que não seja **PhotoEnhance** em **Gestão de Cor**.

& ["Ajustar a cor da impressão" na página 47](#page-46-0)

## **As cores da impressão diferem das apresentadas no ecrã**

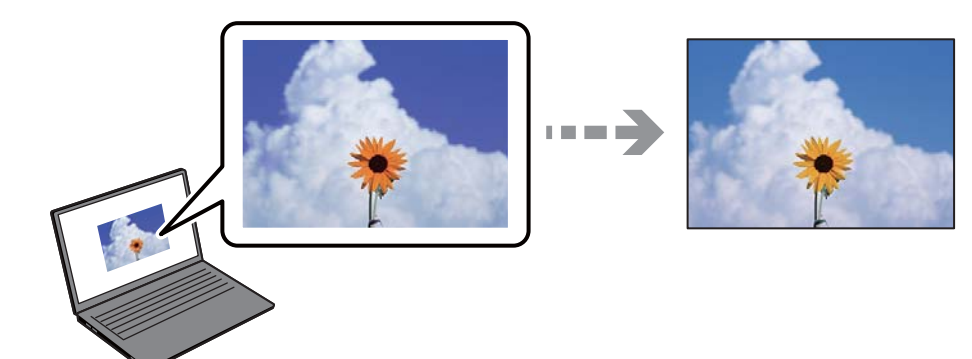

## **As propriedades da cor para o dispositivo de exibição que está a usar não foram ajustadas corretamente.**

#### **Soluções**

Os dispositivos de exibição tais como ecrãs de computador têm as suas próprias propriedades. Se o ecrã não estiver equilibrado, as imagens não são apresentadas com o brilho e cores adequados. Ajuste as propriedades do dispositivo. Se estiver a utilizar Mac OS, execute também a operação seguinte.

Aceda à caixa de diálogo de impressão. Selecione **Correspondência de cor** no menu instantâneo e, de seguida, selecione **ColorSync**.

## **O dispositivo de exibição reflete luz externa.**

#### **Soluções**

Evite a luz solar direta e confirme a imagem em condições de iluminação adequada.

## **O dispositivo de exibição tem uma resolução elevada.**

### **Soluções**

As cores podem diferir das exibidas nos dispositivos inteligentes, tais como smartphones ou tablets com telas de alta resolução.

### **O dispositivo de exibição e a impressora têm diferentes processos de produção de cores.**

## **Soluções**

As cores num ecrã não são completamente idênticas às do papel porque o dispositivo de exibição e a impressora têm um processo de produção de cores diferente. Ajuste as propriedades de cor para que as cores sejam idênticas.

## **Não é possível imprimir sem margens**

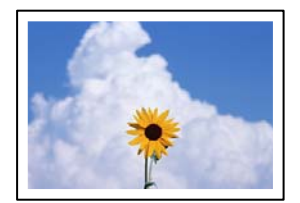

## **A impressão sem margens não está definida nas definições de impressão.**

#### **Soluções**

Selecione a impressão sem margens nas definições de impressão. Se selecionar um tipo de papel que não permita a impressão sem margens, não pode selecionar **Sem margens**. Selecione um tipo de papel que suporte a impressão sem margens.

❏ Windows

Selecione **Sem margens** no separador **Principal** do controlador da impressora.

❏ Mac OS

Selecione um tamanho de papel sem margens em **Formato**.

& ["Papel para imprimir sem margens" na página 152](#page-151-0)

## **As extremidades da imagem são cortadas durante a impressão sem margens**

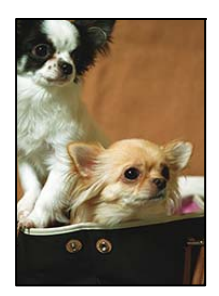

## **Uma vez que a imagem é ligeiramente ampliada e a área saliente é cortada.**

## **Soluções**

Selecione uma definição de ampliação menor.

❏ Windows

Clique em **Definições** junto da caixa de verificação **Sem margens**, no separador **Principal** do controlador da impressora, e altere as definições.

❏ Mac OS

Altere a definição **Expansão** no menu **Definições de Impressão** da caixa de diálogo de impressão.

## **A proporção dos dados de imagem e o tamanho do papel são diferentes.**

### **Soluções**

Se a proporção dos dados de imagem e o tamanho do papel forem diferentes, o lado mais comprido da imagem será cortado caso exceda o comprimento do lado mais comprido do papel.

## **A posição, o tamanho ou as margens da impressão estão incorretos**

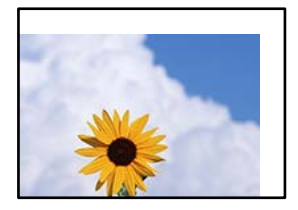

É possível considerar as seguintes causas.

## **O papel não foi colocado corretamente.**

## **Soluções**

Carregue papel na direção correta e deslize o guia da margem encostando-o à extremidade do papel.

& ["Colocar papel no alimentador de papel posterior" na página 26](#page-25-0)

## **O tamanho de papel está definido incorretamente.**

## **Soluções**

Selecione a definição de tamanho do papel adequada.

## **A definição de margem no software da aplicação não se encontra na área de impressão. Soluções**

Ajuste a definição de margens na aplicação, de modo a que seja abrangida pela área imprimível.

 $\blacktriangleright$  ["Área imprimível" na página 159](#page-158-0)

## **Os caracteres impressos estão incorretos ou distorcidos**

<B図2] L冈·図斥彗二 ZAオ鋕・コ i2 薀・」・サー8Q図/ア図r **⊠b8 ⊠!\$NB⊠X⊠• B7kBcT,⊠• B • \*; JEE⊠P7∑⊠J2; •⊠1″** M⊠u

#### N ?NN ?▲N ?NNNNNNNNNNNNNNNNNNNNN

обæА'Нска—Тоѐо′оо;Со̀¼!"А;е́€о`по ooicr "uaLo+%+u)" "mà•Ñ-hfûhãšÄ¤%woær rýoÿožii, Ü®Ïō–ÇËås–Æûo£œwûz×iÈ}O'®–Ç ¤ÑÂé™Ñ=¤PÉ"!?ġ}⊂"浞¿žáa»'(ÜÊ—¤ò£ổ

É possível considerar as seguintes causas.

### **O cabo USB não está ligado corretamente.**

#### **Soluções**

Ligue bem o cabo USB à impressora e ao computador.

## **Existe uma tarefa a aguardar para ser impressa.**

#### **Soluções**

Cancele todas as tarefas de impressão em pausa.

## **O computador foi colocado manualmente no modo de Hibernação ou Suspensão durante a impressão.**

#### **Soluções**

Não coloque o computador no modo de **Hibernação** ou **Suspensão** manualmente durante a impressão. Podem ser impressas partes de texto ininteligível na próxima vez que iniciar o computador.

#### **Está a utilizar o controlador de impressora para uma impressora diferente.**

#### **Soluções**

Confirme que o controlador da impressora que está a utilizar é para esta impressora. Verifique o nome da impressora na parte superior da janela do controlador da impressora.

## **A imagem impressa está invertida**

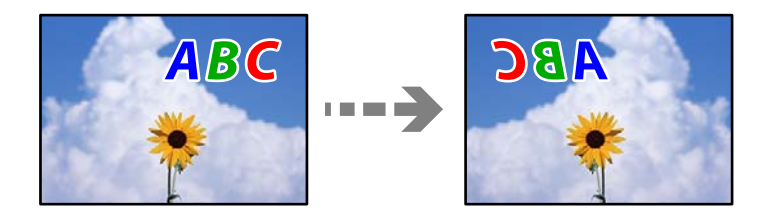

# <span id="page-115-0"></span>**A imagem está definida para inverter horizontalmente nas definições de impressão.**

## **Soluções**

Remova a seleção de quaisquer definições de espelho no controlador da impressora ou na aplicação.

❏ Windows

Remova a seleção de **Espelho** no separador **Mais Opções** do controlador da impressora.

❏ Mac OS

Remova a selecção de **Espelho** no menu **Definições de Impressão** da caixa de diálogo de impressão.

## **Padrões em forma de mosaicos nas impressões**

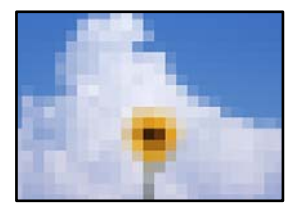

## **As imagens ou fotografias são impressas com baixa resolução.**

## **Soluções**

Ao imprimir imagens ou fotografias, utilize dados de alta resolução. As imagens dos sítios Web são frequentemente de baixa resolução, apesar de terem bom aspeto ao serem apresentadas no ecrã, pelo que a qualidade de impressão pode diminuir.

# **A qualidade de cópia é fraca**

## **Surgem linhas, cores inesperadas ou cores em falta nas cópias**

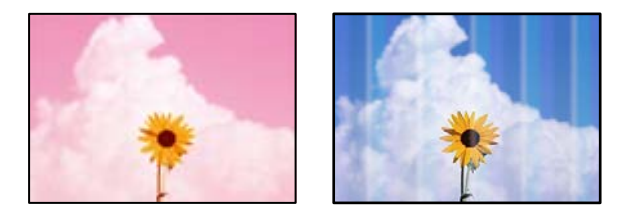

## **Os jatos da cabeça de impressão podem estar obstruídos.**

## **Soluções**

Realize uma verificação dos jatos para verificar se os jatos da cabeça de impressão estão obstruídos. Execute uma verificação dos jatos e, de seguida, limpe a cabeça de impressão caso algum dos jatos da cabeça esteja obstruído. Se não usar a impressora há muito tempo, os jactos da cabeça de impressão poderão estar obstruídos e as gotas de tinta poderão não ser dispensadas.

& ["Verificar e limpar a cabeça de impressão" na página 63](#page-62-0)

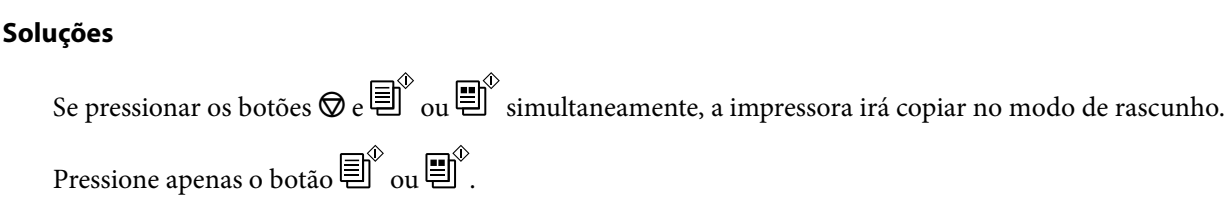

*Nota:*

O modo de rascunho não está disponível para utilizadores na Europa Ocidental.

## **Aparecem linhas na impressão em intervalos de cerca de 2.5 cm**

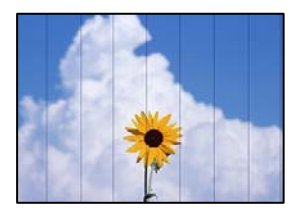

É possível considerar as seguintes causas.

## **A definição do tipo de papel não corresponde à definição do papel colocado. Soluções**

Selecione a definição de tipo de papel adequada ao papel colocado na impressora.

& ["Lista de tipos de papel" na página 25](#page-24-0)

**Foi efetuada uma cópia no modo de rascunho.**

**A posição da cabeça de impressão está desalinhada.**

#### **Soluções**

Alinhe a cabeça de impressão.

❏ Windows

Clique em **Alinhamento das Cabeças** no separador **Manutenção** do controlador da impressora.

❏ Mac OS

Selecione **Preferências do sistema** no menu Apple > **Impressoras e Scanners** (ou **Impressão e Digitalização**, **Impressão e Fax**) e, de seguida, selecione a impressora. Clique em **Opções e acessórios** > **Utilitário** > **Abrir utilitário de impressora** e, de seguida, clique em **Alinhamento das Cabeças**.

## **Cópias desfocadas, linhas verticais ou desalinhamento**

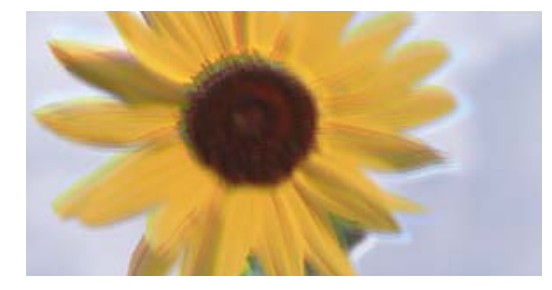

entnanen ane ı Aufdruck. W ↓5008 "Regel

É possível considerar as seguintes causas.

## **A posição da cabeça de impressão está desalinhada.**

#### **Soluções**

Alinhe a cabeça de impressão.

❏ Windows

Clique em **Alinhamento das Cabeças** no separador **Manutenção** do controlador da impressora.

❏ Mac OS

Selecione **Preferências do sistema** no menu Apple > **Impressoras e Scanners** (ou **Impressão e Digitalização**, **Impressão e Fax**) e, de seguida, selecione a impressora. Clique em **Opções e acessórios** > **Utilitário** > **Abrir utilitário de impressora** e, de seguida, clique em **Alinhamento das Cabeças**.

## **A impressão sai como uma folha branca**

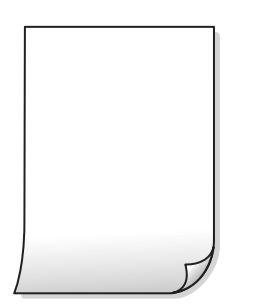

## **Os jatos da cabeça de impressão podem estar obstruídos.**

#### **Soluções**

Execute a verificação dos jatos e, em seguida, tente realizar a Limpeza ao ligar caso os jatos da cabeça de impressão estejam obstruídos.

- & ["Verificar e limpar a cabeça de impressão" na página 63](#page-62-0)
- & ["Executar Limpeza ao ligar" na página 65](#page-64-0)

## **As definições de impressão e o tamanho de papel colocados na impressora são diferentes.**

#### **Soluções**

Mude as definições de impressão de acordo com o tamanho de papel colocado na impressora. Coloque papel na impressora que corresponda às definições de impressão.

#### **Entraram várias folhas de papel na impressora ao mesmo tempo.**

## **Soluções**

Consulte a informação que se segue para evitar que várias folhas de papel entrem na impressora ao mesmo tempo.

& ["São alimentadas várias folhas de papel ao mesmo tempo" na página 107](#page-106-0)

## **O papel está manchado ou amarrotado**

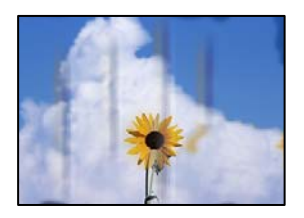

É possível considerar as seguintes causas.

## **O papel não está inserido corretamente.**

### **Soluções**

Se aparecerem linhas horizontais (perpendiculares à direção de impressão) ou se a parte superior ou inferior do papel estiver manchada, coloque o papel na direção correta e deslize os guias de margem até às extremidades do papel.

& ["Colocar papel no alimentador de papel posterior" na página 26](#page-25-0)

## **O percurso do papel está manchado.**

## **Soluções**

Quando aparecerem linhas verticais (horizontais à direção de impressão) ou o papel estiver manchado, limpe o percurso do papel.

& ["Limpar manchas de tinta do caminho do papel" na página 67](#page-66-0)

## **O papel está enrolado.**

### **Soluções**

Coloque o papel numa superfície plana para verificar se está enrolado. Se estiver, alise-o.

## **A posição, o tamanho ou as margens das cópias estão incorrectas**

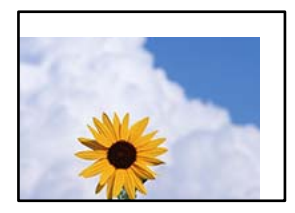

É possível considerar as seguintes causas.

## **O papel não foi colocado corretamente.**

#### **Soluções**

Carregue papel na direção correta e deslize o guia da margem encostando-o à extremidade do papel.

& ["Colocar papel no alimentador de papel posterior" na página 26](#page-25-0)

### **Os originais não foram colocados corretamente.**

#### **Soluções**

- ❏ Certifique-se de que o original é colocado corretamente nas marcas de alinhamento.
- ❏ Se a margem da imagem digitalizada estiver em falta, afaste ligeiramente o original da extremidade do vidro do scanner.
- & ["Colocação de originais" na página 30](#page-29-0)

#### **Existe pó ou sujidade no vidro do scanner.**

#### **Soluções**

Ao colocar os originais no vidro do scanner, remova poeira ou sujidade que tenha ficado presa aos originais e limpe o vidro do scanner. Se existir pó ou manchas no vidro, a área de cópia pode incluir o pó ou as manchas, resultando numa posição de cópia incorreta ou em imagens pequenas.

& ["Limpar o Vidro do scanner" na página 68](#page-67-0)

#### **O tamanho de papel está definido incorretamente.**

## **Soluções**

Selecione a definição de tamanho do papel adequada.

## **As cores não estão uniformes ou aparecem manchas, pontos ou linhas retas na imagem copiada**

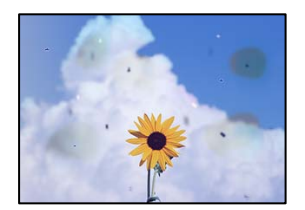

É possível considerar as seguintes causas.

## **O percurso do papel está sujo.**

#### **Soluções**

Carregue e ejete o papel sem imprimir para limpar o caminho do papel.

& ["Limpar manchas de tinta do caminho do papel" na página 67](#page-66-0)

#### **Existe pó ou sujidade nos originais ou vidro do scanner.**

#### **Soluções**

Remova pó ou sujidade aderido aos originais, e limpe o vidro do scanner.

& ["Limpar o Vidro do scanner" na página 68](#page-67-0)

## **O original foi pressionado com muita frça.**

### **Soluções**

Se pressionar com muita força, podem aparecer zonas desfocadas, manchas e pontos escuros.

Não pressionar com demasiada força no original ou na capa de documento.

## **Surgem padrões ondulados (tracejados) na imagem copiada**

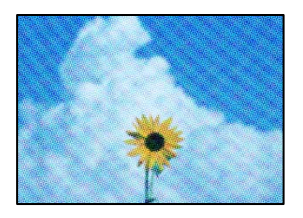

## **Se o original for um documento impresso como por exemplo uma revista ou um catálogo, é exibido um padrão ondulado tracejado.**

## **Soluções**

Coloque o original num ângulo ligeiramente diferente.

## **Surge uma imagem do verso do original na imagem copiada**

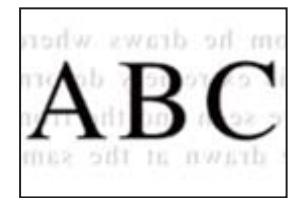

É possível considerar as seguintes causas.

## **Ao digitalizar originais finos, as imagens na parte de trás podem ser digitalizadas ao mesmo tempo.**

## **Soluções**

Coloque o original no vidro do scanner e, a seguir, coloque um papel preto sobre o mesmo.

& ["Colocar originais no vidro do scanner" na página 31](#page-30-0)

# <span id="page-121-0"></span>**Problemas na imagem digitalizada**

## **Cores irregulares, sujidade, pontos, etc., surgem na imagem digitalizada**

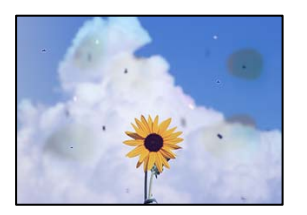

## **Existe pó ou sujidade nos originais ou vidro do scanner.**

## **Soluções**

Remova pó ou sujidade aderido aos originais, e limpe o vidro do scanner.

& ["Limpar o Vidro do scanner" na página 68](#page-67-0)

## **O original foi pressionado com muita frça.**

## **Soluções**

Se pressionar com muita força, podem aparecer zonas desfocadas, manchas e pontos escuros.

Não pressionar com demasiada força no original ou na capa de documento.

## **Deslocamento no fundo das imagens digitalizadas**

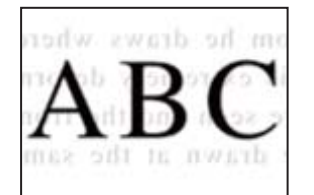

## **Ao digitalizar originais finos, as imagens na parte de trás podem ser digitalizadas ao mesmo tempo.**

## **Soluções**

Ao digitalizar a partir do vidro do scanner, coloque papel preto ou uma almofada de mesa sobre o original.

## **Não é possível digitalizar a área correta**

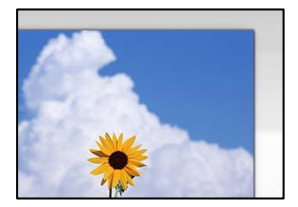

#### **Os originais não foram colocados corretamente.**

#### **Soluções**

- ❏ Certifique-se de que o original é colocado corretamente nas marcas de alinhamento.
- ❏ Se a margem da imagem digitalizada estiver em falta, afaste ligeiramente o original da extremidade do vidro do scanner.
- & ["Colocação de originais" na página 30](#page-29-0)

#### **Existe pó ou sujidade no vidro do scanner.**

#### **Soluções**

Remova lixo ou sujidade do vidro do scanner e da capa do documento. Se existir qualquer sujidade à volta do original, a digitalização irá expandir para a incluir.

& ["Limpar o Vidro do scanner" na página 68](#page-67-0)

## **Ao digitalizar vários originais usando o Epson ScanSmart, não existe folga suficiente entre os originais.**

#### **Soluções**

Quando colocar vários originais no vidro do scanner, certifique-se que há uma folga de pelo menos 20 mm (0,8 pol.) entre os originais.

& ["Digitalizar várias fotografias simultaneamente" na página 60](#page-59-0)

## **Não é possível resolver problemas na imagem digitalizada**

Se tentou todas as soluções e não resolveu o problema, tente o seguinte.

#### **Existem problemas com as definições do software de digitalização.**

#### **Soluções**

Utilize o Epson Scan 2 Utility para iniciar as definições do software do scanner.

*Nota:*

O Epson Scan 2 Utility é uma aplicação fornecida com o software do scanner.

- 1. Inicie o Epson Scan 2 Utility.
	- ❏ Windows 11

Clique no botão iniciar e, em seguida, selecione **Todas as aplicações** > **EPSON** > **Epson Scan 2 Utility**.

❏ Windows 10

Clique no botão iniciar, e a seguir selecione **EPSON** > **Epson Scan 2 Utility**.

❏ Windows 8.1/Windows 8

Introduza o nome da aplicação no atalho de pesquisa e selecione o ícone apresentado.

❏ Windows 7/Windows Vista/Windows XP

Clique no botão iniciar, e a seguir selecione **Todos os programas** ou **Programas** > **EPSON** > **Epson Scan 2 Utility** > **Epson Scan 2**.

- <span id="page-123-0"></span>❏ Mac OS Selecione **Ir** > **Aplicações** > **Epson Software** > **Epson Scan 2**.
- 2. Selecione o separador **Outras**.
- 3. Clique em **Reiniciar**.

Se a inicialização não resolver o problema, desinstale e reinstale o software do scanner.

& ["Instalar as Aplicações Separadamente" na página 75](#page-74-0)

# **Não é possível selecionar o tipo ou a origem do papel no controlador da impressora**

## **Não foi instalado um controlador de impressora Epson genuíno.**

Se não instalar um controlador de impressora Epson genuíno (EPSON XXXXX), as funções disponíveis são limitadas. Recomendamos usar um controlador de impressora Epson genuíno.

# **Verificar as luzes e o estado da impressora**

As luzes do painel de controlo indicam o estado da impressora.

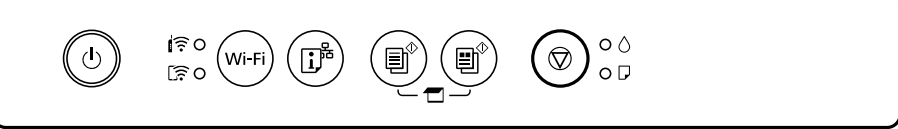

## **Estado normal**

: Ligado

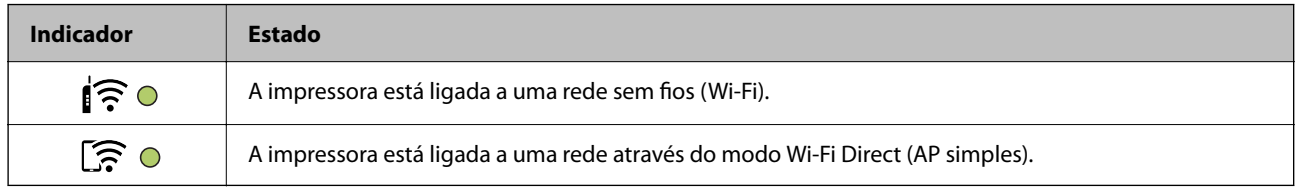

#### **Estado de erro**

Quando ocorre um erro, o indicador luminoso acende ou pisca. No ecrã do computador, são apresentados detalhes do erro.

O/O: Ligado

 $\overrightarrow{O}$  /  $\overrightarrow{O}$  : Intermitente

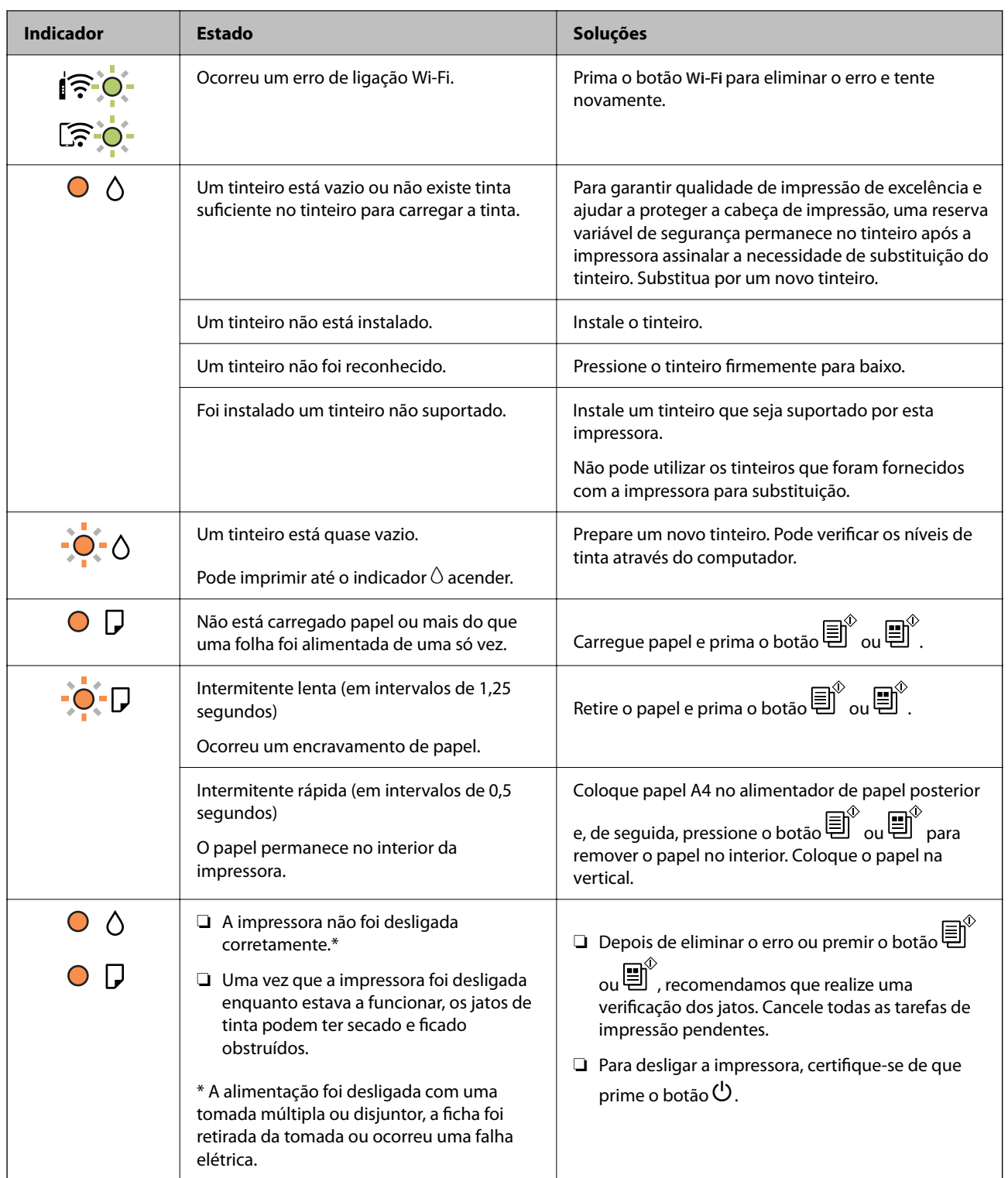

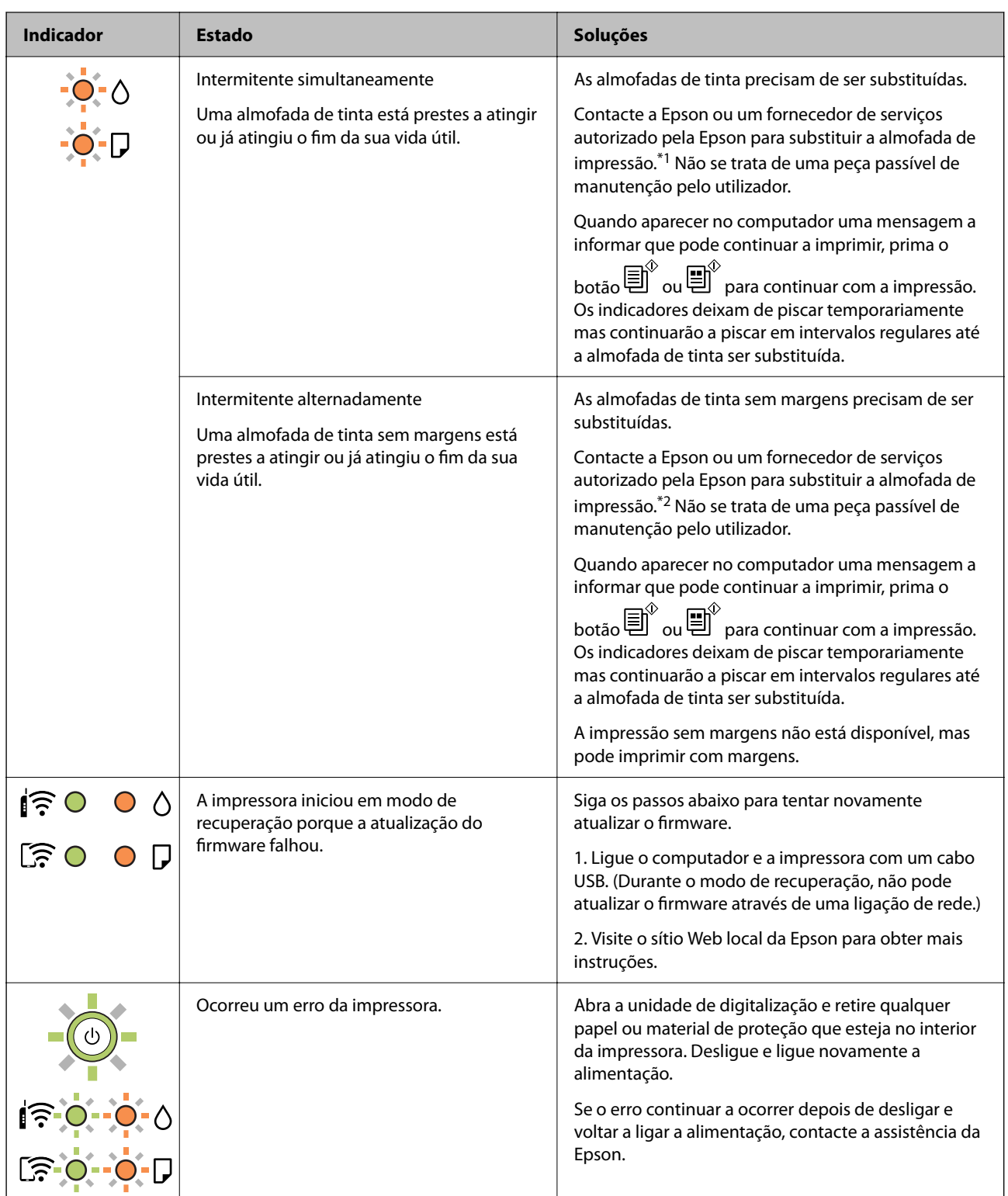

\*1 Nalguns ciclos de impressão, poderá ser recolhida uma quantidade muito reduzida de tinta extra na almofada de tinta. Para evitar derramamento de tinta da almofada, a impressora foi concebida para parar a impressão quando a almofada atinge o seu limite. A necessidade ou frequência desta ação depende do número de páginas a imprimir, o tipo de material que imprimir e do número de ciclos de limpeza efetuados pela impressora. A necessidade de substituição da almofada não significa que a impressora tenha deixado de funcionar em conformidade com as suas especificações. A impressora avisa-o quando a almofada necessitar de substituição e este procedimento apenas pode ser executado por um fornecedor de serviços autorizado Epson. A garantia Epson não abrange o custo desta substituição.

<span id="page-126-0"></span>\*2 Nalguns ciclos de impressão, poderá ser recolhida uma quantidade muito reduzida de tinta extra na almofada de tinta. Para evitar derramamento de tinta da almofada, a impressora foi concebida para parar de imprimir quando a almofada atinge o seu limite. A necessidade de executar este procedimento e a frequência do mesmo irá variar de acordo com o número de páginas impressas utilizando a opção de impressão sem margens. A necessidade de substituição da almofada não significa que a impressora tenha deixado de funcionar em conformidade com as suas especificações. A impressora avisa-o quando a almofada necessitar de substituição e este procedimento apenas pode ser executado por um fornecedor de serviços autorizado Epson. A garantia Epson não abrange o custo desta substituição.

## **Informações relacionadas**

- & "Remover papel encravado" na página 127
- & ["Contactar a assistência Epson" na página 167](#page-166-0)

# **O papel está encravado**

Verifique o erro apresentado no painel de controlo e siga as instruções no ecrã para remover o papel encravado, incluindo pedaços rasgados. De seguida, anule o erro.

## !*Aviso:*

Nunca toque nos botões do painel de controlo enquanto tiver a mão dentro da impressora. Caso a impressora comece a funcionar, pode provocar ferimentos. Tenha cuidado para não tocar nas peças salientes, de modo a evitar ferimentos.

## c*Importante:*

Remova cuidadosamente o papel encravado. Remover o papel com força pode causar danos na impressora.

# **Remover papel encravado**

Pode também ver o procedimento nos Manuais de Vídeos Web. Aceda ao website que se segue.

<https://support.epson.net/publist/vlink.php?code=NPD6872>

## !*Aviso:*

- ❏ Tenha cuidado para não entalar a mão ou os dedos ao abrir ou fechar a unidade de digitalização. Caso contrário, poderá sofrer ferimentos.
- ❏ Nunca toque nos botões do painel de controlo enquanto tiver a mão dentro da impressora. Caso a impressora comece a funcionar, pode provocar ferimentos. Tenha cuidado para não tocar nas peças salientes, de modo a evitar ferimentos.

1. Remova o papel encravado do alimentador de papel posterior.

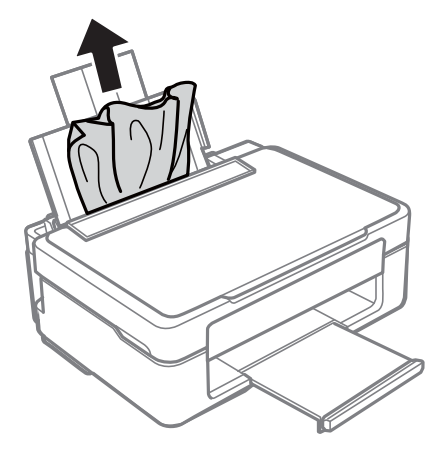

2. Remova o papel encravado do tabuleiro de saída.

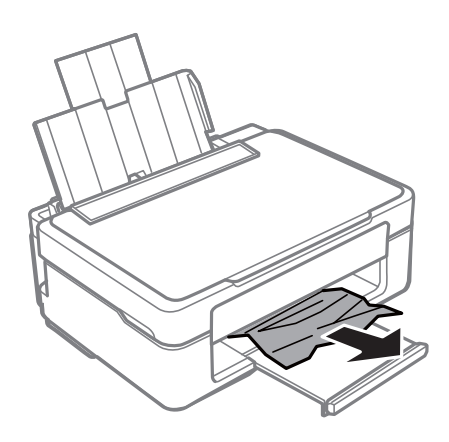

3. Abra a unidade de digitalização com a tampa do documento fechada.

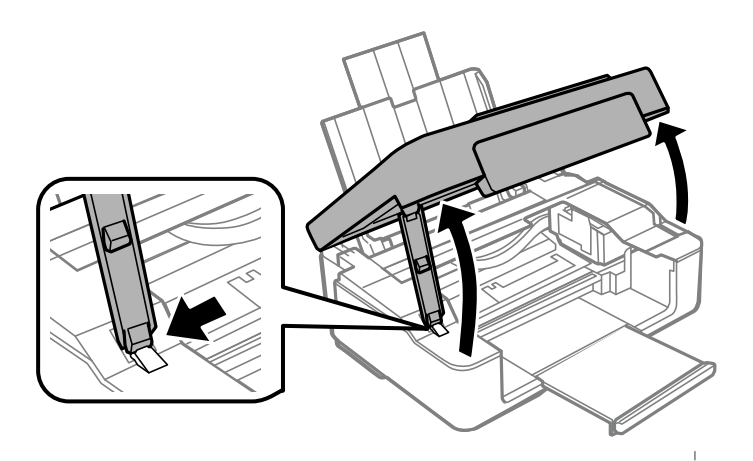

4. Remova o papel encravado.

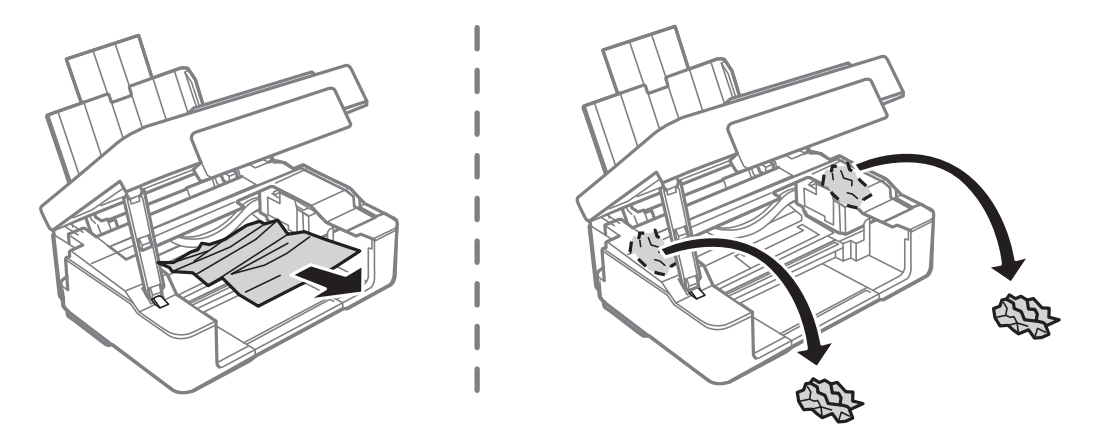

## c*Importante:*

Não toque no cabo branco achatado nem na película transparente existentes no interior da impressora. Se o fizer, pode provocar uma avaria.

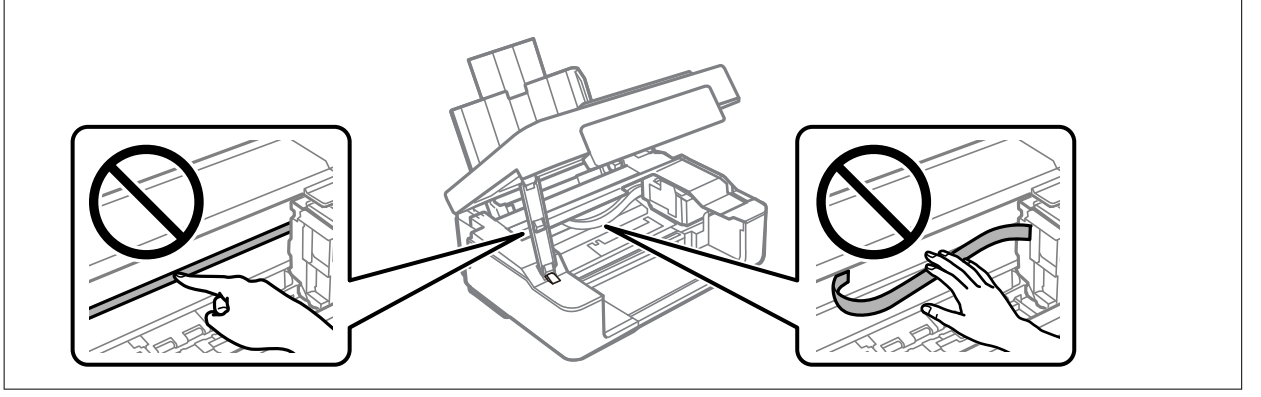

5. Feche a unidade de digitalização.

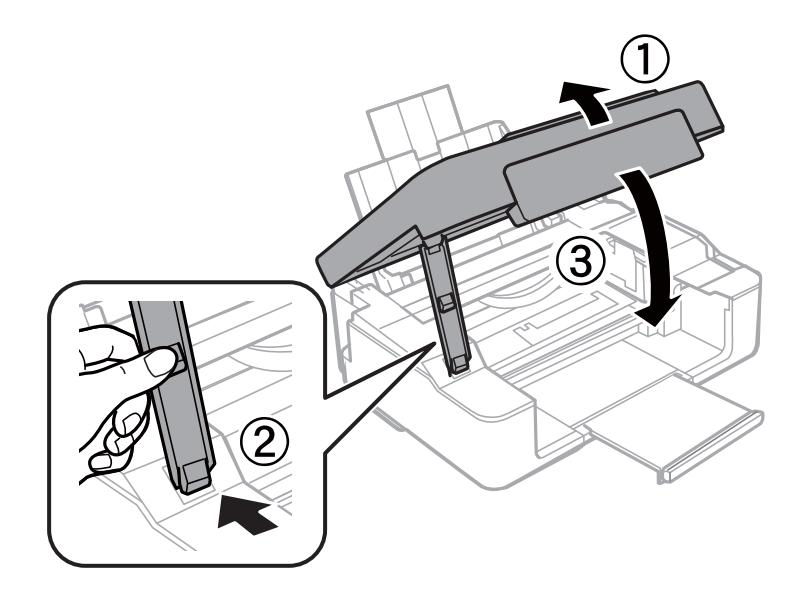

## <span id="page-129-0"></span>**Evitar Obstruções de Papel**

Em caso de obstruções de papel frequentes, verifique o seguinte.

- ❏ Coloque a impressora numa superfície plana e opere-a nas condições ambientais recomendadas. ["Especificações ambientais" na página 163](#page-162-0)
- ❏ Utilize papel compatível com esta impressora. ["Papel disponível e capacidades" na página 151](#page-150-0)
- ❏ Sigas as precauções de manuseamento de papel. ["Precauções no manuseamento de papel" na página 25](#page-24-0)
- ❏ Carregue papel na direção correta e deslize o guia da margem encostando-o à extremidade do papel. ["Colocar papel no alimentador de papel posterior" na página 26](#page-25-0)
- ❏ Não coloque mais folhas do que o número máximo de folhas especificado para o papel.
- ❏ Ao carregar várias folhas de papel, carregue uma folha de cada vez.

# **Está na hora de substituir os tinteiros**

## **Precauções de manuseamento de tinteiros**

Leia as instruções que se seguem antes de proceder à substituição de tinteiros.

#### **Precauções de armazenamento para tinta**

- ❏ Mantenha os tinteiros afastados de luz solar direta.
- ❏ Não armazenar os tinteiros em condições de temperatura muito elevada ou demasiado baixa.
- ❏ A Epson recomenda a utilização do tinteiro antes da data indicada na embalagem.
- ❏ Para obter melhores resultados, a Epson recomenda utilizar totalmente os tinteiros antes da data de validade impressa na embalagem, ou nos seis meses após a abertura da embalagem, o que se verificar antes.
- ❏ Para obter melhores resultados, armazene as embalagens dos tinteiros na vertical.
- ❏ Depois de retirar o tinteiro guardado de um local frio, deixe-o aquecer à temperatura ambiente pelo menos durante três horas antes de o utilizar.
- ❏ Não abra a embalagem do tinteiro até decidir instalá-lo na impressora. O tinteiro é embalado em vácuo para garantir a fiabilidade. Se deixar o tinteiro fora da embalagem por muito tempo antes da utilização, pode não ser possível imprimir normalmente.

#### **Precauções de manuseio para substituir tinteiros**

❏ Tenha cuidado para não partir as patilhas na parte lateral do tinteiro ao removê-lo da embalagem.

❏ É necessário remover a fita amarela do tinteiro antes da instalação, caso contrário, a qualidade de impressão pode diminuir ou a impressão pode não ser viável. Não remova nem rasgue o rótulo do tinteiro, já que pode provocar derramamento.

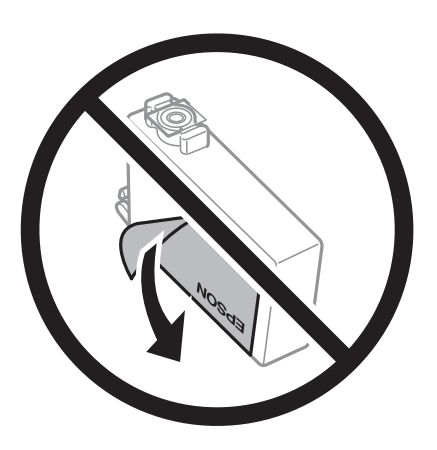

❏ Não remova o selo transparente da parte inferior do tinteiro, caso contrário, pode ficar inutilizado.

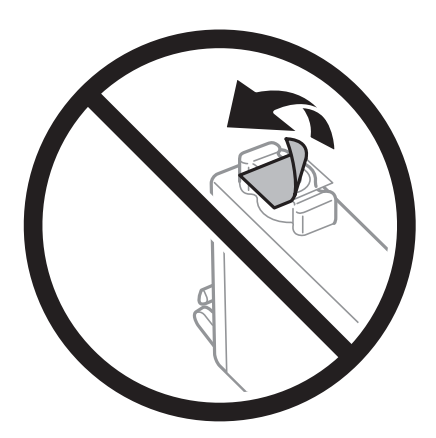

❏ Não toque nas secções indicadas na ilustração. Se o fizer, poderá afectar o processo normal de funcionamento e de impressão.

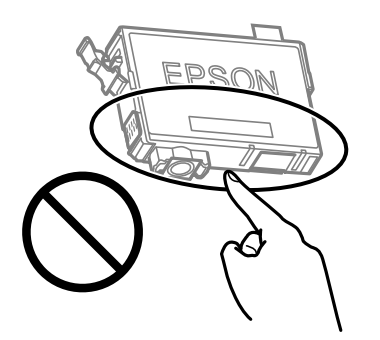

- ❏ Instale todos os tinteiros, caso contrário, não poderá imprimir.
- ❏ Não substitua tinteiros com a alimentação desligada. Não mova as cabeças de impressão manualmente, dado que pode danificar a impressora.
- ❏ Após instalar o tinteiro, o indicador luminoso de alimentação e de tinta continua intermitente enquanto a impressora estiver a carregar tinta. Não desligue a impressora durante o carregamento de tinta. Se o carregamento de tinta não for concluído, pode não ser possível imprimir.
- <span id="page-131-0"></span>❏ Não deixe a impressora sem os tinteiros instalados ou não desligue a impressora durante a substituição dos tinteiros. Caso contrário, a tinta restante nos jatos das cabeças de impressão secará e não poderá imprimir.
- ❏ Se houver necessidade de remover um tinteiro temporariamente, certifique-se de que protege a área de fornecimento de tinta de pó e sujidade. Armazene o tinteiro no mesmo ambiente que a impressora, com a porta de fornecimento de tinta virada para baixo ou de lado. Não armazene tinteiros com a porta de fornecimento de tinta virada para cima. Dado que a porta de fornecimento de tinta está equipada com uma válvula destinada a conter a fuga de excesso de tinta, não é necessário utilizar outros mecanismos de cobertura, como tampas.
- ❏ Os tinteiros podem ter tinta à volta da porta de fornecimento de tinta, pelo que deve ter cuidado para não sujar a área circundante com tinta ao removê-los.
- ❏ Esta impressora utiliza tinteiros equipados com um chip verde que monitoriza informação, como por exemplo, a quantidade de tinta restante em cada tinteiro. Tal significa que, mesmo que o tinteiro seja removido da impressora antes de ficar vazio, ainda é possível utilizar o tinteiro após a sua reinserção na impressora. Contudo, ao reinserir um tinteiro, é possível que seja consumida alguma tinta para garantir o desempenho da impressora.
- ❏ Para obter eficiência máxima de tinta, remova o tinteiro apenas quando estiver preparado para o substituir. Os tinteiros com estado de tinta reduzido não podem ser utilizados se reinseridos.
- ❏ Para garantir qualidade de impressão de excelência e ajudar a proteger a cabeça de impressão, uma reserva variável de segurança permanece no tinteiro após a impressora assinalar a necessidade de substituição do tinteiro. O rendimento indicado na sua situação não inclui esta reserva.
- ❏ Não desmonte nem remodele o tinteiro, caso contrário, poderá não conseguir imprimir normalmente.
- ❏ Não pode utilizar os tinteiros fornecidos com a impressora para a substituição.

### **Consumo de tinta**

- ❏ Para manter o desempenho ideal da cabeça de impressão, é consumida alguma tinta de todos os tinteiros durante as operações de manutenção. Também pode ser consumida tinta ao ligar a impressora e ao substituir o tinteiro.
- ❏ Quando imprimir a preto e branco (monocromático) ou em escala de cinzentos, poderão ser utilizadas tintas de cor em vez de tinta preta, dependendo das definições do tipo de papel ou da qualidade de impressão. Isto devese ao facto de ser utilizada uma mistura de tintas de cor para criar o preto.
- ❏ A tinta dos tinteiros fornecidos com a impressora é parcialmente utilizada durante a configuração inicial. De forma a produzir impressões de alta qualidade, a cabeça de impressão da impressora é completamente carregada com tinta. Este processo só ocorre uma vez e consome uma certa quantidade de tinta, pelo que estes tinteiros podem imprimir menos páginas do que os tinteiros posteriores.
- ❏ Os rendimentos apresentados podem variar consoante as imagens impressas, o tipo de papel utilizado, a frequência das impressões e condições ambientais, como a temperatura.

# **Substituir tinteiros (quando a luz de tinta estiver desligada)**

Pode também ver o procedimento nos Manuais de Vídeos Web. Aceda ao website que se segue.

<https://support.epson.net/publist/vlink.php?code=NPD6469>

## !*Aviso:*

Tenha cuidado para não entalar a mão ou os dedos ao abrir ou fechar a unidade de digitalização. Caso contrário, poderá sofrer ferimentos.

### *Nota:*

Se substituir os tinteiros durante o processo de cópia, os originais podem deslocar-se da posição correcta. Prima o botão  $\bigcirc$ para cancelar e substituir os originais.

1. Abra a unidade de digitalização com a tampa do documento fechada.

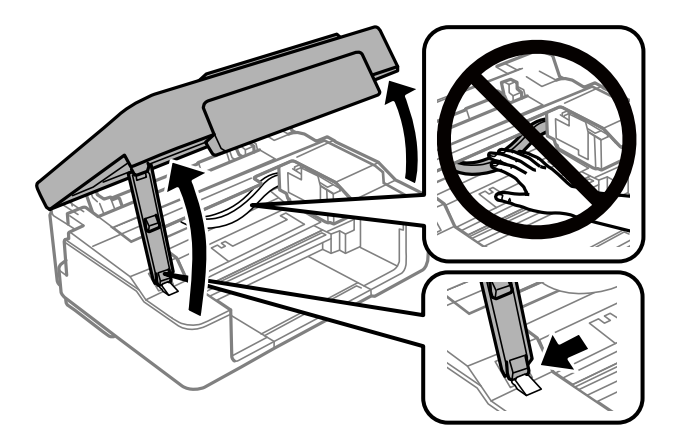

2. Mantenha o botão  $\bigcirc$  pressionado durante 10 segundos.

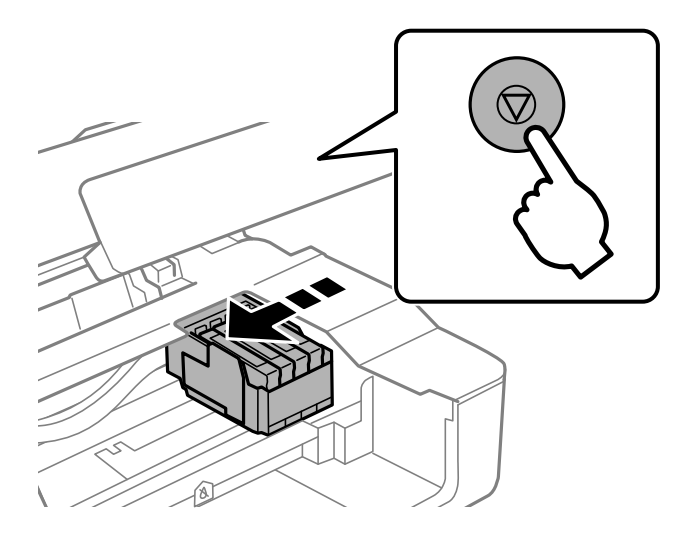

O suporte do cartucho de tinta desloca-se para a posição de substituição.

#### *Nota:*

Para cancelar a substituição de tinteiros, mantenha os tinteiros instalados e desligue a impressora.

3. Quando substituir o tinteiro preto, agite ligeiramente o novo tinteiro quatro ou cinco vezes e retire-o da respetiva embalagem. Quando substituir tinteiros de outras cores, retire os novos tinteiros da respetiva embalagem sem os agitar.

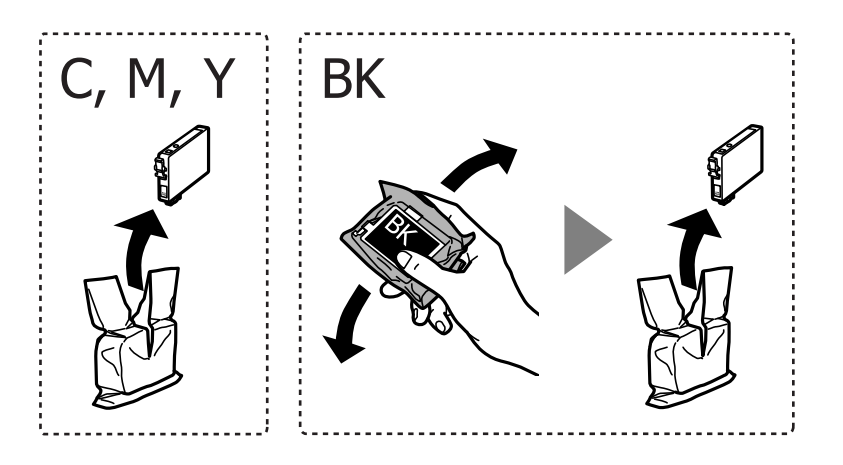

## c*Importante:*

Não agite os tinteiros após abrir a embalagem, já que pode ocorrer derramamento.

4. Remova apenas a fita amarela.

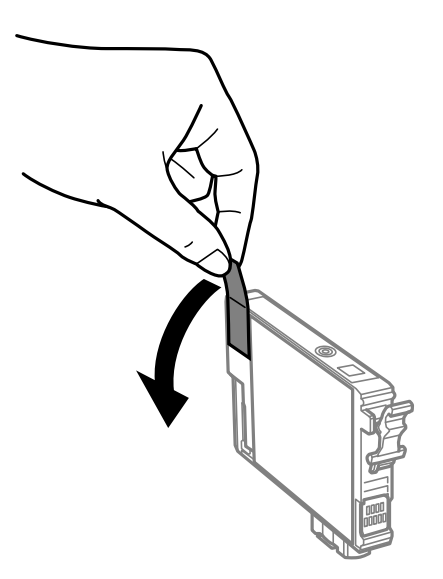

#### c*Importante:*

Não toque nas secções indicadas na ilustração. Se o fizer, poderá afectar o processo normal de funcionamento e de impressão.

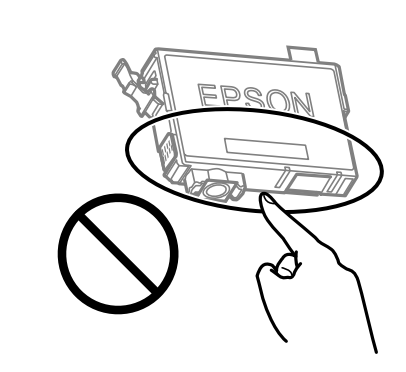

5. Aperte a patilha do tinteiro e puxe-o para cima. Se não conseguir remover o tinteiro, puxe-o com firmeza

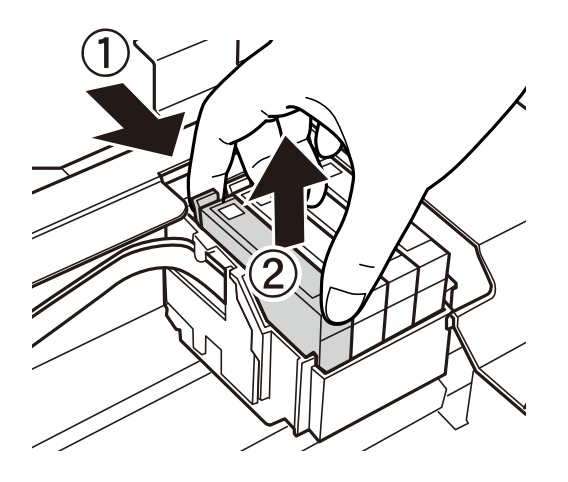

6. Insira o novo tinteiro e pressione-o para baixo com firmeza.

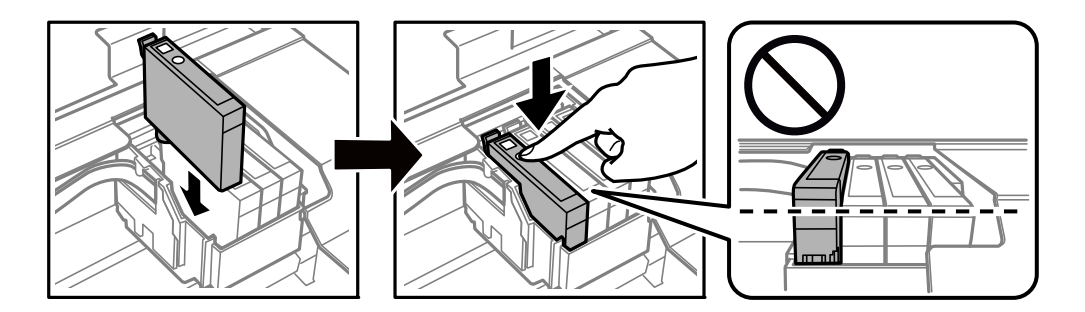

<span id="page-135-0"></span>7. Feche a unidade de digitalização.

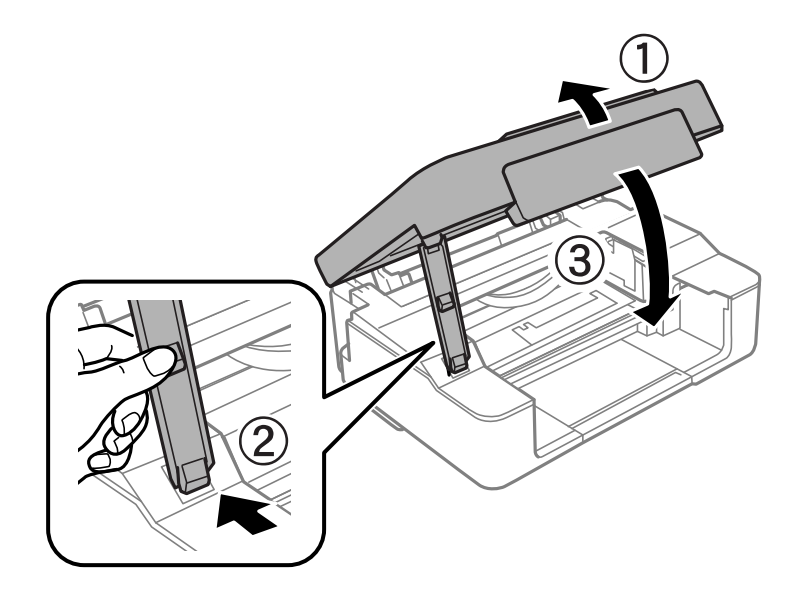

8. Pressione o botão  $\otimes$ .

Tem início o carregamento de tinta.

#### c*Importante:*

Após instalar o tinteiro, o indicador luminoso de alimentação e de tinta continua intermitente enquanto a impressora estiver a carregar tinta. Não desligue a impressora durante o carregamento de tinta. O carregamento demora cerca de dois minutos. Se o carregamento de tinta não for concluído, pode não ser possível imprimir.

#### *Nota:*

Se o indicador  $\bullet$  não apagar, experimente retirar e reinserir o tinteiro.

#### **Informações relacionadas**

- & ["Precauções de manuseamento de tinteiros" na página 130](#page-129-0)
- & ["Códigos dos tinteiros" na página 154](#page-153-0)

# **Substituir tinteiros (quando a luz de tinta se ligar ou ficar intermitente)**

Pode também ver o procedimento nos Manuais de Vídeos Web. Aceda ao website que se segue.

<https://support.epson.net/publist/vlink.php?code=NPD6468>

# !*Aviso:*

Tenha cuidado para não entalar a mão ou os dedos ao abrir ou fechar a unidade de digitalização. Caso contrário, poderá sofrer ferimentos.

#### *Nota:*

Se substituir os tinteiros durante o processo de cópia, os originais podem deslocar-se da posição correcta. Prima o botão  $\odot$ para cancelar e substituir os originais.

1. Abra a unidade de digitalização com a tampa do documento fechada.

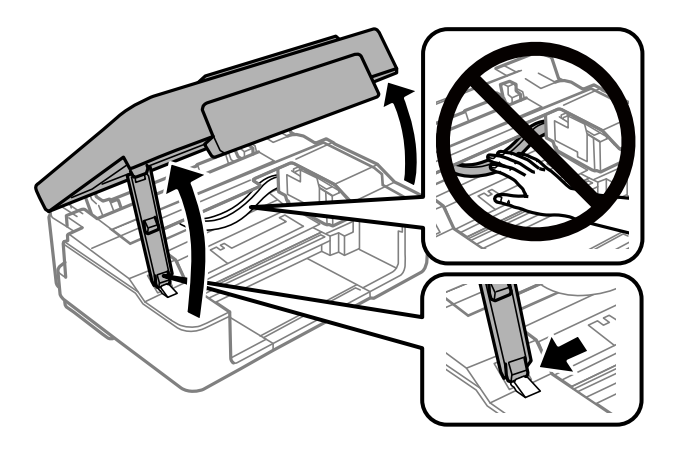

2. Utilize os botões da impressora para deslocar o suporte do tinteiro.

## *Nota:*

Substitua o tinteiro indicado pelo ícone  $\triangle$ . Se houver mais tinteiros vazios, o tinteiro desloca-se para o ícone  $\triangle$  sempre que premir o botão  $\mathcal{D}$ .

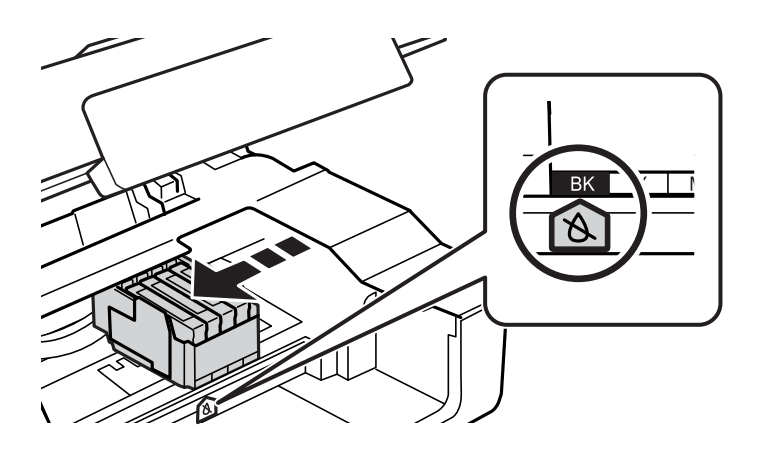

❏ Se a luz B estiver acesa (uma ou mais tinteiros estão vazios)

Pressione o botão  $\odot$ . O suporte do tinteiro move-se para o ícone  $\alpha$ . Não é possível substituir tinteiros nesta posição. Siga para o próximo passo.

□ Se a luz  $\bullet$  estiver a piscar (uma ou mais tinteiros estão a ficar sem tinta)

Mantenha o botão  $\bigcirc$  pressionado durante 10 segundos. O suporte do tinteiro move-se para o ícone  $\bigcirc$ . Não é possível substituir tinteiros nesta posição. Siga para o próximo passo.

#### *Nota:*

Para cancelar a substituição de tinteiros, mantenha os tinteiros instalados e desligue a impressora.

3. Prima novamente o botão  $\mathcal{D}$ .

O suporte do cartucho de tinta desloca-se para a posição de substituição.

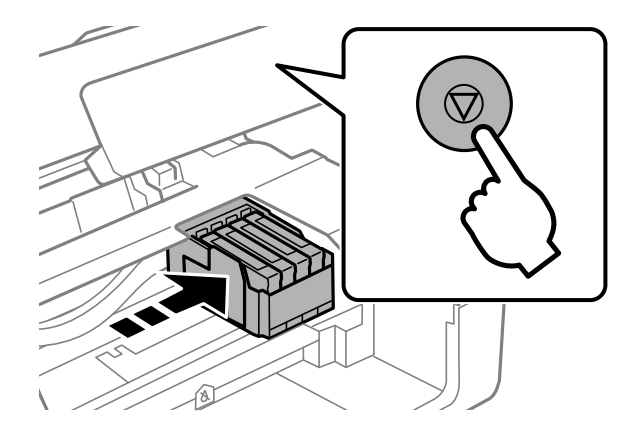

4. Quando substituir o tinteiro preto, agite ligeiramente o novo tinteiro quatro ou cinco vezes e retire-o da respetiva embalagem. Quando substituir tinteiros de outras cores, retire os novos tinteiros da respetiva embalagem sem os agitar.

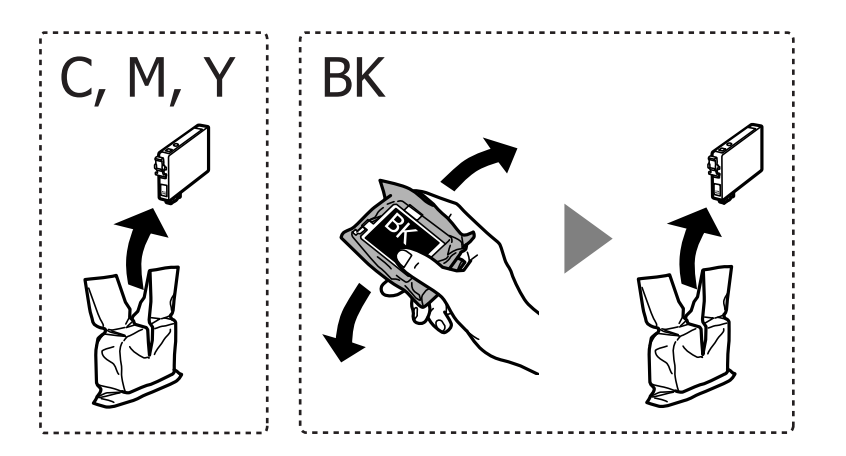

## c*Importante:*

Não agite os tinteiros após abrir a embalagem, já que pode ocorrer derramamento.

5. Remova apenas a fita amarela.

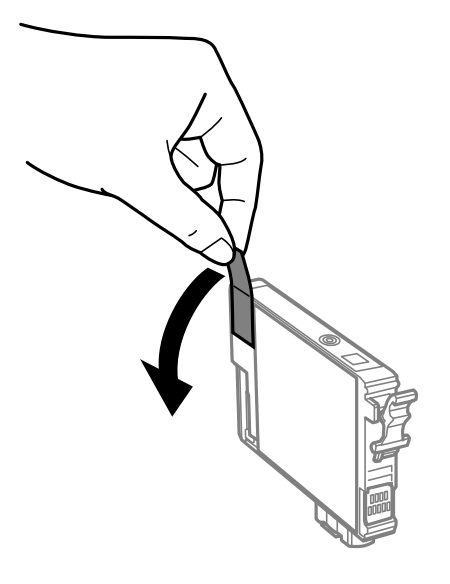

## c*Importante:*

Não toque nas secções indicadas na ilustração. Se o fizer, poderá afectar o processo normal de funcionamento e de impressão.

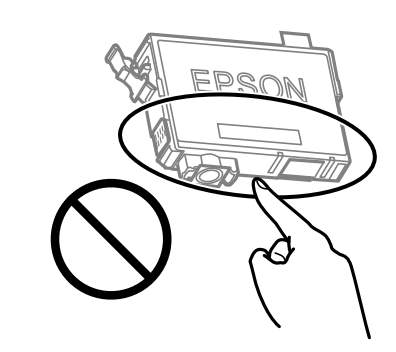

6. Aperte a patilha do tinteiro e puxe-o para cima. Se não conseguir remover o tinteiro, puxe-o com firmeza.

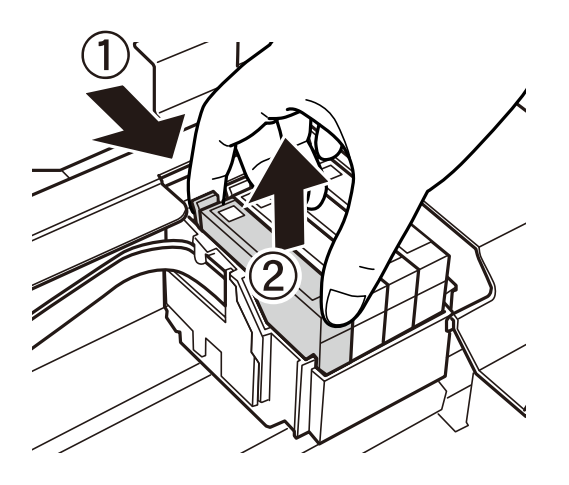

- 
- 7. Insira o novo tinteiro e pressione-o para baixo com firmeza.

8. Feche a unidade de digitalização.

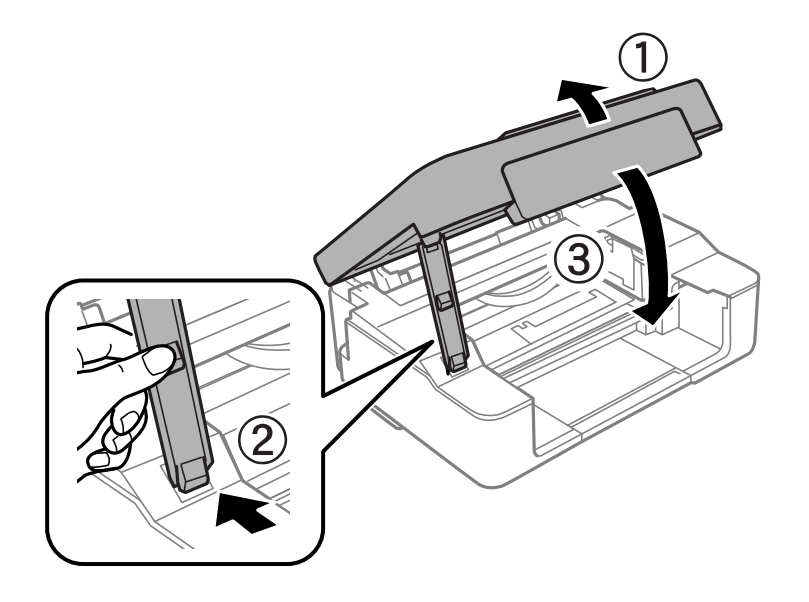

9. Pressione o botão  $\oslash$ .

Tem início o carregamento de tinta.

#### c*Importante:*

Após instalar o tinteiro, o indicador luminoso de alimentação e de tinta continua intermitente enquanto a impressora estiver a carregar tinta. Não desligue a impressora durante o carregamento de tinta. O carregamento demora cerca de dois minutos. Se o carregamento de tinta não for concluído, pode não ser possível imprimir.

#### *Nota:*

Se o indicador  $\bullet$  não apagar, experimente retirar e reinserir o tinteiro.

### **Informações relacionadas**

- & ["Precauções de manuseamento de tinteiros" na página 130](#page-129-0)
- & ["Códigos dos tinteiros" na página 154](#page-153-0)

# <span id="page-140-0"></span>**Continue a imprimir temporariamente sem substituir os tinteiros**

## **Imprimir temporariamente com tinta preta**

Quando a tinta de cor acaba e ainda resta tinta preta, é possível utilizar as definições que se seguem para continuar a imprimir durante um breve período de tempo apenas com tinta preta.

- ❏ Tipo de papel: Papel Normal, Envelope
- ❏ Cor: **Escala de Cinzentos**
- ❏ Sem impressões: não selecionado
- ❏ EPSON Status Monitor 3: ativado (apenas para Windows)

Dado que esta funcionalidade está disponível apenas por aproximadamente cinco dias, substitua o tinteiro vazio logo que possível.

#### *Nota:*

- ❏ Se o *EPSON Status Monitor 3* estiver desativado, aceda ao controlador da impressora, clique em *Definições Aumentadas* no separador *Manutenção* e, a seguir, selecione *Activar EPSON Status Monitor 3*.
- ❏ O período disponível varia consoante as condições de utilização.

## *Continuar a Imprimir Temporariamente Apenas com Tinta Preta (Windows)*

Efetue uma das seguintes ações.

❏ Quando a seguinte janela for exibida, selecione **Imprimir a preto**.

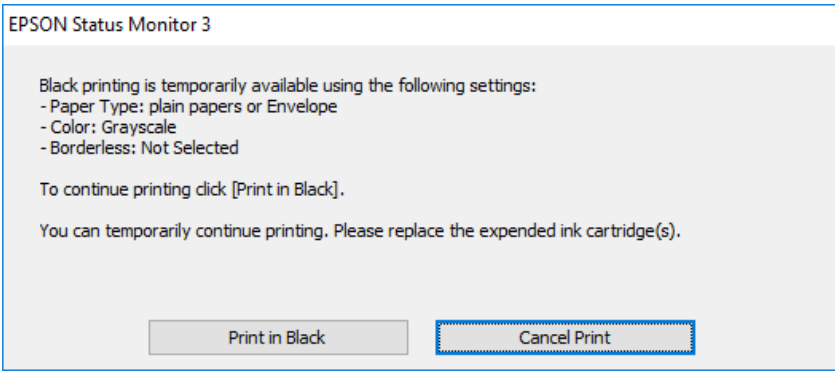

❏ Quando a janela seguinte for apresentada, cancele a impressão. A seguir, imprima novamente.

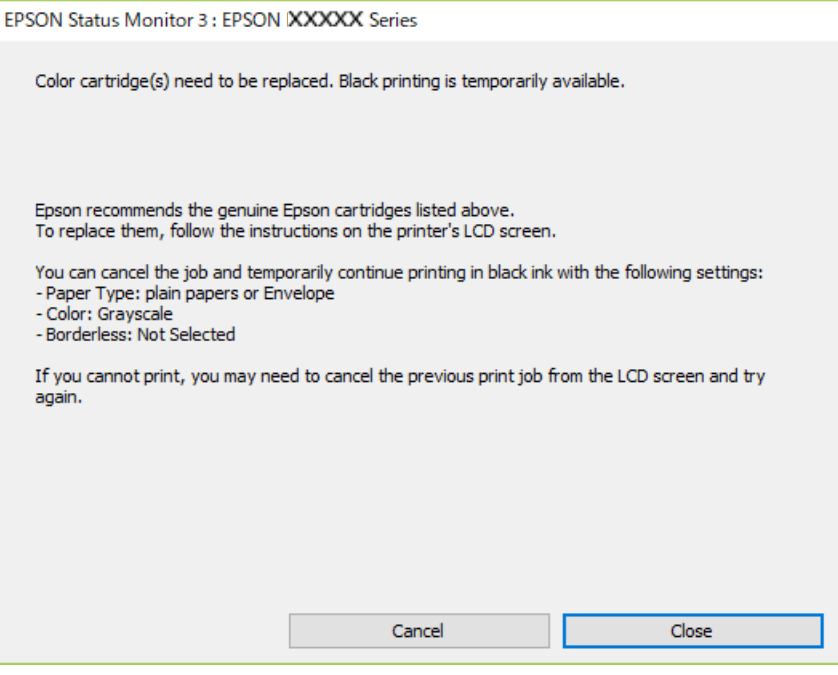

#### *Nota:*

Se não conseguir cancelar a impressão através do computador, cancele-a utilizando o painel de controlo da impressora.

Siga os passos abaixo ao imprimir novamente.

- 1. Aceda à janela do controlador da impressora.
- 2. Remova a seleção de **Sem margens** no separador **Principal**.
- 3. Selecione um **Tipo de Papel** compatível com Imprimir a preto.
- 4. Selecione **Escala de Cinzentos**.
- 5. Defina os outros itens nos separadores **Principal** e **Mais Opções** conforme necessário e, de seguida, clique **OK**.
- 6. Clique em **Imprimir**.
- 7. Clique em **Imprimir a preto** na janela apresentada.

#### **Informações relacionadas**

& ["Imprimir temporariamente com tinta preta" na página 141](#page-140-0)

## *Continuar a Imprimir Temporariamente Apenas com Tinta Preta (Mac OS)*

## *Nota:*

Para utilizar esta função numa rede, efetue a ligação com *Bonjour*.

1. Clique no ícone da impressora no **Cais**.

2. Cancele o trabalho.

*Nota:*

Se não conseguir cancelar a impressão através do computador, cancele-a utilizando o painel de controlo da impressora.

- 3. Selecione **Preferências do sistema** no menu Apple > **Impressoras e Scanners** (ou **Impressão e Digitalização**, **Impressão e Fax**) e, de seguida, selecione a impressora. Clique em **Opções e acessórios** > **Opções** (ou **Controlador**).
- 4. Selecione **Sim** como a definição de **Permitir impressão a preto temporária**.
- 5. Aceda à caixa de diálogo de impressão.
- 6. Selecione **Definições de Impressão** no menu instantâneo.
- 7. Selecione um tamanho de papel, exceto um tamanho sem margens, para a definição **Formato**.
- 8. Selecione um tipo de papel compatível com **Permitir impressão a preto temporária** como definição **Papel**.
- 9. Selecione **Escala de Cinzentos**.
- 10. Configure os outros itens conforme necessário.
- 11. Clique em **Imprimir**.

## **Informações relacionadas**

& ["Imprimir temporariamente com tinta preta" na página 141](#page-140-0)

## **Continue a imprimir para poupar tinta preta (apenas para Windows)**

Quando a tinta preta está a acabar mas existe suficiente tinta de cor restante, é possível utilizar uma mistura de cores para criar o preto. Pode continuar a imprimir enquanto prepara um tinteiro preto de substituição.

Esta função apenas está disponível quando seleciona as seguintes definições no controlador da impressora.

- ❏ Tipo de Papel:Papel Normal, Timbrado
- ❏ Qualidade: **Normal**
- ❏ EPSON Status Monitor 3: ativado

*Nota:*

- ❏ Se o *EPSON Status Monitor 3* estiver desativado, aceda ao controlador da impressora, clique em *Definições Aumentadas* no separador *Manutenção* e, a seguir, selecione *Activar EPSON Status Monitor 3*.
- ❏ O preto composto é ligeiramente diferente do preto puro. Para além disso, a velocidade de impressão diminui.
- ❏ Para preservar a qualidade das cabeças de impressão, também é consumida tinta preta.

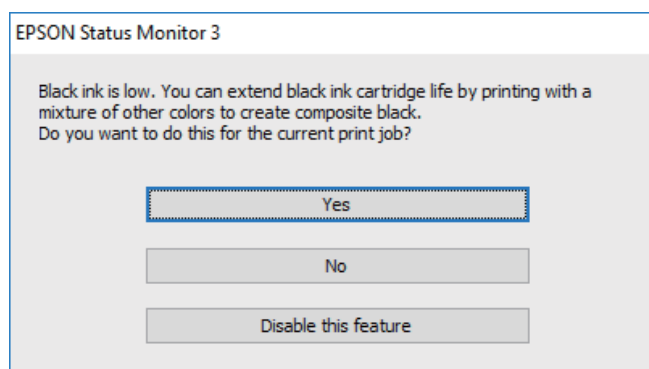

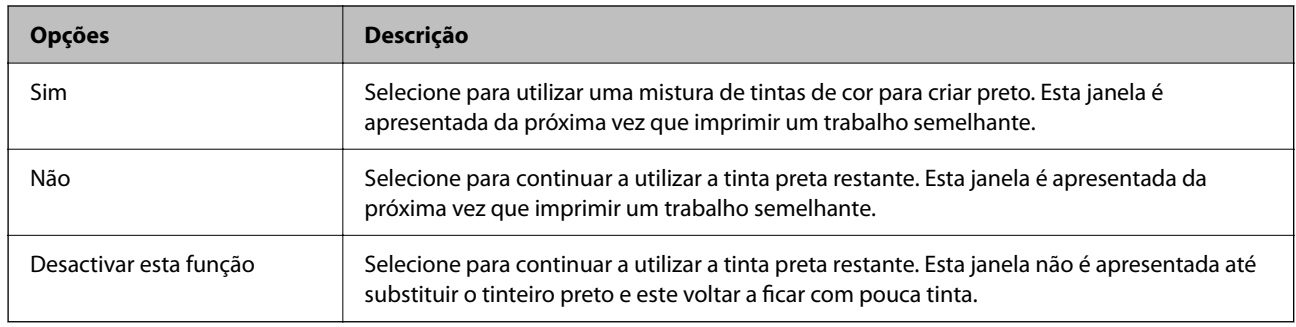

# **Não é possível utilizara impressora como esperado**

# **A impressora não liga nem desliga**

## **A alimentação não liga**

É possível considerar as seguintes causas.

## **O cabo de alimentação não está ligado corretamente à tomada elétrica.**

## **Soluções**

Certifique-se de que o cabo de alimentação está devidamente ligado.

## **O** botão  $\bigcup$  não foi pressionado durante tempo suficiente.

## **Soluções**

Mantenha premido o botão  $\bigcirc$  por mais algum tempo.
#### <span id="page-144-0"></span>**A alimentação não desliga**

#### **O** botão  $\bigcup$  não foi pressionado durante tempo suficiente.

#### **Soluções**

Mantenha premido o botão  $\mathcal{O}$  por mais algum tempo. Se mesmo assim não conseguir desligar a impressora, retire o cabo de alimentação da tomada. Para impedir que as cabeças de impressão sequem, ligue novamente a impressora e desligue-a premindo o botão  $\mathcal{O}$ .

**A alimentação desliga automaticamente**

#### **A funcionalidade Temporizador de desligamento ou Encerrar se inactivo e Encerrar se desligado está desativada.**

#### **Soluções**

❏ Windows

Clique em **Dados s/ a Impressora e Opções** no separador **Manutenção** do controlador da impressora.

❏ Desative as definições **Encerrar se inactivo** e **Encerrar se desligado**.

❏ Desative a definição **Temporizador de desligamento**.

❏ Mac OS

Selecione **Preferências do sistema** no menu Apple > **Impressoras e Scanners** (ou **Impressão e Digitalização**, **Impressão e Fax**) e, de seguida, selecione a impressora. Clique em **Opções e acessórios** > **Utilitário** > **Abrir utilitário de impressora** e, de seguida, clique em **Definições da Impressora**.

- ❏ Desative as definições **Encerrar se inactivo** e **Encerrar se desligado**.
- ❏ Desative a definição **Temporizador de desligamento**.

#### *Nota:*

O seu produto poderá ter a funcionalidade *Temporizador de desligamento* ou as funcionalidades *Encerrar se inactivo* e *Encerrar se desligado*, dependendo do local de compra.

## **As operações são exibidas**

#### **A impressão está demasiado lenta**

É possível considerar as seguintes causas.

#### **Existem aplicações desnecessárias em execução.**

#### **Soluções**

Feche as aplicações desnecessárias no seu computador ou dispositivo inteligente.

#### **A qualidade de impressão é definida como elevada.**

#### **Soluções**

Diminua a definição de qualidade.

#### **A impressão bidirecional está desativada.**

#### **Soluções**

Ative a definição bidirecional (ou de alta velocidade). Quando esta definição está ativada, a cabeça de impressão imprime deslocando-se em ambas as direções e a velocidade de impressão aumenta.

❏ Windows

Selecione **Impressão bidirecional** no separador **Mais Opções** do controlador da impressora.

❏ Mac OS

Selecione **Preferências do sistema** no menu Apple > **Impressoras e Scanners** (ou **Impressão e Digitalização**, **Impressão e Fax**), e selecione a impressora. Clique em **Opções e acessórios** > **Opções** (ou **Controlador**). Selecione Sim como a definição de **Impressão bidirecional**.

#### **Modo Silencioso está ativado.**

#### **Soluções**

Desative o **Modo Silencioso**. A velocidade de impressão diminui quando a impressora estiver a ser utilizada com o **Modo Silencioso**.

❏ Windows

Selecione **Não** como a definição do **Modo Silencioso** no separador **Principal** no controlador da impressora.

❏ Mac OS

Selecione **Preferências do sistema** no menu Apple > **Impressoras e Scanners** (ou **Impressão e Digitalização**, **Impressão e Fax**), e selecione a impressora. Clique em **Opções e Acessórios** > **Opções** (ou **Controlador**). Selecione Não como a definição de **Modo Silencioso**.

#### **Podem existir problemas de ligação de rede com o router sem fios.**

#### **Soluções**

Reinicie o router sem fios tendo em conta outros utilizadores ligados à rede. Se isto não resolver o problema, coloque a impressora mais próxima do router sem fios ou consulte a documentação fornecida com o ponto de acesso.

#### **A impressora está a imprimir dados de densidade elevada como por exemplo fotografias em papel normal.**

#### **Soluções**

Se estiver a imprimir dados de alta densidade, como fotografias em papel normal, a impressão pode demorar algum tempo para manter a elevada qualidade da impressão. Não se trata de uma avaria.

#### **A impressão desacelera drasticamente durante a impressão contínua**

#### **A função que evita o sobreaquecimento e dano do mecanismo da impressora está em funcionamento.**

#### **Soluções**

Pode continuar a imprimir. Para voltar à velocidade de impressão normal, deixe a impressora em repouso durante pelo menos 30 minutos. A velocidade de impressão não volta ao normal se a alimentação estiver desligada.

#### **A velocidade de digitalização é lenta**

#### **Digitalizar numa resolução mais elevada.**

#### **Soluções**

Experimente digitalizar numa resolução mais baixa.

#### **Os sons de funcionamento são altos**

#### **Modo Silencioso está desativada.**

#### **Soluções**

Se o funcionamento for demasiado ruidoso, ative o **Modo Silencioso**. Ativar esta funcionalidade pode diminuir a velocidade de impressão.

❏ Controlador da impressora Windows

Ative o **Modo Silencioso** no separador **Principal**.

❏ Controlador da impressora Mac OS

Selecione **Preferências do sistema** no menu Apple > **Impressoras e Scanners** (ou **Impressão e Digitalização**, **Impressão e Fax**) e, de seguida, selecione a impressora. Clique em **Opções e Acessórios** > **Opções** (ou **Controlador**). Selecione **Sim** como a definição de **Modo Silencioso**.

#### **O certificado de raiz precisa de ser atualizado**

#### **O certificado de raiz expirou.**

#### **Soluções**

Execute o Web Config e atualize o certificado de raiz.

& ["Aplicação para configurar operações de impressora \(Web Config\)" na página 157](#page-156-0)

#### **Não é possível executar a impressão manual de 2 lados (Windows)**

#### **EPSON Status Monitor 3 está desativada.**

#### **Soluções**

No separador **Manutenção** do controlador da impressora, clique em **Definições Aumentadas**, e a seguir selecione **Activar EPSON Status Monitor 3**.

No entanto, pode não estar disponível quando acede à impressora através de uma rede ou quando a mesma é utilizada como impressora partilhada.

#### **O menu Definições de Impressão não é exibido (Mac OS)**

#### **O controlador da impressora Epson não foi instalado corretamente.**

#### **Soluções**

Se o menu **Definições de Impressão** não for exibido no macOS Catalina (10.15) ou mais recente, macOS High Sierra (10.13), macOS Sierra (10.12), OS X El Capitan (10.11), OS X Yosemite (10.10), OS X

<span id="page-147-0"></span>Mavericks (10.9), significa que o controlador da impressora Epson não foi instalado corretamente. Ativar no seguinte menu.

Selecione **Preferências do sistema** no menu Apple > **Impressoras e Scanners** (ou **Impressão e Digitalização**, **Impressão e Fax**), remova a impressora, e a seguir adicione a impressora novamente.

macOS Mojave (10.14) não consegue aceder a **Definições de Impressão** nas aplicações desenvolvidas pela Apple como por exemplo TextEdit.

## **Não é possível resolver o problema**

Se ainda não conseguir resolver o problema depois de tentar todas as soluções, contacte a assistência Epson.

Se não conseguir resolver os problemas de impressão ou cópia, consulte a seguinte informação relacionada.

#### **Informações relacionadas**

& "Não é possível resolver problemas de impressão ou cópia" na página 148

## **Não é possível resolver problemas de impressão ou cópia**

Tente os problemas que se seguem por ordem a começar pelo topo até resolver o problema.

- ❏ Certifique-se que o tipo de papel colocado na impressora corresponde às definições de tipo de papel do controlador da impressora.
- ❏ Utilize uma definição de alta qualidade no controlador da impressora.
- ❏ Reinstale os tinteiros que já estão instalados na impressora.

Ao reinstalar os tinteiros pode resolver os problemas de obstrução dos jatos de tinta da cabeça de impressão e permitir que a tinta saia sem problemas.

No entanto, uma vez que a tinta é consumida ao reinstalar o tinteiro, poderá ser exibida uma mensagem a solicitar a substituição do tinteiro dependendo da quantidade de tinta restante.

["Está na hora de substituir os tinteiros" na página 130](#page-129-0)

❏ Alinhe a cabeça de impressão.

["Alinhar as cabeças de impressão" na página 67](#page-66-0)

❏ Realize uma verificação dos jatos para verificar se os jatos da cabeça de impressão estão obstruídos.

Se existirem segmentos em falta no padrão de verificação de jatos, os jatos podem estar obstruídos. Repita a limpeza das cabeças e a verificação de jatos alternadamente 3 vezes e verifique se a obstrução desapareceu.

Tenha presente que a limpeza da cabeça de impressão utilize alguma tinta.

["Verificar e limpar a cabeça de impressão" na página 63](#page-62-0)

❏ Desligue a impressora, aguarde pelo menos 12 horas, e a seguir verifique se a obstrução desapareceu. Se o problema for uma obstrução, se deixar a impressora durante algum tempo sem imprimir pode resolver o problema.

Com a impressora desligada, pode verificar os seguintes itens.

❏ Verifique se está a utilizar tinteiros Epson genuínos.

Tente utilizar tinteiros Epson genuínos. Este produto foi concebido para ajustar cores com base na utilização de tinteiros Epson genuínos. A utilização de tinteiros não genuínos pode provocar a diminuição da qualidade de impressão.

["Códigos dos tinteiros" na página 154](#page-153-0)

❏ Verifique se a película transparente está manchada.

Se existirem manchas na película transparente, limpe cuidadosamente as manchas.

["Limpar a película transparente" na página 69](#page-68-0)

❏ Certifique-se que não existem pedaços de papel no interior da impressora.

Ao remover o papel, não toque na película transparente com a sua mão ou com o papel.

❏ Verifique o papel.

Verifique se o papel está enrolado ou se foi colocado com o lado a imprimir voltado para cima.

["Precauções no manuseamento de papel" na página 25](#page-24-0)

["Papel disponível e capacidades" na página 151](#page-150-0)

["Tipos de papel não disponíveis" na página 153](#page-152-0)

❏ Certifique-se que não está a utilizar um tinteiro antigo.

Para obter melhores resultados, a Epson recomenda utilizar totalmente os tinteiros antes da data de validade impressa na embalagem, ou nos seis meses após a abertura da embalagem, o que se verificar antes.

❏ Se desligar a impressora, aguarde pelo menos 12 horas, e se a qualidade de impressão não melhorar, realize a Limpeza ao ligar.

["Executar Limpeza ao ligar" na página 65](#page-64-0)

Se não conseguir resolver o problema com as soluções anteriores, poderá ser necessário solicitar uma reparação. Contacte a assistência da Epson.

#### **Informações relacionadas**

- & ["Antes de contactar a Epson" na página 167](#page-166-0)
- & ["Contactar a assistência Epson" na página 167](#page-166-0)

# <span id="page-149-0"></span>**Informações sobre o produto**

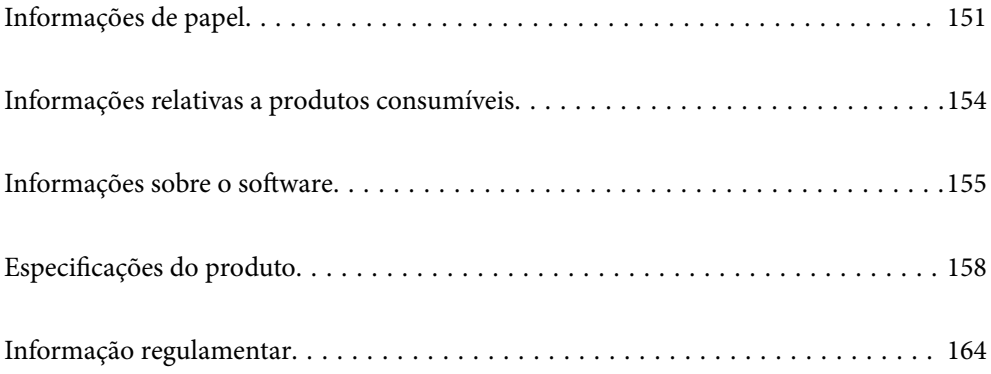

## <span id="page-150-0"></span>**Informações de papel**

## **Papel disponível e capacidades**

## **Papel genuíno Epson**

A Epson recomenda a utilização de papel genuíno Epson para garantir impressões de alta qualidade.

#### *Nota:*

- ❏ A disponibilidade do papel varia consoante o local. Para obter a informação mais recente sobre o papel disponível na sua área, contacte a assistência da Epson.
- ❏ Consulte as informações que se seguem sobre tipos de papel disponíveis para impressão sem margens e em 2 lados. ["Papel para imprimir sem margens" na página 152](#page-151-0)

["Papel para impressão em 2 lados" na página 153](#page-152-0)

#### **Papel adequado para imprimir documentos**

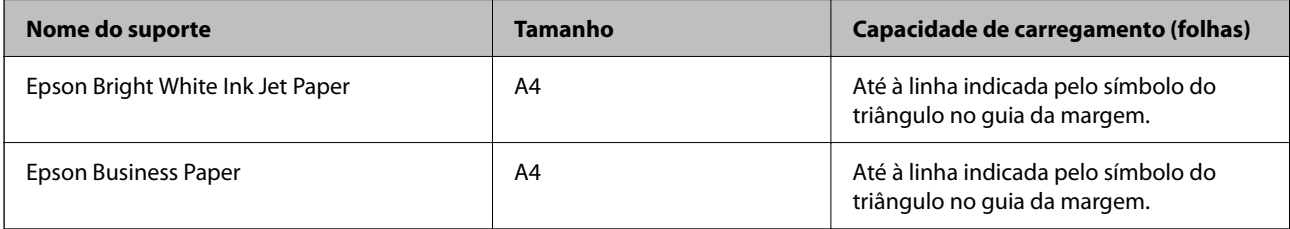

#### **Papel adequado para imprimir documentos e fotografias**

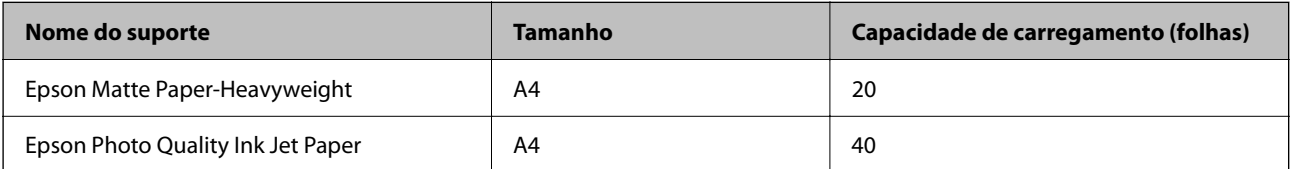

#### **Papel adequado para imprimir fotografias**

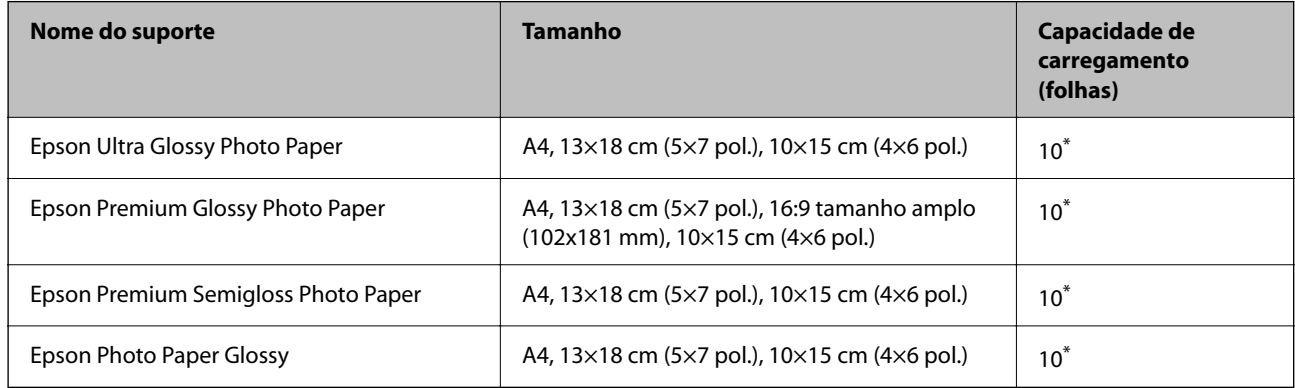

\* Se o papel não estiver a ser alimentado corretamente ou se a impressão apresentar cores desiguais ou manchas, carregue uma folha de papel de cada vez.

#### <span id="page-151-0"></span>**Outros tipos diferentes de papel**

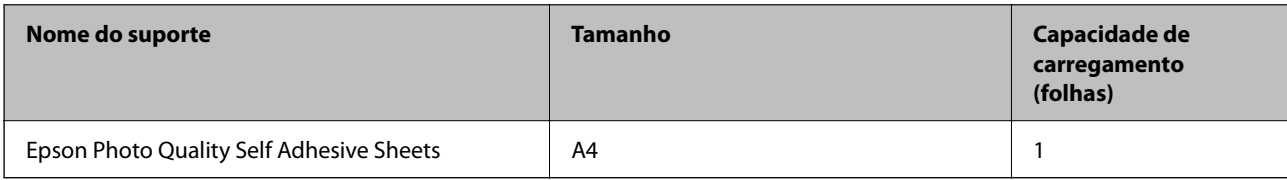

## **Papel disponível comercialmente**

#### *Nota:*

Consulte as informações que se seguem sobre tipos de papel disponíveis para impressão sem margens e em 2 lados.

"Papel para imprimir sem margens" na página 152

["Papel para impressão em 2 lados" na página 153](#page-152-0)

#### **Papéis Normais**

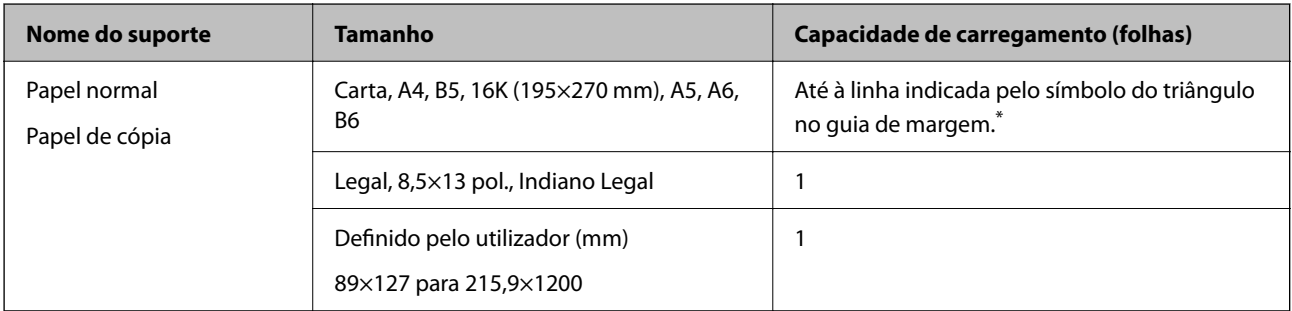

\* Se o papel não estiver a ser alimentado corretamente ou se a impressão apresentar cores desiguais ou manchas, carregue uma folha de papel de cada vez.

#### **Envelopes**

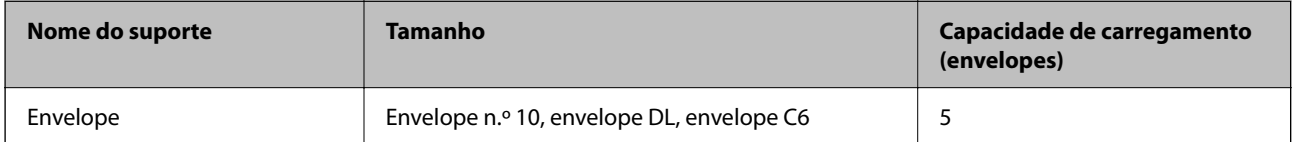

### **Papel para imprimir sem margens**

#### *Papel genuíno Epson*

- ❏ Epson Bright White Ink Jet Paper
- ❏ Epson Business Paper
- ❏ Epson Photo Quality Ink Jet Paper
- ❏ Epson Matte Paper-Heavyweight
- ❏ Epson Ultra Glossy Photo Paper
- ❏ Epson Premium Glossy Photo Paper
- <span id="page-152-0"></span>❏ Epson Premium Semigloss Photo Paper
- ❏ Epson Photo Paper Glossy
- ❏ Epson Photo Quality Self Adhesive Sheets

#### **Informações relacionadas**

& ["Papel disponível e capacidades" na página 151](#page-150-0)

#### *Papel disponível comercialmente*

Papel normal, papel de cópia (A4, Carta, Definido pelo utilizador)

#### **Informações relacionadas**

& ["Papel disponível e capacidades" na página 151](#page-150-0)

#### **Papel para impressão em 2 lados**

#### *Papel genuíno Epson*

- ❏ Epson Bright White Ink Jet Paper
- ❏ Epson Business Paper

#### **Informações relacionadas**

& ["Papel disponível e capacidades" na página 151](#page-150-0)

#### *Papel disponível comercialmente*

Papel normal, papel de cópia

#### **Informações relacionadas**

& ["Papel disponível e capacidades" na página 151](#page-150-0)

## **Tipos de papel não disponíveis**

Não utilize os documentos que se seguem. A impressão nestes tipos de papel pode provocar encravamentos de papel e manchas na impressão.

- ❏ Papéis enrolados
- ❏ Papéis rasgados ou cortados
- ❏ Papéis dobrados
- ❏ Papéis molhados
- ❏ Papéis demasiado espessos ou demasiado finos
- ❏ Papéis com autocolantes

<span id="page-153-0"></span>Não utilize os envelopes que se seguem. A utilização destes tipos de envelopes provoca encravamentos de papel e manchas na impressão.

- ❏ Envelopes enrolados ou dobrados
- ❏ Envelopes com superfícies adesivas nas abas ou nas janelas dos envelopes
- ❏ Envelopes demasiado finos

Podem enrolar durante a impressão.

## **Informações relativas a produtos consumíveis**

## **Códigos dos tinteiros**

Seguem-se os códigos dos tinteiros genuínos Epson.

*Nota:*

- ❏ Os códigos dos tinteiros varia consoante o país. Para obter os códigos corretos da sua área, contacte a assistência da Epson.
- ❏ Nem todos os tinteiros estão disponíveis em todas as regiões.
- ❏ Embora os tinteiros possam conter materiais reciclados, tal não afecta a função ou o desempenho da impressora.
- ❏ As especificações e o aspecto do tinteiro estão sujeitos a alteração para efeitos de melhoramento sem aviso prévio.

#### **Para a Europa**

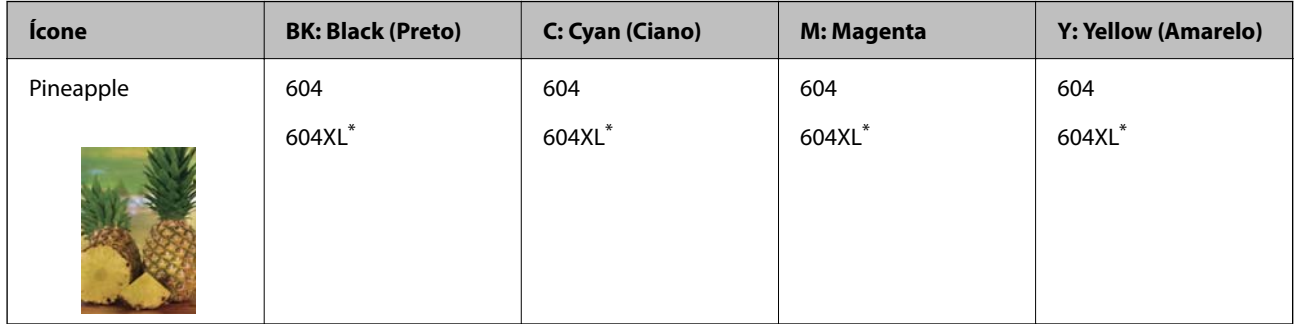

\* "XL" indica um tinteiro grande.

#### *Nota:*

Os utilizadores europeus devem visitar o sítio Web que se segue para obterem informações sobre os rendimentos dos tinteiros da Epson.

<http://www.epson.eu/pageyield>

#### **For Australia and New Zealand**

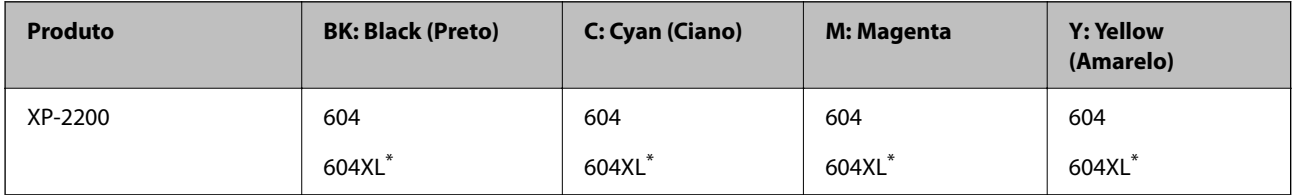

<span id="page-154-0"></span>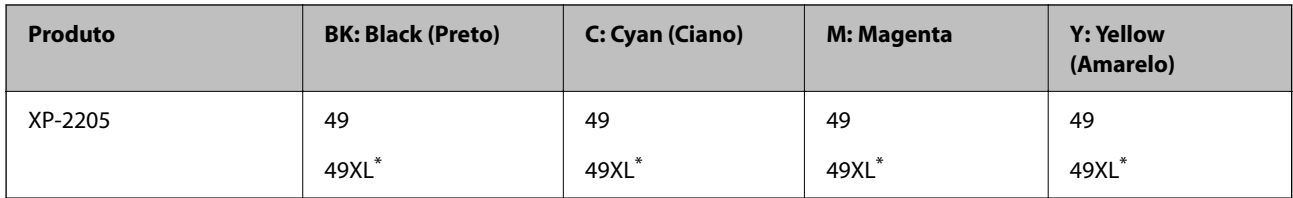

\* "XL" indica um tinteiro grande.

#### **Para a Ásia**

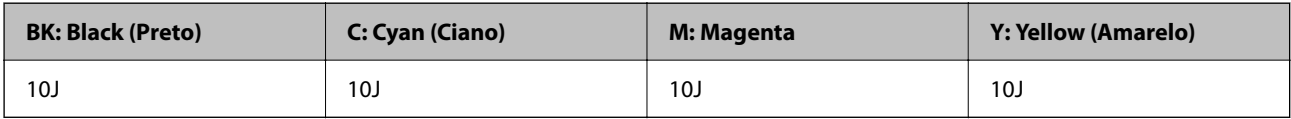

A Epson recomenda a utilização de tinteiros genuínos Epson. A Epson não garante a qualidade ou a fiabilidade de tinta não genuína. A utilização de tinta não genuína pode provocar danos não cobertos pelas garantias Epson e, em determinadas circunstâncias, originar comportamento errático da impressora. Pode não ser possível apresentar informação sobre os níveis de tinta não genuína.

## **Informações sobre o software**

Esta secção apresenta algumas das aplicações disponíveis para a sua impressora. Para consultar uma lista de software suportado, visite o website da Epson indicado em seguida ou execute o Epson Software Updater para confirmar. Pode transferir as aplicações mais recentes.

[http://www.epson.com](http://www.epson.com/)

#### **Informações relacionadas**

& ["Aplicação para Atualização de Software e Firmware \(Epson Software Updater\)" na página 158](#page-157-0)

## **Aplicação para Imprimir a partir de um Computador (Windows Controlador da Impressora)**

O controlador da impressora controla a impressora de acordo com os comandos enviados a partir de uma aplicação. Efetuar definições no controlador da impressora proporciona os melhores resultados de impressão. Pode também verificar o estado da impressora ou mantê-la com um nível de funcionamento de topo através do utilitário do controlador da impressora.

#### *Nota:*

Pode alterar o idioma do controlador da impressora. Selecione o idioma que pretende utilizar na definição *Idioma* do separador *Manutenção*.

#### **Aceder ao controlador da impressora a partir de aplicações**

Para efetuar definições que se aplicam apenas à aplicação que está a utilizar, utilize essa aplicação.

Selecione **Imprimir** ou **Configurar impressão** no menu **Ficheiro**. Selecione a sua impressora e clique em **Preferências** ou **Propriedades**.

#### *Nota:*

As operações diferem consoante a aplicação. Consulte a ajuda da aplicação para obter detalhes.

#### **Aceder ao controlador da impressora a partir do painel de controlo**

Para efetuar definições aplicáveis a todas as aplicações, aceda a partir do painel de controlo.

❏ Windows 11

Clique no botão iniciar e, em seguida, selecione **Todas as aplicações** > **Ferramentas do Windows** > **Painel de Controlo** > **Ver dispositivos e impressoras** em **Hardware e som**. Clique com o botão do lado direito do rato na impressora ou mantenha premido e, de seguida, seleccione **Preferências de impressão**.

❏ Windows 10

Clique no botão iniciar e, em seguida, selecione **Sistema Windows** > **Painel de Controlo** > **Ver dispositivos e impressoras** em **Hardware e som**. Clique com o botão do lado direito do rato na impressora ou mantenha premido e, de seguida, seleccione **Preferências de impressão**.

❏ Windows 8.1/Windows 8

Selecione **Ambiente de trabalho** > **Definições** > **Painel de Controlo** > **Ver dispositivos e impressoras** em **Hardware e som**. Clique com o botão do lado direito do rato na impressora ou mantenha premido e, de seguida, seleccione **Preferências de impressão**.

❏ Windows 7

Clique no botão iniciar e selecione **Painel de Controlo** > **Ver dispositivos e impressoras** em **Hardware e som**. Clique com o botão direito do rato na impressora e selecione **Preferências de impressão**.

❏ Windows Vista

Clique no botão iniciar e selecione **Painel de Controlo** > **Impressoras** em **Hardware e som**. Clique com o botão direito do rato na impressora e selecione **Preferências de impressão**.

❏ Windows XP

Clique no botão iniciar e selecione **Painel de Controlo** > **Impressoras e outro hardware** > **Impressoras e faxes**. Clique com o botão direito do rato na impressora e selecione **Preferências de impressão**.

#### **Aceder ao controlador da impressora a partir do ícone da impressora na barra de tarefas**

O ícone da impressora, situado na barra de tarefas do ambiente de trabalho, é um ícone de atalho que permite um acesso rápido ao controlador da impressora.

Se clicar no ícone da impressora e selecionar **Definições da Impressora**, pode aceder à janela de definições da impressora igual à apresentada no painel de controlo. Se fizer duplo clique neste ícone, pode verificar o estado da impressora.

#### *Nota:*

Se o ícone da impressora não aparecer na barra de tarefas, aceda à janela do controlador da impressora, clique em *Preferências* no separador *Manutenção* e depois selecione *Registar o ícone de atalho na barra de tarefas*.

#### **Iniciar o utilitário**

Aceda à janela do controlador da impressora. Clique no separador **Manutenção**.

## **Aplicação para Imprimir a partir de um Computador (Mac OS Controlador da Impressora)**

O controlador da impressora controla a impressora de acordo com os comandos enviados a partir de uma aplicação. Efetuar definições no controlador da impressora proporciona os melhores resultados de impressão. Pode também verificar o estado da impressora ou mantê-la com um nível de funcionamento de topo através do utilitário do controlador da impressora.

#### <span id="page-156-0"></span>**Aceder ao controlador da impressora a partir de aplicações**

Clique em **Configurar página** ou em **Imprimir** no menu **Ficheiro** da sua aplicação. Se necessário, clique em

**Mostrar detalhes** (ou  $\blacktriangledown$ ) para expandir a janela de impressão.

#### *Nota:*

Dependendo da aplicação que está a utilizar, *Configuração de Página* poderá não ser apresentada no menu *Ficheiro*, e as operações para apresentar o ecrã de impressão poderão variar. Consulte a ajuda da aplicação para obter detalhes.

#### **Iniciar o utilitário**

Selecione **Preferências do sistema** no menu Apple > **Impressoras e Scanners** (ou **Impressão e Digitalização**, **Impressão e Fax**), e selecione a impressora. Clique em **Opções e acessórios** > **Utilitário** > **Abrir utilitário de impressora**.

## **Aplicação para configurar operações de impressora (Web Config)**

Web Config é uma aplicação que é executada num browser da Web, como o Internet Explorer e o Safari, num computador ou num dispositivo inteligente. É possível confirmar o estado da impressora ou alterar as definições do serviço de rede e da impressora. Para utilizar o Web Config, ligue a impressora e o computador ou dispositivo à mesma rede.

São suportados os seguintes browsers.

Microsoft Edge, Internet Explorer 8 ou posteriores, Firefox\*, Chrome\*, Safari\*

\* Utilize a versão mais recente.

#### *Nota:*

O valor inicial da palavra-passe do administrador Web Config é o número de série da impressora. Verificar a etiqueta colada na impressora.

A localização da etiqueta depende do produto; pode ser na parte de trás, no lado aberto da tampa, ou na parte de baixo.

### **Executar o Web Config num browser da Web**

1. Verifique o endereço IP da impressora.

Mantenha pressionado o botão  $\ddot{\mathbf{L}}^{\text{F6}}$  durante pelo menos 5 segundos para imprimir a folha de estado da rede e, em seguida, verifique o endereço IP da impressora.

2. Inicie o browser da Web num computador ou num dispositivo inteligente e, de seguida, introduza o endereço IP da impressora.

Formato:

IPv4: http://o endereço IP da impressora/

IPv6: http://[o endereço IP da impressora]/

Exemplos:

IPv4: http://192.168.100.201/

IPv6: http://[2001:db8::1000:1]/

#### *Nota:*

Com o dispositivo inteligente, também é possível executar o Web Config a partir do ecrã de informações do produto do Epson Smart Panel.

<span id="page-157-0"></span>Uma vez que a impressora utiliza um certificado assinado automaticamente, ao aceder a HTTPS, é exibido um aviso no navegador ao iniciar Web Config; isto não indica um problema e pode ser ignorado em segurança.

## **Aplicação para Atualização de Software e Firmware (Epson Software Updater)**

O Epson Software Updater é uma aplicação que instala novo software e atualiza o firmware através da Internet. Para verificar regularmente as informações de atualização, é possível definir o intervalo para verificação de atualizações nas Definições de Atualização Automática do Epson Software Updater.

#### **Iniciar no Windows**

❏ Windows 11

Clique no botão iniciar e, em seguida, selecione **Todas as aplicações** > **EPSON Software** > **Epson Software Updater**.

❏ Windows 10

Clique no botão iniciar e, em seguida, selecione **EPSON Software** > **Epson Software Updater**.

❏ Windows 8.1/Windows 8

Introduza o nome da aplicação no atalho de pesquisa e selecione o ícone apresentado.

❏ Windows 7/Windows Vista/Windows XP

Clique no botão iniciar e, em seguida, selecione **Todos os programas** (ou **Programas**) > **EPSON Software** > **Epson Software Updater**.

#### *Nota:*

Pode também iniciar o Epson Software Updater clicando no ícone de impressora, situado na barra de tarefas do ambiente de trabalho e selecionando *Actualização de Software*.

#### **Iniciar no Mac OS**

Selecione **Ir** > **Aplicações** > **Epson Software** > **Epson Software Updater**.

#### **Informações relacionadas**

& ["Instalar as Aplicações Separadamente" na página 75](#page-74-0)

## **Especificações do produto**

## **Especificações da impressora**

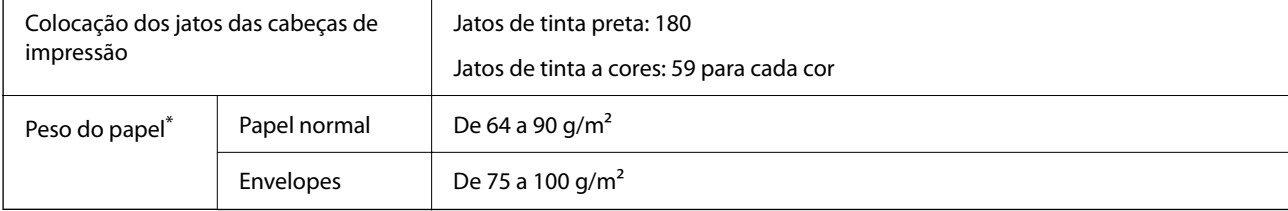

\* Mesmo quando a espessura de papel se encontra neste intervalo, o papel pode não entrar na impressora ou a qualidade de impressão pode ser afetada dependendo das propriedades ou qualidade do papel.

## **Área imprimível**

#### *Área imprimível para folhas individuais*

A qualidade de impressão pode diminuir nas áreas sombreadas devido ao mecanismo da impressora.

#### **Impressão com margens**

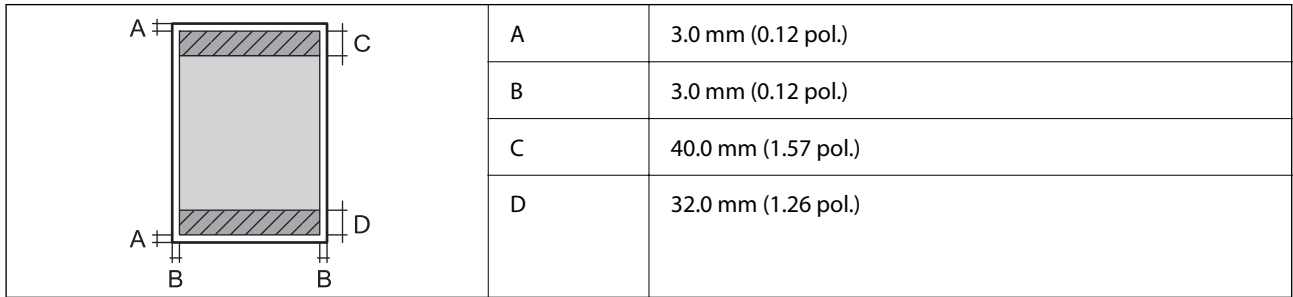

#### **Impressão sem margens**

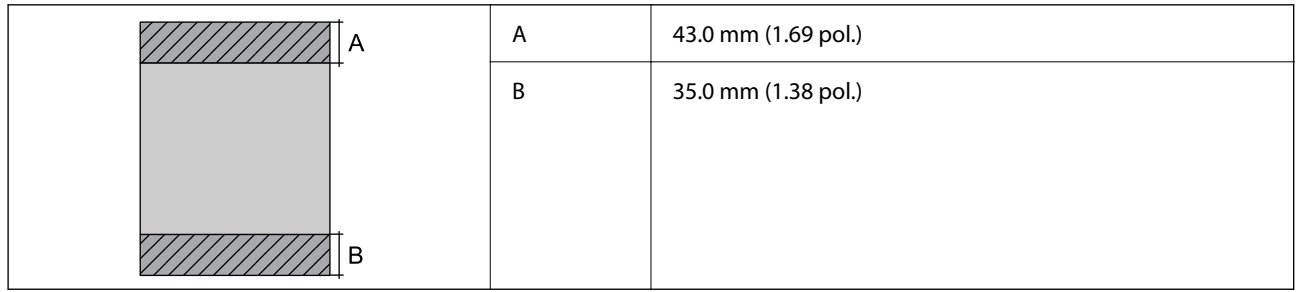

#### *Área imprimível para envelopes*

A qualidade de impressão pode diminuir nas áreas sombreadas devido ao mecanismo da impressora.

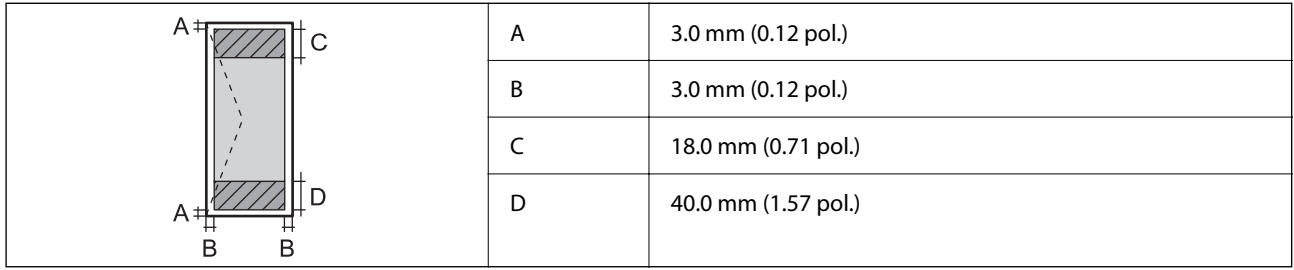

## **Especificações do scanner**

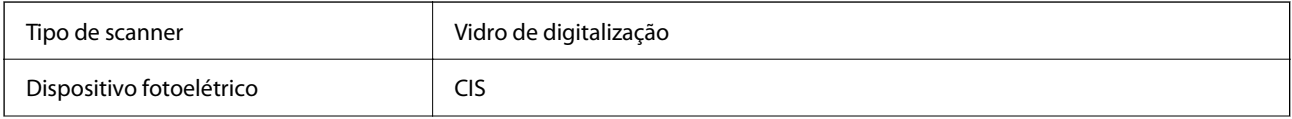

<span id="page-159-0"></span>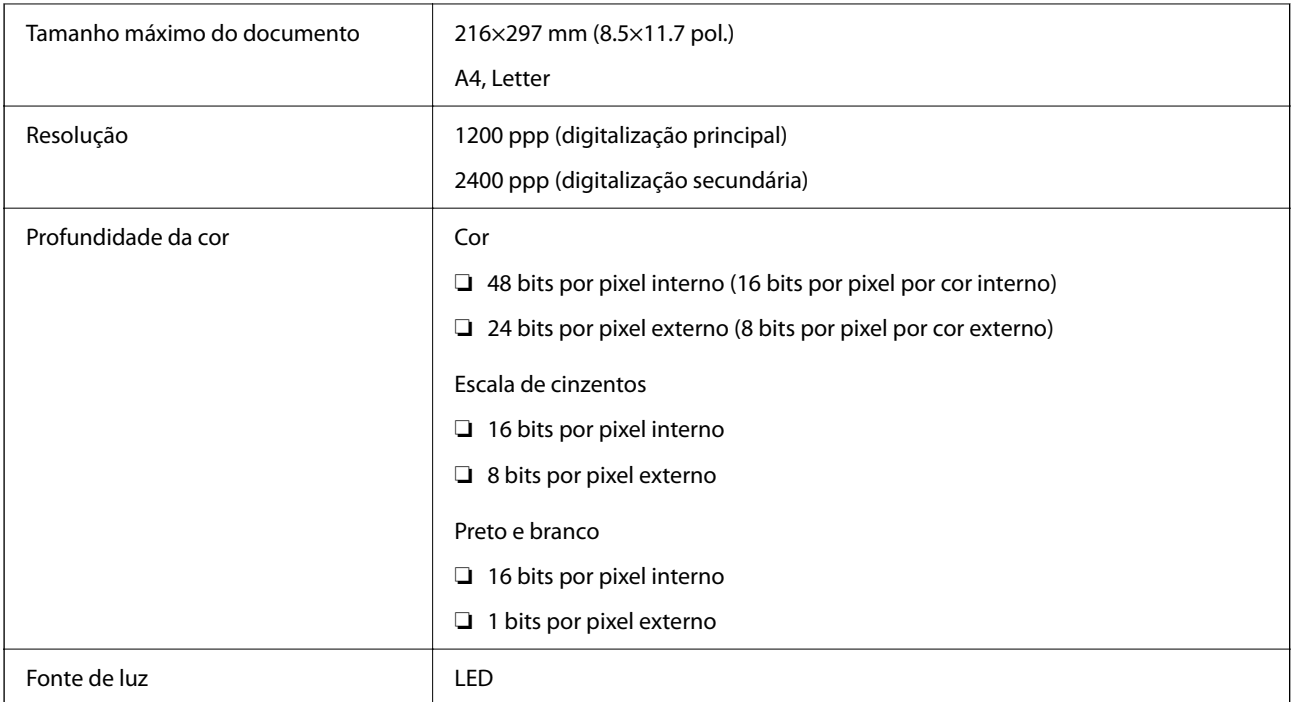

## **Especificações da interface**

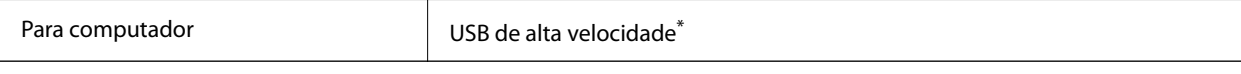

Os cabos USB 3.0 não são compatíveis.

## **Especificações de rede**

## **Especificações Wi-Fi**

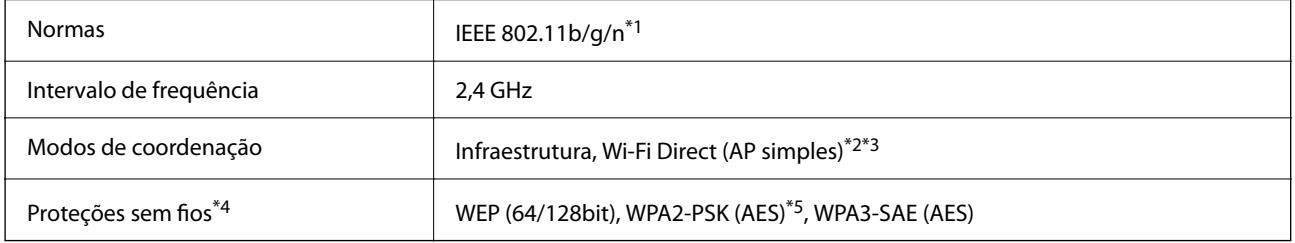

- \*1 IEEE 802.11n disponível apenas para o HT20.
- \*2 Não suportado para IEEE 802.11b.
- \*3 O modo AP simples é compatível com uma ligação Wi-Fi (infraestrutura).
- \*4 Wi-Fi Direct compatível apenas com WPA2-PSK (AES).
- \*5 Está em conformidade com as normas WPA2 com suporte para o modo WPA/WPA2 Personal.

## **Funções de rede e IPv4/IPv6**

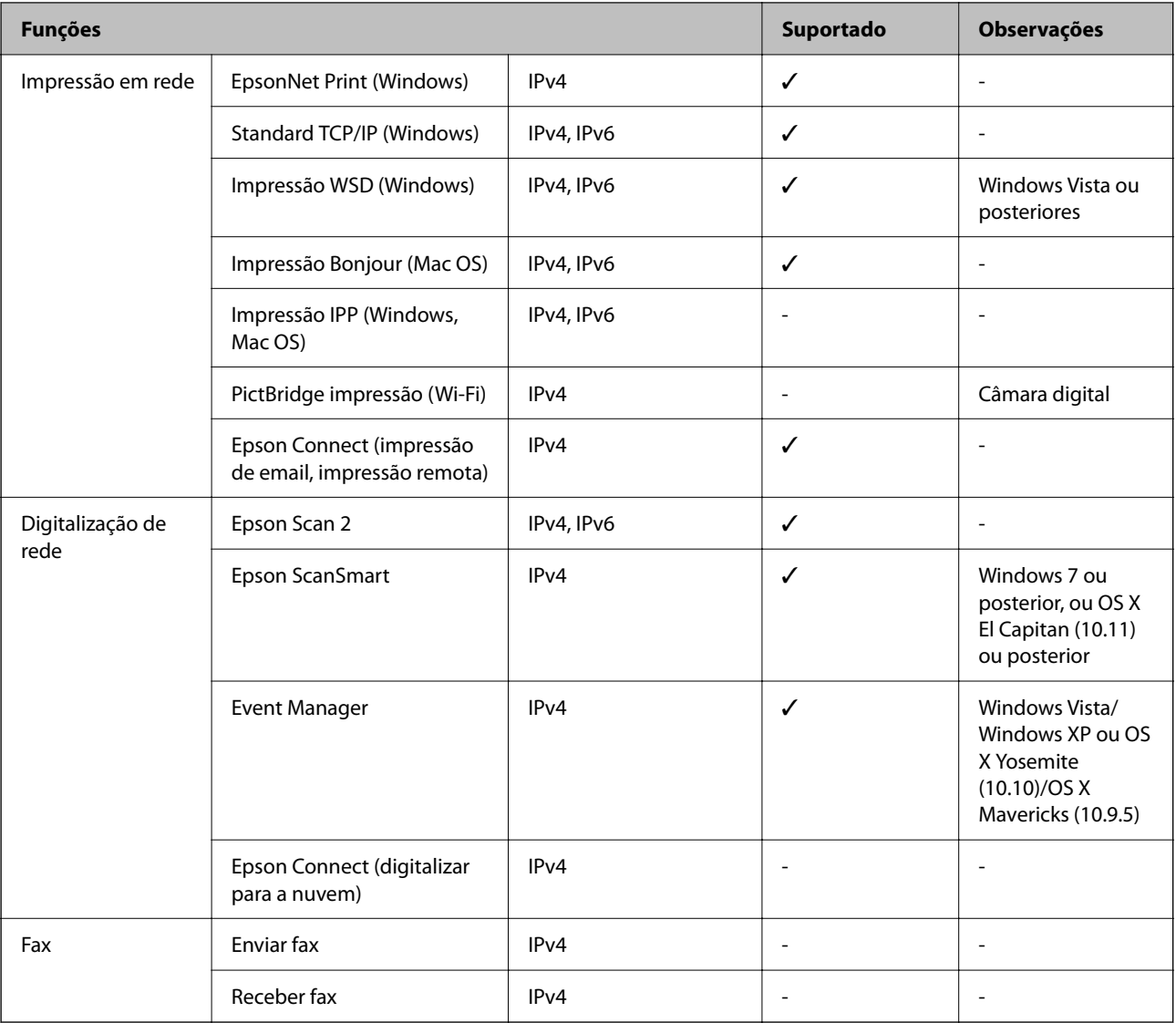

## **Protocolo de segurança**

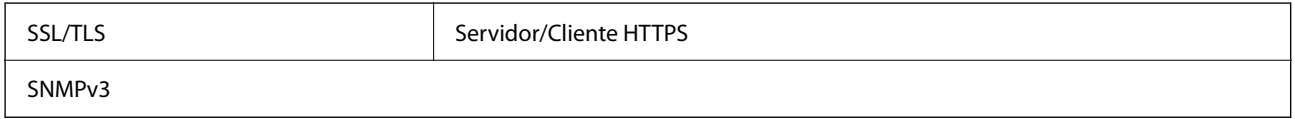

## **Dimensões**

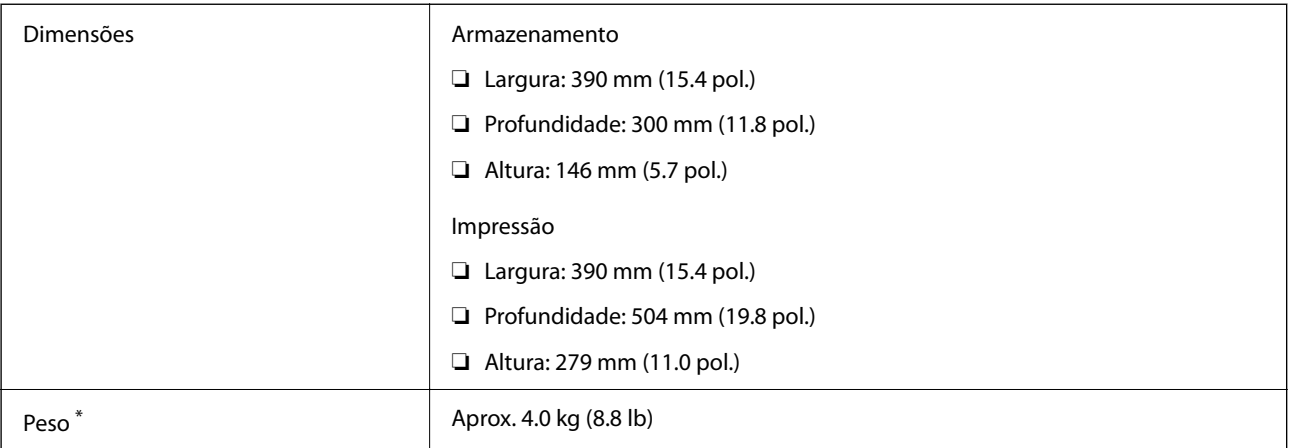

\* Sem tinteiros e cabo de alimentação.

## **Especificações elétricas**

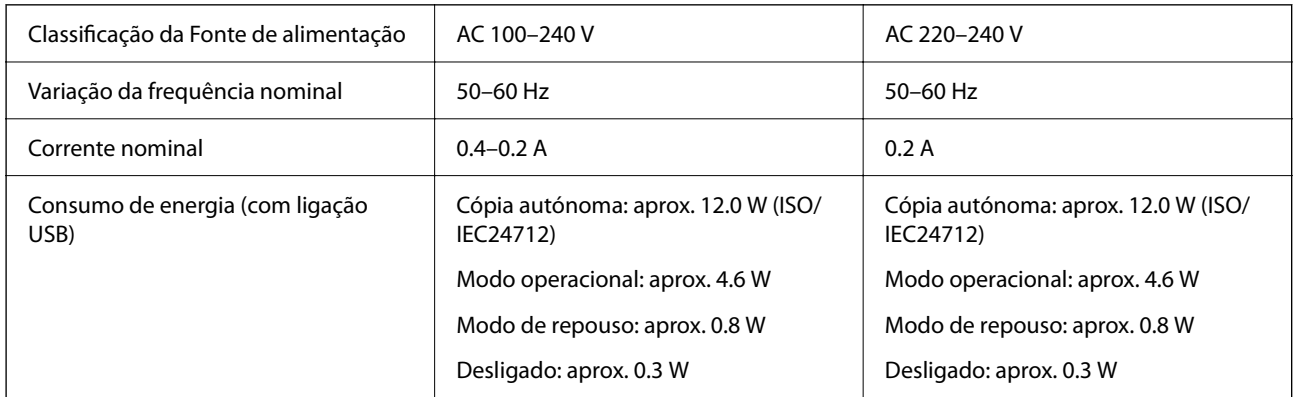

#### *Nota:*

❏ Verifique o rótulo da impressora para obter a voltagem.

❏ Para utilizadores europeus, consulte o sítio Web seguinte para obter detalhes sobre o consumo de energia. <http://www.epson.eu/energy-consumption>

## **Especificações ambientais**

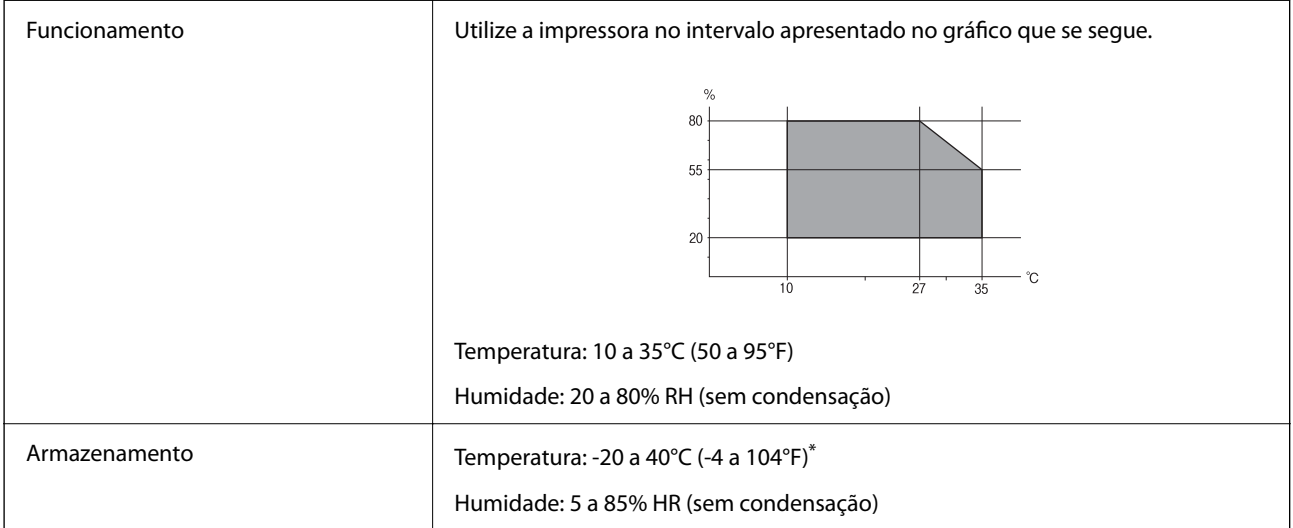

Pode armazenar durante um mês a 40°C (104°F).

## **Especificações ambientais para os tinteiros**

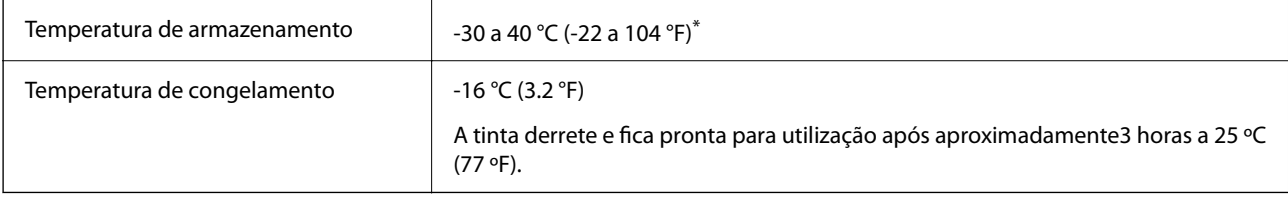

\* Pode armazenar durante um mês a 40 °C (104 °F).

## **Requisitos do sistema**

❏ Windows

Windows Vista, Windows 7, Windows 8/8.1, Windows 10, Windows 11 ou posterior

Windows XP SP3 (32-bits)

Windows XP Professional x64 Edition SP2

❏ Mac OS

Mac OS X 10.9.5 ou posterior, macOS 11 ou posterior

#### *Nota:*

- ❏ O Mac OS pode não suportar algumas aplicações e funcionalidades.
- ❏ O Sistema de Ficheiros UNIX (UFS) para Mac OS não é suportado.

## <span id="page-163-0"></span>**Informação regulamentar**

## **Normas e homologações**

#### **Normas e aprovações do modelo europeu**

Para utilizadores europeus

Pelo presente, a Seiko Epson Corporation declara que o seguinte modelo de equipamentos de rádio cumpre os termos da Diretiva 2014/53/EU. O texto completo da declaração UE de conformidade está disponível no seguinte sítio Web.

<http://www.epson.eu/conformity>

#### C671B

Para utilização apenas na Irlanda, Reino Unido, Áustria, Alemanha, Liechtenstein, Suíça, França, Bélgica, Luxemburgo, Holanda, Itália, Portugal, Espanha, Dinamarca, Finlândia, Noruega, Suécia, Islândia, Croácia, Chipre, Grécia, Eslovénia, Malta, Bulgária, República Checa, Estónia, Hungria, Letónia, Lituânia, Polónia, Roménia e Eslováquia.

A Epson não pode aceitar responsabilidade por falhas no cumprimento dos requisitos de proteção resultantes de modificações não recomendadas ao produto.

## $\epsilon$

### **Normas e aprovações do modelo australiano**

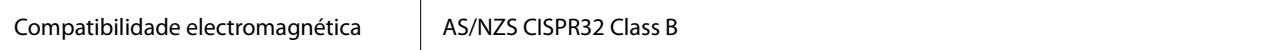

A Epson declara por este meio que os seguintes modelos de equipamento estão em conformidade com os requisitos fundamentais e outras disposições relevantes da norma AS/NZS4268:

C671B

A Epson não pode aceitar responsabilidade por falhas no cumprimento dos requisitos de protecção resultantes de modificações não recomendadas ao produto.

## **Restrições à realização de cópias**

Tenha em atenção as seguintes restrições para garantir uma utilização legal e responsável da impressora.

A cópia dos seguintes itens é proibida por lei:

- ❏ Notas, moedas, títulos cotados na bolsa emitidos pelo governo, títulos de obrigações governamentais e títulos municipais
- ❏ Selos de correio não utilizados, postais pré-selados e outros itens postais oficiais com franquias válidas

❏ Selos fiscais emitidos pelo governo e títulos emitidos por via legal

Tenha cuidado quando copiar os seguintes itens:

- ❏ Títulos privados cotados na bolsa (certificados de acções, notas negociáveis, cheques, etc.), passes mensais, bilhetes de concessão, etc.
- ❏ Passaportes, cartas de condução, declarações de aptidão física, guias de circulação, senhas de refeição, bilhetes, etc.

#### *Nota:*

É possível que a cópia destes itens também seja proibida por lei.

Utilização responsável de materiais com direitos de autor:

As impressoras podem ser indevidamente utilizadas se forem efectuadas cópias inadequadas de materiais com direitos. A não ser que siga as recomendações de um advogado especialista na área, seja responsável e respeitador e obtenha a autorização do titular dos direitos de autor antes de copiar material publicado.

## <span id="page-165-0"></span>**Onde obter ajuda**

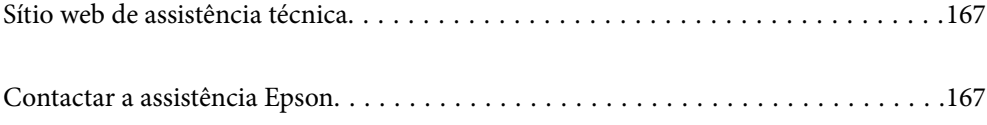

## <span id="page-166-0"></span>**Sítio web de assistência técnica**

Caso necessite de ajuda adicional, visite o sítio web de assistência técnica da Epson indicado abaixo. Seleccione o seu país ou região e aceda à secção de assistência do sítio web local da Epson. Os mais recentes controladores, FAQs, manuais e outros recursos transferíveis também estão disponíveis no sítio web.

#### <http://support.epson.net/>

#### <http://www.epson.eu/support> (Europa)

Se o seu produto Epson não funcionar correctamente e não conseguir resolver o problema por si mesmo, contacte o serviço de assistência técnica da Epson.

## **Contactar a assistência Epson**

## **Antes de contactar a Epson**

Se o seu produto Epson não estiver a funcionar devidamente e não conseguir resolver o problema utilizando as informações de resolução de problemas que constam dos manuais do seu produto, contacte os serviços de assistência Epson para obter ajuda.

A seguinte lista de suporte da Epson baseia-se no país de venda. Alguns produtos podem não ser vendidos na sua localização atual, por isso não se esqueça de contactar o suporte da Epson para a área em que adquiriu o seu produto.

Se abaixo não houver indicação de assistência Epson na sua área, contacte o revendedor onde adquiriu o produto.

- A assistência Epson será capaz de o ajudar muito mais rapidamente se facultar as seguintes informações:
- ❏ Número de série do produto

(A etiqueta com o número de série encontra-se normalmente na parte de trás do produto.)

- ❏ Modelo do produto
- ❏ Versão de software do produto

(Clique no botão **About**, **Version Info** ou semelhante, existente no software do produto.)

- ❏ Marca e modelo do seu computador
- ❏ Nome e versão do sistema operativo do seu computador

❏ Nomes e versões das aplicações de software que utiliza normalmente com o seu produto

#### *Nota:*

Dependendo do produto, as definições de rede poderão ser armazenadas na memória do produto. Estas definições poderão perder-se devido a avaria ou reparação do produto. A Epson não se responsabiliza pela perda de quaisquer dados, por cópias de segurança ou recuperação das definições, mesmo durante o período de validade de uma garantia. Recomendamos que efetue as suas próprias cópias de segurança dos dados ou que efetue anotações.

## **Ajuda para utilizadores na Europa**

Consulte o seu Documento de Garantia Pan-Europeia para obter informações sobre como contactar a assistência Epson.

## **Ajuda para utilizadores em Taiwan**

Os contactos para informações, assistência e serviços são:

#### **World Wide Web**

#### [http://www.epson.com.tw](http://www.epson.com.tw/)

Estão disponíveis informações sobre especificações de produtos, controladores para transferência e informações sobre produtos.

#### **Epson HelpDesk**

Telefone: +886-2-2165-3138

A nossa equipa do HelpDesk pode ajudá-lo com o seguinte através do telefone:

- ❏ Informações sobre vendas e produtos
- ❏ Questões ou problemas relacionados com a utilização do produto
- ❏ Questões sobre garantia e serviços de reparação

#### **Centro do serviço de reparações:**

#### <http://www.tekcare.com.tw/branchMap.page>

A TekCare corporation é um centro de assistência autorizado da Epson Taiwan Technology & Trading Ltd.

## **Ajuda para utilizadores na Austrália**

A Epson Australia pretende fornecer-lhe um serviço de assistência ao cliente do mais alto nível. Além dos manuais do produto, fornecemos as seguintes fontes de informação:

#### **Endereço Internet (URL)**

#### [http://www.epson.com.au](http://www.epson.com.au/)

Aceda às páginas World Wide Web da Epson Australia. Vale a pena consultar o nosso sítio Web de vez em quando! O sítio fornece uma área de transferência para controladores, pontos de contacto Epson, informações sobre novos produtos e assistência técnica (correio electrónico).

#### **Epson Helpdesk**

Telefone: 1300-361-054

O Epson Helpdesk (suporte técnico) é fornecido como um recurso de última instância para assegurar que os nossos clientes têm acesso a aconselhamento. Os operadores do Helpdesk podem ajudá-lo na instalação, configuração e funcionamento do seu produto Epson. O pessoal de pré-venda do Helpdesk pode fornecer documentação sobre os novos produtos Epson e indicar qual o fornecedor ou agente de assistência técnica mais próximo. Muitos tipos de perguntas obtêm respostas aqui.

Recomendamos que tenha todas as informações importantes à mão quando telefonar. Quanto mais informações preparar, mais rapidamente o podemos ajudar a resolver o problema. Estas informações incluem a documentação do produto Epson, a indicação do tipo de computador, sistema operativo, aplicações e outras informações que considerar necessárias.

#### **Transporte do produto**

A Epson recomenda que guarde a embalagem do produto para transporte futuro.

## **Ajuda para utilizadores na Nova Zelândia**

A Epson Nova Zelândia pretende fornecer-lhe um serviço de assistência ao cliente do mais alto nível. Além da documentação do produto, fornecemos as seguintes fontes de informação:

#### **Endereço Internet (URL)**

#### [http://www.epson.co.nz](http://www.epson.co.nz/)

Aceda às páginas World Wide Web da Epson Nova Zelândia. Vale a pena consultar o nosso sítio Web de vez em quando! O sítio fornece uma área de transferência para controladores, pontos de contacto Epson, informações sobre novos produtos e assistência técnica (correio electrónico).

#### **Epson Helpdesk**

#### Telefone: 0800 237 766

O Epson Helpdesk é fornecido como um recurso de última instância para assegurar que os nossos clientes têm acesso a aconselhamento. Os operadores do Helpdesk podem ajudá-lo na instalação, configuração e funcionamento do seu produto Epson. O pessoal de pré-venda do Helpdesk pode fornecer documentação sobre os novos produtos Epson e indicar qual o fornecedor ou agente de assistência técnica mais próximo. Muitos tipos de perguntas obtêm respostas aqui.

Recomendamos que tenha todas as informações importantes à mão quando telefonar. Quanto mais informações preparar, mais rapidamente o podemos ajudar a resolver o problema. Estas informações incluem a documentação do produto Epson, a indicação do tipo de computador, sistema operativo, aplicações e outras informações que considerar necessárias.

#### **Transporte do produto**

A Epson recomenda que guarde a embalagem do produto para transporte futuro.

## **Ajuda para utilizadores em Singapura**

As fontes de informação, assistência e serviços disponíveis na Epson Singapura são os seguintes:

#### **World Wide Web**

#### [http://www.epson.com.sg](http://www.epson.com.sg/)

Estão disponíveis informações sobre especificações de produtos, controladores para transferência, perguntas mais frequentes (FAQ), informações sobre vendas e assistência técnica através de correio electrónico.

#### **Epson Helpdesk**

Número gratuito: 800-120-5564

A nossa equipa do suporte técnico (HelpDesk) pode ajudá-lo com o seguinte através do telefone:

- ❏ Informações sobre vendas e produtos
- ❏ Questões ou resolução de problemas relacionados com a utilização do produto
- ❏ Questões sobre garantia e serviços de reparação

## <span id="page-169-0"></span>**Ajuda para utilizadores na Tailândia**

Os contactos para informações, assistência e serviços são:

#### **World Wide Web**

#### [http://www.epson.co.th](http://www.epson.co.th/)

Estão disponíveis informações sobre especificações de produtos, controladores para transferência, perguntas mais frequentes (FAQ) e endereços de e-mail.

#### **Centro de atendimento telefónico Epson**

Telefone: 66-2460-9699

- E-mail: support@eth.epson.co.th
- A nossa equipa do centro de atendimento telefónico pode ajudá-lo com o seguinte através do telefone:
- ❏ Informações sobre vendas e produtos
- ❏ Questões ou problemas relacionados com a utilização do produto
- ❏ Questões sobre garantia e serviços de reparação

## **Ajuda para utilizadores no Vietname**

Os contactos para informações, assistência e serviços são:

#### **Centro de serviço Epson**

65 Truong Dinh Street, District 1, Ho Chi Minh City, Vietnam. Telefone (Cidade de Ho Chi Minh): 84-8-3823-9239, 84-8-3825-6234 29 Tue Tinh, Quan Hai Ba Trung, Hanoi City, Vietnam Telefone (Cidade de Hanói): 84-4-3978-4785, 84-4-3978-4775

## **Ajuda para utilizadores na Indonésia**

Os contactos para informações, assistência e serviços são:

#### **World Wide Web**

#### [http://www.epson.co.id](http://www.epson.co.id/)

- ❏ Informações sobre especificações de produtos, controladores para transferência
- ❏ Perguntas mais frequentes (FAQ), informações sobre vendas, perguntas através de e-mail

#### **Linha de Apoio Epson**

Telefone: +62-1500-766

Fax: +62-21-808-66-799

- A nossa equipa da linha direta (Hotline) pode ajudá-lo com o seguinte através do telefone ou fax:
- ❏ Informações sobre vendas e produtos

#### ❏ Assistência técnica

## **Centro de serviço Epson**

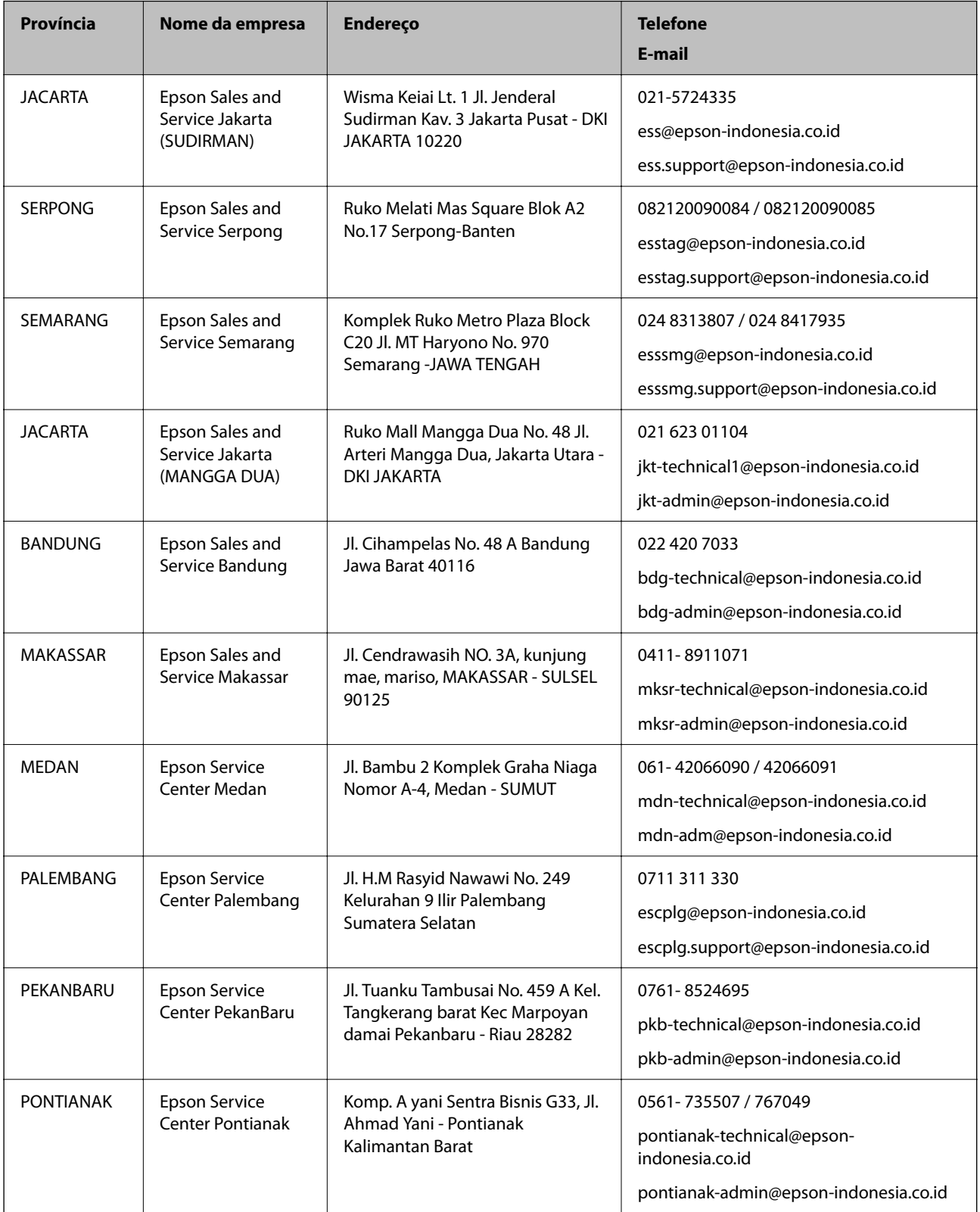

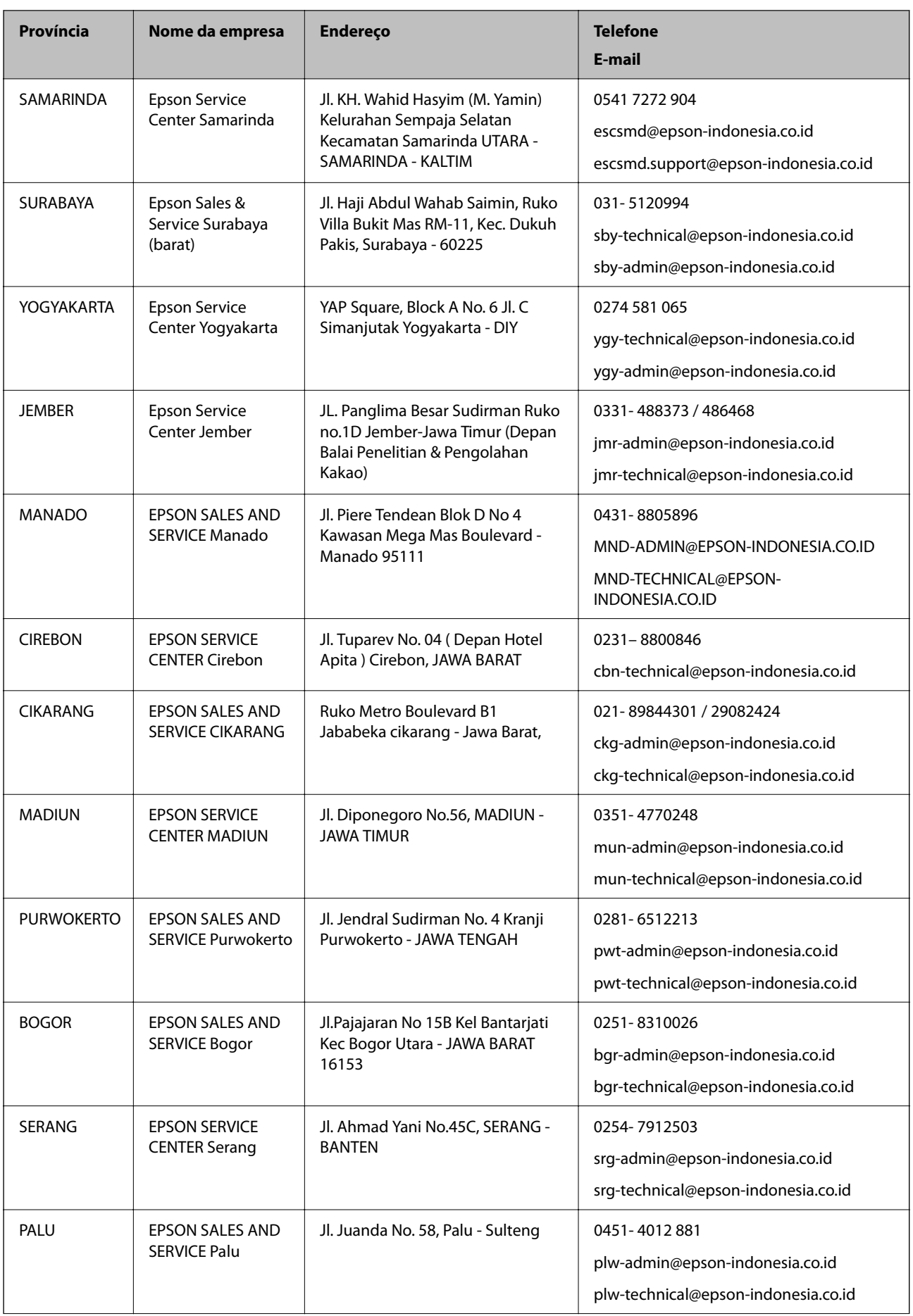

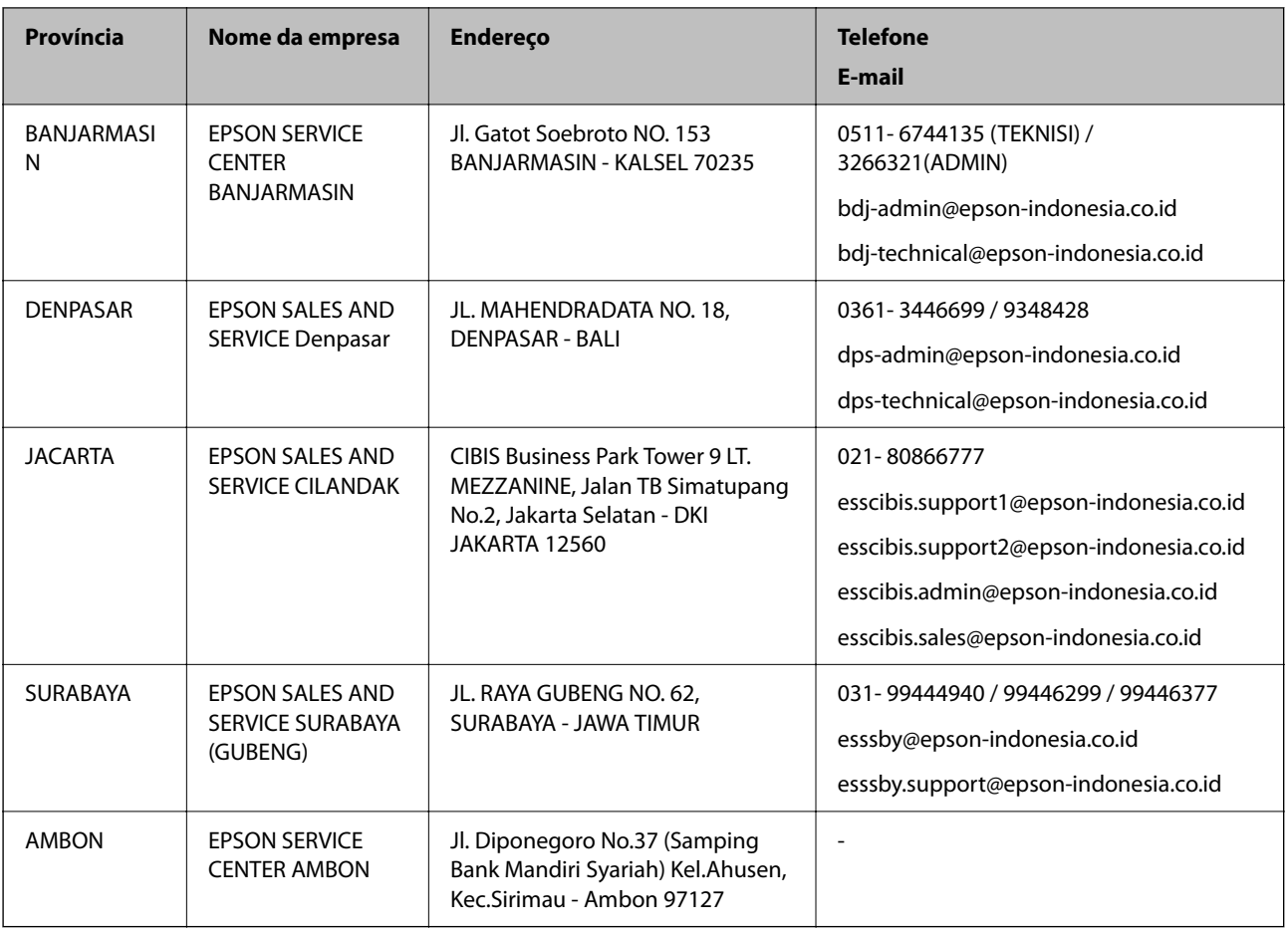

Para outras cidades aqui não enumeradas, contacte a linha direta (Hotline): 08071137766.

## **Ajuda para utilizadores em Hong Kong**

Para obter assistência técnica, assim como outros serviços de pós-venda, os utilizadores podem contactar a Epson Hong Kong Limited.

#### **Página na Internet**

#### [http://www.epson.com.hk](http://www.epson.com.hk/)

A Epson Hong Kong possui uma página local na Internet em chinês e inglês para fornecer as seguintes informações aos utilizadores:

- ❏ Informações sobre o produto
- ❏ Respostas a perguntas mais frequentes (FAQ)
- ❏ Versões mais recentes de controladores de produtos Epson

#### **Linha directa (Hotline) de assistência técnica**

Também pode entrar em contacto com a nossa equipa de assistência técnica através dos seguintes números de telefone e de fax:

Telefone: 852-2827-8911

Fax: 852-2827-4383

## <span id="page-173-0"></span>**Ajuda para utilizadores na Malásia**

Os contactos para informações, assistência e serviços são:

#### **World Wide Web**

#### [http://www.epson.com.my](http://www.epson.com.my/)

- ❏ Informações sobre especificações de produtos, controladores para transferência
- ❏ Perguntas mais frequentes (FAQ), informações sobre vendas, perguntas através de correio eletrónico

#### **Centro de atendimento telefónico Epson**

Telefone: 1800-81-7349 (Grátis) Email: websupport@emsb.epson.com.my ❏ Informações sobre vendas e produtos ❏ Questões ou problemas relacionados com a utilização do produto ❏ Questões sobre serviços de reparação e garantia **Sede**

Telefone: 603-56288288

Fax: 603-5628 8388/603-5621 2088

## **Ajuda para utilizadores na Índia**

Os contactos para informações, assistência e serviços são:

#### **World Wide Web**

#### [http://www.epson.co.in](http://www.epson.co.in/)

Estão disponíveis informações sobre especificações de produtos, controladores para transferência e informações sobre produtos.

#### **Linha de ajuda**

❏ Serviço, informações sobre produtos e encomenda de consumíveis (linhas BSNL) Número gratuito: 18004250011

Acessível das 09:00 às 18:00, de segunda-feira a sábado (excepto feriados nacionais)

❏ Serviço (utilizadores de CDMA e dispositivos móveis)

Número gratuito: 186030001600

Acessível das 09:00 às 18:00, de segunda-feira a sábado (excepto feriados nacionais)

## **Ajuda para utilizadores nas Filipinas**

Para obter assistência técnica, assim como outros serviços de pós-venda, os utilizadores podem contactar a Epson Philippines Corporation através dos seguintes números de telefone, de fax e do endereço de e-mail:

#### **World Wide Web**

#### [http://www.epson.com.ph](http://www.epson.com.ph/)

Estão disponíveis informações sobre especificações de produtos, controladores para transferência, perguntas mais frequentes (FAQ) e consultas através de correio eletrónico.

#### **Atendimento ao cliente da Epson Philippines**

Número gratuito: (PLDT) 1-800-1069-37766 Número gratuito: (Digital) 1-800-3-0037766 Metro Manila: (632) 8441 9030 Sítio Web: <https://www.epson.com.ph/contact> E-mail: customercare@epc.epson.com.ph Acessível das 09:00 às 18:00, de segunda-feira a sábado (exceto feriados nacionais) A nossa equipa de atendimento ao cliente pode ajudá-lo com o seguinte através do telefone: ❏ Informações sobre vendas e produtos ❏ Questões ou problemas relacionados com a utilização do produto ❏ Questões sobre garantia e serviços de reparação

#### **Epson Philippines Corporation**

Linha principal: +632-706-2609

Fax: +632-706-2663